# $\frac{d\ln\ln}{d}$

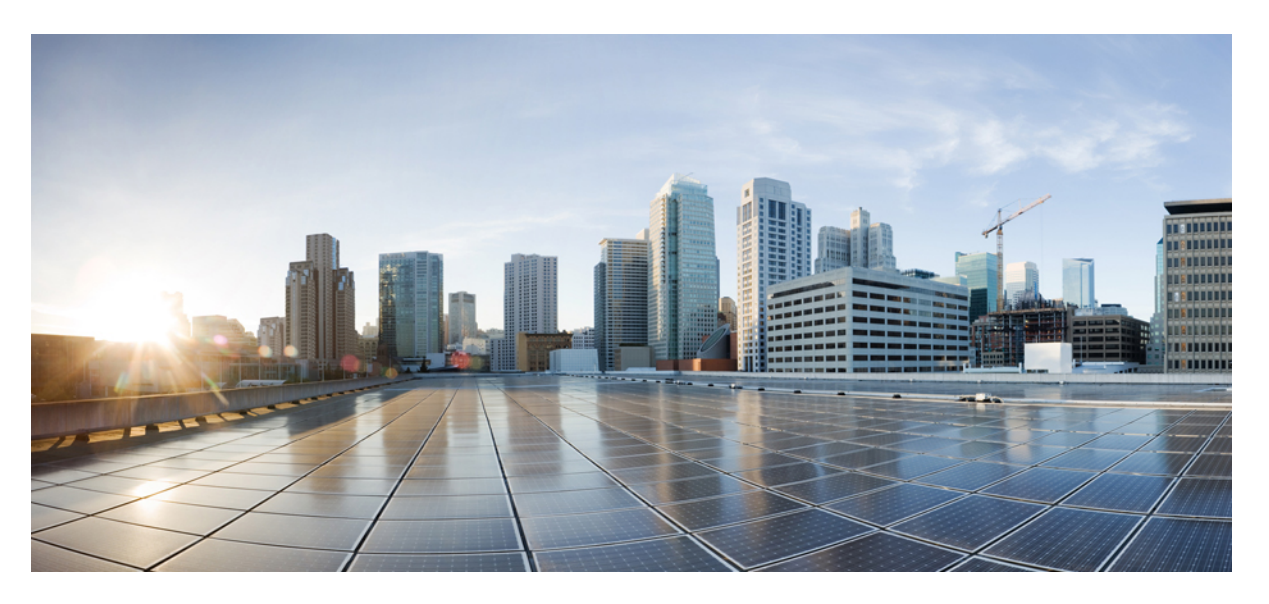

### **U**ž**ivatelská p**ř**íru**č**ka pro víceplatformové Cisco IP telefony** ř**ady 8800**

**První vydání:** 2016-01-29 **Poslední zm**ě**na:** 2024-01-30

#### **Americas Headquarters**

Cisco Systems, Inc. 170 West Tasman Drive San Jose, CA 95134-1706 USA http://www.cisco.com Tel: 408 526-4000 800 553-NETS (6387) Fax: 408 527-0883

SPECIFIKACE A INFORMACE O PRODUKTECH UVEDENÉ V TÉTO PŘÍRUČCE SE MOHOU ZMĚNIT BEZ PŘEDCHOZÍHO UPOZORNĚNÍ. VŠECHNA PROHLÁŠENÍ, INFORMACE A DOPORUČENÍ V TÉTO PŘÍRUČCE JSOU POVAŽOVÁNY ZA PŘESNÉ, ALE JSOU UVÁDĚNY BEZ JAKÉKOLI ZÁRUKY, VÝSLOVNÉ NEBO PŘEDPOKLÁDANÉ. UŽIVATELÉ MUSÍ NÉST PLNOU ODPOVĚDNOST ZA POUŽITÍ JAKÝCHKOLI PRODUKTŮ.

LICENCE NA SOFTWARE A OMEZENÁ ZÁRUKA NA PŘILOŽENÝ PRODUKT JSOU UVEDENY V INFORMAČNÍM BALÍČKU DODANÉM S PRODUKTEM A JSOU ZDE ZAHRNUTY TÍMTO ODKAZEM. POKUD NEMŮŽETE NAJÍT LICENCI NA SOFTWARE NEBO OMEZENOU ZÁRUKU, OBRAŤTE SE NA ZÁSTUPCE SPOLEČNOSTI CISCO, KTERÝ VÁM POSKYTNE KOPII.

Následující informace se týkají shody zařízení třídy A s předpisy FCC: Toto zařízení bylo testováno a shledáno vyhovujícím limitům pro digitální zařízení třídy A podle části 15 pravidel FCC. Tyto limity jsou navrženy tak, aby poskytovaly přiměřenou ochranu před škodlivým rušením při provozu zařízení v komerčním prostředí. Toto zařízení generuje, používá a může vyzařovat vysokofrekvenční vlnění. Pokud není instalováno a používáno v souladu s návodem k použití, může způsobit nežádoucí rušení rádiové komunikace. Provoz tohoto zařízení v obytné oblasti může způsobit škodlivé rušení. V takovém případě budou uživatelé povinni odstranit rušení na vlastní náklady.

Následující informace se týkají shody zařízení třídy B s předpisy FCC: Toto zařízení bylo testováno a shledáno vyhovujícím limitům pro digitální zařízení třídy B podle části 15 pravidel FCC. Tato omezení jsou navržena za účelem zajištění přiměřené ochrany proti škodlivému rušení instalací v obytných oblastech. Toto zařízení generuje, používá a může vyzařovat vysokofrekvenční vlnění. Pokud není instalováno a používáno v souladu s pokyny, může způsobit nežádoucí rušení rádiové komunikace. Nelze však zaručit, že při konkrétní instalaci rušení způsobovat nebude. Pokud zařízení způsobuje rušení rozhlasového nebo televizního příjmu, které lze zjistit vypnutím a zapnutím zařízení, doporučujeme uživatelům, aby se pokusili rušení odstranit pomocí jednoho nebo více z následujících opatření:

- Přesměrujte nebo přemístěte přijímací anténu.
- Zvyšte vzdálenost mezi zařízením a přijímačem.
- Připojte zařízení do zásuvky v jiném obvodu, než ke kterému je připojen přijímač.
- Poraďte se s prodejcem nebo zkušeným radiotechnikem či televizního technikem.

Úpravy tohoto produktu, které nejsou autorizovány společností Cisco, mohou vést ke ztrátě schválení FCC a k zániku vašeho oprávnění produkt provozovat.

Implementace komprese záhlaví TCP společnosti Cisco je adaptací programu vyvinutého University of California, Berkeley (UCB) jako součást veřejně dostupné verze operačního systému UNIX. Všechna práva vyhrazena. Copyright © 1981, Regents of the University of California.

BEZ OHLEDU NA JAKOUKOLI JINOU ZDE UVEDENOU ZÁRUKU JSOU VŠECHNY SOUBORY DOKUMENTŮ A SOFTWARE TĚCHTO DODAVATELŮ POSKYTOVÁNY "TAK, JAK JSOU" SE VŠEMI CHYBAMI. SPOLEČNOST CISCO A VÝŠE UVEDENÍ DODAVATELÉ SE ZŘÍKAJÍ VŠECH ZÁRUK, AŤ UŽ VÝSLOVNÝCH NEBO PŘEDPOKLÁDANÝCH, MIMO JINÉ VČETNĚ ZÁRUK PRODEJNOSTI, VHODNOSTI PRO URČITÝ ÚČEL A NEPORUŠOVÁNÍ PRÁV NEBO ZÁRUK VYPLÝVAJÍCÍCH Z OBCHODNÍHO STYKU, ZVYKLOSTÍ NEBO OBCHODNÍ PRAXE.

SPOLEČNOST CISCO ANI JEJÍ DODAVATELÉ V ŽÁDNÉM PŘÍPADĚ NENESOU ODPOVĚDNOST ZA JAKÉKOLI NEPŘÍMÉ, ZVLÁŠTNÍ, NÁSLEDNÉ NEBO NÁHODNÉ ŠKODY, MIMO JINÉ VČETNĚ UŠLÉHO ZISKU NEBO ZTRÁTY ČI POŠKOZENÍ DAT V DŮSLEDKU POUŽÍVÁNÍ NEBO NEMOŽNOSTI POUŽÍVÁNÍ TÉTO PŘÍRUČKY, A TO ANI V PŘÍPADĚ, ŽE SPOLEČNOST CISCO NEBO JEJÍ DODAVATELÉ BYLI NA MOŽNOST VZNIKU TAKOVÝCH ŠKOD UPOZORNĚNI.

Adresy a telefonní čísla internetového protokolu (IP) použité v tomto dokumentu nejsou skutečnými adresami a telefonními čísly. Veškeré příklady, výstupy zobrazení příkazů, schémata topologie sítě a další obrázky obsažené v dokumentu jsou uvedeny pouze pro ilustraci. Jakékoli použití skutečných IP adres nebo telefonních čísel v ilustračním obsahu je neúmyslné a náhodné.

Všechny tištěné kopie a duplicitní softwarové kopie tohoto dokumentu jsou považovány za nekontrolované. Nejnovější verzi naleznete v aktuální online verzi.

Společnost Cisco má po celém světě více než 200 poboček. Adresy a telefonní čísla jsou uvedeny na webových stránkách společnosti Cisco na adrese www.cisco.com/go/offices.

Cisco a logo Cisco jsou ochranné známky nebo registrované ochranné známky společnosti Cisco a jejích přidružených společností v USA a jiných zemích. Pokud chcete zobrazit seznam ochranných známek společnosti Cisco, přejděte na tuto adresu URL: [https://www.cisco.com/c/en/us/about/legal/trademarks.html.](https://www.cisco.com/c/en/us/about/legal/trademarks.html) Uvedené ochranné známky třetích stran jsou majetkem příslušných vlastníků. Použití slova "partner" neznamená, že mezi společností Cisco a jakoukoli další společností existuje partnerský vztah. (1721R)

© 2024 Cisco Systems, Inc. Všechna práva vyhrazena.

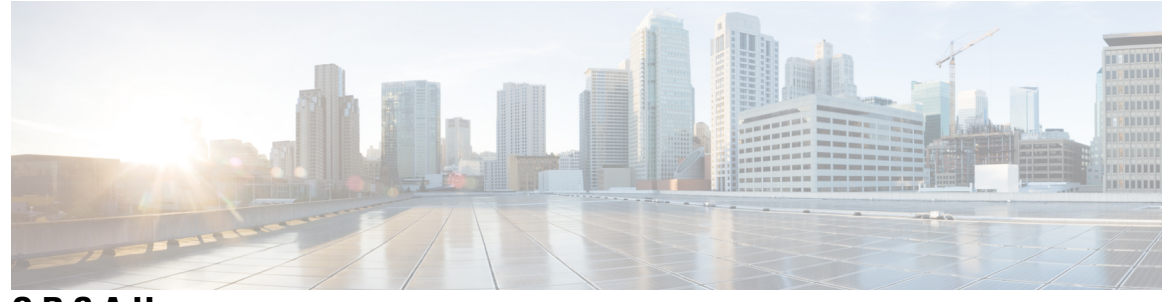

**OBSAH**

#### **KAPITOLA 1 Funkce [telefonu](#page-16-0) 1**

Cisco IP [telefony](#page-16-1) řady 8800 **1**

[Podpora](#page-17-0) funkcí **2**

Nové a změněné [funkce](#page-17-1) **2**

Novinky a změny ve verzi [firmwaru](#page-17-2) 12.0 (4) **2**

Nové a změněné funkce pro [firmware](#page-18-0) verze 12.0(3) **3**

Nové a změněné funkce pro [firmware](#page-18-1) verze 12.0(2) **3**

Nové a změněné funkce pro [firmware](#page-19-0) verze 12.0(1) **4**

Nové a změněné funkce pro [firmware](#page-20-0) verze 11.3(7) **5**

Nové a změněné funkce pro [firmware](#page-21-0) verze 11.3(6) **6**

Nové a změněné funkce pro [firmware](#page-22-0) verze 11.3(5) **7**

Nové a změněné funkce pro verzi [11.3\(4\)](#page-23-0) **8**

Nové a změněné funkce pro [firmware](#page-23-1) verze 11.3(3) **8**

Nové a změněné funkce pro [firmware](#page-25-0) verze 11.3(2) **10**

Nové a změněné funkce pro [firmware](#page-27-0) verze 11.3(1) **12**

Nové a změněné funkce pro firmware verze [11.2\(3\)SR1](#page-28-0) **13**

- Nové a změněné funkce pro [firmware](#page-28-1) verze 11.2(3) **13**
- Nové a změněné funkce pro [firmware](#page-29-0) verze 11.2(1) **14**
- Nové a změněné funkce pro [firmware](#page-30-0) verze 11.1(2) **15**

Nové a změněné funkce pro [firmware](#page-31-0) verze 11.1(1) **16**

Nové a změněné funkce pro [firmware](#page-32-0) verze 11.0(1) **17**

[Nastavení](#page-32-1) telefonu **17**

[Nastavení](#page-32-2) opěrky sluchátka **17**

Změna úhlu sklonu [telefonu](#page-33-0) **18**

Př[ipojení](#page-34-0) k síti **19**

[Registrace](#page-34-1) telefonu aktivačním kódem **19**

[Automatické](#page-34-2) zřízení telefonu pomocí krátkého aktivačního kódu **19** [Nastavení](#page-35-0) hesla při počátečním spouštění telefonu **20** Vytvoření už[ivatelského](#page-35-1) hesla v telefonu **20** Zabezpečení telefonu pomocí bezpeč[nostního](#page-35-2) zámku **20** Řízení ověření už[ivatele](#page-36-0) **21** Přihlášení k vašemu číslu linky z jiného telefonu [\(Extension](#page-36-1) Mobility) **21** Odhlášení z čísla linky z jiného [telefonu](#page-37-0) **22** Přihlášení k [telefonu](#page-37-1) jako host **22** Odhlášení od [telefonu](#page-37-2) jako host **22** Stav linky [spolupracovníka](#page-38-0) **23** Aktivace nebo deaktivace [monitorování](#page-39-0) seznamu BLF **24** Konfigurace [monitorování](#page-39-1) jedné linky **24** Odebrání funkce [nakonfigurované](#page-41-0) pro klávesu linky **26** Přidání do klávesy linky [zástupce](#page-41-1) nabídky **26** Odebrat z klávesy linky [zástupce](#page-42-0) nabídky **27** Zpráva o přerušení služby na [domovské](#page-42-1) obrazovce **27** Webová stránka [telefonu](#page-42-2) **27** Čísla [rychlé](#page-43-0) volby **28** Tlačítka a [hardware](#page-44-0) **29** [Navigace](#page-46-0) **31** [Softwarová](#page-46-1) tlačítka, tlačítka linek a tlačítka funkcí **31** Funkce na [obrazovce](#page-47-0) telefonu **32** Čištění [obrazovky](#page-48-0) telefonu **33** Rozdíly mezi [telefonními](#page-48-1) hovory a linkami **33** [Porty](#page-48-2) USB **33** Nabíjení [mobilního](#page-49-0) zařízení **34** [Bluetooth](#page-49-1) a váš telefon **34** Úspora [energie](#page-50-0) **35** Zapnutí [telefonu](#page-50-1) **35** Další pomoc a [informace](#page-50-2) **35** [Funkce](#page-51-0) usnadnění **36** Řešení [potí](#page-51-1)ží **36** [Vyhledání](#page-51-2) informací o telefonu **36** [Zobrazení](#page-52-0) stavu přizpůsobení na telefonu **37**

[Zobrazení](#page-53-0) stavu sítě **38** [Zobrazení](#page-53-1) stavu telefonu **38** Zobrazení [stavových](#page-54-0) zpráv na telefonu **39** [Zobrazení](#page-54-1) stavu linky **39** Zobrazení záznamů hovorů ve [statistikách](#page-54-2) hovorů **39** [Zobrazení](#page-55-0) stavu transakce 802.1X **40** [Zobrazení](#page-56-0) historie restartů **41** Nahlášení všech problémů s [telefonem](#page-56-1) pro zařízení Cisco MPP **41** [Obnovení](#page-56-2) továrních nastavení telefonu z webové stránky telefonu **41** Obnova [továrního](#page-57-0) nastavení ze serveru **42** [Identifikace](#page-57-1) problémů telefonu zadáním adresy URL na webové stránce telefonu **42** Přerušení spojení s [telefonem](#page-58-0) **43** Získání dalších [informací,](#page-58-1) pokud telefon zobrazuje zprávu o selhání při zřizování **43** [Vyhledání](#page-59-0) typu licence přechodu **44** Nalezení informací o stavu [aktualizace](#page-59-1) certifikátu MIC **44** Podmínky [limitované](#page-59-2) roční záruky na hardware společnosti Cisco **44**

#### **KAPITOLA 2 [Hovory](#page-60-0) 45**

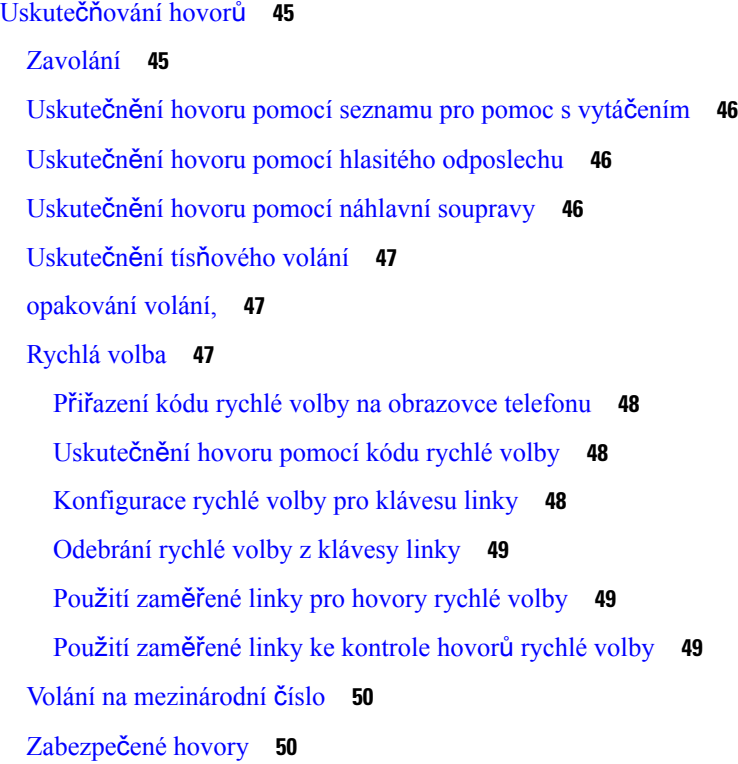

Přijetí [hovoru](#page-65-2) **50** Přijetí [hovoru](#page-65-3) **50** Přijetí č[ekajícího](#page-66-0) hovoru **51** [Odmítnutí](#page-66-1) hovoru **51** [Ztlumení](#page-66-2) příchozího hovoru **51** [Zapnutí](#page-67-0) funkce Nerušit **52** [Zapnutí](#page-67-1) nebo vypnutí stavu Nerušit pomocí hvězdičkového kódu **52** Přijetí hovoru [spolupracovníka](#page-67-2) (zvednutí hovoru) **52** Přijetí hovoru ve vaší skupině [\(vyzvednutí\)](#page-68-0) **53** Vypnutí [mikrofonu](#page-68-1) během hovoru **53** Přidržení [hovoru](#page-68-2) **53** Přidržení [hovoru](#page-68-3) **53** Přijetí příliš dlouho přidrženého [hovoru](#page-69-0) **54** Přepnutí mezi aktivním a přidrženým [hovorem](#page-69-1) **54** [Parkování](#page-69-2) hovorů **54** Přidržení hovoru pomocí [parkování](#page-69-3) hovoru **54** Převzetí přidrženého hovoru pomocí [zaparkování](#page-70-0) hovoru **55** [Zaparkování](#page-70-1) a odparkování hovoru jednou klávesou linky **55** Linka pro [parkování](#page-71-0) hovorů a stav **56** Přesmě[rování](#page-72-0) hovorů **57** Přesměrování hovorů pomocí webové stránky [telefonu](#page-73-0) **58** Aktivace funkce přesměrování všech hovorů s funkcí [synchronizace](#page-74-0) aktivačního kódu **59** Př[epojení](#page-74-1) hovoru **59** Př[epojení](#page-75-0) hovoru na jiného účastníka **60** [Konzultace](#page-75-1) před přepojením hovoru **60** [Konferen](#page-75-2)ční hovory a schůzky **60** Přidání dalšího účastníka k [hovoru](#page-76-0) **61** [Konference](#page-76-1) prostřednictvím kódu s hvězdičkou **61** Připojení ke schůzce Webex z [telefonu](#page-76-2) **61** Odebrání účastníka jako hostitele na [konferenci](#page-78-0) Ad Hoc **63** [Zobrazení](#page-78-1) seznamu účastníků jako účastník **63** Zobrazení seznamu účastníků jako hostitel v [konferenci](#page-79-0) Ad Hoc **64** Interakce při schůzkách a [hovorech](#page-79-1) **64**

Připojení ke schůzce Webex z [telefonu](#page-80-0) **65** [Zahájení](#page-81-0) nového hovoru během schůzky Webex **66** Př[ijímání](#page-82-0) hovorů během schůzky Webex **67** Přístup k hlasové [schránce](#page-82-1) během schůzky Webex **67** Př[ipojení](#page-82-2) k jiné schůzce během schůzky Webex **67** Připojení ke schůzce Webex během [hovoru](#page-83-0) **68** Správa [pagingu](#page-83-1) a schůzek Webex **68** Zobrazení [podrobností](#page-83-2) o účastníkovi hybridní schůzky **68** Indikace stavu [záznamu](#page-84-0) schůzky **69** Ztlumení účastníka schůzky [\(hybridní\)](#page-84-1) **69** Připojení k [hybridní](#page-85-0) schůzce pomocí hesla **70** [Ovládání](#page-85-1) videa pro hybridní schůzky **70** Změna rozložení videa během schůzky [\(hybridní\)](#page-86-0) **71** Načtení sdíleného hovoru během schůzky [\(hybridní\)](#page-87-0) **72** [Videohovory](#page-87-1) **72** Uskutečnění [videohovoru](#page-87-2) **72** Přepnutí mezi [zobrazením](#page-87-3) telefonu a videa **72** [Nastavení](#page-88-0) polohy obrazu v obraze (funkce PiP) **73** [Zastavení](#page-88-1) přenosu videa **73** Úprava [expozice](#page-88-2) kamery **73** [Nastavení](#page-89-0) šířky pásma videa **74** Informace o zabezpečení [videohovor](#page-89-1)ů a řešení problémů **74** [Nahrávání](#page-90-0) hovoru **75** Rychlé zprávy a kontakty [Presence](#page-90-1) **75** [Presence](#page-90-2) **75** Volání kontaktu IM a služby [Presence](#page-91-0) **76** Změna stavu př[ítomnosti](#page-91-1) **76** Zaslání zprávy pageru skupině telefonů (paging s vícesměrovým [vysíláním\)](#page-92-0) **77** Aplikace XML a paging s vícesměrovým [vysíláním](#page-92-1) **77** Zobrazení [podrobností](#page-93-0) o aplikaci XML **78** Více [linek](#page-93-1) **78** Přijetí nejstaršího hovoru jako [prvního](#page-93-2) **78** [Zobrazení](#page-93-3) všech hovorů na telefonu **78** Sdílené linky na [víceplatformovém](#page-94-0) stolním telefonu **79**

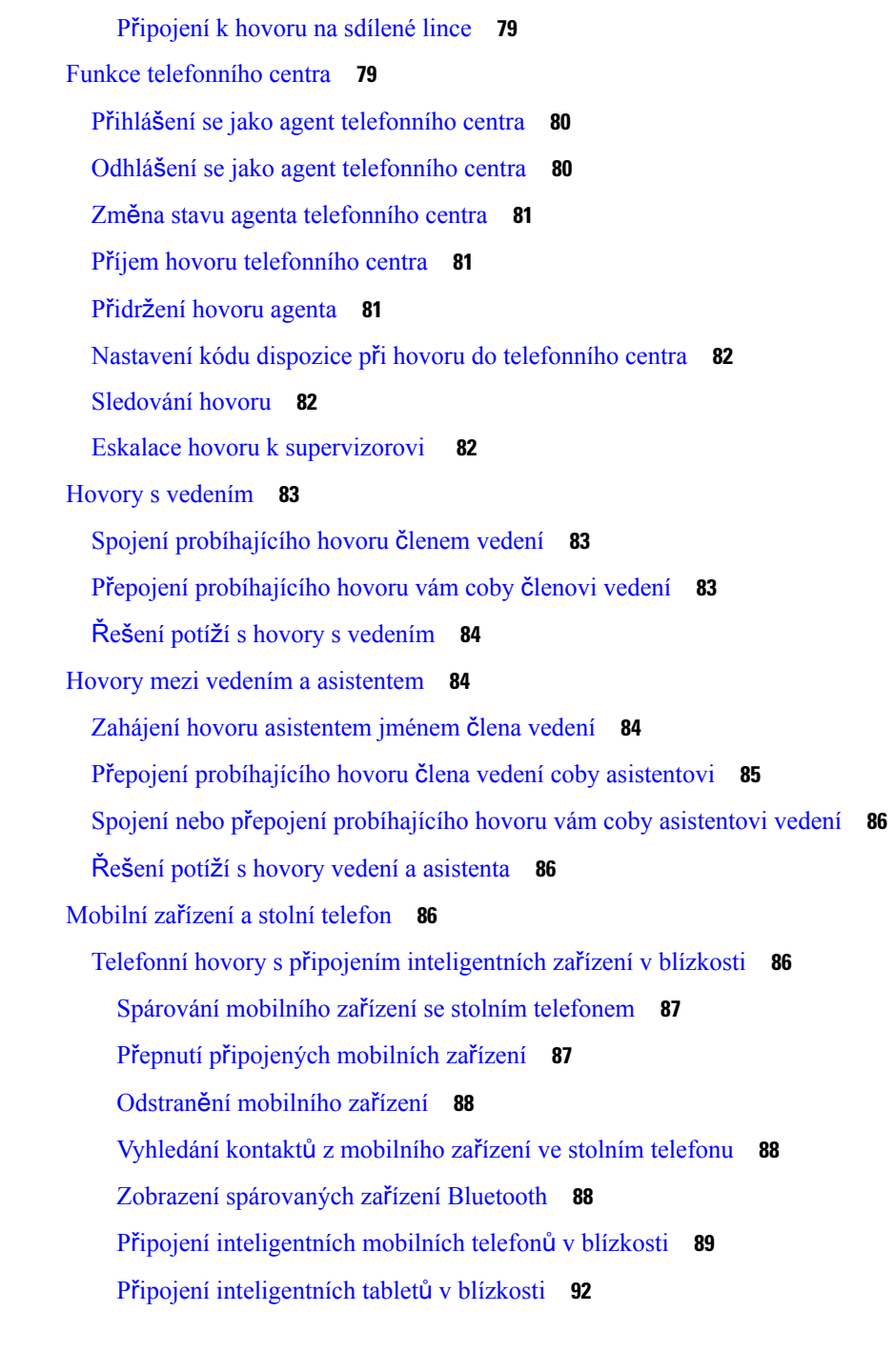

I

#### **KAPITOLA 3 [Kontakty](#page-108-0) 93**

[Osobní](#page-108-1) adresář **93**

Přidání nového kontaktu do [osobního](#page-108-2) adresáře **93** Přidání nového kontaktu do [osobního](#page-109-0) adresáře pomocí webové stránky telefonu **94**

[Vyhledání](#page-109-1) kontaktu v osobním adresáři **94** Volání [kontaktu](#page-110-0) v osobním adresáři **95** Úprava [kontaktu](#page-110-1) v osobním adresáři **95** [Odebrání](#page-111-0) kontaktu z osobního adresáře **96** Vyhledat kontakt na [obrazovce](#page-111-1) Všechny adresáře **96** [Podnikový](#page-113-0) adresář **98** [Adresá](#page-113-1)ř Webex **98** [Úprava](#page-113-2) názvu adresáře Webex **98** [Vyhledání](#page-114-0) kontaktu v adresáři Webex **99** [Vyhledání](#page-115-0) kontaktu Webex ve všech adresářích **100** Adresář [Broadsoft](#page-117-0) **102** [Vyhledání](#page-117-1) kontaktu v adresáři Broadsoft **102** Úprava typu kontaktu v adresáři [BroadSoft](#page-118-0) **103** Správa kontaktů v osobním adresáři [BroadSoft](#page-118-1) **103** Úprava názvu adresáře [BroadSoft](#page-120-0) **105** Úprava názvu serveru adresáře [BroadSoft](#page-120-1) **105** Upravit ID uživatele pověření [BroadSoft](#page-121-0) Directory Edit v adresáři BroadSoft **106** [Adresá](#page-122-0)ř LDAP **107** [Úprava](#page-122-1) pověření adresáře LDAP **107** [Vyhledání](#page-123-0) kontaktu v adresáři LDAP **108** [Zavolání](#page-124-0) kontaktu v adresáři LDAP **109** Úprava čísla [kontaktu](#page-125-0) v adresáři LDAP **110** [Adresá](#page-125-1)ř XML **110** [Zavolání](#page-125-2) kontaktu v adresáři XML **110** Úprava čísla [kontaktu](#page-126-0) v adresáři XML **111** Zpětné [vyhledávání](#page-127-0) názvů u příchozích a odchozích hovorů **112**

#### **KAPITOLA 4 [Poslední](#page-128-0) hovory 113**

Seznam [posledních](#page-128-1) hovorů **113** [Zobrazení](#page-128-2) historie hovorů **113** [Zobrazení](#page-130-0) doby trvání protokolu hovorů Webex **115** Označení spamu v [hovorech](#page-131-0) Webex **116** [Zobrazení](#page-131-1) protokolů hovorů ze serveru **116**

Vrácení [posledního](#page-132-0) hovoru **117** Vymazání seznamu [posledních](#page-133-0) hovorů **118** Vytvoření kontaktu ze [záznamu](#page-133-1) historie **118** Odstranění [záznamu](#page-134-0) hovoru **119** [Odstran](#page-134-1)ění všech záznamů o volání **119**

#### **KAPITOLA 5 Hlasová [schránka](#page-136-0) 121**

Váš osobní účet hlasové [schránky](#page-136-1) **121** [Nastavení](#page-136-2) hlasové schránky na vašem telefonu **121** Zjištění, zda máte nové zprávy hlasové [schránky](#page-137-0) vaše osobní **122** Přístup k osobní hlasové [schránce](#page-137-1) **122** Přístup k osobní zvukové hlasové [schránce](#page-137-2) **122** Chování telefonu s [nastavením](#page-137-3) hlasové schránky **122** Chování telefonu s hlasovou schránkou a nastavením [konfigurace](#page-138-0) zmeškaných hovorů **123** Stavy [hlasových](#page-139-0) zpráv pro sledované účty hlasové schránky **124** Přístup k zprávám ve [sledovaných](#page-140-0) účtech hlasové schránky **125**

#### **KAPITOLA 6 [Nastavení](#page-142-0) 127**

Přehled [nastavení](#page-143-0) telefonu **128** Změna [vyzván](#page-143-1)ěcího tónu **128** Přiřazení vyzváněcího tónu k lince pomocí webové stránky [telefonu](#page-144-0) **129** [Ovládání](#page-144-1) hlasitosti vyzvánění **129** Přesměrování hovorů z [telefonu](#page-145-0) **130** [Povolení](#page-146-0) přesměrování hovorů pomocí webové stránky telefonu **131** [Zapnutí](#page-147-0) funkce Nerušit pro určitou linku **132** Zapnutí funkce Nerušit z webové stránky [telefonu](#page-147-1) **132** [Povolení](#page-147-2) funkce Čekající hovor **132** [Povolení](#page-148-0) funkce Čekající hovor z webové stránky telefonu **133** Blokování [anonymního](#page-148-1) hovoru **133** Povolení blokování [anonymních](#page-149-0) hovorů z webové stránky telefonu **134** [Blokování](#page-149-1) ID volajícího **134** [Zabezpe](#page-150-0)čení hovoru **135** [Povolení](#page-150-1) pomoci s vytáčením **135**

Přidání více umístění pro uživatele [BroadWorks](#page-150-2) XSI **135** Nastavení stránky [automatické](#page-151-0) odpovědi **136** [Nastavení](#page-151-1) hlasové pošty **136** [Nastavení](#page-152-0) proxy serveru HTTP **137** Nastavení serveru proxy v režimu [automatického](#page-152-1) serveru proxy **137** Nastavení serveru proxy v režimu [manuálního](#page-152-2) serveru proxy **137** [Nastavení](#page-153-0) serveru proxy z webové stránky telefonu **138** [Nastavení](#page-155-0) připojení k síti VPN **140** [Nastavení](#page-155-1) připojení k síti VPN **140** [Aktivace](#page-156-0) připojení k síti VPN **141** [Zakázání](#page-156-1) připojení k síti VPN **141** [Nastavení](#page-157-0) připojení k síti VPN z webové stránky telefonu **142** [Zobrazení](#page-158-0) stavu VPN **143** Změna [formátu](#page-159-0) času **144** Změna [formátu](#page-159-1) data **144** Změna spořiče [obrazovky](#page-159-2) **144** Změna tapety ze stránky [telefonu](#page-160-0) **145** [Konfigurace](#page-161-0) spořiče obrazovky pomocí webového rozhraní telefonu **146** Přidání loga jako pozadí [telefonu](#page-162-0) **147** Změna tapety ze stránky [telefonu](#page-162-1) **147** Stažení [tapet](#page-163-0) **148** Nastavení jasu [obrazovky](#page-163-1) telefonu **148** Nastavení doby trvání [podsvícení](#page-164-0) **149** Nastavení časovače [podsvícení](#page-164-1) z webového rozhraní telefonu **149** Změna režimu [zobrazení](#page-165-0) **150** Upřesnění [zvukového](#page-165-1) zařízení pro hovor **150** [Restartování](#page-166-0) telefonu **151** [Nastavení](#page-166-1) jazyka **151** [Nastavení](#page-166-2) hesla **151** [Nastavení](#page-167-0) hesla z webové stránky telefonu **152** [Nastavení](#page-167-1) účtu profilu **152** [Nastavení](#page-168-0) vedení **153** Aktivace [filtrování](#page-168-1) hovorů členem vedení **153** [Deaktivace](#page-170-0) filtrování hovorů členem vedení **155**

[Kontrola](#page-171-0) seznamu asistentů členem vedení **156** [Nastavení](#page-172-0) asistenta vedení **157** Přihlášení nebo odhlášení [asistenta](#page-172-1) od fondu vedení **157** Aktivace nebo [deaktivace](#page-173-0) filtrování hovorů asistentem vedení **158** Aktivace přesměrování hovorů [asistentem](#page-174-0) vedení **159** [Deaktivace](#page-175-0) přesměrování hovorů asistentem vedení **160** Kontrola seznamu členů vedení [asistentem](#page-176-0) **161** Řešení potíží s [nastavením](#page-177-0) hovorů vedení a asistenta **162** [Nastavení](#page-177-1) Wi-Fi **162** Připojení telefonu k [bezdrátové](#page-177-2) síti při prvním spuštění telefonu **162** Hledání sítí Wi-Fi pomocí [softwarového](#page-178-0) tlačítka **163** Zapnutí nebo vypnutí funkce Wi-Fi z webové stránky [telefonu](#page-178-1) **163** Zapnutí nebo vypnutí funkce Wi-Fi z [telefonu](#page-179-0) **164** Ruční připojení [telefonu](#page-179-1) k síti Wi-Fi **164** Připojení k síti Wi-Fi, když telefon [zobrazuje](#page-180-0) zprávu o chybě připojení **165** [Nastavení](#page-180-1) profilu Wi-Fi z telefonu **165** [Nastavení](#page-182-0) profilu Wi-Fi **167** [Odstran](#page-182-1)ění profilu Wi-Fi **167** Změna pořadí profilů [Wi-Fi](#page-183-0) **168** [Vyhledání](#page-183-1) a uložení sítě Wi-Fi **168** [Zobrazení](#page-185-0) stavu připojení Wi-Fi **170** [Zobrazení](#page-185-1) zpráv o stavu připojení Wi-Fi na telefonu **170** Usnadnění přístupu pomocí [hlasové](#page-186-0) zpětné vazby **171** [Povolení](#page-187-0) nebo zákaz hlasové zpětné vazby **172** Úprava [nastavení](#page-187-1) rychlosti řeči **172** [Nastavení](#page-188-0) hlasitosti hlasu **173** Aktivace nebo [deaktivace](#page-188-1) odstraňování šumu z telefonu **173** Aktivace nebo [deaktivace](#page-189-0) odstraňování šumu pomocí webové stránky telefonu **174** Přihlášení ke stolu (hot [desking\)](#page-189-1) **174** Odhlášení od stolu (hot [desking\)](#page-190-0) **175** Chybové situace při použití hot [deskingu](#page-191-0) **176** [Restartování](#page-192-0) telefonu **177**

#### **KAPITOLA 7 P**ř**íslu**š**[enství](#page-194-0) 179**

 $\blacksquare$ 

 $\mathbf I$ 

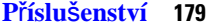

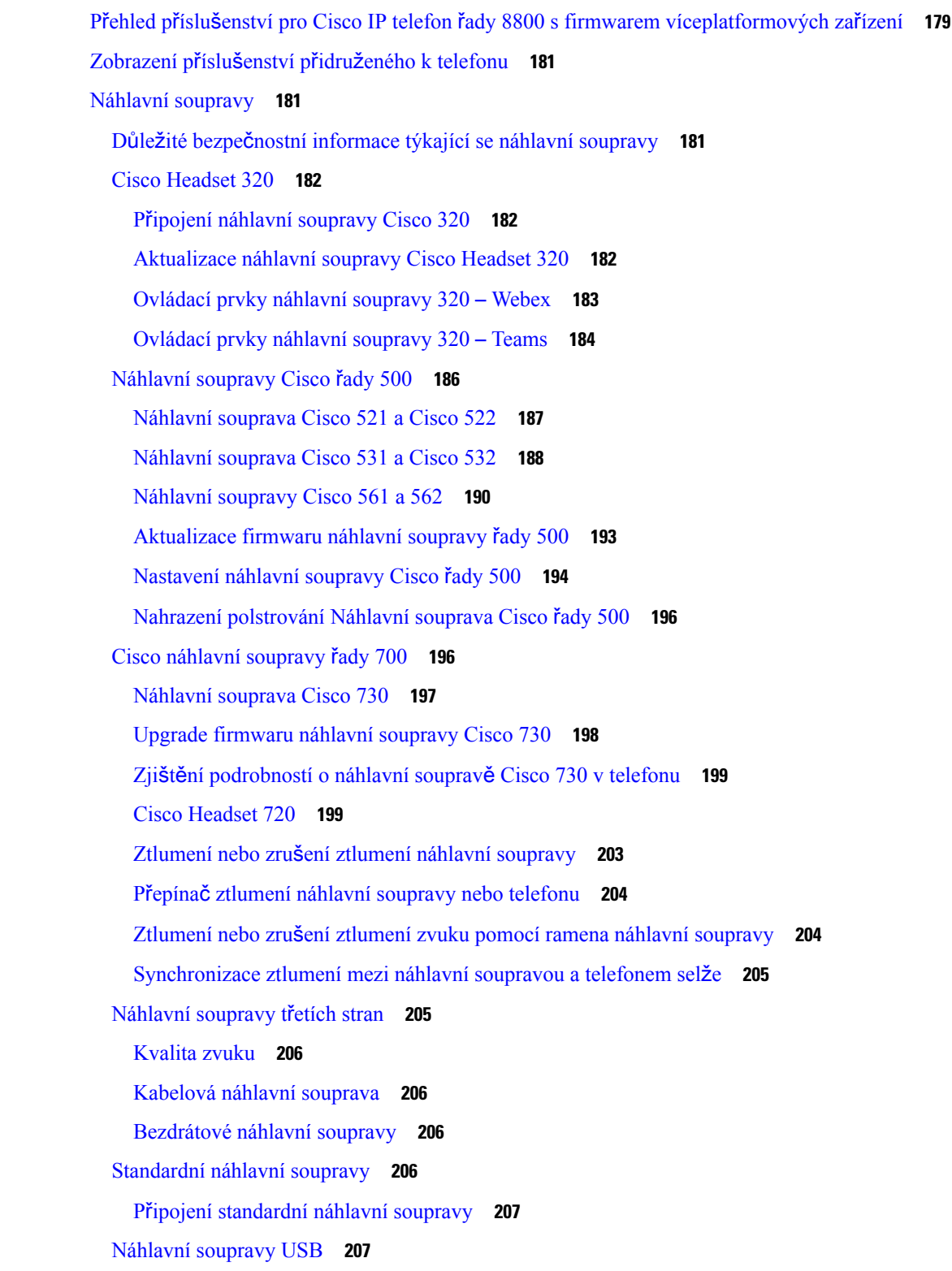

Připojení náhlavní [soupravy](#page-222-2) USB **207** [Bezdrátové](#page-223-0) náhlavní soupravy Bluetooth **208** Zapnutí nebo vypnutí funkce [Bluetooth](#page-224-0) **209** Přidání náhlavní soupravy [Bluetooth](#page-225-0) **210** Odpojení náhlavní soupravy [Bluetooth](#page-225-1) **210** Odebrání náhlavní soupravy [Bluetooth](#page-225-2) **210** [Bezdrátové](#page-225-3) náhlavní soupravy **210** Výměna [náhlavních](#page-226-0) souprav během hovoru **211** Úprava zesílení př[íposlechu](#page-226-1) **211** Úprava zesílení [mikrofonu](#page-227-0) **212** Test [mikrofonu](#page-227-1) **212** [Optimalizace](#page-228-0) reproduktoru **213** Upřesnění [zvukového](#page-229-0) zařízení pro hovor **214** [Dynamicky](#page-229-1) vybrat cestu zvuku pro hovor **214** Externí [reproduktory](#page-230-0) a mikrofony **215** Přehled [nastavení](#page-230-1) rozšiřujícího modulu tlačítek Cisco IP telefonu řady 8800 **215** [Informace](#page-232-0) o napájení rozšiřujícího modulu tlačítek **217** Tlačítka a [hardware](#page-234-0) rozšiřujícího modulu tlačítek **219** Režimy [sloupc](#page-235-0)ů **220** Přidělení typu rozšiřujícího modulu tlačítek pomocí nabídky [telefonu](#page-236-0) **221** Nastavení jasu [obrazovky](#page-237-0) **222** Úprava rychlé volby na rozšiřujícím [modulu](#page-237-1) tlačítek **222** [Zobrazení](#page-237-2) informací UDI týkajících se rozšiřujícího modulu klíče **222** Přidání funkcí nebo [klávesových](#page-238-0) zkratek nabídek do kláves linky rozšiřujícího modulu klíče **223** Použití linky rozšiřujícího [modulu](#page-238-1) tlačítek jako linky SIP (pouze řada 8800) **223** Odebrání funkcí nebo [klávesových](#page-239-0) zkratek nabídky z kláves linky rozšiřujícího modulu **224**

#### **KAPITOLA 8 Bezpe**č**nost a zabezpe**č**ení p**ř**i pou**ž**ívání [produktu](#page-240-0) 225**

[Informace](#page-240-1) o bezpečnosti a výkonu **225** [Výpadek](#page-240-2) napájení **225** [Regula](#page-240-3)ční oblasti **225**

Prostředí [zdravotnických](#page-240-4) zařízení **225**

[Externí](#page-240-5) zařízení **225**

Bezdrátová náhlavní souprava Bluetooth [Performance](#page-241-0) **226**

Způsoby [napájení](#page-241-1) telefonu **226** [Chování](#page-241-2) telefonu v době silného síťového provozu **226** UL [upozorn](#page-242-0)ění **227** [EnergyStar](#page-242-1) **227** Štítek [produktu](#page-242-2) **227** Prohlášení o [souladu](#page-242-3) **227** Prohlášení o souladu pro [Evropskou](#page-242-4) unii **227** [Zna](#page-242-5)čka CE **227** Prohlášení o působení [vysokofrekven](#page-243-0)čního záření pro Evropskou unii **228** Prohlášení o [souladu](#page-243-1) pro USA **228** [Rádiové](#page-243-2) zařízení podle části 15 **228** Prohlášení o [souladu](#page-243-3) pro Kanadu **228** Kanadské prohlášení k působení [vysokofrekven](#page-243-4)čního záření **228** Kanadské prohlášení o vysoce [výkonných](#page-244-0) radarech **229** Prohlášení o [souladu](#page-244-1) pro Nový Zéland **229** Obecné upozornění ke [specifikacím](#page-244-2) PTC (Permit to Connect) **229** Prohlášení o souladu pro [Tchaj-wan](#page-245-0) **230** [Varování](#page-245-1) DGT **230** [Upozorn](#page-245-2)ění na nízkou úroveň nabití a vizuální upozornění **230** Prohlášení o souladu pro [Argentinu](#page-245-3) **230** [Informace](#page-245-4) o souladu s předpisy pro Brazílii **230** Prohlášení o souladu pro [Singapur](#page-246-0) **231** [Informace](#page-246-1) o souladu pro Japonsko **231** Prohlášení o souladu s bezpeč[nostními](#page-246-2) požadavky FCC **231** [Prohlá](#page-246-3)šení FCC, část 15.19 **231** [Prohlá](#page-246-4)šení FCC, část 15.21 **231** Prohlášení FCC o působení [vysokofrekven](#page-246-5)čního záření **231** Prohlášení FCC o přijímačích a [digitálních](#page-246-6) zařízeních třídy B **231** Přehled [zabezpe](#page-247-0)čení produktů Cisco **232** Kruhová [ekonomika](#page-247-1) společnosti Cisco **232** Důležité [informace](#page-248-0) online **233**

**Obsah**

I

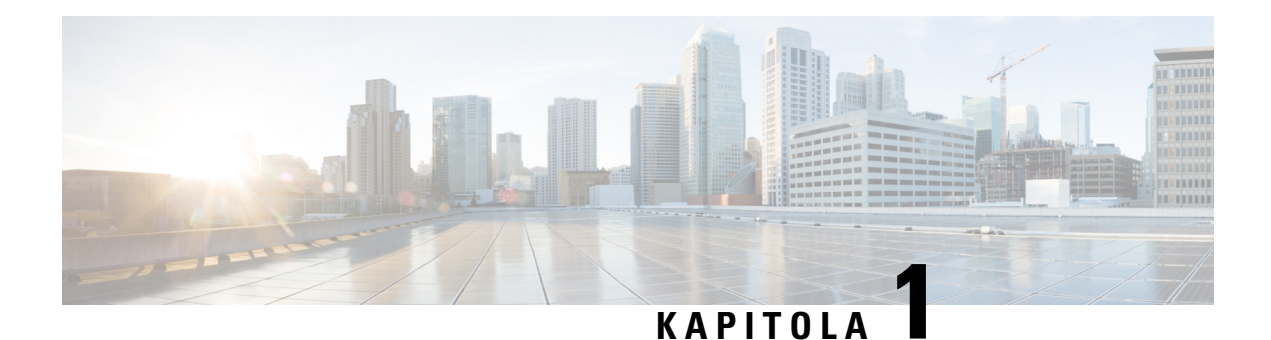

## <span id="page-16-0"></span>**Funkce telefonu**

- Cisco IP [telefony](#page-16-1) řady 8800, na straně 1
- Nové a změněné [funkce,](#page-17-1) na straně 2
- [Nastavení](#page-32-1) telefonu, na straně 17
- Přihlášení k vašemu číslu linky z jiného telefonu [\(Extension](#page-36-1) Mobility), na straně 21
- Přihlášení k [telefonu](#page-37-1) jako host, na straně 22
- Stav linky [spolupracovníka,](#page-38-0) na straně 23
- Přidání do klávesy linky zástupce [nabídky,](#page-41-1) na straně 26
- Odebrat z klávesy linky zástupce [nabídky,](#page-42-0) na straně 27
- Zpráva o přerušení služby na domovské [obrazovce,](#page-42-1) na straně 27
- Webová stránka [telefonu,](#page-42-2) na straně 27
- Tlačítka a [hardware,](#page-44-0) na straně 29
- Úspora [energie,](#page-50-0) na straně 35
- Další pomoc a [informace,](#page-50-2) na straně 35

### <span id="page-16-1"></span>**Cisco IP telefony** ř**ady 8800**

Cisco IP telefony 8811, 8841, 8845, 8851, 8861 a 8865 poskytují snadnou a kvalitně zabezpečenou hlasovou komunikaci.

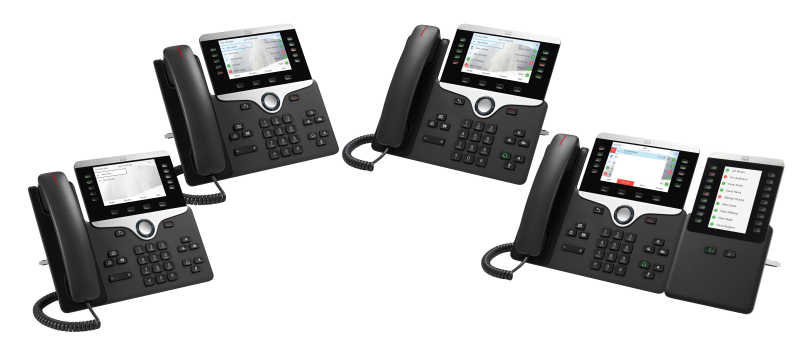

| <b>Funkce</b>                                                            | 8811         | 8841     | 8845             | 8851           | 8861           | 8865           |
|--------------------------------------------------------------------------|--------------|----------|------------------|----------------|----------------|----------------|
| Displej                                                                  | Stupně šedé  | Barevný  | Barevný          | Barevný        | Barevný        | Barevný        |
| Porty USB                                                                | $\mathbf{0}$ | $\theta$ | $\boldsymbol{0}$ | 1              | $\overline{c}$ | $\overline{c}$ |
| Wi-Fi                                                                    | Ne           | Ne       | Ne               | Ne             | Ano            | Ano            |
| Bluetooth                                                                | Ne.          | Ne       | Ano              | Ano            | Ano            | Ano            |
| Připojení<br>inteligentních<br>zařízení v<br>blízkosti<br>zařízení Cisco | Ne           | Ne       | Ano              | Ano            | Ano            | Ano            |
| Rozšiřující<br>moduly tlačítek                                           | $\theta$     | $\theta$ | $\boldsymbol{0}$ | $\overline{2}$ | 3              | 3              |

**Tabulka 1: Hlavní funkce Cisco IP telefonu** ř**ady 8800**

Chcete-li telefon používat, musíte jej připojit k síti a nakonfigurovat jeho připojení k systému řízení hovorů. V závislosti na použitém systému řízení hovorů podporují telefony mnoho funkcí a vlastností. Váš telefon nemusí mít všechny dostupné funkce. Závisí to na způsobu, jakým je správce systému nastaví.

#### <span id="page-17-1"></span><span id="page-17-0"></span>**Podpora funkcí**

V tomto dokumentu jsou popsány všechny funkce podporované zařízením. Ve vaší aktuální konfiguraci však nemusí být podporovány všechny funkce. Informace o podporovaných funkcích vám poskytne poskytovatel služeb nebo správce.

## <span id="page-17-2"></span>**Nové a zm**ě**n**ě**né funkce**

#### **Novinky a zm**ě**ny ve verzi firmwaru 12.0 (4)**

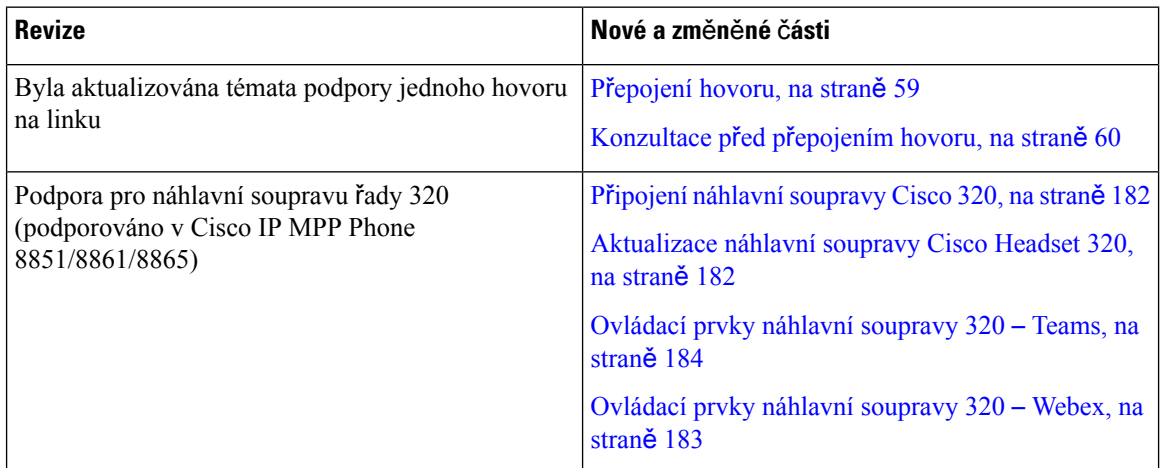

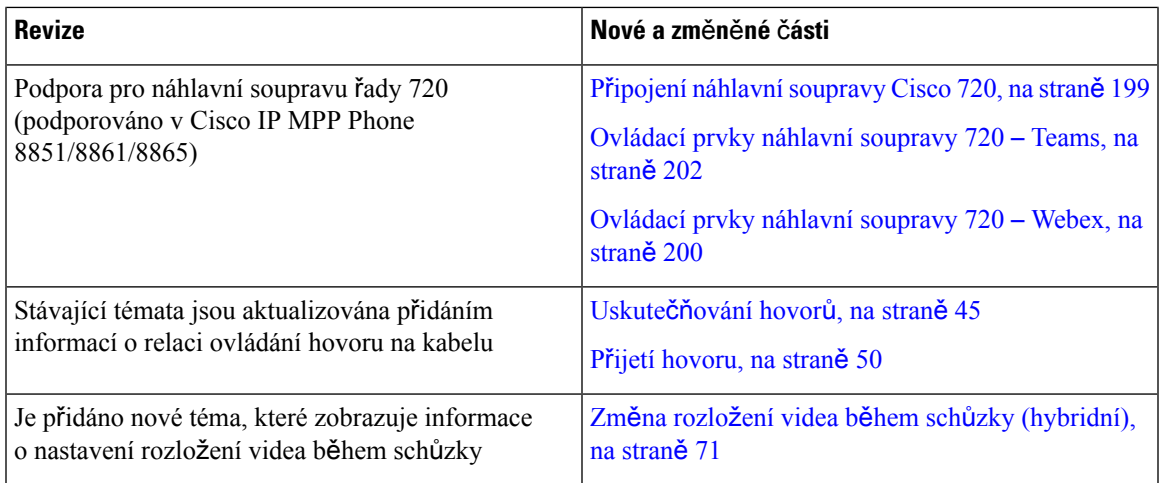

### <span id="page-18-0"></span>**Nové a zm**ě**n**ě**né funkce pro firmware verze 12.0(3)**

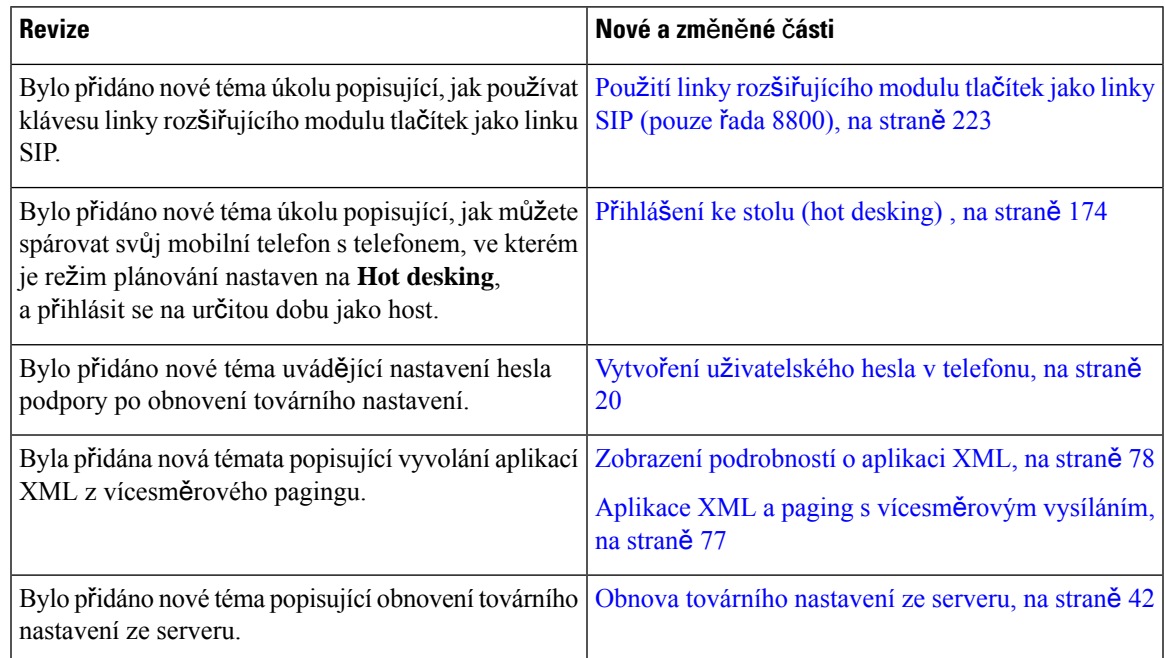

### <span id="page-18-1"></span>**Nové a zm**ě**n**ě**né funkce pro firmware verze 12.0(2)**

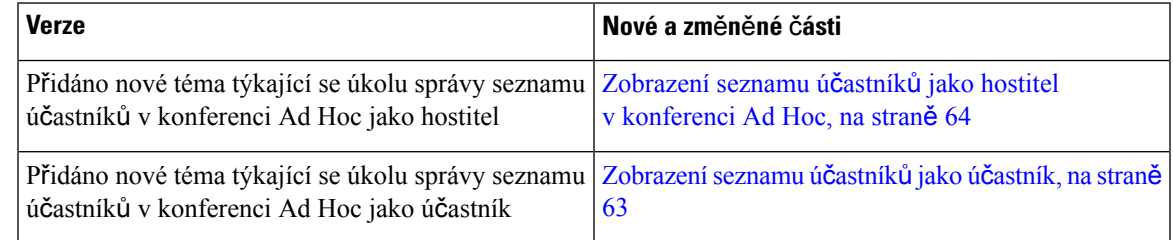

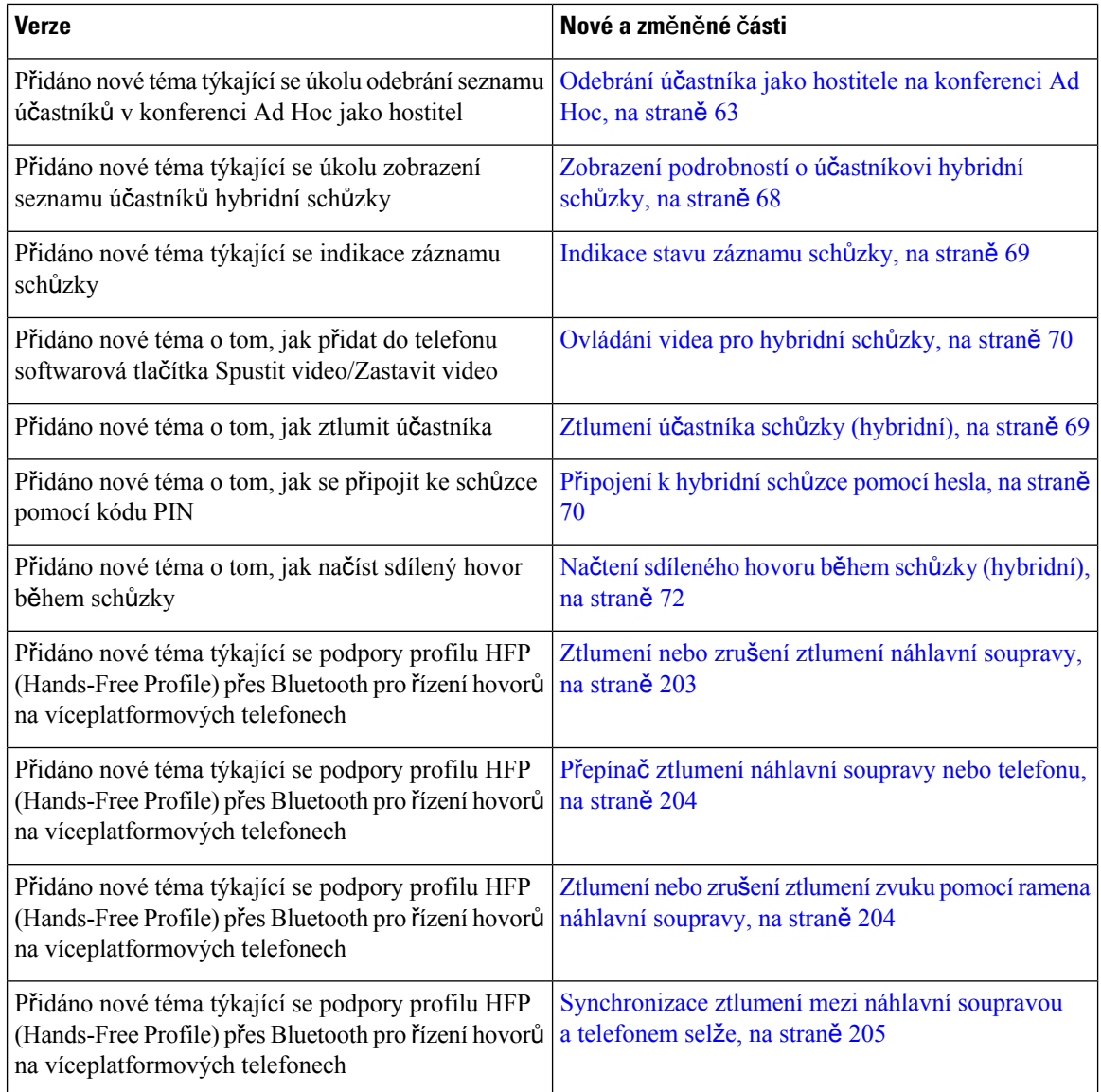

### <span id="page-19-0"></span>**Nové a zm**ě**n**ě**né funkce pro firmware verze 12.0(1)**

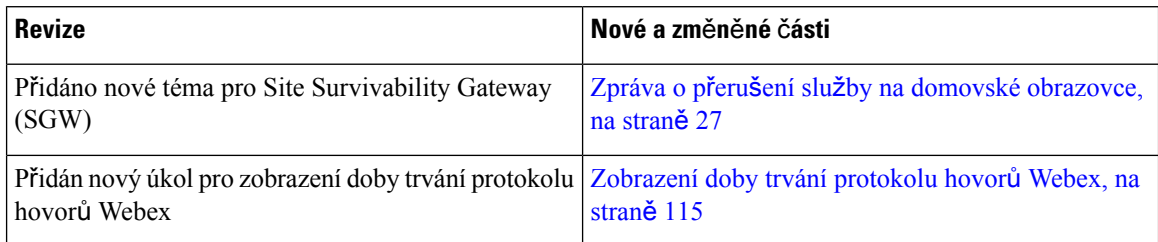

 $\overline{\phantom{a}}$ 

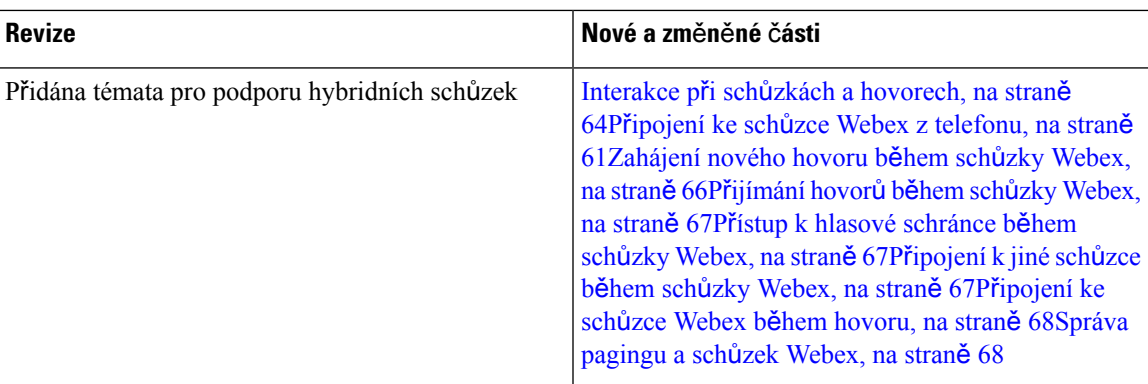

### <span id="page-20-0"></span>**Nové a zm**ě**n**ě**né funkce pro firmware verze 11.3(7)**

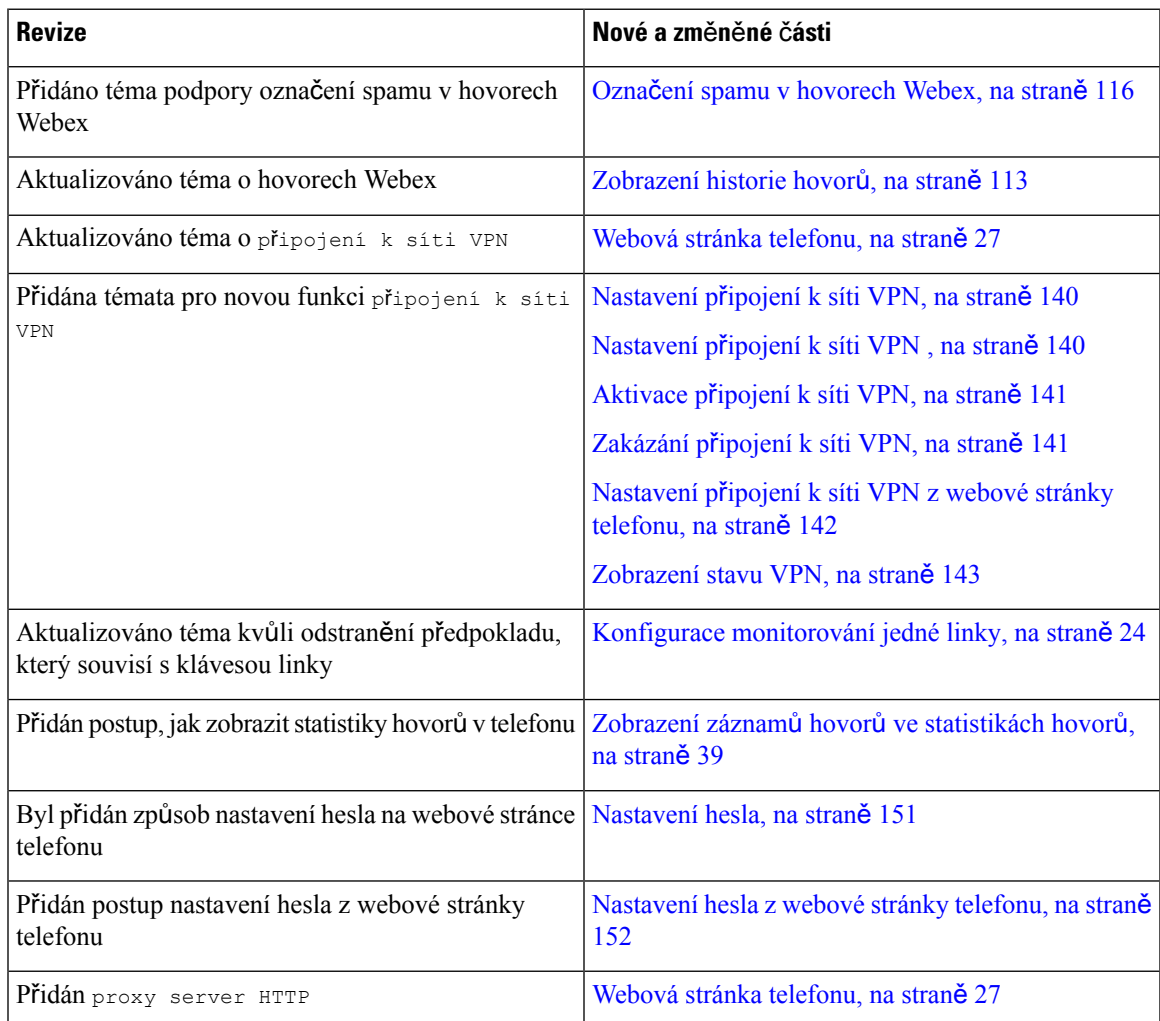

I

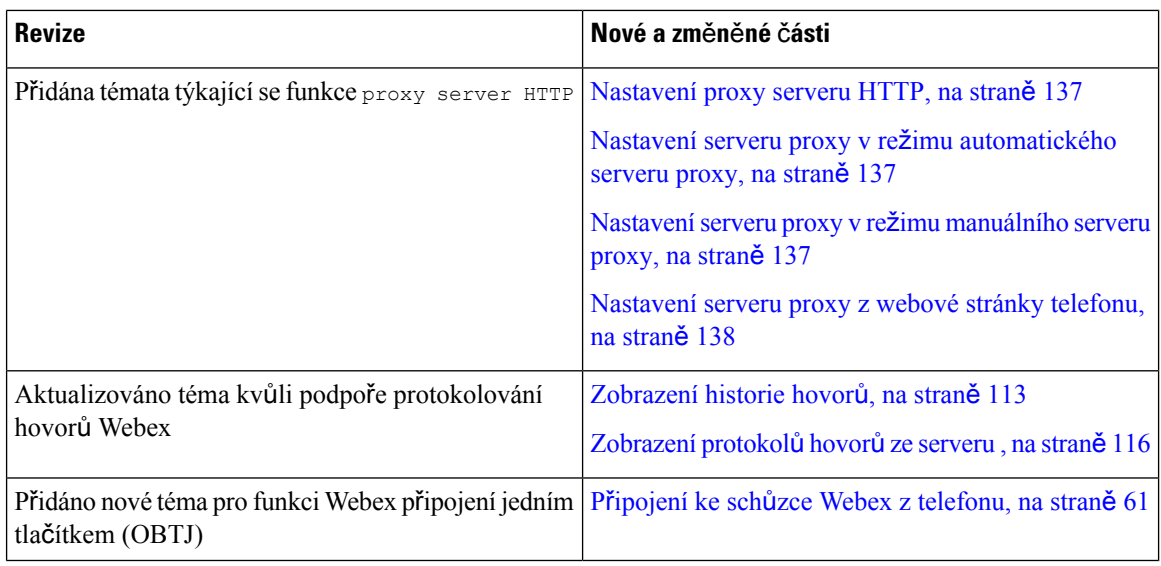

### <span id="page-21-0"></span>**Nové a zm**ě**n**ě**né funkce pro firmware verze 11.3(6)**

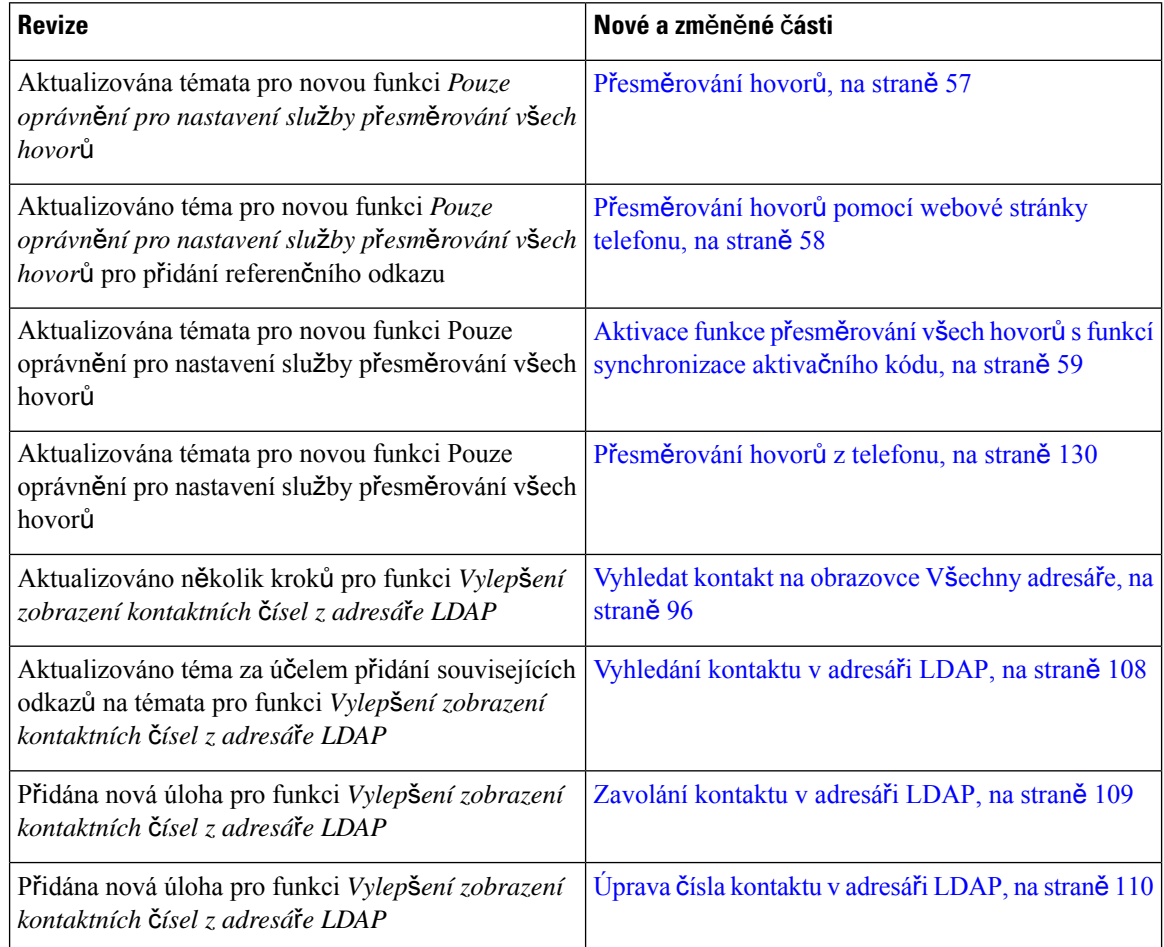

 $\overline{\phantom{a}}$ 

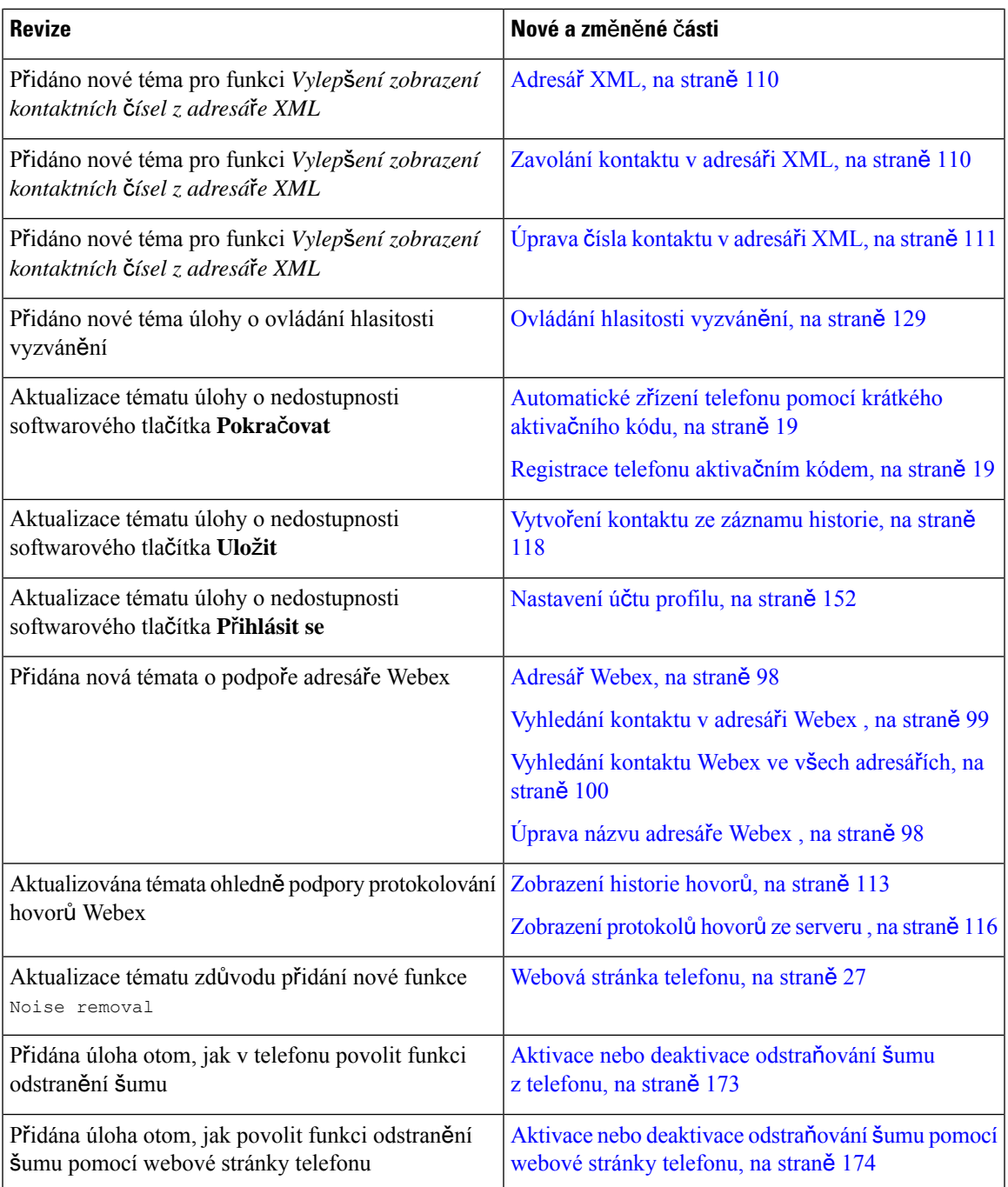

### <span id="page-22-0"></span>**Nové a zm**ě**n**ě**né funkce pro firmware verze 11.3(5)**

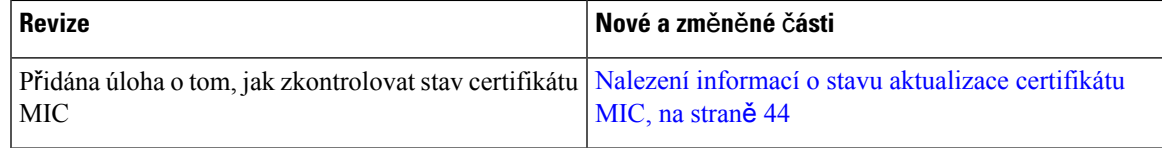

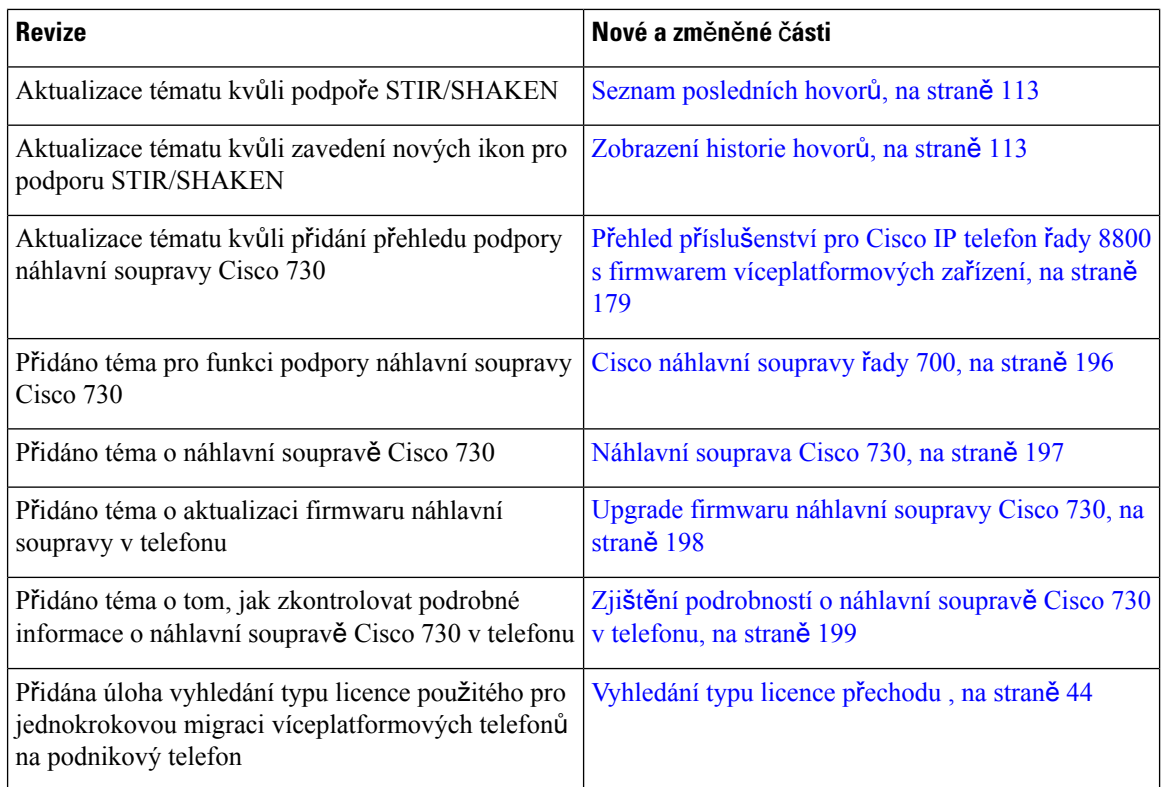

### <span id="page-23-1"></span><span id="page-23-0"></span>**Nové a zm**ě**n**ě**né funkce pro verzi 11.3(4)**

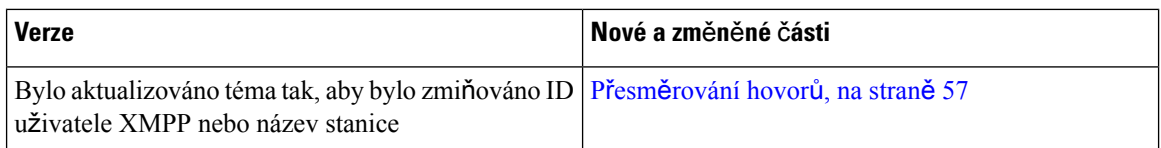

### **Nové a zm**ě**n**ě**né funkce pro firmware verze 11.3(3)**

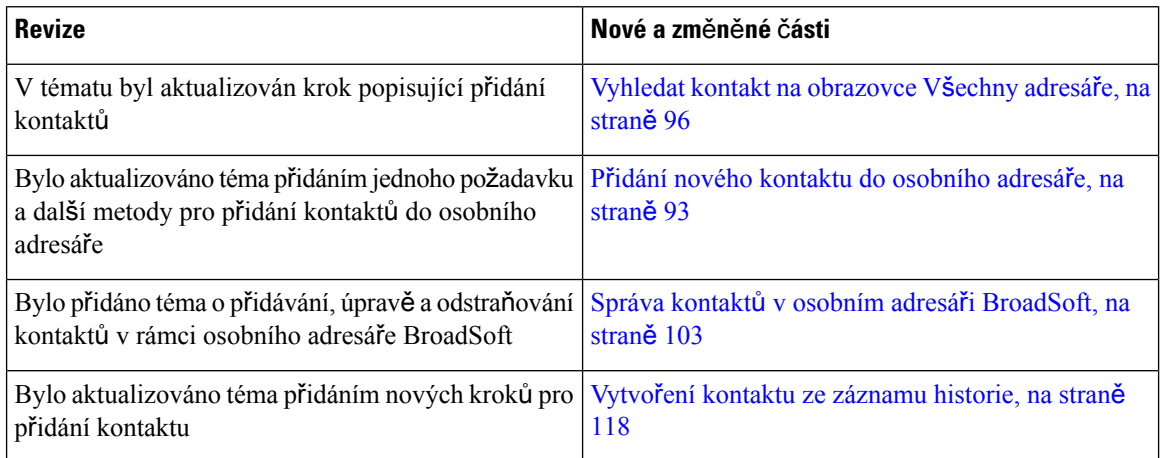

 $\mathbf I$ 

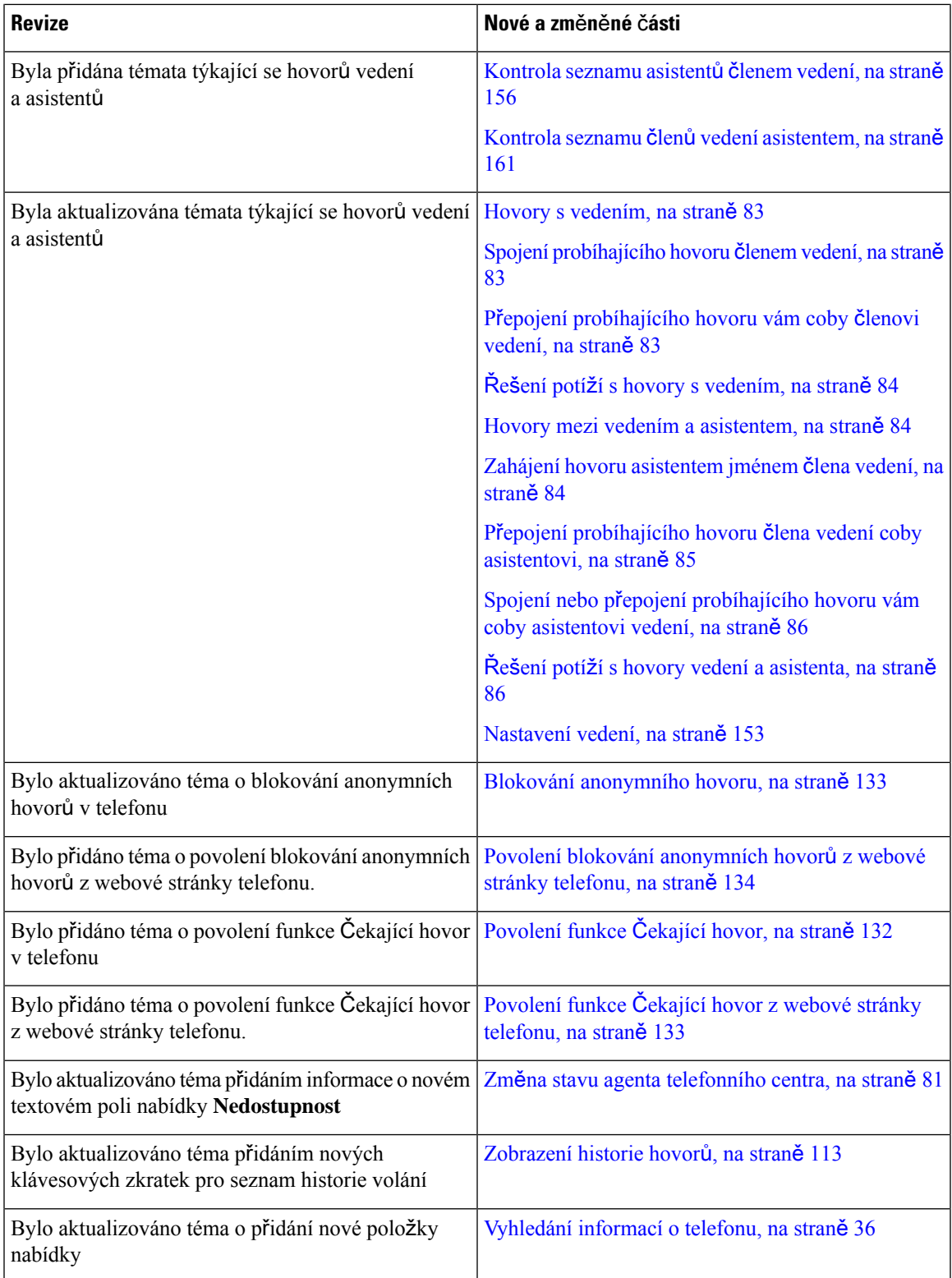

I

### <span id="page-25-0"></span>**Nové a zm**ě**n**ě**né funkce pro firmware verze 11.3(2)**

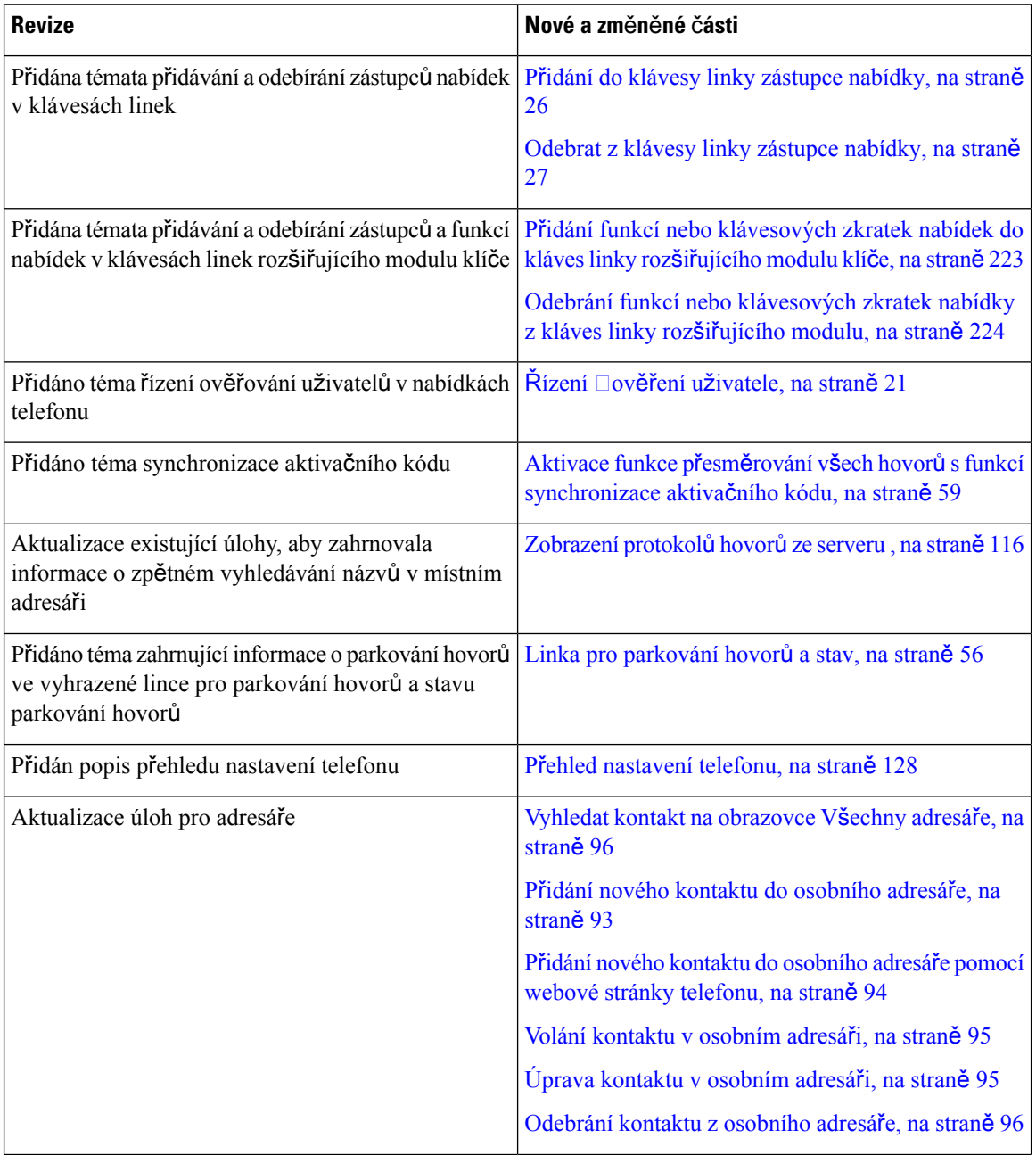

 $\mathbf I$ 

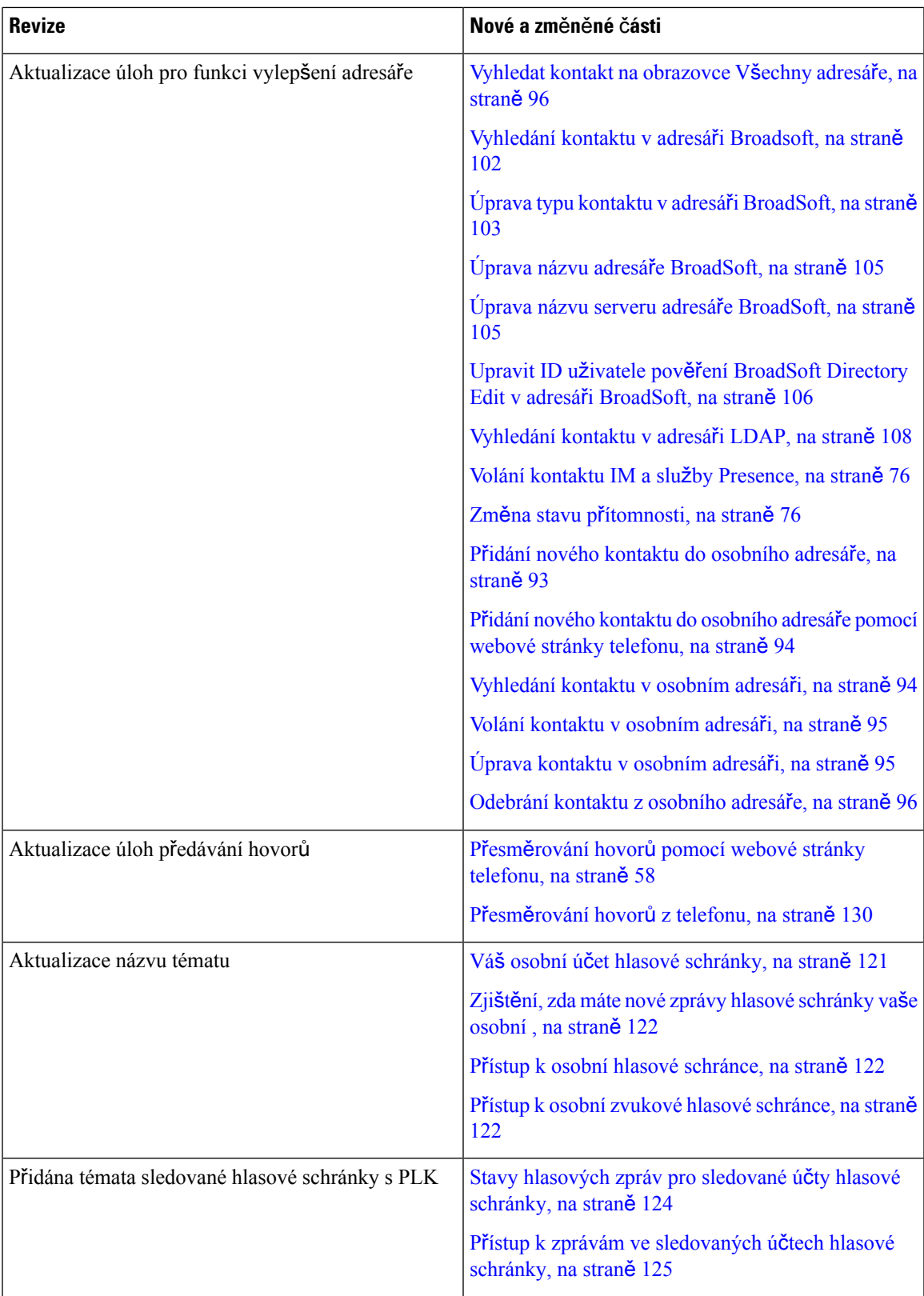

I

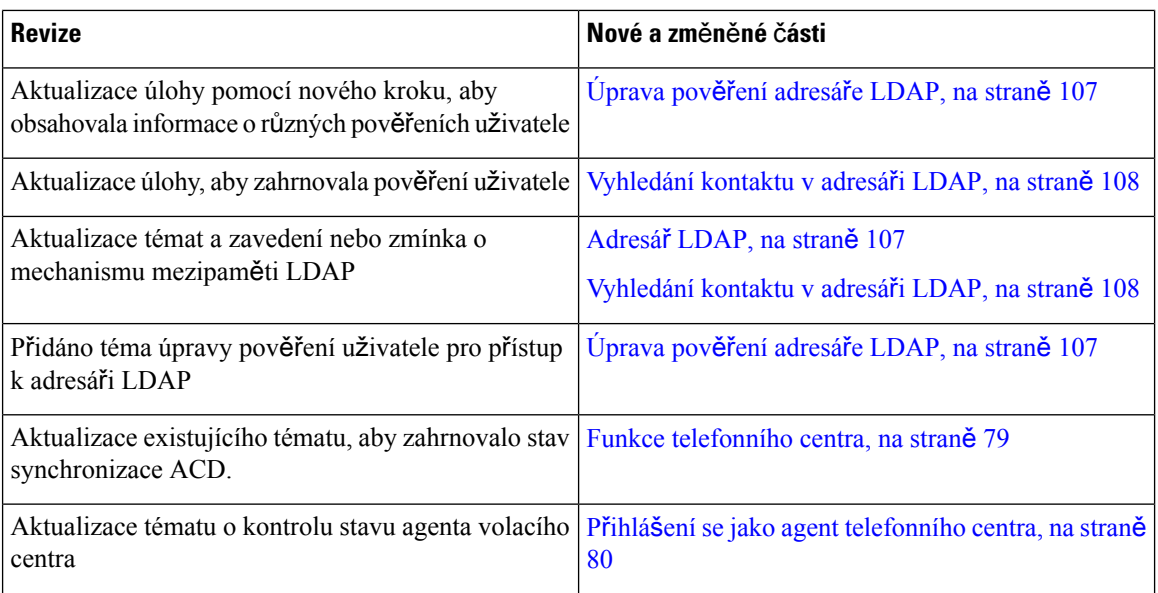

### <span id="page-27-0"></span>**Nové a zm**ě**n**ě**né funkce pro firmware verze 11.3(1)**

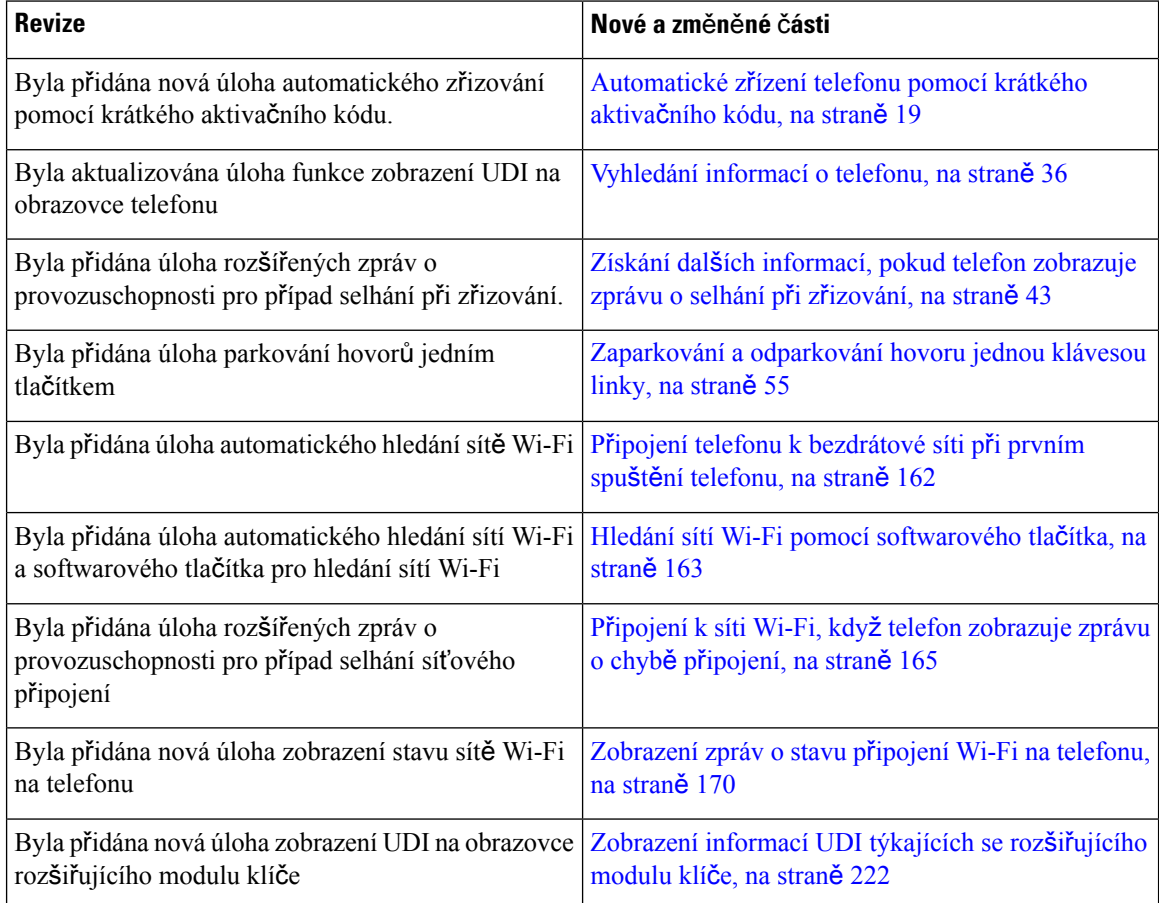

 $\overline{\phantom{a}}$ 

### <span id="page-28-0"></span>**Nové a zm**ě**n**ě**né funkce pro firmware verze 11.2(3)SR1**

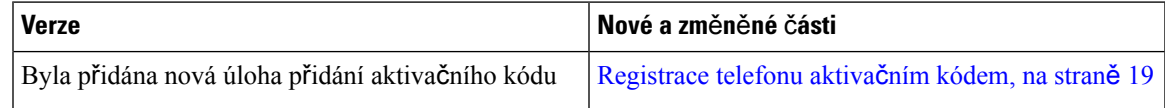

### <span id="page-28-1"></span>**Nové a zm**ě**n**ě**né funkce pro firmware verze 11.2(3)**

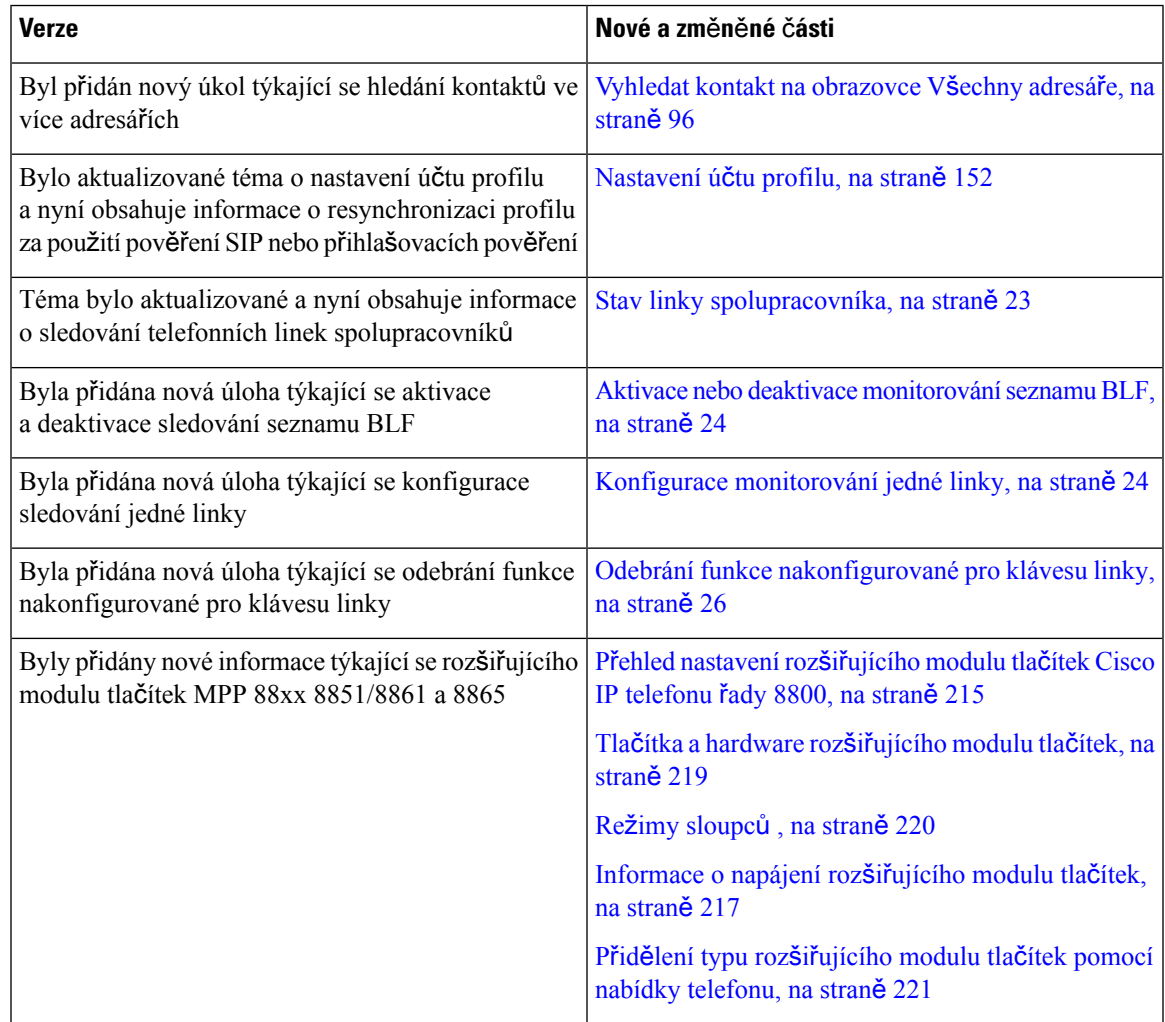

I

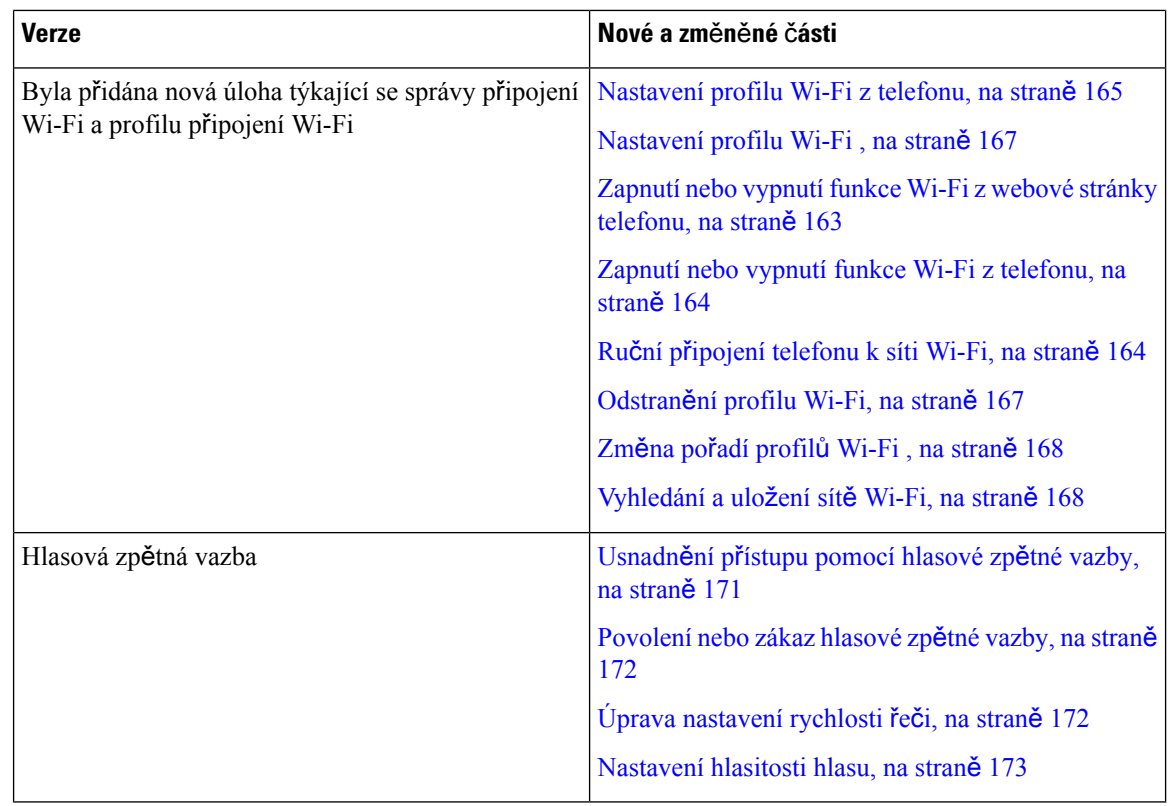

### <span id="page-29-0"></span>**Nové a zm**ě**n**ě**né funkce pro firmware verze 11.2(1)**

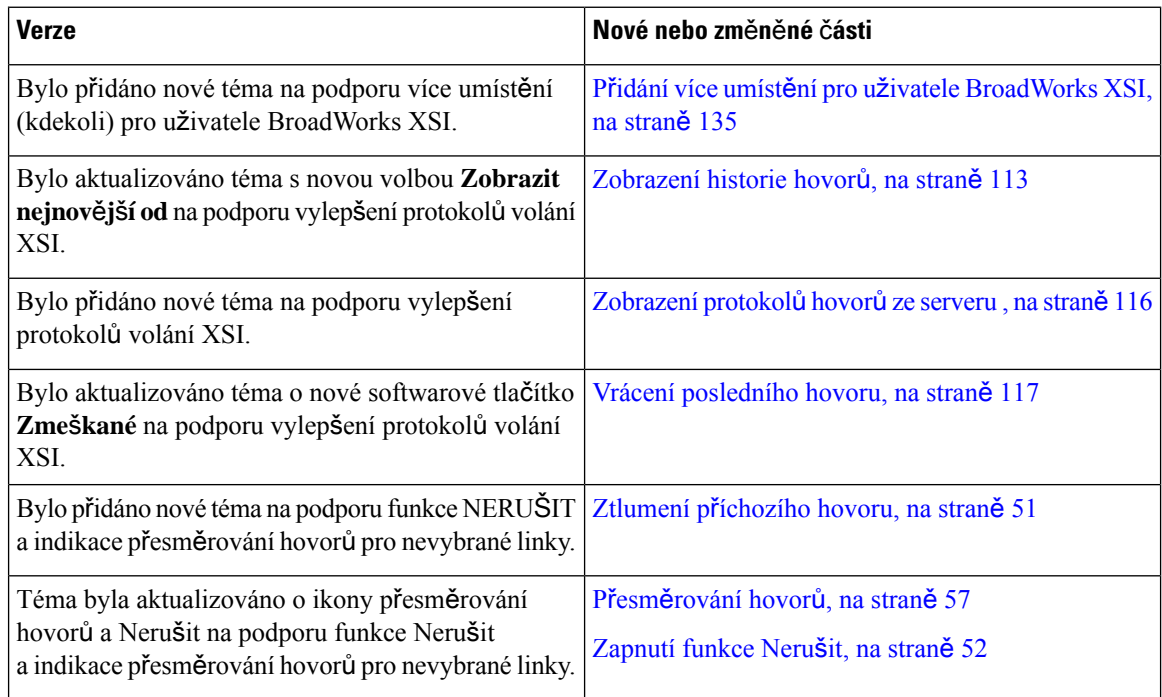

Ι

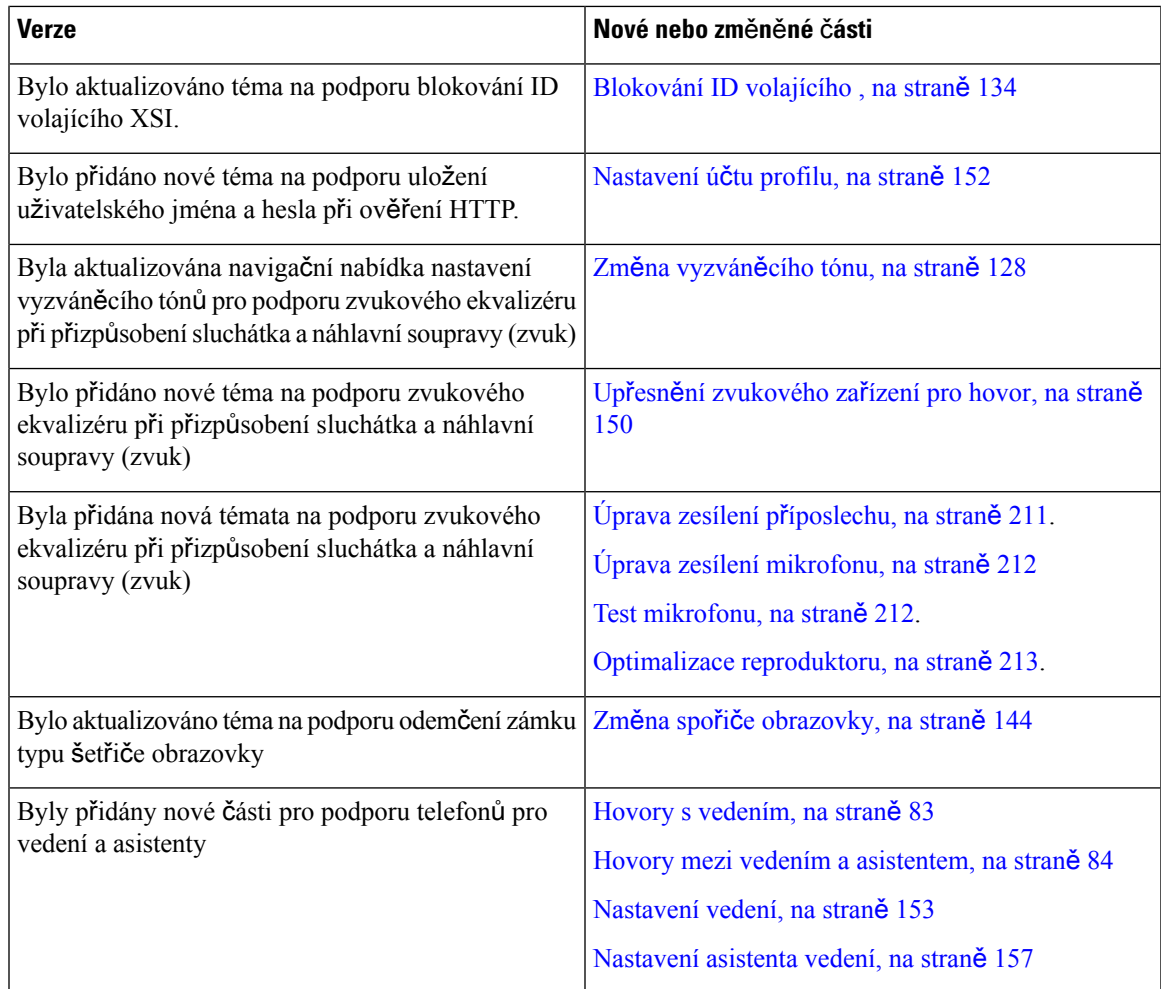

### <span id="page-30-0"></span>**Nové a zm**ě**n**ě**né funkce pro firmware verze 11.1(2)**

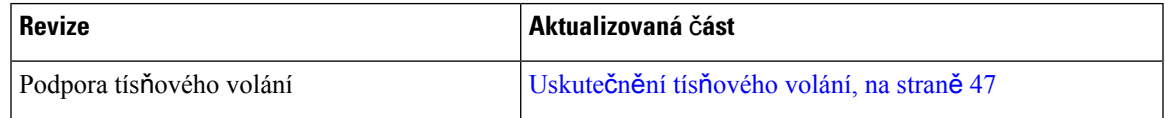

I

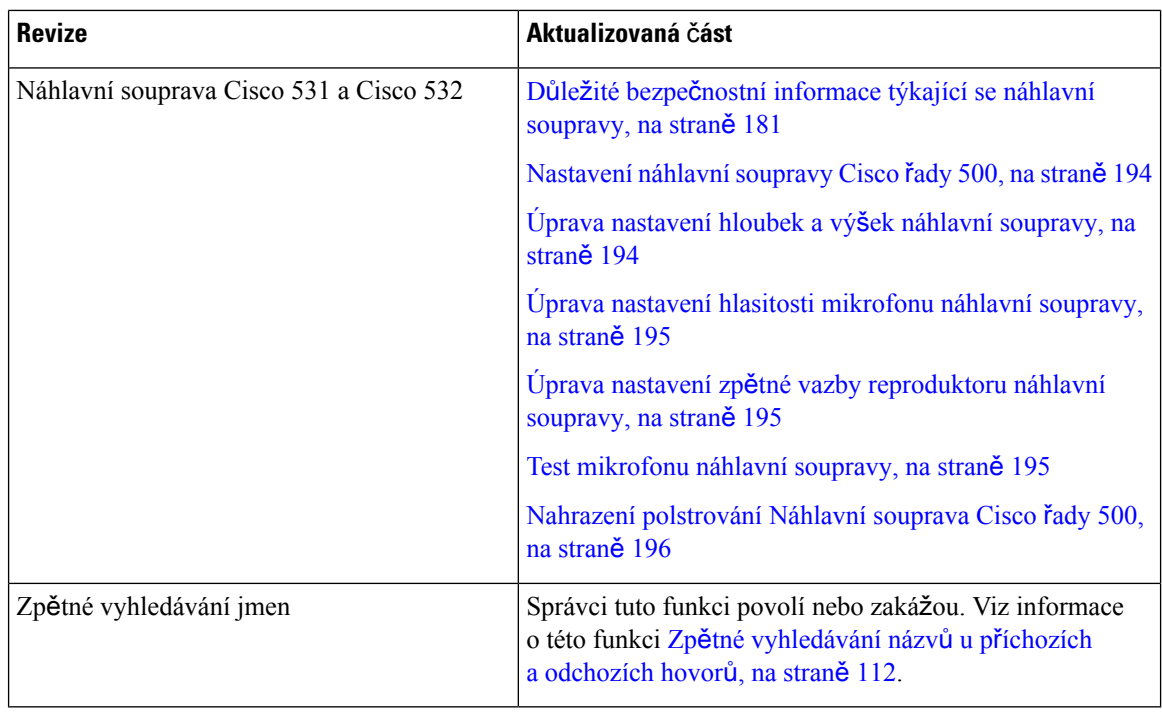

### <span id="page-31-0"></span>**Nové a zm**ě**n**ě**né funkce pro firmware verze 11.1(1)**

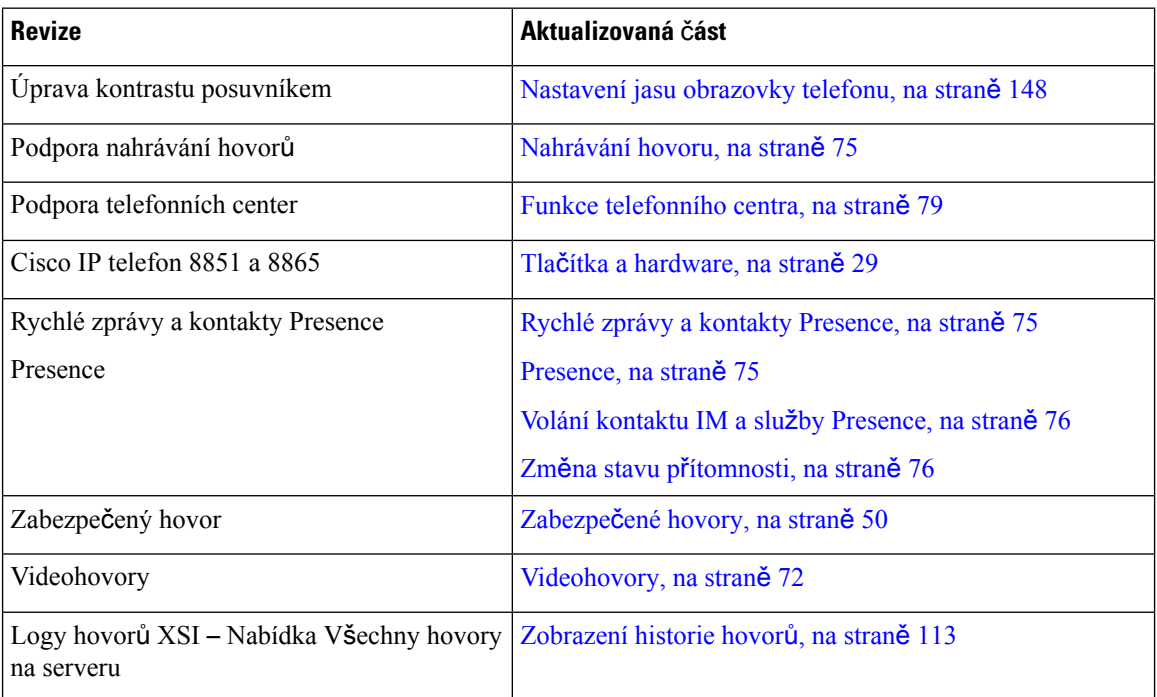

#### <span id="page-32-0"></span>**Nové a zm**ě**n**ě**né funkce pro firmware verze 11.0(1)**

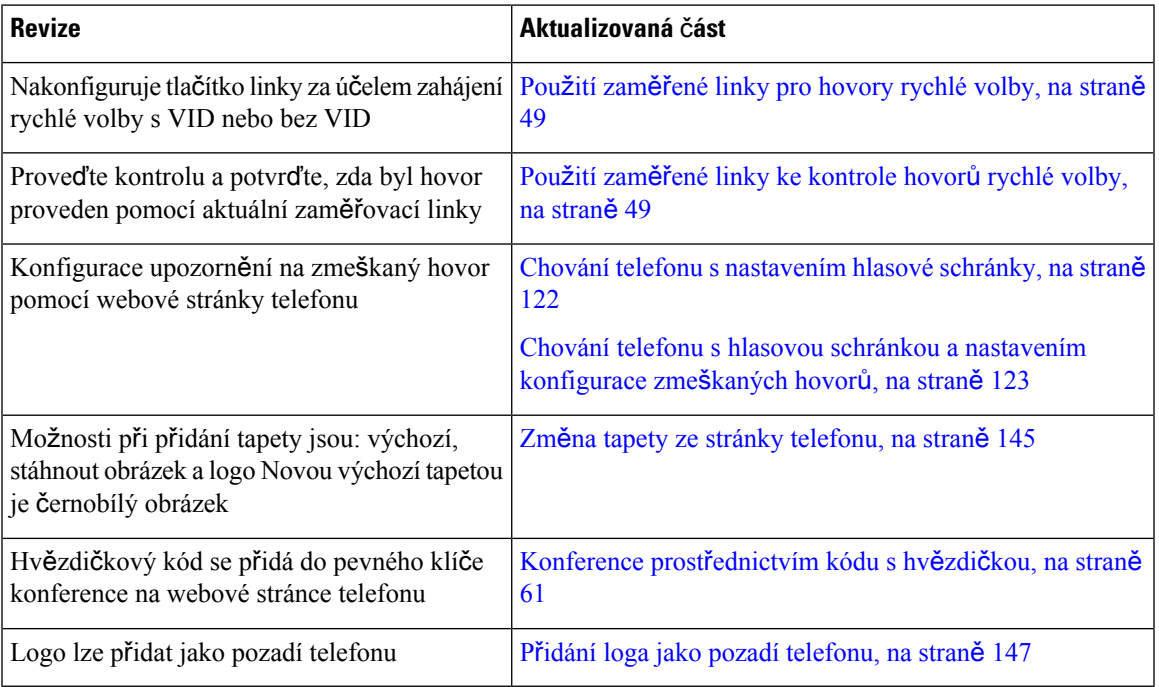

## <span id="page-32-2"></span><span id="page-32-1"></span>**Nastavení telefonu**

Nastavení telefonu a jeho připojení k síti provádí správce systému. Pokud telefon není nastaven a připojen, obraťte se na správce, který vám poskytne pokyny.

#### **Nastavení op**ě**rky sluchátka**

Je-li telefon připevněn ke zdi nebo sluchátko příliš snadno vypadává z vidlice, můžete nastavit opěrku sluchátka tak, aby sluchátko nevypadávalo z vidlice.

#### **Obrázek 1: Nastavení op**ě**rky sluchátka**

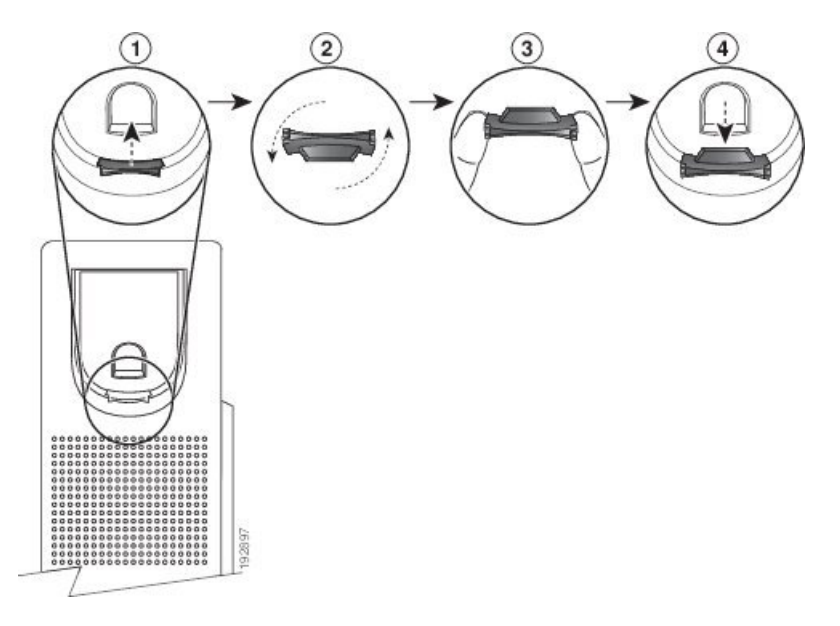

#### **Procedura**

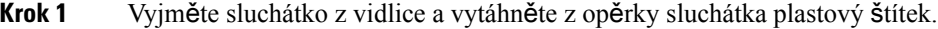

- **Krok 2** Pootočte štítek o 180 stupňů.
- **Krok 3** Uchopte štítek dvěma prsty, rohovými zářezy k sobě.
- **Krok 4** Přiložte štítek ke zdířce ve vidlici a zatlačte jej do zdířky. Pootočený štítek nyní vyčnívá.
- **Krok 5** Zavěste sluchátko zpět do opěrky sluchátka.

#### <span id="page-33-0"></span>**Zm**ě**na úhlu sklonu telefonu**

Změnou úhlu sklonu telefonu můžete eliminovat odlesky na obrazovce. Pokud má váš telefon videokameru, změnou úhlu můžete vylepšit obraz kamery.

#### **Procedura**

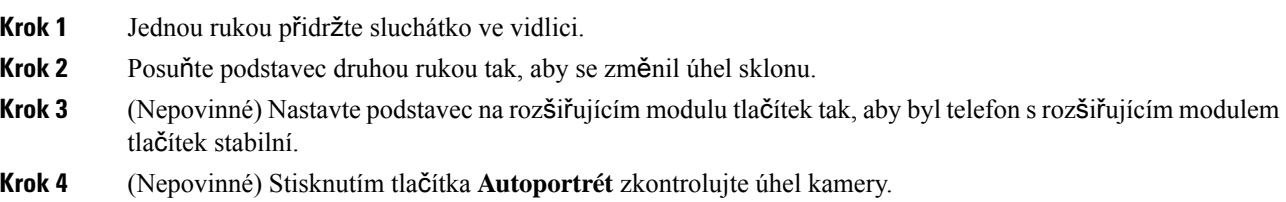

Ш

#### <span id="page-34-0"></span>**P**ř**ipojení k síti**

Je třeba připojit telefon k síti.

- Síťové připojení kabelem: Telefon je připojen k síti pomocí ethernetového kabelu.
- Bezdrátové připojení: Cisco IP telefon 8861, 8865 se dovede připojit k síti prostřednictvím bezdrátového přístupového bodu sítě Wi-Fi.

Po připojení telefonu k síti může být telefon nastaven pro použití těchto možností:

- Virtuální privátní síť (VPN): Telefon se připojí k chráněné síti.
- Mobilní přístup a vzdálený přístup Remote Access prostřednictvím služby Expressway: Pokud správce nastaví mobilní přístup a vzdálený přístup Remote Access prostřednictvím služby Expressway a telefon připojíte k síti, telefon se připojí k serveru Expressway.

#### <span id="page-34-1"></span>**Registrace telefonu aktiva**č**ním kódem**

Po spuštění telefonu se zobrazí uvítací obrazovka, na které můžete zadat požadovaný aktivační kód. Pokud aktivační kód nemáte, obraťte se na správce.

#### **Ne**ž **za**č**nete**

Správce vám poskytne 16místný číselný aktivační kód ve tvaru xxxx-xxxx-xxxx-xxxx.

#### **Procedura**

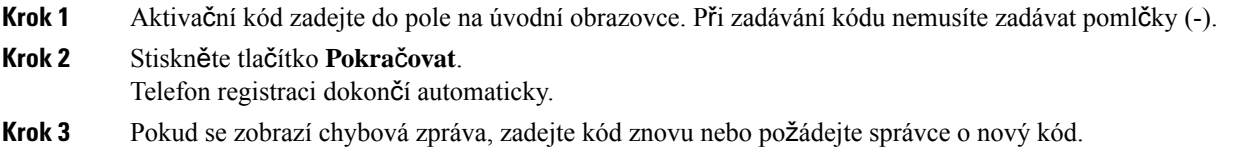

### <span id="page-34-2"></span>**Automatické z**ř**ízení telefonu pomocí krátkého aktiva**č**ního kódu**

Po spuštění telefonu se zobrazí uvítací obrazovka, na které můžete zadat požadovaný aktivační kód. Pokud aktivační kód nemáte, obraťte se na správce.

#### **Ne**ž **za**č**nete**

Váš správce vám poskytne aktivační kód:

#### **Procedura**

**Krok 1** Stiskněte křížek (#) a do pole na úvodní obrazovce zadejte aktivační kód.

**Krok 2** Stiskněte tlačítko **Pokra**č**ovat**.

Telefon automaticky dokončí proces zřizování.

**Krok 3** Pokud se zobrazí chybová zpráva, zadejte kód znovu, nebo se obraťte na správce.

#### <span id="page-35-0"></span>**Nastavení hesla p**ř**i po**č**áte**č**ním spou**š**t**ě**ní telefonu**

Při prvním spuštění telefonu můžete být vyzváni k nastavení hesla. Pokud vyzváni nebudete, správce již vytvořil heslo za vás.

#### **Procedura**

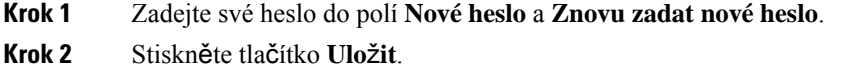

#### <span id="page-35-1"></span>**Vytvo**ř**ení u**ž**ivatelského hesla v telefonu**

Správce povolí v telefonu zobrazení výzvy pro obrazovku oznámení **Nastavte heslo** po každém obnovení továrního nastavení, když se telefon restartuje. Tato funkce zvyšuje zabezpečení telefonu.

#### **Procedura**

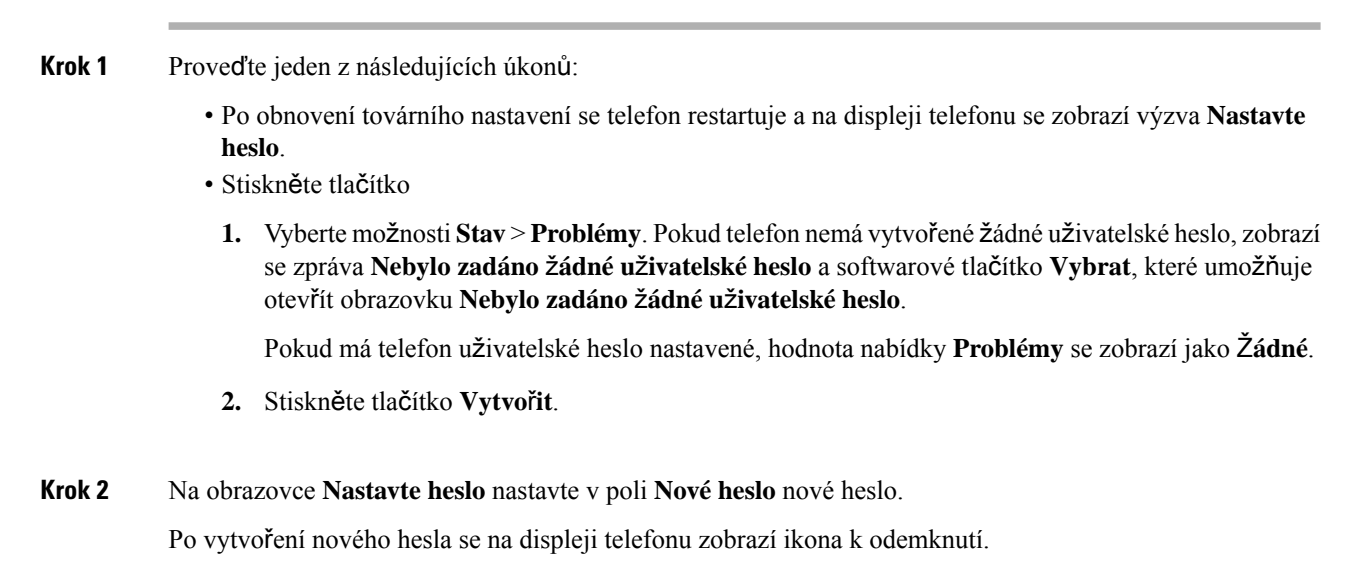

#### <span id="page-35-2"></span>**Zabezpe**č**ení telefonu pomocí bezpe**č**nostního zámku**

Cisco IP Telefon řady 8800 lze zabezpečit bezpečnostním zámkem pro notebooky o průměru až 20 mm.
Ш

### **Procedura**

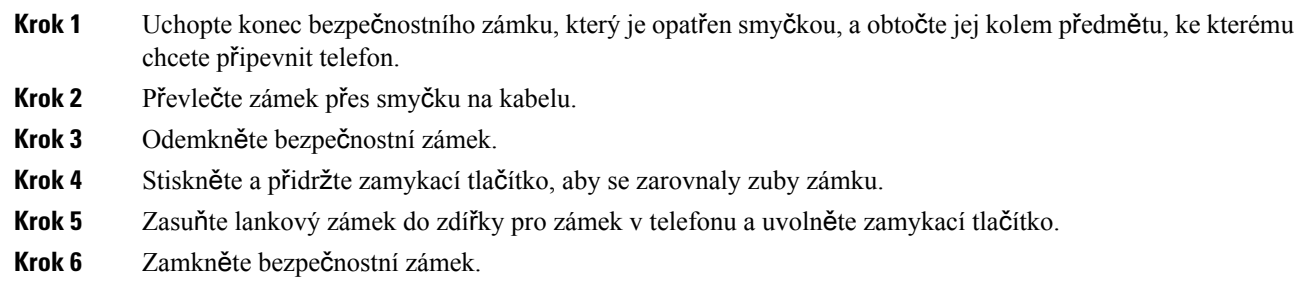

# Ř**ízení ov**ěř**ení u**ž**ivatele**

Správce může nastavit, zda požadujete ověření pro přístup k nabídkám telefonu. Správce může také upravit a vypnout ověřování a umožnit přístup do všech nabídek telefonu.

S pomocí této funkce správce určuje, zdali nějaká nabídka telefonu vyžaduje ověření. Pokud správce nakonfiguruje, že pro přístup k nabídce je nutné ověření, musíte pro přístup k nabídce zadat heslo a přihlásit se.

# <span id="page-36-0"></span>**P**ř**ihlá**š**ení k va**š**emu** č**íslu linky z jiného telefonu (Extension Mobility)**

Pokud je nakonfigurovaná funkce Extension Mobility, můžete se přihlásit k jinému telefonu v síti a používat jej jako svůj telefon. Po přihlášení použije tento telefon vaše číslo v osobním adresáři.

### **Ne**ž **za**č**nete**

Správce konfiguruje zřizovací autoritu.

### **Procedura**

### **Krok 1** Stiskněte tlačítko **P**ř**ihlásit**.

**Krok 2** Zadejte uživatelské jméno a heslo a stiskněte tlačítko **P**ř**ihlásit**.

Pole heslo umožňuje zadávání dvěma způsoby: alfanumericky a číselně. Během zadávání hesla se zobrazí softwarové tlačítko **Mo**ž**nosti** na telefonu. Toto tlačítko použijte ke změně aktuálního typu zadávání hesla. Vyberte volbu **Zadat v**š**e** pro alfanumerické zadávání a volbu **Zadat** č**ís** pro číselné zadání. Metodu zadávání hesla konfiguruje správce na webové stránce telefonu.

# **Odhlá**š**ení z** č**ísla linky z jiného telefonu**

### **Procedura**

Stiskněte tlačítko **Odhlásit se**.

# <span id="page-37-0"></span>**P**ř**ihlá**š**ení k telefonu jako host**

Telefon je vybaven účtem hosta, pokud na něm správce umožnil krátkodobé zapůjčení. Můžete se pak přihlásit jako host k jinému telefonu v síti.

#### **Procedura**

- **Krok 1** Stiskněte tlačítko **P**ř**ihlásit**.
- **Krok 2** Zadejte požadované ID uživatele a heslo.

Pole heslo používá zadávání dvěma způsoby: alfanumericky a číselně. Během zadávání hesla se zobrazí softwarové tlačítko **Mo**ž**nosti** na telefonu. Toto tlačítko použijte ke změně aktuálního typu zadávání hesla. Vyberte volbu **Zadat v**š**e** pro alfanumerické zadávání a volbu **Zadat** č**ís** pro číselné zadání.

**Krok 3** Stiskněte tlačítko **Ulo**ž**it**.

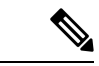

Správce může nastavit telefon k uskutečňování tísňových volání. Při každém přihlášení hosta k registrovanému telefonu přenese telefon požadavek na získání umístění telefonu. Když provedete tísňové volání, umístění se do něj odešle. **Poznámka**

## **Odhlá**š**ení od telefonu jako host**

- **Krok 1** Stiskněte tlačítko **Odhlásit jako host**.
- **Krok 2** Stiskněte tlačítko **Odhlásit se**.

Ш

# <span id="page-38-0"></span>**Stav linky spolupracovníka**

V telefonu můžete nastavit klávesy linky pro sledování linek spolupracovníků. Tato funkce je užitečná, když běžně vyřizujete hovory spolupracovníků a potřebujete zjistit, zda mohou přijímat hovory. Klávesy linky pro sledování fungují jako klávesy BLF (Busy Lamp Field). BLF je kontrolka, která mění barvu podle stavu sledované linky.

Stavy kontrolky popisuje následující tabulka:

**Tabulka 2: Stav kontrolky klávesy BLF**

| <b>Barva kontrolky</b> | Význam                                 |
|------------------------|----------------------------------------|
| Zelená                 | Sledovaná linka je k dispozici.        |
| Červená                | Sledovaná linka je obsazená.           |
| Bliká červeně          | Sledovaná linka vyzvání.               |
| Žlutá                  | Došlo k chybě konfigurace klávesy BLF. |

Správce provede nezbytné nastavení na serveru a pro telefon, abyste mohli sledovat požadované linky.

Sledování můžete v telefonu nakonfigurovat dvěma způsoby:

- Můžete nakonfigurovat sledování linky určitého uživatele.
- Pokud správce pro vás nastavil seznam BLF, můžete aktivovat nebo deaktivovat sledování všech položek seznamu. Seznam BLF je seznamu uživatelů, jejichž linky můžete sledovat. Telefon sleduje každého uživatele pomocí samostatné klávesy linky. Telefon přiřadí dostupné klávesy linky ke sledování automaticky.

S vhodnou konfigurací můžete pomocí kláves BLF volat na sledovanou linku (rychlá volba) a přijímat příchozí hovory směrované na sledovanou linku (zvednutí hovoru).

Ikona na popisku klávesy BLF po dokončení konfigurace indikuje kombinací funkcí nakonfigurovaných pro danou klávesu:

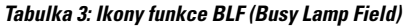

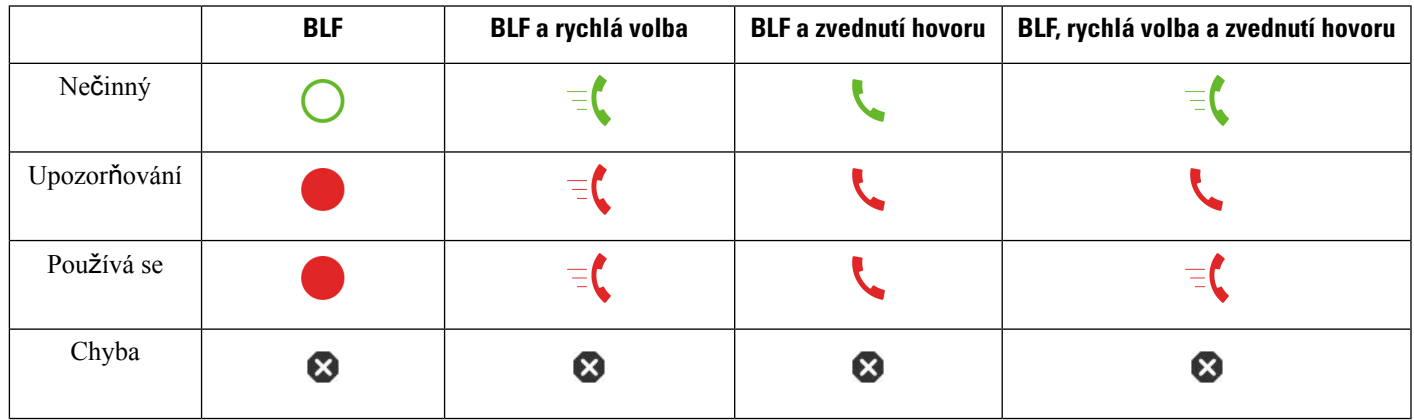

## <span id="page-39-0"></span>**Aktivace nebo deaktivace monitorování seznamu BLF**

Pokud správce pro vás nastavil seznam BLF, můžete aktivovat nebo deaktivovat sledování všech položek seznamu. Telefon sleduje každého uživatele pomocí samostatné klávesy linky. Když aktivujete sledování, telefon přiřadí postupně dostupné klávesy linky pro sledování položek seznamu BLF.

Telefon může použít klávesy linky na telefonu, ale také na libovolném rozšiřujícím modulu klíče připojeném k telefonu nebo pouze klávesy linky na rozšiřujícím modulu klíče. Toto určuje správce.

Klávesy seznamu BLF fungují stejně jako jednotlivé klávesy BLF. Podrobnosti najdete v části Stav [linky](#page-38-0) [spolupracovníka,](#page-38-0) na straně 23. Jakmile aktivujete sledování, telefon začne ukazovat stav sledovaných linek na klávesách seznamu BLF. Pomocí každé klávesy seznamu BLF můžete volat na sledovanou linku (rychlá volba) a přijímat příchozí hovory směrované na sledovanou linku (zvednutí hovoru).

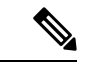

Sekvenční pořadí uživatelů na seznamu BLF nastavuje správce. Toto sekvenční pořadí vždy zachovávají odpovídající klávesy seznamu BLF.Pro klávesu seznamu BLF můžete nakonfigurovat i jinou funkci, například rychlou volbu. Daná klávesa linky však již nebude dostupná pro seznam BLF. **Poznámka**

> Když konfiguraci kláves linky jakkoli změníte, telefon s ohledem na danou změnu změní přiřazení kláves seznamu BLF. Telefon přiřadí pouze dostupné klávesy linky a ve stejném sekvenčním pořadí. To může vést ke změnám pozic kláves seznamu BLF.

> Počet uživatelů, které telefon může sledovat, je určený počtem dostupných kláves linky. Další klávesy linky pro sledováníseznamu můžete zpřístupnit odebráním funkcí nakonfigurovaných pro klávesy linky.Podrobnosti najdete v části Odebrání funkce [nakonfigurované](#page-41-0) pro klávesu linky, na straně 26.

### **Ne**ž **za**č**nete**

Konfiguraci seznamu BLF provádí správce.

### **Procedura**

- **Krok 1** Stiskněte tlačítko **Aplikace** .
- **Krok 2** Vyberte možnosti **P**ř**edvolby u**ž**ivatele** > **P**ř**edvolby konzole operátora** > **Seznam BLF**.
	- Když pro možnost **Seznam BLF** nastavíte hodnotu **Zobrazit**, sledování se aktivuje. Telefon bude ukazovat stav sledovaných linek na klávesách seznamu BLF.
	- Když pro možnost **Seznam BLF** nastavíte hodnotu **Skrýt**, sledování se deaktivuje.

**Krok 3** Stiskněte tlačítko **Nastavit**.

## **Konfigurace monitorování jedné linky**

Můžete nakonfigurovat určitou klávesu linky pro sledovánístavu linky spolupracovníka. Když do konfigurace přidáte rychlou volbu, můžete danou klávesu linky použít k volání sledované linky. Když do konfigurace přidáte zvednutí hovoru, můžete danou klávesu linky použít k příjmu příchozích hovorů směrovaných na

sledovanou linku. Klávesy linky fungují jako klávesy BLF (Busy Lamp Field). Podrobnosti najdete v části Stav linky [spolupracovníka,](#page-38-0) na straně 23.

Chcete-li tuto funkci nakonfigurovat, můžete vybrat libovolnou dostupnou klávesu linky. Můžete také vybrat libovolnou klávesu linky, která funguje jako klávesa rychlé volby nebo klávesa BLF. Vaše konfigurace přepíše jakoukoli existující konfiguraci této klávesy.

Pokud správce pro vás nakonfiguroval seznam BLF, můžete sledovat pouze ty linky uživatelů, kteří jsou na seznamu.

Je možné, že váš telefon již sleduje celý seznam. Podrobnosti najdete v části Aktivace nebo [deaktivace](#page-39-0) [monitorování](#page-39-0) seznamu BLF, na straně 24. Máte stále možnost nakonfigurovat určitou klávesu pro sledování linky. Telefon však již nebude danou linku sledovat automaticky jako položku seznamu. Pokud odeberete konfiguraci jedné klávesy BLF, telefon automaticky obnoví sledování této linky v rámci seznamu. Upozorňujeme, že telefon upraví přiřazení kláves seznamu BLF vždy při každém přidání nebo odebrání linky pro automatické sledování. To vede ke změnám pozic kláves seznamu BLF.

#### **Ne**ž **za**č**nete**

- Správce provede nezbytné nastavení pro povolení sledování požadované linky.
- Správce povoluje konfiguraci možností funkcí BLF na klávesách linky.

#### **Procedura**

**Krok 1** Stiskněte a podržte klávesu linky na dvě sekundy.

- **Krok 2** Na obrazovce **Vybrat funkci** vyberte jednu z těchto možností:
	- Pokud chcete klávesu používat jen ke sledování linky, vyberte možnost **P**ř**ítomnost BLF**.
	- Pokud chcete klávesu používat ke sledování linky a také jako rychlou volbu sledované linky, vyberte možnost **BLF + rychlá volba**.
	- Pokud chcete klávesu používat ke sledování linky a také k příjmu příchozích hovorů směrovaných na sledovanou linku, vyberte možnost **BLF + zvednutí hovoru**.
	- Pokud chcete klávesu používat pro všechny tři funkce, vyberte možnost **BLF, rychlá volba a zvednutí hovoru**.

**Krok 3** V poli **ID u**ž**ivatele** zadejte ID uživatele, jehož linku chcete sledovat.

Zadání ID uživatele je povinné. ID uživatele nesmí být jméno ani linka osoby. Potřebujete-li pomoc, obraťte se na správce. **Poznámka**

Pokud správce pro vás nakonfiguroval seznam BLF, v seznamu můžete vybrat uživatele, jehož linku chcete sledovat:

a) Vyberte možnost **Hledat v seznamu BLF**.

Uživatelé, jejichž jména jsou v seznamu zobrazená šedou barvou, jsou ti uživatelé, které telefon již sleduje pomocí samostatně nakonfigurovaných kláves BLF.

b) Vyberte uživatele, jehož linku chcete sledovat.

ID tohoto uživatele se zobrazí v poli **ID u**ž**ivatele**.

Pokud zvolíte uživatele, který je již sledován pomocí samostatně nakonfigurované klávesy, nová konfigurace přepíše předchozí konfiguraci pro sledování uživatele.

**Krok 4** Stiskněte tlačítko **Ulo**ž**it**.

## <span id="page-41-0"></span>**Odebrání funkce nakonfigurované pro klávesu linky**

Můžete odstranit funkci, která je nastavená pro určitou klávesu linky.

Pokud telefon sleduje seznam BLF, odstranění funkce nakonfigurované pro klávesu linky zpřístupní danou klávesu pro sledování seznamu BLF. To může vést ke změnám pozic kláves seznamu BLF. Podrobnosti najdete v části Aktivace nebo deaktivace [monitorování](#page-39-0) seznamu BLF, na straně 24.

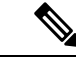

**Poznámka** Některé funkce nakonfigurované správcem nemůžete odebrat.

### **Procedura**

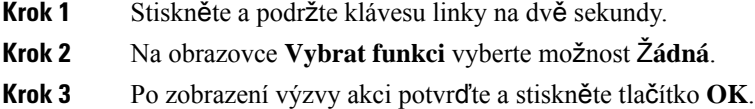

# **P**ř**idání do klávesy linky zástupce nabídky**

Když nakonfigurujete klávesu linky na klávesovou zkratku v nabídce, můžete nabídku otevřít stisknutím klávesy linky.

### **Ne**ž **za**č**nete**

Tuto funkci musí v telefonu povolit správce.

- **Krok 1** Stiskněte a podržte klávesu linky na dvě sekundy. Zobrazí se seznam dostupných funkcí.
- **Krok 2** Vyberte ze seznamu **klávesovou zkratu nabídky**. Zobrazí se dostupný seznam nabídek.
- **Krok 3** Přejděte do seznamu a vyberte nabídku, kterou chcete přiřadit ke klávese linky, a stiskněte tlačítko **Nastavit**.

# **Odebrat z klávesy linky zástupce nabídky**

### **Procedura**

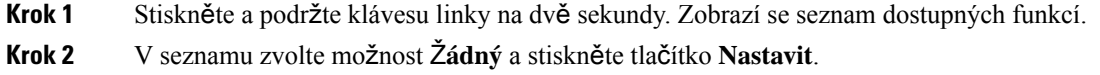

# **Zpráva o p**ř**eru**š**ení slu**ž**by na domovské obrazovce**

Pokud neníserver cloudu Webex dostupný, zobrazíse na domovské obrazovce telefonu oznámení o **P**ř**eru**š**ení slu**ž**by** a stav linky zobrazí ikonu přečkání. V této situaci se telefon připojí k bráně SGW (Site Survivability Gateway), abyste mohli používat alespoň základní funkce volání. Služby SGW jsou nasazeny v rámci místní sítě, proto telefon podporuje pouze základní funkce volání. Pokud se podíváte na stav linky, ukáže se, že je **p**ř**eru**š**ena**. Pokud chcete zobrazit stav linky, podívejte se na téma [Zobrazení](#page-54-0) stavu linky, na straně 39.

Pokud se vyskytne tento problém, může vám s jeho řešením pomoci správce.

# <span id="page-42-0"></span>**Webová stránka telefonu**

Některá nastavení telefonu lze upravit na webové stránce telefonu, která je přístupná z počítače. Správce systému vám poskytne adresu URL stránky, vaše ID uživatele a heslo.

Na webové stránce telefonu lze ovládat funkce telefonu, nastavení linky a telefonní služby.

- Mezi funkce telefonu patří například rychlá volba, funkce Nerušit a osobní adresář.
- Nastavení linky se týká konkrétní telefonní linky (čísla v adresáři) na vašem telefonu. Nastavení linky může zahrnovat přesměrování hovorů, vizuální a zvukové indikátory zpráv, vyzváněcí tóny a další nastavení týkající se linky.

Je-li k telefonu připojen rozšiřující modul tlačítek pro Cisco IP telefon 8800, můžete také nakonfigurovat tlačítka rozšiřujícího modulu pro rychlé volby a další telefonní služby.

V následující tabulce jsou popsány konkrétní funkce, které lze konfigurovat pomocí webové stránky telefonu.

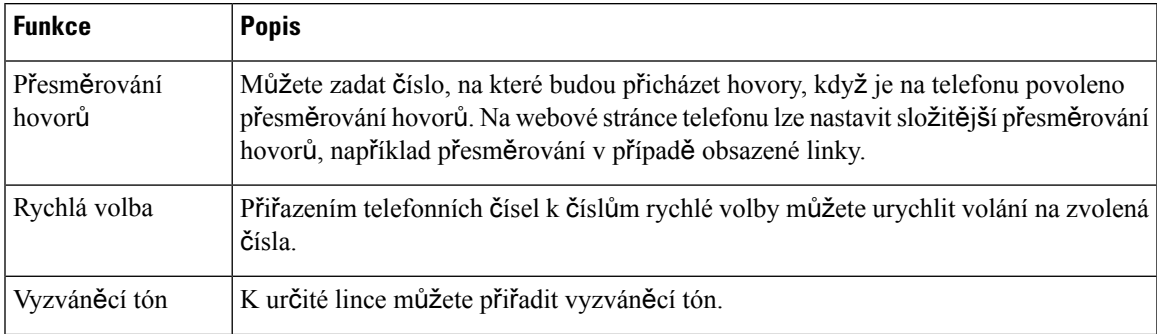

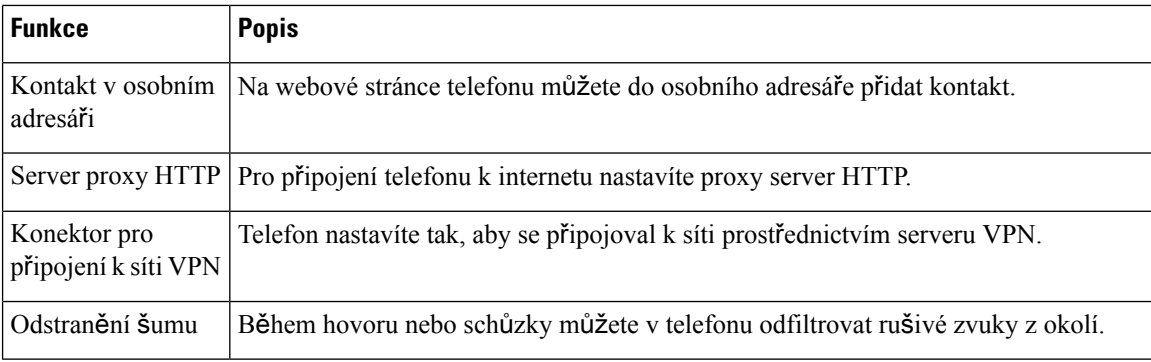

#### **Související témata**

Přesměrování hovorů pomocí webové stránky [telefonu](#page-73-0), na straně 58

[Rychlá](#page-62-0) volba, na straně 47

Přiřazení vyzváněcího tónu k lince pomocí webové stránky [telefonu,](#page-144-0) na straně 129

Přidání nového kontaktu do [osobního](#page-109-0) adresáře pomocí webové stránky telefonu, na straně 94 [Nastavení](#page-152-0) proxy serveru HTTP, na straně 137

Aktivace nebo [deaktivace](#page-189-0) odstraňování šumu pomocí webové stránky telefonu, na straně 174

## <span id="page-43-0"></span>Č**ísla rychlé volby**

Při vytáčení čísla na telefonu zadáváte posloupnosti číslic.Pokud nastavíte číslo rychlé volby, musí toto číslo obsahovat všechny číslice potřebné k uskutečnění hovoru. Pokud například potřebujete vytočit 9, abyste získali přístup k externí lince, zadejte číslici 9 a poté číslo, které chcete volat.

K číslu můžete také přidat další vytáčené číslice. Mezi další číslice patří například přístupový kód ke schůzce, číslo linky, heslo hlasové schránky, kód autorizace a kód pro účtování.

Vytáčený řetězec smí obsahovat následující znaky:

- 0 až 9
- Křížek (#)
- Hvězdička (\*)
- Čárka (,) značí pauzu a pozastaví vytáčení na 2 sekundy. V jednom řádku může být více čárek. Dvě čárky (,,) například označují 4sekundovou pauzu.

Vytáčené řetězce musí splňovat tato pravidla:

- K oddělení jednotlivých částí vytáčeného řetězce použijte čárku.
- Kód autorizace musí být ve vytáčeném řetězci vždy před kódem pro účtování.
- K oddělení kódu autorizace od kódu pro účtování v řetězci je nutno použít jednu čárku.
- Rychlé volby s kódy autorizace a dalšími číslicemi je třeba označit názvem rychlé volby.

Před nastavením rychlé volby vyzkoušejte alespoň jednou ruční vytočení číslic, abyste ověřili, že je posloupnost číslic správná.

Ш

Telefon neukládá v historii hovorů kód autorizace, kód pro účtování ani doplňkové číslice z rychlé volby. Pokud po spojení hovoru pomocí rychlé volby stisknete tlačítko **Opakovat vytá**č**ení**, telefon požádá o ruční zadání případného požadovaného kódu autorizace, kódu pro účtování nebo dalších číslic.

### **P**ř**íklad**

Chcete-li nastavit číslo rychlé volby pro volání účastníka na konkrétním čísle linky a potřebujete-li kód autorizace a kód pro účtování, vezměte zřetel na následující požadavky:

- K dosažení externí linky musíte použít číslici **9**.
- Chcete vytočit číslo **5556543**.
- Musíte zadat kód autorizace **1234**.
- Musíte zadat kód pro účtování **9876**.
- Musíte počkat 4 sekundy.
- Po spojení hovoru je nutno vytočit linku **56789#**.

V tomto příkladu bude číslo rychlé volby vypadat takto: **95556543,1234,9876,,56789#**.

# **Tla**č**ítka a hardware**

Cisco IP telefon řady 8800 se dělí na dva základní hardwarové typy:

- Cisco IP telefony 8811, 8841, 8851 a 8861 nemají kameru.
- Cisco IP telefony 8845 a 8865 vybavené vestavěnou kamerou.

**Obrázek 2: Tla**č**ítka <sup>a</sup> hardware Cisco IP telefonu 8845**

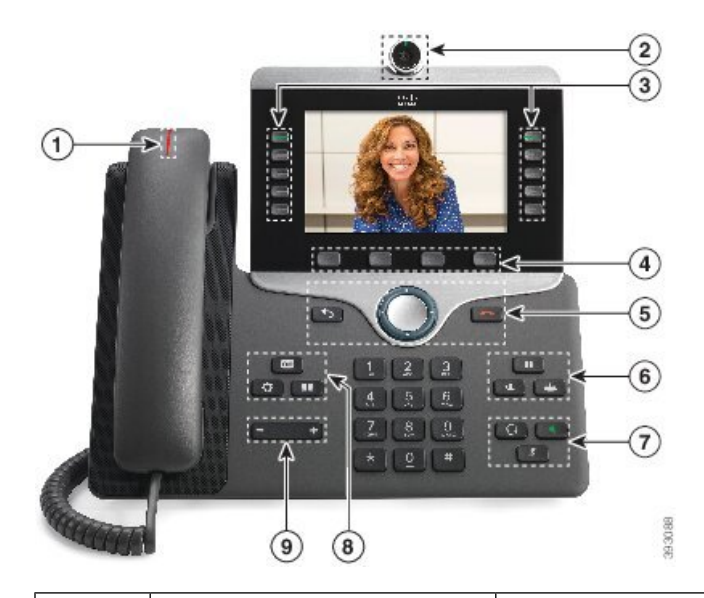

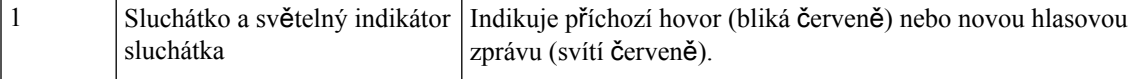

 $\mathbf I$ 

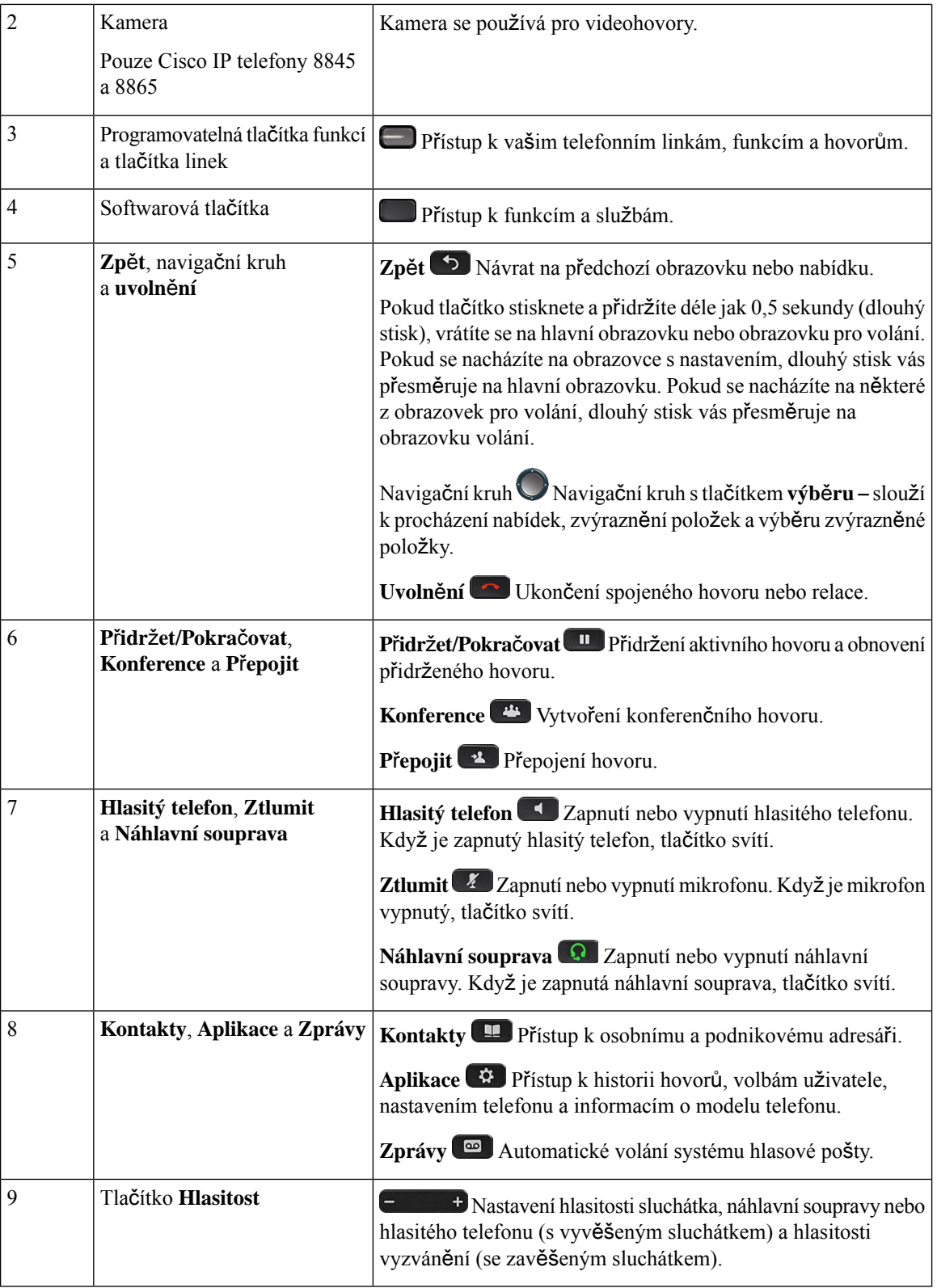

i.

Ш

# **Navigace**

Vnější kroužek navigačního kruhu slouží k procházení nabídek a k pohybu mezi poli. Vnitřní tlačítko **výb**ě**ru** v navigačním kruhu slouží k výběru položek nabídky.

**Obrázek 3: Naviga**č**ní kruh**

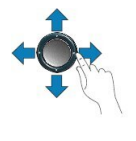

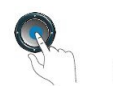

Pokud má položka nabídky číselné označení, můžete zadat toto číslo pomocí klávesnice a položku tak vybrat.

# **Softwarová tla**č**ítka, tla**č**ítka linek a tla**č**ítka funkcí**

Funkce telefonu lze ovládat různými způsoby:

- Softwarová tlačítka umístěná pod obrazovkou vám poskytují přístup k funkci zobrazené na obrazovce nad softwarovým tlačítkem. Softwarová tlačítka se mění v závislosti na prováděné činnosti. Softwarové tlačítko **Více**… označuje, že jsou k dispozici další funkce.
- Tlačítka funkcí a linek umístěná po obou stranách obrazovky poskytují přístup k funkcím a linkám telefonu.
	- Tlačítka funkcí:Slouží pro funkce jako **Rychlá volba** nebo **Zvednutíhovoru**a k zobrazení vašeho stavu na jiné lince.
	- Tlačítka linek Slouží k přijetí hovoru nebo obnovení přidrženého hovoru. Pokud nejsou použita během hovoru, slouží k iniciaci funkcí telefonu, jako je například zobrazení zmeškaných hovorů.

Tlačítka funkcí a linek svým rozsvícením indikují následující stavy.

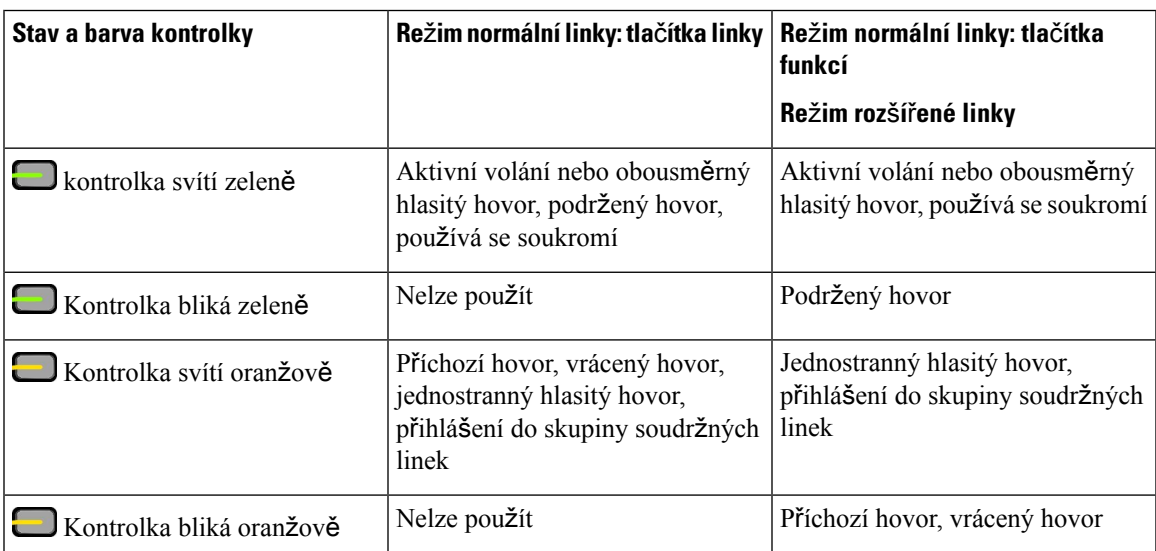

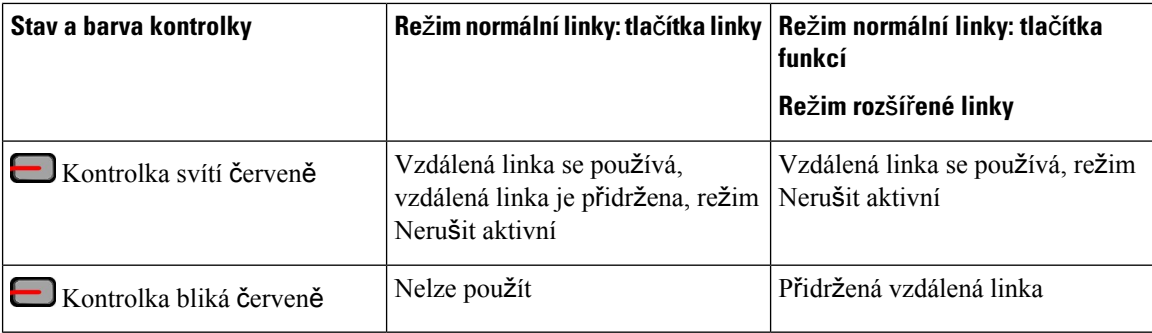

Správce systému může nastavit některé funkce jako softwarová tlačítka nebo jako tlačítka funkcí. K některým funkcím můžete mít také přístup pomocí softwarových tlačítek nebo přiřazeného hardwarového tlačítka.

# **Funkce na obrazovce telefonu**

Na obrazovce telefonu se zobrazují informace o telefonu, jako je číslo v adresáři, stav aktivního hovoru a linky, softwarová tlačítka, rychlé volby, uskutečněné hovory a seznamy nabídek telefonu. Obrazovka na displeji má tři části – řádek záhlaví, střední část a řádek zápatí.

### **Obrázek 4: Obrazovka Cisco IP telefonu 8800**

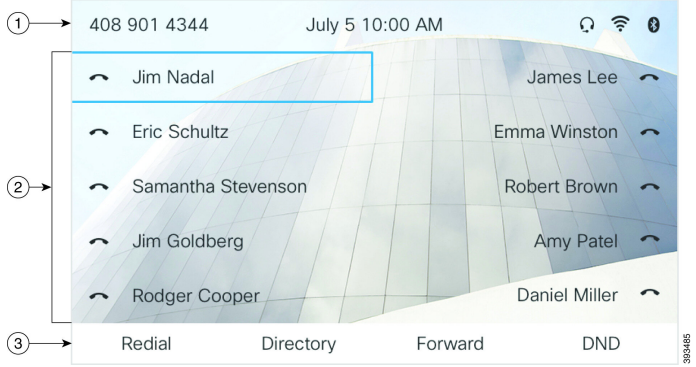

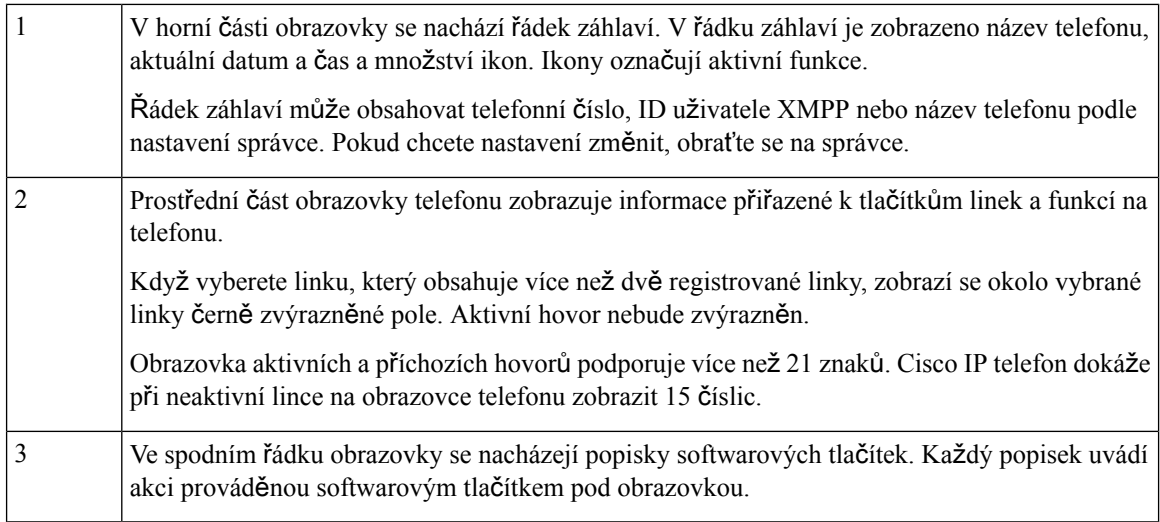

### Č**i**š**t**ě**ní obrazovky telefonu**

### **Procedura**

Pokud se obrazovka telefonu znečistí, setřete ji měkkým suchým hadříkem.

K čištění telefonu nepoužívejte tekutiny ani prášky, protože by mohly zanést součásti telefonu **Upozorn**ě**ní** a způsobit jejich poruchu.

## **Rozdíly mezi telefonními hovory a linkami**

Pojmy *linka* a *hovor* se používají velmi specifickým způsobem k vysvětlení používání telefonu.

- Linky: Každé lince odpovídá číslo v adresáři nebo číslo pro hlasitý hovor, pomocí kterého se na vás mohou dovolat jiní účastníci. Počet linek je určen počtem čísel v adresáři a ikon telefonní linky.
- Hovory: Na každé lince může probíhat několik hovorů. Ve výchozím nastavení telefon podporuje dva současně spojené hovory na jedné lince, avšak správce systému může toto číslo upravit podle vašich potřeb.

V určitý okamžik může být aktivní pouze jeden hovor, přičemž ostatní hovory jsou automaticky přidrženy.

Uvedeme příklad: Máte-li dvě linky a každá podporuje čtyři hovory, můžete mít v jednom okamžiku až osm spojených hovorů. Aktivní je pouze jeden z těchto hovorů. Zbývajících sedm hovorůje přidrženo.

## **Porty USB**

Pouze zařízení Cisco IP telefon 8851, 8861 a 8865.

Váš telefon může mít jeden nebo více portů USB. Ke každému portu USB lze připojit maximálněpět zařízení USB. Každé zařízení připojené k portu je započítáno do maximálního počtu povolených zařízení.To se týká i rozšiřujících modulů tlačítek.

Telefon může například podporovat pět zařízení USB na bočním portu a pět dalších standardních zařízení USB na zadním portu. Mnoho produktů USB od jiných výrobcůobsahuje více než jedno zařízení USB, takže se započítávají jako více než jedno zařízení.

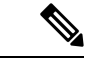

**Poznámka** Cisco IP telefon 8851 má pouze jeden port USD, a to na boční straně.

Používáte-li rozbočovač USB a během hovoru odpojíte kabel USB od telefonu, může to způsobit restart telefonu.

#### **Související témata**

Cisco IP [telefony](#page-16-0) řady 8800, na straně 1

### **Nabíjení mobilního za**ř**ízení**

Pomocí portů USB na telefonu můžete nabíjet mobilní zařízení, která jsou vybavena konektorem USB. K nabíjení pomocí rozhraní USB lze použít následující porty:

Váš telefon nabíjí mobilní zařízení, i když je v úsporném režimu.

Na nabíjení mobilního zařízení pomocí telefonu se vztahují následující skutečnosti:

- Před zahájením nabíjení může dojít ke krátkému zpoždění.
- V některých situacích vaše zařízení nebude zobrazovat ikonu nabíjení. Tato ikona se například nemusí zobrazit, když je zařízení zcela nabito.
- Je-li k telefonu připojen více než jeden Rozšiřující modul tlačítek pro zařízení Cisco IP Phone 8800, zadní port USB nedokáže zajistit rychlé nabíjení zařízení.

Pokud odpojíte tablet a okamžitě připojíte k telefonu náhlavní soupravu USB, dojde před rozpoznáním náhlavní soupravy USB k 3sekundovému zpoždění.

Pokud správce zakáže zadní nebo boční port USB, vypnutý port USB přestane fungovat a nebude nabíjet připojené zařízení. Pokud chcete používat porty USB, kontaktujte správce.

### **Související témata**

Úspora [energie](#page-50-0), na straně 35

## **Bluetooth a vá**š **telefon**

Technologii Bluetooth podporují Cisco IP telefony 8851 a 8861.

Pokud váš telefon podporuje technologii Bluetooth, použijte náhlavní soupravu Bluetooth a připojte mobilní telefon nebo tablet k telefonu.

Připojení Bluetooth funguje nejlépe tehdy, pokud se nacházíte ve vzdálenosti nejvíce 1 až 2 metry od telefonu, avšak spojení může dosáhnout až na vzdálenost 20 metrů. Kvalita připojení Bluetooth se snižuje, pokud se mezi telefonem a připojeným zařízením nachází překážka (zeď, dveře, okno), velký kovový předmět nebo jiná elektronická zařízení.

Mobilní zařízení nebo náhlavní soupravu k telefonu připojíte pomocí Bluetooth tak, že nejprve spárujete zařízení s vaším telefonem. Můžete spárovat až tři zařízení. Pokud se pokusíte spárovat více než tři zařízení, budete vyzváni k odstranění jednoho z nich.

Po spárování náhlavní soupravy nebo mobilního telefonu se telefon připojí k náhlavní soupravě nebo mobilnímu zařízení, když dojde k zapnutí náhlavní soupravy nebo mobilního zařízení.

Když párujete zařízení, můžete nastavit režim Bluetooth na možnost Telefon, Hlasitý odposlech nebo Obojí. Možnost Telefon vám umožňuje používat pouze náhlavní soupravu Bluetooth. Možnost Hlasitý odposlech umožňuje používat pouze mobilní telefon. Možnost Obojí vám umožňuje použít náhlavnísoupravu i mobilní telefon.

Při používání náhlavní soupravy a mobilních zařízení Bluetooth s telefonem pamatujte na následující zásady:

- Výchozí zařízení, které telefon použije, je poslední náhlavní souprava nebo mobilní zařízení Bluetooth připojené k telefonu.
- Můžete mít současně aktivní pouze jedno připojení. Například můžete mít aktivní náhlavní soupravu Bluetooth nebo mobilní telefon.
- Telefon podporuje jedno zařízení každého typu. Například nelze připojit dvěnáhlavnísoupravy Bluetooth.
- Můžete současně připojit jedno mobilní zařízení. Například pokud je aktivní náhlavní souprava Bluetooth a vy připojíte mobilní telefon, náhlavní souprava Bluetooth se odpojí.
- Vaše zařízení Bluetooth se znovu připojí, pokud se vrátíte do dosahu nebo pokud je znovu spustíte.

#### **Související témata**

Náhlavní soupravy Bluetooth Spárování [mobilního](#page-102-0) zařízení se stolním telefonem, na straně 87 Cisco IP [telefony](#page-16-0) řady 8800, na straně 1

# <span id="page-50-0"></span>**Úspora energie**

Správce systému může snížit energii, kterou spotřebovává obrazovka telefonu, když telefon nepoužíváte. Správce systému můžete nastavit následující režim šetření energie:

• Úspora energie: Podsvícení nebo obrazovka se vypnou, když je telefon neaktivní po stanovenou dobu.

### **Zapnutí telefonu**

Když je telefon vypnutý za účelem šetření energie, je obrazovka telefonu prázdná.

### **Procedura**

Stisknutím libovolného tlačítka zapněte telefon.

# **Dal**š**í pomoc a informace**

Máte-li dotazy k funkcím dostupným na telefonu, obraťte se na správce systému.

Web společnosti Cisco [\(https://www.cisco.com\)](https://www.cisco.com) obsahuje další informace o telefonech a systémech řízení hovorů.

• Stručné úvodní příručky a příručky pro koncové uživatele v angličtině naleznete na následujícím odkazu:

[https://www.cisco.com/c/en/us/support/collaboration-endpoints/](https://www.cisco.com/c/en/us/support/collaboration-endpoints/ip-phone-8800-series-multiplatform-firmware/products-user-guide-list.html) [ip-phone-8800-series-multiplatform-firmware/products-user-guide-list.html](https://www.cisco.com/c/en/us/support/collaboration-endpoints/ip-phone-8800-series-multiplatform-firmware/products-user-guide-list.html)

• Příručky v jiných jazycích, než je angličtina, naleznete na následujícím odkazu:

[https://www.cisco.com/c/en/us/support/collaboration-endpoints/](https://www.cisco.com/c/en/us/support/collaboration-endpoints/ip-phone-8800-series-multiplatform-firmware/tsd-products-support-translated-end-user-guides-list.html) [ip-phone-8800-series-multiplatform-firmware/tsd-products-support-translated-end-user-guides-list.html](https://www.cisco.com/c/en/us/support/collaboration-endpoints/ip-phone-8800-series-multiplatform-firmware/tsd-products-support-translated-end-user-guides-list.html)

• Informace o licencování naleznete na následujícím odkazu:

[https://www.cisco.com/c/en/us/support/collaboration-endpoints/](https://www.cisco.com/c/en/us/support/collaboration-endpoints/ip-phone-8800-series-multiplatform-firmware/products-licensing-information-listing.html) [ip-phone-8800-series-multiplatform-firmware/products-licensing-information-listing.html](https://www.cisco.com/c/en/us/support/collaboration-endpoints/ip-phone-8800-series-multiplatform-firmware/products-licensing-information-listing.html)

## **Funkce usnadn**ě**ní**

Cisco IP telefony jsou vybaveny funkcemi pro usnadnění ovládání pro osoby s postižením zraku a nevidomé osoby a pro osoby s pohybovým postižením.

Další informace o funkcích usnadnění na těchto telefonech viz [http://www.cisco.com/c/en/us/support/](http://www.cisco.com/c/en/us/support/collaboration-endpoints/unified-ip-phone-8800-series/products-technical-reference-list.html) [collaboration-endpoints/unified-ip-phone-8800-series/products-technical-reference-list.html](http://www.cisco.com/c/en/us/support/collaboration-endpoints/unified-ip-phone-8800-series/products-technical-reference-list.html).

Další informace o funkcích usnadnění naleznete také na webu společnosti Cisco na následující adrese:

<http://www.cisco.com/web/about/responsibility/accessibility/index.html>

# Ř**e**š**ení potí**ž**í**

Můžete se setkat s problémy souvisejícími s následujícími scénáři:

- Telefon se nemůže spojit se systémem řízení hovorů.
- Systém řízení hovorů má komunikační nebo vnitřní poruchu.
- Telefon má vnitřní poruchu.

V případě potíží vám správce systému pomůže vyřešit jejich příčinu.

### **Vyhledání informací o telefonu**

Správce systému vás může požádat o informace o telefonu. Tyto informace jednoznačně identifikují telefon za účelem řešení potíží.

Telefon obsahuje všechny informace o jedinečném identifikátoru zařízení (UDI). Identifikátor UDI se skládá ze tří datových prvků přidružených k telefonu. Jedná se o tyto datové prvky:

- identifikátor produktu (PID),
- identifikátor verze (VID),
- sériové číslo (SN).

Informace o telefonu můžete také vyhledat přes webové rozhraní v části**Info** > **Status** > **ProductInformation**.

### **Procedura**

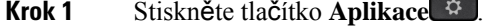

**Krok 2** Vyberte možnosti **Stav** > **Informace o produktu**.

Můžete zobrazit tyto informace:

**Název produktu**: Název Cisco IP telefonu.

**Sériové** č**íslo** – Sériové číslo Cisco IP telefonu.

**Adresa MAC**: Hardwarová adresa Cisco IP telefonu.

**Verze softwaru**: Verze firmwaru Cisco IP telefonu.

**Verze konfigurace** – číslo verze konfigurace Cisco IP telefonu. Tyto informace se zobrazují, když správce tuto možnost povolil.

**Verze hardwaru**: Číslo verze hardwaru Cisco IP telefonu.

**VID** – ID verze Cisco IP telefonu.

**Certifikát**: Stav certifikátu klienta, který ověřuje telefon Cisco IP telefonu pro použití v síti ITSP. Toto pole uvádí informaci o tom, zda je certifikát klienta v telefonu správně nainstalován.

**P**ř**izp**ů**sobení**: Toto pole uvádí pro jednotku vzdálené konfigurace údaj o tom, zda jednotka byla či nebyla přizpůsobena. Údaj "Čeká na zpracování" značí, že jednotka vzdálené konfigurace je připravena na zřízení. Pokud jednotka již získala svůj přizpůsobený profil, v tomto poli bude uveden stav přizpůsobení Získáno.

**Krok 3** Stiskněte tlačítko **Konec** a vraťte se na obrazovku Aplikace.

### **Zobrazení stavu p**ř**izp**ů**sobení na telefonu**

Po stažení vzdáleného přizpůsobení ze serveru EDOS můžete zkontrolovat stav přizpůsobení telefonu na obrazovce.

Zde jsou popisy stavů vzdáleného přizpůsobení:

- Otevřený: Telefon byl poprvé spuštěn a není nakonfigurovaný.
- Přerušeno: Vzdálené přizpůsobení bylo přerušeno kvůli jinému zřizování, jako jsou možnosti DHCP.
- Čeká na zpracování: Telefon nemůže stáhnout profil ze serveru EDOS.
- Vlastní čeká na zpracování: Telefon stáhl ze serveru EDOS adresu URL pro přesměrování.
- Získáno: V profilu staženém ze serveru EDOS je adresa URL pro přesměrování za účelem konfigurace zřízení. Tento stav se zobrazí, pokud stažení adresy URL pro přesměrování ze zřizovacího serveru proběhne úspěšně.
- Není dostupné: Vzdálené přizpůsobení bylo zastaveno, protože server EDOS odpověděl prázdným zřizovacím souborem a byla vrácena odpověď HTTP 200 OK.

- **Krok 1** Stiskněte tlačítko **Aplikace** .
- **Krok 2** Vyberte možnosti **Stav** > **Informace o produktu** > **P**ř**izp**ů**sobení**.
- **Krok 3** Stiskněte tlačítko **Zp**ě**t** .

### **Zobrazení stavu sít**ě

### **Procedura**

- **Krok 1** Stiskněte tlačítko **Aplikace** .
- **Krok 2** Vyberte možnost **Stav** > **Stav sít**ě.

Můžete zobrazit tyto informace:

- **Typ sít**ě označuje typ připojení k místní síti (LAN) používaný telefonem.
- **Stav sít**ě: Označuje, zda je telefon připojen k síti.
- **Stav IPv4**: Adresa IP telefonu. Můžete zjistit informace o adrese IP, typu adresování, stavu IP, masce podsítě, výchozí bráně, serveru DNS 1 a DNS 2 používaném v telefonu.
- **Stav IPv6**: Adresa IP telefonu. Můžete zjistit informace o adrese IP, typu adresování, stavu IP, masce podsítě, výchozí bráně, serveru DNS 1 a DNS 2 používaném v telefonu.
- **ID sít**ě **VLAN**: ID sítě VLAN telefonu.
- **Adresa MAC**: Jedinečná adresa MAC telefonu.
- **Název hostitele**: Zde se zobrazí název aktuálního hostitele, který je k telefonu přiřazený.
- **Doména**: Zde se zobrazí název síťové domény telefonu. Výchozí nastavení: cisco.com
- **P**ř**ipojení portu p**ř**epína**č**e**: Stav portu přepínače.
- **Konfig. portu p**ř**epína**č**e**: Uvádí rychlost a duplexní režim síťového portu.
- **Konfig. portu po**č**íta**č**e**: Uvádí rychlost a duplexní režim portu počítače.
- **Linka PC portu** Uvádí rychlost a duplexní režim portu počítače.

### **Zobrazení stavu telefonu**

#### **Procedura**

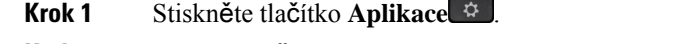

**Krok 2** Vyberte možnost **Stav** > **Stav telefonu** > **Stav telefonu**.

Můžete zobrazit tyto informace:

- **Uplynulý** č**as**: Celkový uplynulý čas od posledního restartování systému.
- **Tx (pakety)**: Pakety odeslané z telefonu.

• **Rx (pakety)**: Pakety přijaté z telefonu.

### **Zobrazení stavových zpráv na telefonu**

### **Procedura**

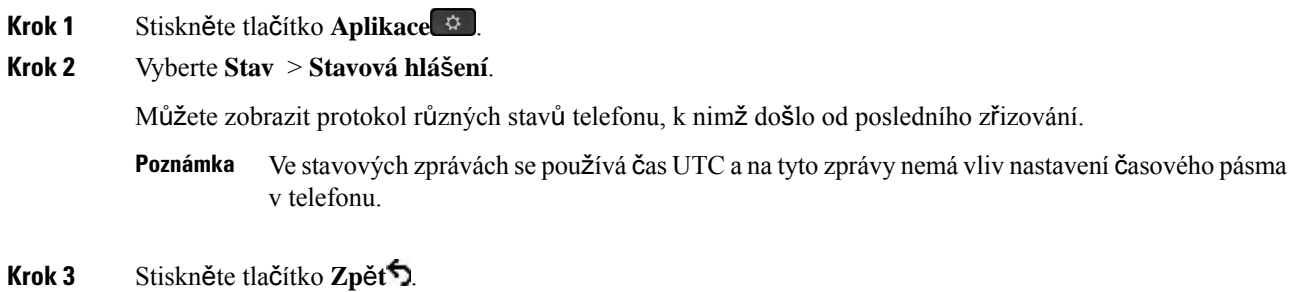

### <span id="page-54-0"></span>**Zobrazení stavu linky**

### **Procedura**

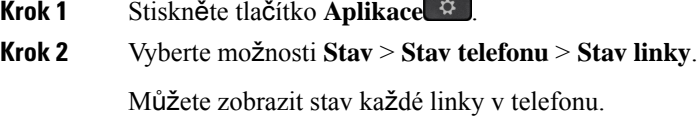

### **Zobrazení záznam**ů **hovor**ů **ve statistikách hovor**ů

Každý záznam hovoru obsahuje další informace, které možná budete chtít zkontrolovat. Podrobné informace o posledních záznamech hovorů zobrazíte postupem uvedeným v tomto tématu.

### **Ne**ž **za**č**nete**

Přihlaste se k telefonu, abyste měli přístup k nabídce **Statistiky hovor**ů.

Pokud se v pravém horním rohu hlavní obrazovky zobrazí ikona zámku, znamená to, že jste se do telefonu ještě nepřihlásili.

- **Krok 1** Stiskněte tlačítko **Aplikace** .
- **Krok 2** Vyberte možnost **Stav** > **Stav telefonu** > **Statistiky hovoru**.

**Krok 3** (Nepovinné) Pokud budete vyzváni, zadejte heslo a stiskněte tlačítko **P**ř**ihlásit**. Pokud se nemůžete přihlásit k telefonu, kontaktujte správce.

**Krok 4** V seznamu zvýrazněte položku statistiky volání a stiskněte tlačítko **Vybrat**.

Můžete také stisknout tlačítko **Vybrat** na navigačním kruhu a zobrazit podrobnosti o zvýrazněné položce.

Můžete zobrazit tyto informace:

- **Typ hovoru** Odchozí nebo příchozí hovor.
- **Jméno ú**č**astníka** jméno osoby, která volání uskutečnila nebo přijala.
- **Telefon ú**č**astníka** telefonní číslo osoby, která hovor uskutečnila nebo přijala.
- **Kodek k zakódování** metoda použitá ke kompresi odchozího zvuku.
- **Kodek k dekódování** metoda použitá k dekompresi příchozího zvuku.
- Č**as hovoru** Čas uskutečnění nebo přijetí hovoru.
- **ID hovoru** identifikátor volajícího.

Statistiky hovoru mohou obsahovat další informace, například počítadlo, statistiky a metriky kvality hlasu. Tyto informace použijte při řešení problémů.

#### **Související témata**

Přihlášení k vašemu číslu linky z jiného telefonu [\(Extension](#page-36-0) Mobility), na straně 21 Přihlášení k [telefonu](#page-37-0) jako host, na straně 22 Přihlášení se jako agent [telefonního](#page-95-0) centra, na straně 80 [Nastavení](#page-167-0) účtu profilu, na straně 152 [Nastavení](#page-166-0) hesla, na straně 151

### **Zobrazení stavu transakce 802.1X**

- **Krok 1** Stiskněte tlačítko **Aplikace** .
- **Krok 2** Vyberte možnosti **Konfigurace sít**ě > **Konfigurace ethernetu** > **Ov**ěř**ování 802.1X** > **Stav transakce**. Můžete zobrazit tyto informace:
	- **Stav transakce**
	- **Protokol**

### **Zobrazení historie restart**ů

### **Procedura**

**Krok 1** Stiskněte tlačítko **Aplikace** .

**Krok 2** Vyberte možnosti **Stav** > **Historie restart**ů.

Můžete si prohlédnout údaje o datu a čase provedení restartu telefonu bez ohledu na to, proč byl restart proveden.

### **Nahlá**š**ení v**š**ech problém**ů **s telefonem pro za**ř**ízení Cisco MPP**

Pomocí nástroje Problem Report Tool (PRT) můžete shromažďovat a odesílat protokoly telefonu a hlásit problémy správci.

#### **Ne**ž **za**č**nete**

Správce povolí webový server pro telefon.

#### **Procedura**

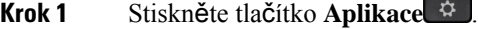

- **Krok 2** Vyberte možnosti **Stav** > **Nahlásit problém**.
- **Krok 3** V poli **Datum problému** zadejte datum výskytu problému. Ve výchozím nastavení se v tomto poli zobrazuje aktuální datum.
- **Krok 4** V poli Č**asproblému**zadejte čas výskytu problému. Ve výchozím nastaveníse v tomto poli zobrazuje aktuální čas.
- **Krok 5** Vyberte možnost **Popis problému**.
- **Krok 6** V zobrazeném seznamu vyberte popis.
- **Krok 7** Stiskněte tlačítko **Odeslat**.

Pokud správce zakáže webový server pro telefon, telefon neodešle hlášení o problému na server. Kromě toho se na displeji telefonu zobrazí Chyba: 109 nebo Nahlásit problém spolu s nedostupným odkazem ke stažení. Požádejte správce systému, aby vám pomohl tento problém vyřešit. **Poznámka**

### **Obnovení továrních nastavení telefonu z webové stránky telefonu**

Telefon můžete obnovit do původního nastavení výrobce z webové stránky telefonu. Po obnovení telefonu ho můžete překonfigurovat.

#### **Procedura**

Zadejte adresu URL v podporovaném webové prohlížeči a klikněte na tlačítko **Confirm Factory Reset**

Adresu URL můžete zadat ve formátu:

http://<Phone IP>/admin/factory-reset

kde

Phone IP = skutečná IP adresa vašeho telefonu.

/admin = cesta pro přístup na stránku pro správce vašeho telefonu.

factory-reset = příkaz, který je třeba zadat na webové stránce telefonu, chcete-li provést tovární nastavení vašeho telefonu.

### **Obnova továrního nastavení ze serveru**

Původní nastavení výrobce telefonu můžete obnovit po obnovení továrního nastavení správce ze serveru. Po obnovení telefonu ho můžete překonfigurovat.

Když správce obnoví tovární nastavení telefonu, budou se na obrazovce telefonu zobrazovat následující oznámení.

- Pokud je telefon nečinný a nemá žádný aktivní hovor nebo v telefonu neprobíhá upgrade, zobrazí se zpráva "**Obnovení továrního nastavení na** ž**ádost správce**" a poté se telefon restartuje, a tím dokončí obnovení továrního nastavení.
- Pokud je telefon zaneprázdněn aktivním hovorem nebo se upgraduje, zobrazí se zpráva "**Telefon se p**ř**i ne**č**innosti obnoví do továrního nastavení na** ž**ádost správce**". Jakmile bude telefon nečinný, zobrazí se zpráva **Obnovení továrního nastavení na** ž**ádost správce** a telefon se poté restartuje a dokončí obnovení továrního nastavení.

### **Identifikace problém**ů **telefonu zadáním adresy URL na webové stránce telefonu**

Pokud telefon nefunguje nebo se nechce registrovat, může být příčinou chyba sítě nebo špatná konfigurace. Chcete-li objevit příčinu, přidejte konkrétní IP adresu nebo název domény na stránku správy telefonu. Pak se pokuste o přístup, aby telefon mohl vyslat příkaz ping do cílového umístění a zobrazit příčinu.

#### **Procedura**

V podporovaném webovém prohlížeči zadejte adresu URL, která obsahuje IP adresu telefonu a IP adresu cílového umístění, do kterého chcete vyslat příkaz ping. Zadejte adresu URL ve formátu:

http:/<Phone IP>/admin/ping?<ping destination>, kde:

*<Phone IP>* = skutečná IP adresa vašeho telefonu.

*/admin* = cesta pro přístup na stránku pro správce vašeho telefonu.

*<ping destination>* = libovolná IP adresa nebo název domény, kam chcete vyslat příkaz ping.

Cílové umístění příkazu ping povoluje pouze alfanumerické znaky, znak "-" a znak "" (podtržítka). V opačném případětelefon zobrazí chybu na webové stránce.Pokud *<ping destination>* obsahuje mezery, telefon použije pouze první část adresy jako cíl příkazu ping.

Například dotaz ping na adresu 192.168.1.1:

http://<Phone IP>/admin/ping?192.168.1.1

### **P**ř**eru**š**ení spojení s telefonem**

Někdy dochází k přerušení připojení telefonu k telefonní síti. V případě přerušení spojení se na vašem telefonu zobrazí zpráva.

Pokud dojde k přerušení spojení během hovoru, bude hovor pokračovat. Nebudete však mít přístup ke všem běžným funkcím telefonu, protože některé tyto funkce vyžadují informace ze systému řízení hovorů. Softwarová tlačítka například nemusí fungovat podle očekávání.

Když se telefon znovu spojí se systémem řízení hovorů, můžete telefon znovu normálně používat.

### **Získání dal**š**ích informací, pokud telefon zobrazuje zprávu o selhání p**ř**i z**ř**izování**

Pokud telefon zobrazí zprávu Ověřte nastavení zřizování, nebo se obraťte na poskytovatele služeb., máte problém s konfigurací. Tato zpráva se zobrazí pouze bezprostředně po spuštění telefonu. Tato zpráva se nezobrazuje po registraci telefonu na serveru hovorů.

Tato zpráva platí pro všechny telefony MPP.

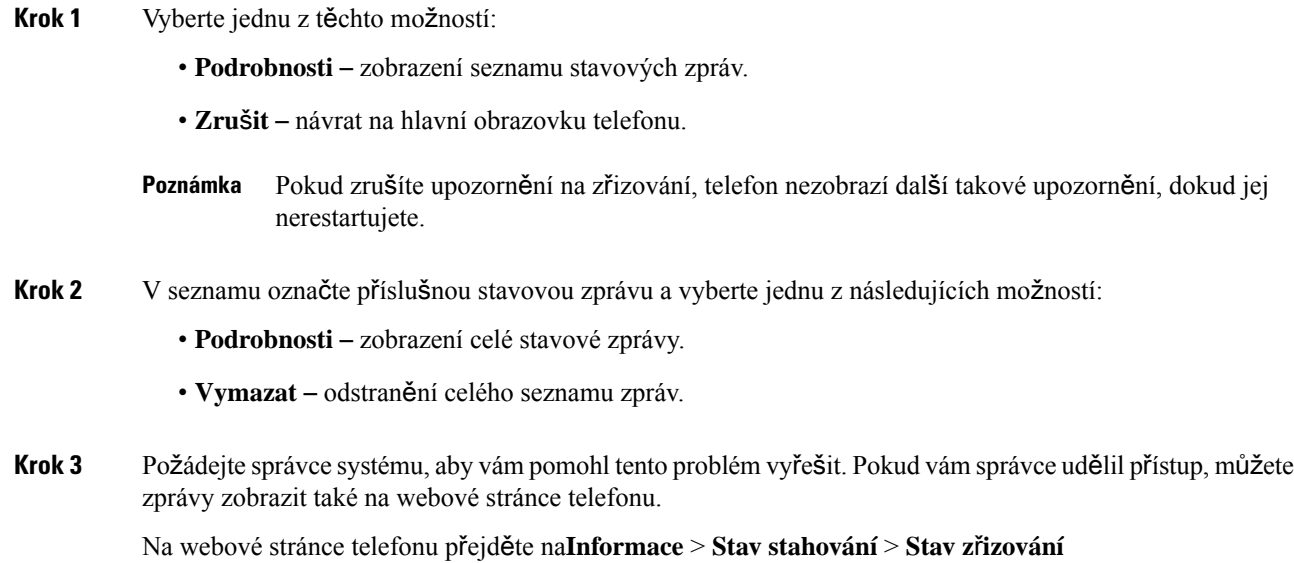

### **Vyhledání typu licence p**ř**echodu**

Správce může požádat o informace o typu licence použité k migraci na firmware víceplatformových zařízení.

### **Procedura**

**Krok 1** Stiskněte tlačítko **Aplikace** .

**Krok 2** Vyberte možnosti **Stav** > **Informace o produktu**.

**Krok 3** V poli **Typ ov**ěř**ení p**ř**echodu** je zobrazen typ použité licence.

### **Nalezení informací o stavu aktualizace certifikátu MIC**

Stav obnovení a související informace můžete zobrazit na webové stránce telefonu a zkontrolovat, zda je obnovení certifikátu MIC (Manufacture Installed Certificate) dokončeno. Správce se vás na tyto informace může zeptat během telefonického řešení problému.

### **Ne**ž **za**č**nete**

- Správce vám udělil přístup na webovou stránku telefonu.
- Správce aktivuje obnovení certifikátu MIC (Manufacture Installed Certificate) v telefonu.

#### **Procedura**

- **Krok 1** Na webové stránce telefonu klikněte na možnost **Informace** > **Stav stahování**.
- **Krok 2** Vyhledejte informace v č**ásti stav obnovení certifikátu MIC** .
	- **Stav poskytování certifikátu MIC** : Toto pole obsahuje datum a čas uskutečněné obnovy certifikátu, adresu URL požadavku HTTP a zprávy výsledku.
	- **Informace o certifikátu MIC** : Toto pole zobrazuje celkový stav procesu obnovení certifikátu. Obvykle zobrazuje, zda je certifikát MIC telefonu úspěšně obnovován.

O další informace požádejte správce.

## **Podmínky limitované ro**č**ní záruky na hardware spole**č**nosti Cisco**

Záruka na hardware a služby se řídí zvláštními podmínkami platnými v záruční době.

Formální prohlášení o záruce a další záruční a licenční smlouvy týkající se softwaru společnosti Cisco jsou dostupné zde: Záruky na [produkty.](https://www.cisco.com/go/hwwarranty)

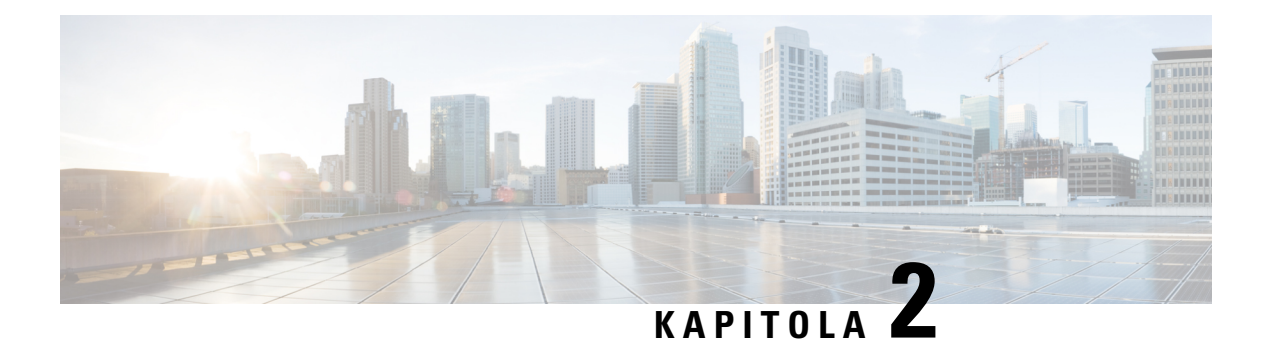

# **Hovory**

- [Uskute](#page-60-0)čňování hovorů, na straně 45
- Přijetí [hovoru,](#page-65-0) na straně 50
- Vypnutí [mikrofonu](#page-68-0) během hovoru, na straně 53
- Přidržení [hovoru,](#page-68-1) na straně 53
- Přesmě[rování](#page-72-0) hovorů, na straně 57
- Přesměrování hovorů pomocí webové stránky [telefonu,](#page-73-0) na straně 58
- Aktivace funkce přesměrování všech hovorů s funkcí [synchronizace](#page-74-0) aktivačního kódu, na straně 59
- Přepojení [hovoru,](#page-74-1) na straně 59
- [Konferen](#page-75-0)ční hovory a schůzky, na straně 60
- Interakce při schůzkách a [hovorech,](#page-79-0) na straně 64
- [Videohovory,](#page-87-0) na straně 72
- [Nahrávání](#page-90-0) hovoru, na straně 75
- Rychlé zprávy a kontakty [Presence,](#page-90-1) na straně 75
- Zaslání zprávy pageru skupině telefonů (paging s vícesměrovým [vysíláním\),](#page-92-0) na straně 77
- Aplikace XML a paging s vícesměrovým [vysíláním,](#page-92-1) na straně 77
- Zobrazení [podrobností](#page-93-0) o aplikaci XML, na straně 78
- Více [linek,](#page-93-1) na straně 78
- Funkce [telefonního](#page-94-0) centra, na straně 79
- Hovory s [vedením,](#page-98-0) na straně 83
- Hovory mezi vedením a [asistentem,](#page-99-0) na straně 84
- [Mobilní](#page-101-0) zařízení a stolní telefon, na straně 86

# <span id="page-60-0"></span>**Uskute**čň**ování hovor**ů

Tento telefon funguje jako běžný telefon. Navíc však usnadňuje uskutečňování hovorů.

# **Zavolání**

Hovor na telefonu uskutečníte stejně jako na jakémkoli jiném telefonu.

### **Procedura**

Zadejte číslo a zvedněte sluchátko.

# **Uskute**č**n**ě**ní hovoru pomocí seznamu pro pomoc s vytá**č**ením**

Když vytáčíte číslo a je nastavena pomoc s vytáčením, zobrazí se seznam funkce pomoci s vytáčením, který obsahuje návrhy z vašeho adresáře a historie hovorů.

```
Procedura
```
**Krok 1** Navigačním tlačítkem můžete zvýraznit telefonní číslo, které vidíte na seznamu pro pomoc s vytáčením.

**Krok 2** Stisknutím tlačítka **Vyto**č**it** nebo **Volat** zahájíte vytáčení.

# **Uskute**č**n**ě**ní hovoru pomocí hlasitého odposlechu**

K volání bez použití rukou použijte hlasitý odposlech. Nezapomeňte, že vaši spolupracovníci mohou váš hovor slyšet také.

### **Procedura**

**Krok 1** Zadejte číslo na klávesnici. **Krok 2** Stiskněte tlačítko **Hlasitý telefon** .

# **Uskute**č**n**ě**ní hovoru pomocí náhlavní soupravy**

Použijete-li k hovoru náhlavní soupravu, nebudete rušit kolegy a získáte určitou úroveň soukromí.

- **Krok 1** Připojte náhlavní soupravu.
- **Krok 2** Zadejte číslo na klávesnici.
- **Krok 3** Stiskněte tlačítko **Náhlavní souprava** .

# **Uskute**č**n**ě**ní tís**ň**ového volání**

Telefon lze použít k tísňovému volání podobně jako k jinému hovoru. Při vytáčení tísňového čísla získají tísňové služby vaše telefonní číslo a umístění, aby vám mohly pomoci.

**Poznámka** Pokud se hovor přeruší, tísňové služby vám mohou zavolat zpět.

### **Ne**ž **za**č**nete**

Telefon musí být nastaven k získávání fyzického umístění. Pracovníci tísňového volání potřebují vaše umístění, aby vás při tísňovém volání mohli najít.

#### **Procedura**

Zadejte tísňové číslo a zvedněte sluchátko.

## **opakování volání,**

Poslední volané telefonní číslo můžete znovu vytočit.

#### **Procedura**

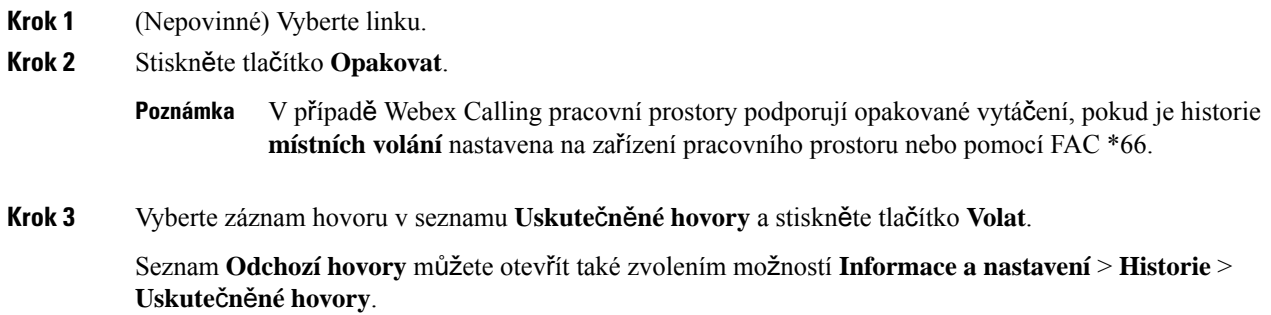

## <span id="page-62-0"></span>**Rychlá volba**

Funkce Rychlá volba umožňuje uskutečnit hovor stisknutím tlačítka, zadáním přednastaveného kódu nebo výběrem položky na obrazovce telefonu. Rychlou volbu lze konfigurovat na obrazovce telefonu a na webové stránce telefonu.

Kód rychlé volby lze upravit, odstranit a ověřit.

### **Související témata**

Webová stránka [telefonu](#page-42-0), na straně 27

#### Čísla [rychlé](#page-43-0) volby, na straně 28

### **P**ř**i**ř**azení kódu rychlé volby na obrazovce telefonu**

Rejstřík rychlé volby lze přiřadit na obrazovce telefonu. Kód rychlé volby můžete přiřadit také z webové stránky telefonu.

### **Procedura**

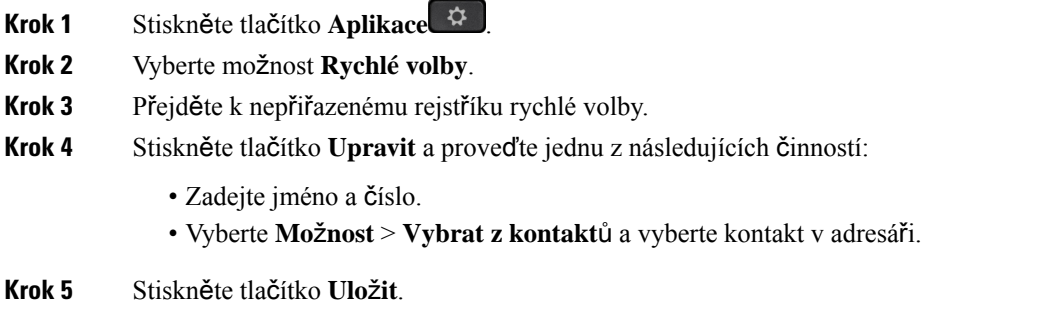

### **Uskute**č**n**ě**ní hovoru pomocí kódu rychlé volby**

### **Ne**ž **za**č**nete**

Kódy rychlé volby můžete nastavit na webové stránce telefonu nebo na obrazovce telefonu.

#### **Procedura**

Zadejte kód rychlé volby a stiskněte tlačítko **Volat**.

### **Konfigurace rychlé volby pro klávesu linky**

Na telefonu můžete stisknout jakékoli tlačítko nečinné linky a nastavit ho jako rychlou volbu. Na obrazovce telefonu se vedle tlačítka linky zobrazuje ikona rychlé volby, její název a číslo linky. Tuto změnu lze také ověřit v poli **Roz**š**í**ř**ená funkce** na webové stránce. Po konfiguraci rychlé volby na klávese linky můžete stisknutím klávesy linky upravit informace o rychlé volbě a přiřadit nové telefonní číslo a jméno. Stisknutím klávesy linky, na které je nakonfigurována rychlá volba, můžete provést rychlou volbu čísla.

Klávesu linky rozšiřujícího modulu klíče můžete nakonfigurovat jako tlačítko rychlé volby, kterým pak lze při stisknutí volat na číslo rychlé volby.Správce nastaví klávesu linky rozšiřujícího modulu klíče jako tlačítko rychlé volby pomocí webové stránky telefonu.

### **Ne**ž **za**č**nete**

Otevřete webovou stránku a zakažte klávesu linky, která se stane klávesou rychlé volby.

Ш

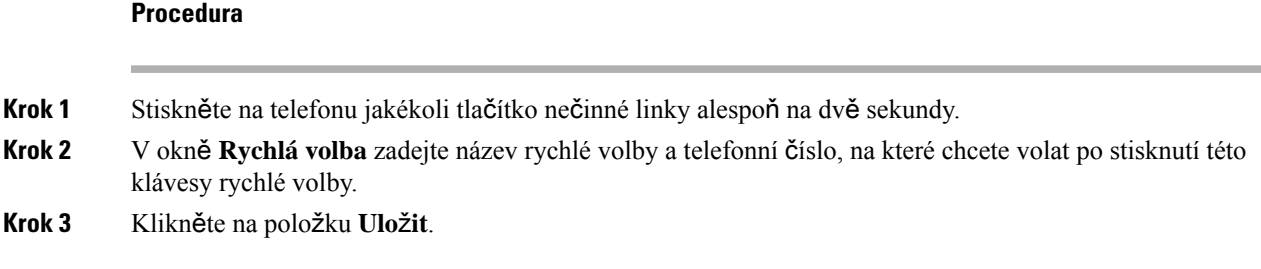

### **Odebrání rychlé volby z klávesy linky**

Na telefonu můžete stisknout klávesu linky a odstranit z ní přiřazenou rychlou volbu. Rychlá volba je potom z tlačítka linky odebrána. Pomocí webové stránky telefonu potvrďte, že je rychlá volba odebrána.

#### **Procedura**

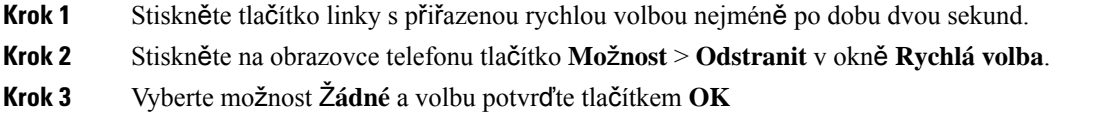

### **Pou**ž**ití zam**ěř**ené linky pro hovory rychlé volby**

Tlačítko linky můžete nakonfigurovat za účelem zahájení rychlé volby s ID hlasového profilu (VID) nebo bez VID. V případě konfigurace obou má VID vyšší prioritu. Hovor je přesměrován na danou linku.

Pokud je tlačítko linky nakonfigurováno bez VID, můžete nakonfigurovat tlačítko rychlé volby a použít zaměřenou linku.

#### **Procedura**

- **Krok 1** Nakonfigurujte klávesu rychlé volby bez použití VID.
- **Krok 2** Změňte zaměření upřednostňované linky.
- **Krok 3** Stisknutím klávesy rychlé volby zahajte hovor.

Hovor se zahájí se zaměřenou linkou.

Pokud se stávající počet hovorů na zaměřené lince rovná hodnotě nastavené v poli **Po**č**et aktivních hovor**ů **na linku** na webové stránce telefonu, hovor rychlé volby bude zahájen z další dostupné linky.

### **Pou**ž**ití zam**ěř**ené linky ke kontrole hovor**ů **rychlé volby**

Pokud je tlačítko linky nakonfigurované bez VID, můžete provést kontrolu a potvrdit, zda byl hovor zahájen pomocí zaměřené linky.

### **Procedura**

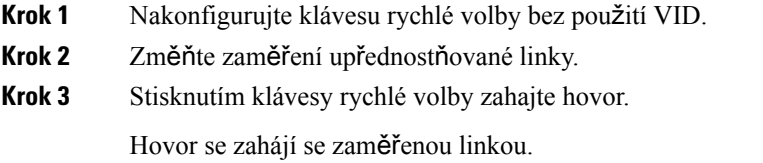

# **Volání na mezinárodní** č**íslo**

Chcete-li volat do zahraničí, musíte před telefonní číslo vložit znak +.

#### **Procedura**

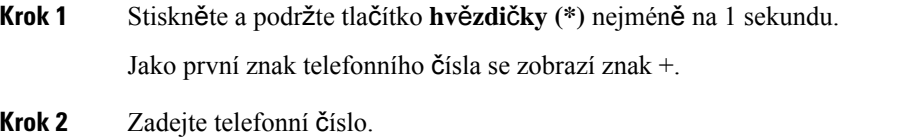

**Krok 3** Stiskněte tlačítko **Volat** nebo počkejte 10 sekund od posledního stisknutí klávesy – hovor se uskuteční automaticky.

## <span id="page-65-0"></span>**Zabezpe**č**ené hovory**

Telefon zabezpečí všechny hovory šifrováním. U všech zabezpečených hovorů se zobrazuje ikona zámku. V telefonu můžete také nastavit heslo, abyste zabránili neoprávněnému přístupu.

# **P**ř**ijetí hovoru**

Cisco IP telefon funguje jako běžný telefon. Navíc ale usnadňuje přijímání hovorů.

## **P**ř**ijetí hovoru**

### **Procedura**

Stiskněte červeně blikající tlačítko relace. Máte-li na telefonu více linek, nejprve stiskněte červeně svítící tlačítko linky.

Pokud je povolen parametr **Klávesa automatického sbalenído linky**, okno aktivního hovoru je minimalizováno a informace o relaci hovoru, jako je jméno volaného, číslo, doba trvání hovoru,stav hovoru a jakékolispeciální ikony, jako je zabezpečený hovor, nahrávání hovoru atd., se zobrazí se v samotném názvu linky.

Ш

Během více hovorů se ikona linky přepíná mezi počtem hovorů a ikonou aktuálního hovoru.

Chcete-li zobrazit okno hovoru na celou obrazovku, stiskněte tlačítko linky.

# **P**ř**ijetí** č**ekajícího hovoru**

Pokud během hovoru uslyšíte jedno pípnutí a tlačítko relace bliká červeně, znamená to, že máte čekající hovor.

### **Procedura**

- **Krok 1** Stiskněte tlačítko relace.
- **Krok 2** (Nepovinné) Máte-li více čekajících hovorů, vyberte požadovaný příchozí hovor.

# **Odmítnutí hovoru**

Aktivní nebo vyzvánějící hovor můžete odeslat do systému hlasové pošty nebo na přednastavené telefonní číslo.

#### **Procedura**

K odmítnutí hovoru použijte některý z následujících úkonů:

- Stiskněte tlačítko **Odmítnout**.
- Pokud máte více příchozích hovorů, zvýrazněte příchozí hovor a stiskněte tlačítko **Odmítnout**.

## **Ztlumení p**ř**íchozího hovoru**

Příchozí hovor můžete ztlumit, máte-lispoustu práce a nechcete být rušeni. Telefon přestane vyzvánět, avšak zobrazí se vizuální upozornění a hovor můžete přijmout.

#### **Ne**ž **za**č**nete**

Softwarové tlačítko **Ignorovat** na vašem telefonu nakonfiguruje správce.

### **Procedura**

Příchozí hovor můžete ztlumit některým z těchto způsobů:

• Stiskněte softwarové tlačítko **Ignorovat**.Po stisknutí toto softwarové tlačítko zmizí z obrazovky telefonu a znovu se objeví až při příštím příchozím hovoru.

• Stiskněte tlačítko pro snížení hlasitosti  $\blacksquare$  . Stiskněte toto tlačítko znovu a hlasitost vyzvánění se sníží.

Hlasitost vyzvánění se obnoví na původní hodnotu při příštím příchozím hovoru.

## **Zapnutí funkce Neru**š**it**

Když je aktivována funkce Nerušit, jsou vypnuty zvuky telefonu a ignorována oznámení o příchozích hovorech. Příchozí hlášení pageru a tísňové hovory jsou však aktivní, i když je funkce Nerušit zapnutá.

Po aktivaci funkce Nerušit jsou příchozí hovory přesměrovány na jiné číslo, které je případně nastaveno, například na číslo hlasové schránky.

Když je funkce Nerušit zapnutá, oznámení **Neru**š**it** se zobrazí v horním pruhu nabídek obrazovky telefonu.

Pokud aktivujete funkci Nerušit, bude se její aktivace ve výchozím nastavení vztahovat na všechny linky telefonu. Funkci Nerušit můžete aktivovat také na konkrétní lince z nabídky **Volby**.

Pokud je u klávesy linky povolena synchronizace funkčních kláves i DND, zobrazí se vedle označení klávesy linky ikona DND $\varnothing$ .

#### **Procedura**

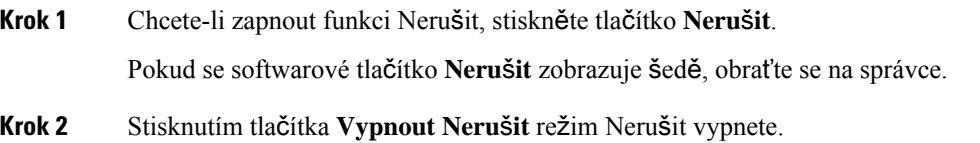

## **Zapnutí nebo vypnutí stavu Neru**š**it pomocí hv**ě**zdi**č**kového kódu**

Funkci Nerušit můžete zapnout nebo vypnout zadáním požadovaného hvězdičkového kódu, který je v telefonu nakonfigurovaný. Správce zadává hvězdičkový kód na webové stránce telefonu do polí **Kód akt. Neru**š**it** a **Kód deakt. Neru**š**it**.

### **Procedura**

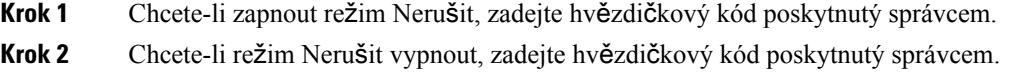

# **P**ř**ijetí hovoru spolupracovníka (zvednutí hovoru)**

Pokud vyřizujete hovory společně se spolupracovníky, můžete přijmout hovor na telefonu spolupracovníka. Nejprve vás musí správce systému přiřadit nejméně k jedné skupině zvednutí hovoru.

### **P**ř**ijetí hovoru ve va**š**í skupin**ě **(vyzvednutí)**

Můžete přijmout hovor, který vyzvání na jiném telefonu ve vaší skupině vyzvedávání. Pokud je k vyzvednutí dostupných více hovorů, bude přijat hovor, který vyzvání nejdéle.

### **Procedura**

**Krok 1** (Nepovinné) Stiskněte tlačítko linky. **Krok 2** Chcete-li přepojit příchozí hovor ve své skupině vyzvedávání hovorů na svůj telefon, stiskněte tlačítko **Vyzvednout**.

# <span id="page-68-0"></span>**Vypnutí mikrofonu b**ě**hem hovoru**

Během hovoru můžete vypnout mikrofon, abyste slyšeli druhého účastníka, ale on nemohl slyšet vás.

Máte-li videotelefon, kamera přenáší video i po ztlumení zvuku.

### **Procedura**

**Krok 1** Stiskněte tlačítko **Ztlumit** .

**Krok 2** Chcete-li ztlumení vypnout, znovu stiskněte tlačítko **Ztlumit**.

# <span id="page-68-1"></span>**P**ř**idr**ž**ení hovoru**

## **P**ř**idr**ž**ení hovoru**

Aktivní hovor můžete přidržet a až jste připraveni, můžete v něm pokračovat. Pokud přidržíte videohovor, bude pozastaven přenos obrazu, dokud hovor opět neobnovíte.

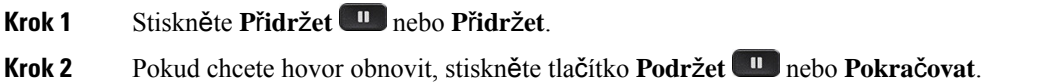

## **P**ř**ijetí p**ř**íli**š **dlouho p**ř**idr**ž**eného hovoru**

Telefon je nakonfigurován tak, aby upozorňoval na situace, kdy máte nějaký hovor přidržený příliš dlouhu dobu:

- Blikající indikátor zprávy na sluchátku
- Vizuální oznámení na obrazovce telefonu
- Upozornění vyzváněním na telefonu, pokud je na webové stránce telefonu nastaveno připomenutí přidržení

### **Procedura**

Stisknutím tlačítka **P**ř**idr**ž**et** nebo **Pokra**č**ovat** pokračujte v podrženém hovoru.

## **P**ř**epnutí mezi aktivním a p**ř**idr**ž**eným hovorem**

Mezi aktivním a podrženým hovorem lze snadno přepnout.

#### **Procedura**

Chcete-li pokračovat v hovoru, který je přidržený, a automaticky přidržet druhý hovor, stiskněte tlačítko relace s přidrženým hovorem.

## **Parkování hovor**ů

Telefon můžete použít k zaparkování hovoru. Poté lze hovor převzít z vašeho telefonu nebo z telefonu jiného, například z telefonu na spolupracovníkově stole nebo v konferenční místnosti.

Parkovaný hovor je sledován vašísítí, takže na něj nezapomenete. Zůstane-li hovor zaparkován příliš dlouho, uslyšíte upozornění. Následně můžete v původním telefonu hovor přijmout, odmítnout přijmout nebo ignorovat. Můžete hovor také převzít v jiném telefonu.

Pokud hovor nepřijmete v určité lhůtě, bude přesměrován do hlasové schránky nebo jiného umístění podle nastavení správce.

Zaparkovaný hovor obsadí jednu linku.

### **P**ř**idr**ž**ení hovoru pomocí parkování hovoru**

Aktivní hovor přijatý na svém telefonu můžete zaparkovat a poté jej můžete převzít na jiném telefonu v systému řízení hovorů.

Také můžete zaparkovat hovor na svém vlastním telefonu. V takovém případě nemusíte záznam slyšet.

Na čísle pro zaparkování hovoru můžete zaparkovat pouze jeden hovor.

Ш

### **Ne**ž **za**č**nete**

Hovor musí být aktivní.

### **Procedura**

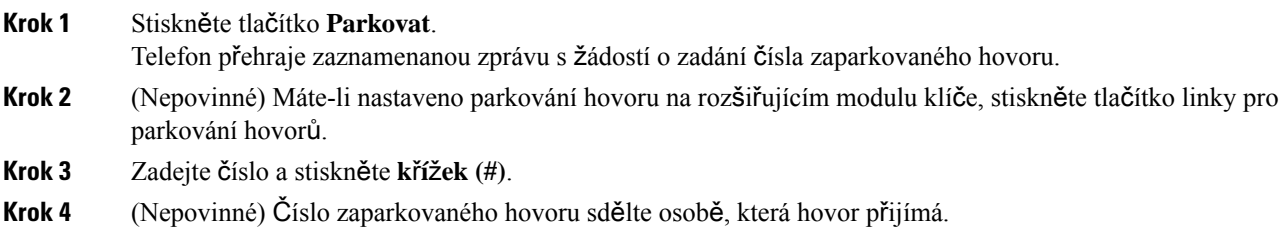

### **P**ř**evzetí p**ř**idr**ž**eného hovoru pomocí zaparkování hovoru**

Zaparkovaný hovor můžete vyzvednout odkudkoliv v síti.

#### **Ne**ž **za**č**nete**

Budete potřebovat číslo, které bylo použito k zaparkování hovoru.

### **Procedura**

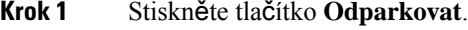

- **Krok 2** (Nepovinné) Stiskněte tlačítko linky s funkcí BLF (Busy Lamp Field) a s funkcí zvednutí hovoru nastavenou na převzetí přidrženého hovoru.
- **Krok 3** (Nepovinné) Máte-li nastaveno parkování hovoru na rozšiřujícím modulu klíče, stiskněte tlačítko linky pro parkování hovorů.

### **Krok 4** Zadejte číslo, na kterém je zaparkovaný hovor, a poté stiskněte **k**ř**í**ž**ek (#)**. **K**ř**í**ž**ek(#)** lze použít také k převzetí zaparkovaného hovoru.Pokud převezmete hovor zaparkovaný na vašem vlastním telefonu, pravděpodobně nebudete muset zadat číslo.

### **Zaparkování a odparkování hovoru jednou klávesou linky**

Pokud pro vás správce nakonfiguroval seznam BLF (Busy Lamp Field, označuje stav linky) s funkcí **PRK**, můžete zaparkovat nebo odparkovat aktivní hovory. Viz téma Stav linky [spolupracovníka,](#page-38-0) na straně 23 popisující ikony nečinných a zaparkovaných hovorů.

Tato funkce neplatí pro telefon Cisco IP Phone 7811.

#### **Ne**ž **za**č**nete**

Aktivace nebo deaktivace [monitorování](#page-39-0) seznamu BLF, na straně 24

#### **Procedura**

**Krok 1** Stisknutím tlačítka linky sledující uživatele zaparkujete aktivní hovor.

**Krok 2** Chcete-li odparkovat hovor, proveďte jednu ze tří akcí:

- Stiskněte sledovaného uživatele, u kterého je zobrazen zaparkovaný hovor.
- Stiskněte klávesu linky, pak stiskněte sledovaného uživatele, u kterého je zobrazen zaparkovaný hovor.
- Pomocí navigačního tlačítka přesuňte zaměření na klávesu linky a pak stiskněte sledovaného uživatele, u kterého je zobrazen zaparkovaný hovor.

### **Linka pro parkování hovor**ů **a stav**

Správce může nakonfigurovat parkování hovoru tak, aby podporovalo parkování hovorů vůči vyhrazeným linkám pro parkování hovorů. Tyto linky se používají pouze pro parkování hovorů, nikoli ke směrování hovorů.

**Obrázek 5: Parkování hovoru <sup>v</sup> linkách pro parkování hovor**ů

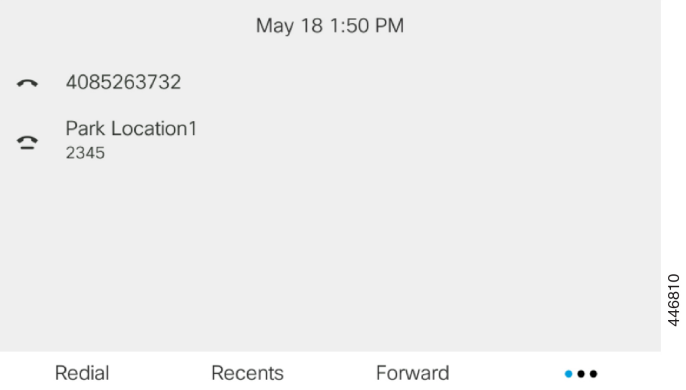

V příkladu výše telefon sleduje parkovací lokalitu1. Správce nakonfiguroval linku pro parkování hovorů, parkovací lokalitu1. Pokud jsou linky pro parkování hovorů úspěšně zaregistrované, budou k funkci parkování hovorů přiřazeny klávesy linky a budou načítat sledovaný stav linek.

Následující tabulka zobrazuje stav parkování hovorůa příslušnou ikonu zobrazenou vedle linky pro parkování hovorů:

#### **Tabulka 4: Stav <sup>a</sup> ikony parkování hovor**ů

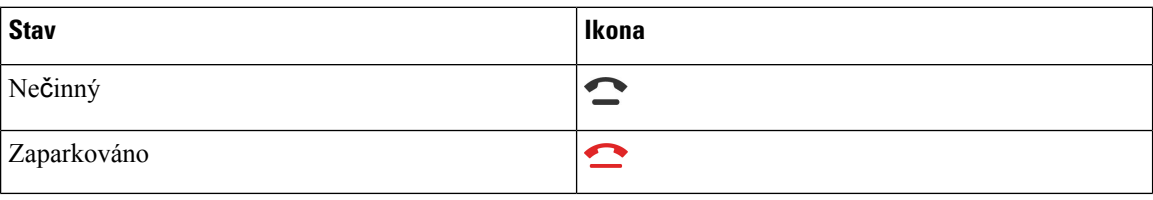
## <span id="page-72-1"></span>**P**ř**esm**ě**rování hovor**ů

Hovory z libovolné linky na vašem telefonu můžete přesměrovat na jiné číslo. Přesměrování hovorů se vztahuje na linku. Pokud máte příchozí hovor na lince, na které není povoleno přesměrování hovorů, bude hovor vyzvánět jako obvykle.

Pokud je na lince povolena synchronizace funkčních kláves a přesměrování hovorů, zobrazí se vedle označení klávesy linky ikona přesměrování hovorů .

Pokud správce aktivuje adresář XMPP nebo přiřadí k telefonu název stanice, v záhlaví obrazovky telefonu se pod ID uživatele XMPP nebo názvem stanice zobrazí číslo pro přesměrování hovorů.

K dispozici jsou tři služby přesměrování hovorů:

- Přesměrovat vše přesměruje všechny příchozí hovory na cílové telefonní číslo.
- Přesměrovat, je-li obsazeno přesměruje příchozí hovor na cílové telefonní číslo, když je linka obsazena.
- Přesměrovat, neodpovídá-li přesměrování příchozího hovoru na cílové telefonní číslo, když není hovor přijat.

Službu nebo služby přesměrování hovorů můžete nastavit specifickým softwarovým tlačítkem.

#### **Procedura**

**Krok 1** Stiskněte tlačítko **P**ř**esm**ě**rovat**nebo **P**ř**esm**ě**rovat v**š**e**.

Pokud je zobrazeno tlačítko Přesměr. **v**še, můžete nastavit pouze službu Přesměrovat vše (nezahrnuje služby Přesměrovat, je-li obsazeno a Přesměrovat, neodpovídá-li). Po stisknutí softwarového tlačítka se zobrazí nabídka pouze pro nastavení služby Přesměrovat vše. Přejděte na [Krok](#page-72-0) 3.

Pokud chcete nastavit služby Přesměrovat, neodpovídá-li a Přesměrovat, je-li obsazeno, projděte si témata Přesměrování hovorů z [telefonu,](#page-145-0) na straně 130 nebo Přesměrování hovorů pomocí webové stránky [telefonu,](#page-73-0) na [stran](#page-73-0)ě 58.

Když správce povolísynchronizaci pro přesměrování hovorů, místo obrazovky **P**ř**esm**ě**rovat v**š**echnyhovory** se zobrazí obrazovka **Nastavení p**ř**esm**ě**rování hovor**ů. V tom případě si projděte téma [Aktivace](#page-74-0) funkce přesměrování všech hovorů s funkcí [synchronizace](#page-74-0) aktivačního kódu, na straně 59.

- <span id="page-72-0"></span>**Krok 2** Vyberte jednu z následujících služeb přesměrování hovorů:
	- **P**ř**esm**ě**rovat v**š**e**
	- **P**ř**esm**ě**rovat, je-li obsazeno**
	- **P**ř**esm**ě**rovat, neodpovídá-li**
- **Krok 3** Proveďte některou z těchto akcí:
	- Zadejte cílové číslo, na které chcete přesměrovat příchozí hovory z této telefonní linky.
	- Stiskněte softwarové tlačítko **Kontakty** a vyberte kontakt z adresáře kontaktů.
- **Krok 4** Stisknutím tlačítka **Nastavit** použijete nastavení.

**Krok 5** Pokud chcete vědět, zda opravdu dochází k přesměrování vašich hovorů, vedle linky nebo v horní části obrazovky telefonu zkontrolujte příslušnou ikonu .

## <span id="page-73-0"></span>**P**ř**esm**ě**rování hovor**ů **pomocí webové stránky telefonu**

Pomocí webové stránky telefonu můžete telefon nastavit tak, aby přesměrovával hovory.

Můžete také nastavit přesmě[rování](#page-72-1) hovorů na obrazovce telefonu. Další informace najdete v části Přesměrování [hovor](#page-72-1)ů, na straně 57 nebo Přesměrování hovorů z [telefonu,](#page-145-0) na straně 130.

#### **Ne**ž **za**č**nete**

Služby přesměrování hovorů musí povolit správce. V opačném případě se konfigurace na webové stránce telefonu neprojeví.

#### **Procedura**

- **Krok 1** Na webové stránce telefonu klepněte na možnosti **User Login** > **Voice** > **User**.
- Krok 2 V části Přesměrování hovorů nastavte Přesměrovat vše, Přesměrovat, je-li obsazeno, Přesměrovat, **neodpovídá-li** nebo jejich kombinaci na **Ano** a vložte telefonní číslo pro každou službu přesměrování, kterou chcete povolit:
	- **P**ř**esm**ě**rovat v**š**e** / **P**ř**esm**ě**rovat v**š**e cíl** přesměruje všechny hovory.
	- **Cfwd Busy**/**Cfwd Busy Dest** přesměruje hovory jen v případě, že je linka obsazená.
	- **P**ř**esm**ě**rovat, neodpovídá-li** / **P**ř**esm**ě**rovat, neodpovídá-li cíl** přesměruje hovory jen v případě, že na lince nikdo neodpoví.
	- **P**ř**esm**ě**rovat, neodpovídá-li** / **P**ř**esm**ě**rovat, neodpovídá-li prodleva** přiřadí dobu čekání na odpověď.

Pokud správce zakáže v telefonu funkci synchronizace funkčních kláves (FKS) a synchronizaci XSI pro přesměrování hovorů, můžete zadat hodnotu vyjadřující počet sekund, po jejichž uplynutí bude hovor přesměrován.

Pokud správce povolí v telefonu funkci synchronizace funkčních kláves (FKS) nebo synchronizaci XSI, můžete zadat hodnotu vyjadřující počet zazvonění, po jejichž uplynutí bude hovor přesměrován.

Nastavení přesměrování hovorů na webové stránce telefonu se projeví pouze tehdy, když jsou zakázány funkce FKS a XSI. O další informace požádejte správce.

#### **Krok 3** Klikněte na tlačítko **Submit All Changes**.

# <span id="page-74-0"></span>**Aktivace funkce p**ř**esm**ě**rování v**š**ech hovor**ů **s funkcí synchronizace aktiva**č**ního kódu**

Po stisknutí softwarového tlačítka **P**ř**esm**ě**rovat** nebo **P**ř**esm**ě**r. v**š**e** se zobrazí obrazovka **P**ř**esm**ě**rování v**š**ech hovor**ů, která umožňuje nastavit přesměrování všech hovorů telefonu.

#### **Ne**ž **za**č**nete**

Správce musí povolit kód aktivace funkce, který synchronizuje telefon se serverem pro přesměrování všech hovorů.

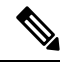

**Poznámka**

Funkce Synchronizace aktivačního kódu funkce podporuje pouze službu přesměrování všech hovorů. Služby Přesměrovat, je-li obsazeno a Přesměrovat, neodpovídá-li nejsou podporovány.

Pokud správce povolí synchronizaci aktivačního kódu funkce, obrazovka **Nastavení p**ř**esm**ě**rování hovor**ů je pouze pro čtení.

#### **Procedura**

**Krok 1** Stiskněte tlačítko **P**ř**esm**ě**rovat** nebo **P**ř**esm**ě**r. v**š**e**.

- **Krok 2** Proveďte jeden z následujících postupů:
	- Zadejte cílové číslo, na které chcete přesměrovat příchozí hovory z této telefonní linky.
	- Stiskněte tlačítko **Kontakty** a vyberte z adresářů kontaktů požadovaný kontakt.
	- Stiskněte tlačítko **Opakovat** a vyberte položku ze seznamu **Uskute**č**n**ě**né hovory**.

**Krok 3** Chcete-li přesměrovat všechny hovory na zadané číslo, stiskněte tlačítko **Volat**.

Nastavení přesměrování hovorů je možné zrušit stisknutím tlačítka **Ods. p**ř**esm.** nebo **OdsP**ř**esmV**š**e**.

**Krok 4** Pokud chcete zkontrolovat, zda jsou hovory přesměrovány, podívejte se na ikonu přesměrování hovorů vedle linky nebo v horní části obrazovky telefonu.

## **P**ř**epojení hovoru**

Aktivní hovor můžete přepojit na jiného účastníka.

Pokud váš správce nakonfiguruje podporu pouze pro jeden hovor na linku, neuvidíte možnost přepojit aktivní hovor.

## **P**ř**epojení hovoru na jiného ú**č**astníka**

Při přepojování hovoru můžete zůstat v původním hovoru, dokud druhý účastník hovor nepřijme. Máte tak příležitost hovořit soukromě s druhým účastníkem, než se od hovoru odpojíte. Pokud hovořit nechcete, přepojte hovor předtím, než druhý účastník hovor přijme.

#### **Procedura**

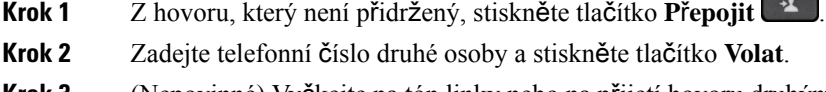

**Krok 3** (Nepovinné) Vyčkejte na tón linky nebo na přijetí hovoru druhým účastníkem.

## **Konzultace p**ř**ed p**ř**epojením hovoru**

Než hovor přepojíte, můžete promluvit s účastníkem, kterému má být hovor přepojen.

Pokud váš správce nakonfiguruje podporu pouze jednoho volání na linku a je nakonfigurována pouze jedna linka, nemůžete:

- uskutečnit nový hovor, pokud probíhá aktivní hovor.
- přepojit, pokud probíhá aktivní hovor.
- konferovat aktivní hovor.

#### **Ne**ž **za**č**nete**

Předpokládejme, že máte aktivní hovor, který je třeba přepojit.

#### **Procedura**

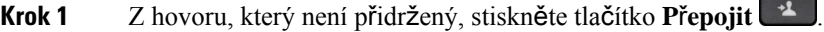

- **Krok 2** Když vybraná osoba hovor přijme, můžete s ní hovořit.
- **Krok 3** (Nepovinné) Chcete-li se vrátit k přidrženému hovoru, stiskněte tlačítko linky.
- **Krok 4** (Nepovinné) Chcete-li se vrátit k cílovému telefonnímu číslu přepojení, stiskněte tlačítko linky.
- **Krok 5** Znovu stiskněte tlačítko **P**ř**epojit** nebo **P**ř**ep**.

## **Konferen**č**ní hovory a sch**ů**zky**

Během jednoho hovoru můžete hovořit s více účastníky. Můžete zavolat další osobu a přidat ji k hovoru. Pokud máte více telefonních linek, můžete také spojit dva hovory mezi dvěma linkami. Konference je ukončena, když zavěsí všichni účastníci.

Ш

## **P**ř**idání dal**š**ího ú**č**astníka k hovoru**

#### **Procedura**

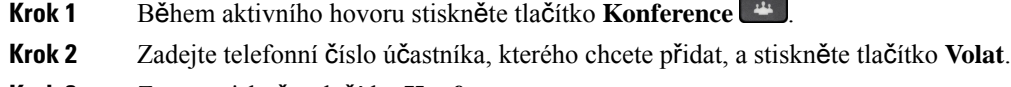

**Krok 3** Znovu stiskněte tlačítko **Konference**.

## **Konference prost**ř**ednictvím kódu s hv**ě**zdi**č**kou**

Pokud chcete spojit více aktivních hovorů do konference a hovořit s několika lidmi v jednom hovoru, stiskněte tla**č**ítko **Konference** pouze jednou.

#### **Ne**ž **za**č**nete**

Váš správce přidal kód s hvězdičkou na tlačítko **Konference** na webové stránce telefonu.

#### **Procedura**

- **Krok 1** Zahajte hovor z linky a počkejte na odpověď.
- **Krok 2** Použijte stejnou linku k volání jiného čísla a počkejte na odpověď. Stejnou linku můžete použít k volání dalších čísel.
- **Krok 3** Stiskněte tlačítko **Konference** pouze jednou.

Všechna čísla se přidají do konferenčního hovoru a vy uvidíte kód s hvězdičkou, který představuje adresu URL konferenčního mostu s jedním z aktivních hovorů.

## **P**ř**ipojení ke sch**ů**zce Webex z telefonu**

Ke schůzkám Webex se můžete připojit ze svého telefonu. Oznámení o schůzkách můžete také ignorovat nebo dočasně vypnout. Když správce povolí v telefonu službu schůzek, můžete provádět následující úkoly.

- Zkontrolujte seznam všech schůzek naplánovaných na daný den. Například pokud je dnes 3. ledna, v seznamu se zobrazí všechny schůzky naplánované pouze na 3. ledna. Nezobrazí se schůzky na další den.
- Pět minut před plánovanou schůzkou se na telefonu zobrazí upozornění. Ve zprávě se také zobrazí čas zahájení, čas ukončení a název schůzky.
- Připojit se ke schůzce pomocí softwarového tlačítka **P**ř**ipojit se**.

#### **Ne**ž **za**č**nete**

- Správce povolí službu schůzek pro váš účet.
- Telefon zobrazísoftwarová tlačítka:**Sch**ů**zky**, **P**ř**ipojitse**,**Ignorovat**, **Odlo**ž**it** v okněoznámení o schůzce.

#### **Procedura**

**Krok 1** Naplánovat schůzku v aplikaci Webex nebo Outlook a pozvat uživatele telefonu.

V telefonu se pět minut před plánovanou schůzkou zobrazí okno s oznámením o schůzce jako připomenutí. Pokud je na stejnou dobu naplánováno více schůzek, telefon zobrazí seznam oznámení o více schůzkách.

. Okno obsahuje následující softwarová tlačítka, kterými se můžete rozhodnout, zda se ke schůzce připojíte, nebo zda ji budete ignorovat:

- **P**ř**ipojit se**: Stisknutím tlačítka se připojíte ke schůzce oznámené v okně.
- **Odlo**ž**it**: Stisknutím tlačítka dočasně zavřete okno oznámení. Oznámení se zobrazí po pěti minutách.
- **Ignorovat**: Stisknutím ignorujete pouze aktuální oznámení o schůzce. Po stisknutí se okno oznámení znovu nezobrazí.
- **Sch**ů**zky**: Stisknutím tlačítka zobrazíte seznam schůzek.

Když stisknete softwarové tlačítko **P**ř**ipojit** a připojíte se ke schůzce, telefon se nejprve pokusí načíst dočasné URI (hybridní schůzka) pro připojení. Pomocí dočasného URI se můžete připojit ke schůzce bez kódu PIN hostitele schůzky a hesla. Zatímco se telefon snaží získat dočasný URI (trvá to 5 sekund), můžete v případě potřeby stisknoutsoftwarové tlačítko **Zru**š**it** na obrazovce**Sch**ů**zka** a proces přerušit.Po úspěšném připojení ke schůzce se zobrazí obrazovka s názvem schůzky. Na obrazovce se také zobrazí doba trvání schůzky. V seznamu **Sch**ů**zky** se také zobrazuje stav **Na sch**ů**zce** pro připojenou schůzku. Pokud se připojení pomocí dočasného URI nezdaří, můžete se připojit ke schůzce pomocí URI proSIP. V tomto případě, pokud schůzka nemá URI pro SIP, oznámení o schůzce se nezobrazí a seznam **Sch**ů**zky** neobsahuje tuto schůzku ve svém seznamu.

**Poznámka** Hybridní schůzka má vyšší prioritu než schůzka pouze s protokolem SIP.

Pro videokonference může uživatel na telefonu stisknout softwarová tlačítka **Zapnout vlastní zobrazení** nebo **Vypnout vlastní zobrazení** a zobrazit či skrýt vlastní zobrazení.

Na připojené videoschůzce se zobrazí softwarová tlačítka **Opustit** a **Vypnout vlastní zobrazení**. Pokud chcete opustit aktuální schůzku, stiskněte softwarové tlačítko **Opustit**.

**Krok 2** (Nepovinné)Stiskněte softwarové tlačítko**Sch**ů**zky**. Na obrazovce**Sch**ů**zky** můžete zobrazitseznam schůzek v telefonu, které jsou naplánovány na daný den. Pokud schůzka právě probíhá, telefon zobrazí dobu trvání schůzky od času jejího zahájení. U nadcházejících schůzek telefon zobrazí čas zahájení a ukončení schůzky.

Následující seznam zobrazuje stav naplánovaných schůzek.

- **P**ř**ipojování**: Telefon se snaží získat dočasný URI asi 5 sekund.
- **Probíhá**: Schůzka probíhá, ale vy jste se k ní nepřipojili.
- **Na sch**ů**zce**: Schůzka právě probíhá a vy jste se k ní připojili. Ke schůzce se vrátíte stisknutím softwarového tlačítka **Vrátit se**.
- **Za**č**íná za nnn minut**: Schůzka, která má začít za pět minut nebo méně. Zde nnn představuje počet minut.
- **Práv**ě **za**č**ala**: Schůzka, která právě začala.

Pokud platnost schůzky vyprší, informace o schůzce se po určité době ze seznamu schůzek odstraní.

Pokud je schůzka zrušena, informace o schůzce se ze seznamu schůzek odstraní.

Pokud dojde ke změně naplánovaného času schůzky, zobrazí se v seznamu aktualizovaný čas schůzky.

### **Odebrání ú**č**astníka jako hostitele na konferenci Ad Hoc**

Jako hostitel můžete účastníka odebrat ze seznamu účastníků. Hostitel a účastníci mohou ke konferenci pozvat více účastníků. Jednotlivé účastníky však může odebrat pouze osoba, od které pozvánka přišla. Například uživatel A je hostitelem konference Ad Hoc, zavolá uživateli B a vytvoří konferenci s uživatelem C a uživatelem D. V takovém případě bude moci uživatel A odstranit uživatele B, uživatele C a uživatele D. Pokud nyní uživatel C pozve do konferenčního hovoru uživatele E, může uživatel C odstranit uživatele E, ale uživatel A nemůže odstranit uživatele E.

#### **Ne**ž **za**č**nete**

Jste hostitelem konference Ad Hoc.

#### **Procedura**

- **Krok 1** Když jste v konferenci Ad Hoc, stisknutím tlačítka **Ú**č**astníci** zobrazíte jména účastníků.
- **Krok 2** Vyberte některého z účastníků, které jste pozvali do konferenčního hovoru, a stiskněte tlačítko **Odebrat**.
- **Krok 3** Potvrďte zprávu o odstranění na telefonu.

## **Zobrazení seznamu ú**č**astník**ů **jako ú**č**astník**

Můžete zobrazit seznam účastníků konference Ad Hoc.

#### **Ne**ž **za**č**nete**

K dispozici je softwarové tlačítko **Ú**č**astníci**.

#### **Procedura**

- **Krok 1** Přijměte hovor od hostitele. Softwarové tlačítko **Ú**č**astníci** se zobrazí poté, co vás hostitel sloučí do schůzky.
- **Krok 2** Stisknutím softwarového tlačítka **Ú**č**astníci** zobrazíte seznam účastníků.

**Krok 3** (Nepovinné) Stisknutím klávesy **Konec** opustíte obrazovku **Ú**č**astníci**.

## **Zobrazení seznamu ú**č**astník**ů **jako hostitel v konferenci Ad Hoc**

Při hostování konference Ad Hoc můžete zobrazit seznam účastníků.

#### **Ne**ž **za**č**nete**

K dispozici je softwarové tlačítko **Ú**č**astníci**.

#### **Procedura**

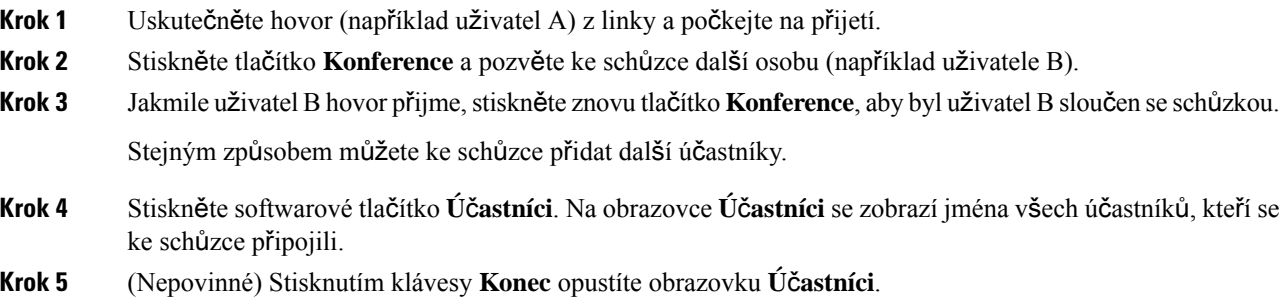

## **Interakce p**ř**i sch**ů**zkách a hovorech**

Schůzka a hovor nemohou probíhat současně. Pokud jste na schůzce, musíte ji opustit, abyste mohli provést následující činnosti.

- Uskutečnění nového hovoru
- Přijetí příchozího hovoru
- Uskutečnění hovoru pomocí rychlé volby
- Uskutečnění hovoru pomocí klávesy jiné linky
- Uskutečnění hovoru ze seznamu kontaktů a seznamu historie
- Použití hlasové pošty
- Správa příchozího pagingu

Pokud se chcete připojit ke schůzce během hovoru, musíte hovor ukončit a poté se připojit.

Během schůzky telefon nepodporuje funkce, jako je přepojení, konference, podržení, zaparkování a pokračování.

Během schůzky telefon neumožňuje funkce, jako je zrušení zaparkování, zvednutí a skupinové zvednutí. Když stisknetePLK zvednutí čiskupinového zvednutí nebo stisknete softwarové tlačítko **Zru**š**it zaparkování**, zobrazí se zpráva upozornění s výzvou, abyste nejprve opustili schůzku a až poté provedli danou funkci.

### **P**ř**ipojení ke sch**ů**zce Webex z telefonu**

Ke schůzkám Webex se můžete připojit ze svého telefonu. Oznámení o schůzkách můžete také ignorovat nebo dočasně vypnout. Když správce povolí v telefonu službu schůzek, můžete provádět následující úkoly.

- Zkontrolujte seznam všech schůzek naplánovaných na daný den. Například pokud je dnes 3. ledna, v seznamu se zobrazí všechny schůzky naplánované pouze na 3. ledna. Nezobrazí se schůzky na další den.
- Pět minut před plánovanou schůzkou se na telefonu zobrazí upozornění. Ve zprávě se také zobrazí čas zahájení, čas ukončení a název schůzky.
- Připojit se ke schůzce pomocí softwarového tlačítka **P**ř**ipojit se**.

#### **Ne**ž **za**č**nete**

- Správce povolí službu schůzek pro váš účet.
- Telefon zobrazísoftwarová tlačítka:**Sch**ů**zky**, **P**ř**ipojitse**,**Ignorovat**, **Odlo**ž**it** v okněoznámení o schůzce.

#### **Procedura**

**Krok 1** Naplánovat schůzku v aplikaci Webex nebo Outlook a pozvat uživatele telefonu.

V telefonu se pět minut před plánovanou schůzkou zobrazí okno s oznámením o schůzce jako připomenutí. Pokud je na stejnou dobu naplánováno více schůzek, telefon zobrazí seznam oznámení o více schůzkách.

. Okno obsahuje následující softwarová tlačítka, kterými se můžete rozhodnout, zda se ke schůzce připojíte, nebo zda ji budete ignorovat:

- **P**ř**ipojit se**: Stisknutím tlačítka se připojíte ke schůzce oznámené v okně.
- **Odlo**ž**it**: Stisknutím tlačítka dočasně zavřete okno oznámení. Oznámení se zobrazí po pěti minutách.
- **Ignorovat**: Stisknutím ignorujete pouze aktuální oznámení o schůzce. Po stisknutí se okno oznámení znovu nezobrazí.
- **Sch**ů**zky**: Stisknutím tlačítka zobrazíte seznam schůzek.

Když stisknete softwarové tlačítko **P**ř**ipojit** a připojíte se ke schůzce, telefon se nejprve pokusí načíst dočasné URI (hybridní schůzka) pro připojení. Pomocí dočasného URI se můžete připojit ke schůzce bez kódu PIN hostitele schůzky a hesla. Zatímco se telefon snaží získat dočasný URI (trvá to 5 sekund), můžete v případě potřeby stisknoutsoftwarové tlačítko **Zru**š**it** na obrazovce**Sch**ů**zka** a proces přerušit.Po úspěšném připojení ke schůzce se zobrazí obrazovka s názvem schůzky. Na obrazovce se také zobrazí doba trvání schůzky. V seznamu **Sch**ů**zky** se také zobrazuje stav **Na sch**ů**zce** pro připojenou schůzku. Pokud se připojení pomocí dočasného URI nezdaří, můžete se připojit ke schůzce pomocí URI proSIP. V tomto případě, pokud schůzka nemá URI pro SIP, oznámení o schůzce se nezobrazí a seznam **Sch**ů**zky** neobsahuje tuto schůzku ve svém seznamu.

**Poznámka** Hybridní schůzka má vyšší prioritu než schůzka pouze s protokolem SIP.

Pro videokonference může uživatel na telefonu stisknout softwarová tlačítka **Zapnout vlastní zobrazení** nebo **Vypnout vlastní zobrazení** a zobrazit či skrýt vlastní zobrazení.

Na připojené videoschůzce se zobrazí softwarová tlačítka **Opustit** a **Vypnout vlastní zobrazení**. Pokud chcete opustit aktuální schůzku, stiskněte softwarové tlačítko **Opustit**.

**Krok 2** (Nepovinné)Stiskněte softwarové tlačítko**Sch**ů**zky**. Na obrazovce**Sch**ů**zky** můžete zobrazitseznam schůzek v telefonu, které jsou naplánovány na daný den. Pokud schůzka právě probíhá, telefon zobrazí dobu trvání schůzky od času jejího zahájení. U nadcházejících schůzek telefon zobrazí čas zahájení a ukončení schůzky.

Následující seznam zobrazuje stav naplánovaných schůzek.

- **P**ř**ipojování**: Telefon se snaží získat dočasný URI asi 5 sekund.
- **Probíhá**: Schůzka probíhá, ale vy jste se k ní nepřipojili.
- **Na sch**ů**zce**: Schůzka právě probíhá a vy jste se k ní připojili. Ke schůzce se vrátíte stisknutím softwarového tlačítka **Vrátit se**.
- **Za**č**íná za nnn minut**: Schůzka, která má začít za pět minut nebo méně. Zde nnn představuje počet minut.
- **Práv**ě **za**č**ala**: Schůzka, která právě začala.

Pokud platnost schůzky vyprší, informace o schůzce se po určité době ze seznamu schůzek odstraní.

Pokud je schůzka zrušena, informace o schůzce se ze seznamu schůzek odstraní.

Pokud dojde ke změně naplánovaného času schůzky, zobrazí se v seznamu aktualizovaný čas schůzky.

## **Zahájení nového hovoru b**ě**hem sch**ů**zky Webex**

Během schůzky není dovoleno uskutečnit hovor. Pokud během schůzky stisknete softwarové tlačítko **Nový hovor**, zkusíte rychlou volbu nebo zavoláte z **Kontakt**ů, zobrazí se zpráva upozornění s výzvou, abyste nejprve opustili schůzku.

#### **Procedura**

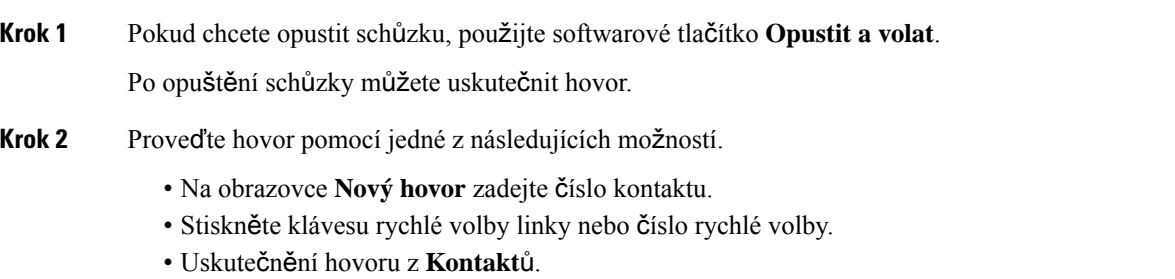

## **P**ř**ijímání hovor**ů **b**ě**hem sch**ů**zky Webex**

Během schůzky nemůžete přijmout hovor.

#### **Procedura**

Stisknutím softwarového tlačítka **Opustit a p**ř**ijmout hovor** opustíte aktuální schůzku, pokud máte příchozí hovor a chcete jej přijmout.

Po stisknutí tohoto softwarového tlačítka telefon opustí aktuální schůzku a poté hovor přijme.

## **P**ř**ístup k hlasové schránce b**ě**hem sch**ů**zky Webex**

Během schůzky nemáte přístup k hlasovým zprávám. Když během schůzky stisknete tlačítko **Hlasová schránka**, zobrazí se zpráva upozornění s výzvou, abyste pro přístup k hlasové schránce nejprve opustili schůzku.

#### **Procedura**

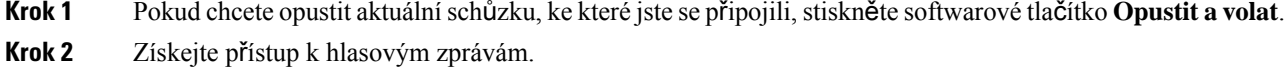

### **P**ř**ipojení k jiné sch**ů**zce b**ě**hem sch**ů**zky Webex**

Ke schůzce se nemůžete připojit, pokud jste již na jiné schůzce. Zkuste se připojit k další schůzce pomocí následujících možností.

- Přejděte na seznam **Sch**ů**zky**, vyberte schůzku, která brzy začíná, a stiskněte tlačítko **P**ř**ipojit**. V důsledku toho se zobrazí zpráva upozornění s výzvou, abyste nejprve opustili aktuální schůzku.
- Během schůzky se vám může zobrazit oznámení o schůzce a vy se k ní budete chtít připojit z okna oznámení. Toto okno oznámení obsahuje softwarové tlačítko **Opustit a p**ř**ipojit se**.

#### **Procedura**

**Krok 1** Pokud chcete opustit aktuální schůzku, vyberte možnost **Opustit a p**ř**ipojit se**.

**Krok 2** Připojte se k nové schůzce.

### **P**ř**ipojení ke sch**ů**zce Webex b**ě**hem hovoru**

Pokud máte aktivní hovor, nemůžete se připojit ke schůzce. Během schůzky se můžete připojit ke schůzce následujícími způsoby.

- Připojte se ke schůzce ze seznamu **Sch**ů**zky**. Při pokusu o připojení se zobrazí zpráva s výzvou, abyste nejprve ukončili hovoru.
- Připojte se ke schůzce, jakmile se objeví oznámení o schůzce se softwarovým tlačítkem **Ukon**č**it ap**ř**ipojit se**.

#### **Procedura**

**Krok 1** Výběrem možnosti **Ukon**č**it a p**ř**ipojit se** ukončíte aktuální hovor.

**Krok 2** Připojte se ke schůzce.

## **Správa pagingu a sch**ů**zek Webex**

Pokud jste na schůzce, musíte ji opustit, abyste mohli přijmout pagingový hovor. Během pagingového hovoru se také nemůžete připojit ke schůzce.

#### **Procedura**

Když se během schůzky zobrazí oznámení o pagingu, stiskněte softwarové tlačítko **Opustit**.

V případě priority pagingu 0 se zobrazí zpráva, která informuje, že schůzka je odpojena kvůli příchozímu pagingu.

V případěpriority pagingu 1 a 2 uslyší uživatel v případěpříchozího pagingového hovoru nejprve pagingový tón, který signalizuje příchozí pagingový hovor. Stisknutím tlačítka **Opustit** opustíte schůzku a přijmete pagingový hovor.

Pokud je aktivní paging a chcete se připojit ke schůzce, musíte na obrazovce pagingu stisknout softwarové tlačítko **Ukon**č**it** nebo stisknout softwarové tlačítko **Ukon**č**it a p**ř**ipojit se** v okně oznámení schůzky, které se zobrazí.

### **Zobrazení podrobností o ú**č**astníkovi hybridní sch**ů**zky**

Během hybridní schůzky můžete zobrazit seznam účastníků, kteří se schůzky účastní a kteří se jí neúčastní.

#### **Ne**ž **za**č**nete**

Váš správce povolil softwarové tlačítko **Ú**č**astníci** pro hybridní schůzku.

#### **Procedura**

Během schůzky stiskněte softwarové tlačítko **Ú**č**astníci**.

Zobrazí se seznam účastníků zobrazující osoby, které se připojily k této schůzce, a pozvané osoby, které se této schůzky neúčastní. V seznamu je uveden také stav zvuku a videa či role účastníků.

- Stav zvuku: zobrazení ikon ztlumeného nebo neztlumeného zvuku
- Stav videa: zobrazení ikony vypnutí videa, pokud je závěrka zavřená
- Role účastníka: zobrazuje se jako **Já**, **Hostitel**, **Spoluhostitel**, **P**ř**edná**š**ející** a **Host**.

## **Indikace stavu záznamu sch**ů**zky**

Telefon zobrazuje stav nahrávání na hybridní schůzce. Zobrazí se následující informace:

- Pokud se schůzka nahrává, telefon zobrazí ikonu nahrávání.
- Pokud je nahrávání schůzky pozastaveno, telefon zobrazí ikonu pozastavení nahrávání.
- Pokud je nahrávání schůzky zastaveno, ikona nahrávání zmizí.

## **Ztlumení ú**č**astníka sch**ů**zky (hybridní)**

Účastníci je ztlumí / zruší ztlumení pomocí softwarového tlačítka, klávesy nebo náhlavní soupravy. Stav ztlumení a zrušení ztlumení se také synchronizuje se serverem.

#### **Procedura**

Zvuk schůzky můžete ovládat pomocí libovolné metody.

a) Připojte se jako hostitel z aplikace Webex a vyberte možnost **Ztlumit p**ř**i vstupu**.

Schůzka bude mít ztlumený zvuk. Na obrazovce se zobrazísoftwarové tlačítko **Zru**š**it ztlumení**. Rozsvítí se kontrolka ztlumení na klávese a kontrolka ztlumení na náhlavní soupravě.

b) Stiskněte softwarové tlačítko **Zru**š**it ztlumení**.

Ztlumení zvuku bude na telefonu zrušeno a na obrazovce telefonu se zobrazísoftwarové tlačítko **Ztlumit**. Vypne se také kontrolka ztlumení na klávese a kontrolka ztlumení na náhlavní soupravě. Pokud označíte vzdálenou stranu, ztlumení zvuku bude zrušeno také na telefonu.

c) Stiskněte softwarové tlačítko **Ztlumit**.

Telefon se přepne do stavu ztlumení a softwarové tlačítko se změní na tlačítko pro zrušení ztlumení. Rozsvítí se kontrolka ztlumení na klávese a kontrolka ztlumení na náhlavní soupravě. Pokud označíte vzdálenou stranu, ztlumení zvuku bude aktivováno také na telefonu.

d) Připojte telefon k náhlavní soupravě.

Telefon synchronizuje stav zvuku s náhlavní soupravou USB, BT, EHS.

e) Jako hostitel můžete ztlumit účastníka v aplikaci Webex.

Telefon se přepne do stavu ztlumení zvuku. Rozsvítí se softwarové tlačítko telefonu, kontrolka ztlumení na klávese a kontrolka ztlumení na náhlavní soupravě.

f) Jako hostitel se můžete pokusit zrušit ztlumení zvuku některého z účastníků.

Účastníkovi se zobrazí okno s oznámením o potvrzení požadavku. Po přijetí bude ztlumení zvuku na telefonu zrušeno. Softwarové tlačítko telefonu se změní na **Ztlumit**. Kontrolka ztlumení na klávese a kontrolka ztlumení na náhlavní soupravě zhasnou.

Pokud účastník vybere možnost **Ponechat ztlumení**, telefon zůstane ve stavu ztlumení. Softwarové tlačítko telefonu se změní na **Zru**š**it ztlumení**. Kontrolka ztlumení na klávese a kontrolka ztlumení na náhlavní soupravě se rozsvítí.

g) Jako hostitel můžete účastníkovi zakázat vypnutí zvuku. Klikněte na tlačítko **Ztlumit v**š**echny** a zrušte zaškrtnutí zprávy **Povolit ú**č**astník**ů**m, aby sami zru**š**ili ztlumení**. Poté klikněte na možnost **Ztlumit v**š**echny**.

Telefon zakáže možnost zrušit ztlumení. Na telefonu se zobrazí softwarové tlačítko **Zru**š**it ztlumení** s ikonou zámku. Telefon neumožňuje zrušit ztlumení zvuku. Pokud se někdo pokusí zrušit ztlumení pomocísoftwarového tlačítka telefonu, tlačítka náhlavnísoupravy nebo klávesy telefonu, zobrazíse okno s oznámením.

### **P**ř**ipojení k hybridní sch**ů**zce pomocí hesla**

Pro připojení k hybridní schůzce může být nutné zadat PIN, pokud správce nakonfiguruje omezení přístupu.

#### **Procedura**

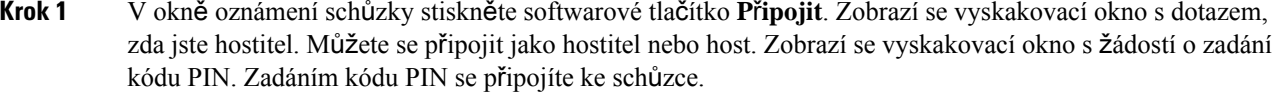

**Krok 2** Pokud chcete, můžete schůzku **opustit**.

## **Ovládání videa pro hybridní sch**ů**zky**

**Poznámka** Tato funkce je použitelná pouze pro Cisco IP videotelefon 8845 a 8865.

Uživatel může ztlumit / zrušit ztlumení videa pomocí závěrky kamery nebo softwarového tlačítka.

#### **Ne**ž **za**č**nete**

Váš správce povolil softwarová tlačítka **Spustit video** a **Zastavit video**.

#### **Procedura**

Během hybridní schůzky můžete ztlumit nebo zrušit ztlumení videa jedním z následujících způsobů.

• Ke ztlumení videa použijte závěrku kamery.

Když je závěrka kamery zavřená a chcete spustit video, zobrazí se na telefonu okno s oznámením, které vás vyzve, abyste otočili kroužkem ve směru hodinových ručiček a spustili video. Kliknutím na tlačítko **Spustit video** spustíte video během schůzky. Když kroužkem otočíte proti směru hodinových ručiček, video se zastaví.

Pomocí funkce **Vlastní zobrazení zapnuto** nebo **Vlastní zobrazení vypnuto** můžete také ztlumit nebo zrušit ztlumení zvuk videa.

Když ztlumíte nebo zrušíte ztlumení videa pomocí závěrky kamery, stav videa se synchronizuje s místním i vzdáleným serverem.

Když ztlumíte video, zmizí také softwarové tlačítko.

• Stisknutím softwarového tlačítka**Spustit video** zrušíte ztlumení videa.Stisknutím softwarového tlačítka **Zastavit video** ztlumíte video.

### **Zm**ě**na rozlo**ž**ení videa b**ě**hem sch**ů**zky (hybridní)**

Během hybridní schůzky může uživatel změnit rozložení videa výběrem některého z následujících dostupných rozložení:

- Střed pozornosti
- Překryvné
- S miniaturami
- Mřížka
- Výrazné

Během hybridní schůzky můžete provedením následujících kroků změnit rozložení videa v probíhající schůzce. Pokud někdo začne během schůzky sdílet jakýkoli obsah, rozložení zůstane beze změny a softwarové tlačítko **Rozlo**ž**ení** bude skryté.

#### **Procedura**

**Krok 1** Stisknutím softwarového tlačítka **Rozvr**ž**ení** vyberte ze seznamu požadované rozvržení videa. V režimu prezentace nelze rozložení změnit

> Stisknutím softwarového tlačítka **Vypnutí vlastního zobrazení** na telefonu můžete vlastní zobrazení skrýt, a získat tak jasné zobrazení změněného rozložení. **Poznámka**

**Krok 2** Pokud chcete opustit aktuální schůzku, stiskněte softwarové tlačítko **Opustit**.

## **Na**č**tení sdíleného hovoru b**ě**hem sch**ů**zky (hybridní)**

Když jste na hybridní schůzce a sdílený hovor je příliš dlouho přidržen, nemůžete hovor přijmout, aniž byste opustili schůzku.

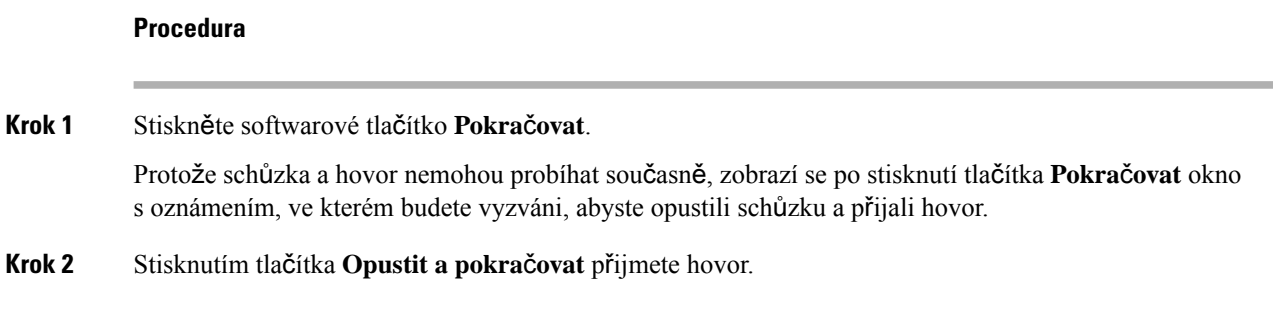

## **Videohovory**

S Cisco IP telefony 8845 a 8865 lze uskutečňovat videohovory s použitím vestavěné videokamery.

Audiohovor přepnete na videohovor otevřením krytu fotoaparátu.

## **Uskute**č**n**ě**ní videohovoru**

S Cisco IP telefony 8845 a 8865 lze uskutečňovat videohovory, pokud má druhý účastník také videotelefon. Závěrka se ovládá kroužkem na vnějšku kamery.

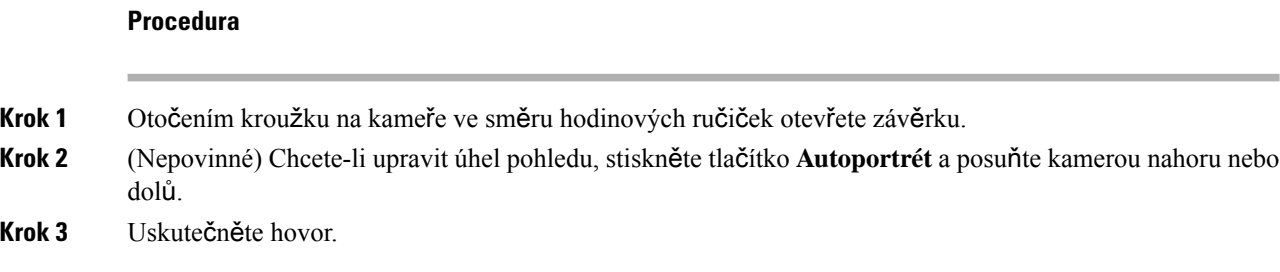

## **P**ř**epnutí mezi zobrazením telefonu a videa**

Pokud chcete během videohovoru zobrazit plochu telefonu, můžete snadno přepnout mezi videem a plochou. Když skryjete video, zobrazí se rozmazaně a přesune do pozadí.

#### **Procedura**

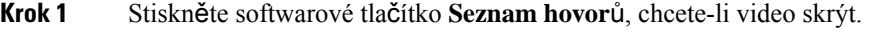

**Krok 2** Stisknutím softwarového tlačítka **Zobrazit video** video zobrazíte.

## **Nastavení polohy obrazu v obraze (funkce PiP)**

Během videohovoru můžete zobrazit současně příchozí i odchozí obraz (video). Tato funkce se nazývá "obraz v obraze" (PiP). Příchozí obraz je obvykle zobrazen na celou obrazovku a obraz z vaší kamery je v malém okénku na obrazovce.

Když je aktivní funkce PiP, můžete okénko s videem přesunout do jiného kvadrantu obrazovky. Můžete také změnit zobrazení tak, že obraz z vaší kamery je zobrazen na celou obrazovku a vložené okénko zobrazuje příchozí obraz.

#### **Procedura**

- **Krok 1** Stisknutím tlačítka funkce **PiP** přesunete okno funkce PiP proti směru hodinových ručiček po obrazovce telefonu. Anebo se můžete v okně funkce PiP posunovat pomocí navigačního kruhu.
- **Krok 2** (Nepovinné)Stisknutím tlačítka **Vym**ě**nit** můžete přepnout mezi zobrazením na celou obrazovku a zobrazením PiP.

### **Zastavení p**ř**enosu videa**

Během videohovoru můžete zavřít závěrku kamery a zastavit odesílání obrazu z kamery.

Když zavřete závěrku, druhý účastník vás již neuvidí, bude vás však slyšet.

#### **Procedura**

**Krok 1** Otočením kroužku na kameře proti směru hodinových ručiček zavřete závěrku. Telefon přestane odesílat video. **Krok 2** Otočením kroužku na kameře ve směru hodinových ručiček otevřete závěrku. Telefon začne odesílat video.

## **Úprava expozice kamery**

Expozici kamery můžete upravit podle světelných podmínek na pracovišti. Úpravou expozice dojde ke změně jasu přenášeného videa.

#### **Ne**ž **za**č**nete**

Závěrka kamery musí být otevřená.

#### **Procedura**

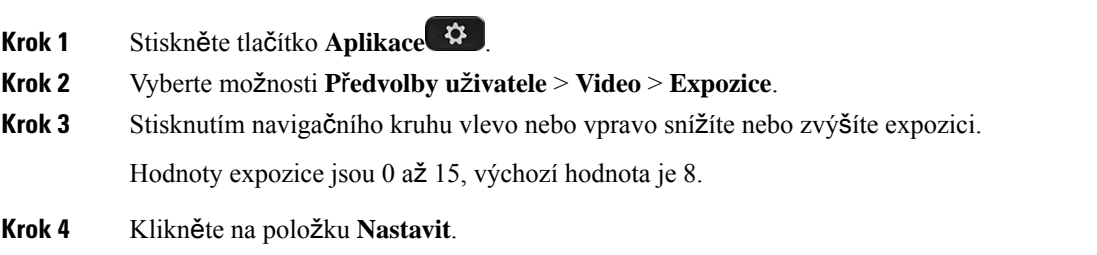

## **Nastavení** š**í**ř**ky pásma videa**

Během videohovoru se může video náhle zastavit nebo může být zpožděno za zvukem. Zpoždění je často způsobeno zaneprázdněnou sítí.

Ve výchozím nastavení telefon automaticky vybere takové nastavení šířky pásma, které se pokouší vzájemně vyvážit požadavky sítě na přenos zvuku a obrazu.

Lze konfigurovat pevné nastavení šířky pásma, které přepíše automatický výběr, pokud to podmínky sítě vyžadují. Když konfigurujete pevnou šířku pásma, vyberte nastavení a snižujte jeho hodnotu, dokud zpoždění obrazu nezmizí.

#### **Procedura**

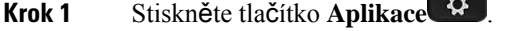

**Krok 2** Vyberte volby **Preference u**ž**ivatele** > **Video** > **P**ř**id**ě**lená** š**í**ř**ka pásma**.

- **Krok 3** Vyberte nastavení šířky pásma na obrazovce **P**ř**id**ě**lená** š**í**ř**ka pásma**.
- **Krok 4** Kliknutím na možnost **Vybrat** nastavte šířku pásma.

### **Informace o zabezpe**č**ení videohovor**ů **a** ř**e**š**ení problém**ů

Správce systému může podniknout kroky k ochraně vašich videohovorů před napadením osobami mimo vaši společnost.Pokud se během videohovoru zobrazí ikona **zabezpe**č**ení**, znamená to, že správce systému podnikl kroky k zajištění vašeho soukromí.

Během videohovoru může dojít k jeho přerušení v důsledku nedostatečné šířky pásma sítě. Zvuk bude nadále k dispozici, ale video bude zastaveno. Požadujete-li video, zavěste, počkejte několik minut a znovu zahajte hovor. Pokud nadále nemáte dostatečnou šířku pásma, obraťte se na správce systému.

## **Nahrávání hovoru**

Aktivní hovor můžete zaznamenat. Během nahrávání hovoru může být slyšet tón upozornění.

Během nahrávání se zobrazí v různých stavech nahrávání různé ikony. Zobrazí ikony na displeji hovorů a také na klávese linky, na které probíhá záznam hovoru.

#### **Tabulka 5: Ikony nahrávání**

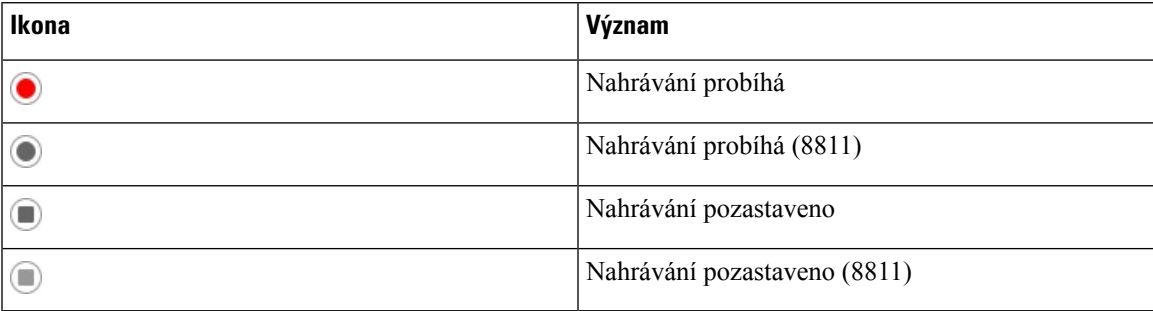

#### **Ne**ž **za**č**nete**

Správce umožňuje sledování hovoru na telefonu s nahráváním hovorů.

#### **Procedura**

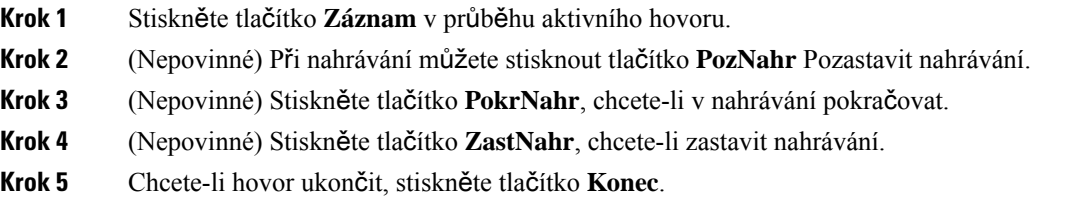

## **Rychlé zprávy a kontakty Presence**

Rychlé zprávy a kontakty služby Presence (IM & P) zobrazují informace o přítomnosti. Osoba se zobrazí jako dostupná, obsazená nebo nedostupná, pokud nechce být rušena.

Ke správě seznamů kontaktů použijte službu UC-One Communicator. Telefon získá seznam kontaktů ze serveru služby UC-One Communicator.

Při používání telefonu se informace o stavu odešlou do služby UC-One Communicator.

## **Presence**

Vaše společnost může použítslužbu "UC-One Communicator" a integrovat ji do telefonu. Tuto službu můžete použít k zobrazení stavu kontaktů.

Na telefonu je váš stav zobrazen na stavovém řádku telefonu. Uvidíte jednu z následujících možností:

- K dispozici
- Pryč
- Nerušit
- Offline

Další informace o službě "UC-One Communicator" naleznete v dokumentaci BroadSoft.

## **Volání kontaktu IM a slu**ž**by Presence**

Při volání uživateli uvedenému v kontaktech IM a služby Presence se v historii hovorů zobrazí jejich stav v přítomnosti.

#### **Ne**ž **za**č**nete**

Povolení adresáře IM&P provede v telefonu správce systému.

#### **Procedura**

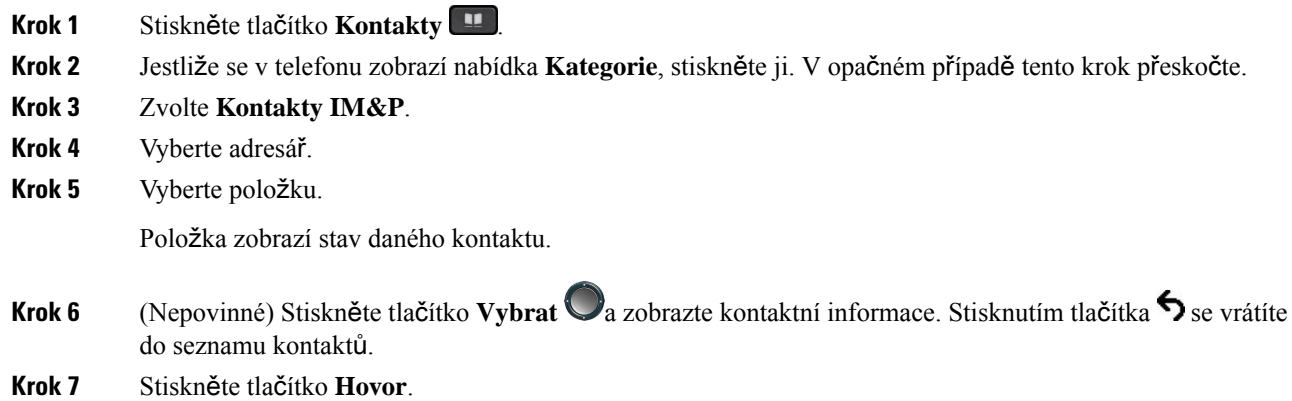

## **Zm**ě**na stavu p**ř**ítomnosti**

Protože je telefon vždy dostupný, musíte nastavit vaši přítomnost na telefonu ručně.

#### **Ne**ž **za**č**nete**

Povolení adresáře IM&P provede v telefonu správce systému.

#### **Procedura**

**Krok 1** Stiskněte tlačítko **Kontakty** .

- **Krok 2** Jestliže se v telefonu zobrazí nabídka **Kategorie**, stiskněte ji. V opačném případě tento krok přeskočte.
- **Krok 3** Zvolte **Kontakty IM&P**.
- **Krok 4** Označte adresář. Například **Oblíbené**, **Neseskupené**, **V**š**echny kontakty** atd.
- **Krok 5** Stiskněte tlačítko **P**ř**ítomnost**.
- **Krok 6** V seznamu vyberte vaši přítomnost.
	- Dostupný můžete přijmout hovor.
	- Pryč Krátce jste se vzdálili od telefonu.
	- Nerušit Nechcete přijímat hovory.
	- Offline Nejste k dispozici pro příjem hovorů. Tuto přítomnost zpravidla použijete, když odejdete od telefonu na dlouhou dobu.

## **Zaslánízprávy pageru skupin**ě **telefon**ů **(paging s vícesm**ě**rovým vysíláním)**

Správce může váš telefon nakonfigurovat jako součást pagingové skupiny. Váš telefon může v pagingové skupině automaticky odpovídat na zprávy pageru z jiných víceplatformových telefonů v telefonním systému. Ke každé pagingové skupině je přiřazeno jedinečné číslo. Správce vám poskytne čísla nakonfigurované pagingové skupiny. Když je do telefonu odeslána zpráva pageru, zazní tři krátká pípnutí. Telefon vytvoří jednosměrné zvukové spojení mezi vámi a telefonem, ze kterého vám bylo zavoláno. Zprávu pageru nemusíte přijmout.

**Procedura**

Vytočte číslo pagingové skupiny.

# **Aplikace XML a paging s vícesm**ě**rovým vysíláním**

Pokud je váš telefon součástí povolené aplikace XML skupiny externího hlášení, při příjmu stránek vícesměrového vysílání ze serveru zobrazuje obrázky nebo zprávy. Telefony během jednosměrného nebo vícesměrového pagingu nebo vysílání ve skupině externího hlášení fungují následovně:

- Telefon (odesílající zařízení), který stránku iniciuje, nezobrazí žádnou zprávu XML aplikace.
- Telefony (přijímající zařízení), které stránku přijímají, zobrazí na displeji při spuštění pagingu zprávu aplikace XML (příchozí stránku), pokud správce tuto službu nakonfiguruje.
- Pokud se XML aplikace zavře z důvodu vypršení časového limitu (nastaveného správcem), přijímající telefon zobrazí příchozí stránku. Pokud však není nakonfigurován žádný časový limit, aplikace XML se po ukončení pagingového volání ukončí.

Správce může službu XML vyvolat z vícesměrového pagingu.

## **Zobrazení podrobností o aplikaci XML**

Můžete zobrazit seznam objektů XML Cisco, které telefon podporuje.

#### **Ne**ž **za**č**nete**

• Správce nakonfiguroval aplikace XML.

#### **Procedura**

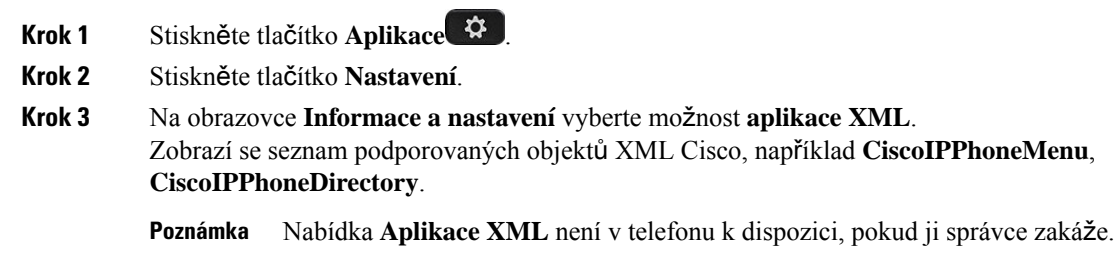

## **Více linek**

Pokud sdílíte telefonní čísla s dalšími uživateli, můžete mít na telefonu více linek. Pokud máte více linek, máte také k dispozici více telefonních funkcí.

## **P**ř**ijetí nejstar**š**ího hovoru jako prvního**

Můžete přijmout nejstarší hovor dostupný na všech vašich telefonních linkách. To se týká také hovorů typu Vracení přidržení a Vracení parkování, které jsou ve stavu výstrahy. Příchozí hovory mají vždy přednost před přidrženými hovory nebo hovory typu Vracení parkování.

Používáte-li více linek, obvykle stisknete tlačítko linky s příchozím hovorem, který chcete přijmout. Pokud chcete pouze přijmout nejstarší hovor bez ohledu na linku, stiskněte tlačítko **P**ř**ijmout**.

## **Zobrazení v**š**ech hovor**ů **na telefonu**

Můžete zobrazitseznam všech aktivních hovorůze všech telefonních linek seřazený v chronologickém pořadí (od nejstaršího po nejnovější).

Seznam všech hovorů je užitečný, máte-li více linek nebo pokud sdílíte linky s jinými uživateli. Seznam zobrazuje všechny vaše hovory společně.

Jedno telefonní číslo můžete sdílet s jedním nebo více spolupracovníky. Jako asistent administrativy můžete mít například na starost třídění hovorů pro nadřízeného pracovníka.

Když sdílíte telefonní číslo, můžete používat telefonní linku stejně jako jakoukoli jinou, ale měli byste mít na paměti následující speciální znaky sdílených linek:

- Sdílené telefonní číslo může být nakonfigurováno tak, aby bylo zobrazeno na maximálně 35 zařízeních.
- Sdílené telefonní číslo se zobrazuje na všech telefonech, které jej sdílejí.
- Pokud přijme hovor váš spolupracovník, bude na vašem telefonu svítit červeně tlačítko sdílené linky a tlačítko relace.
- Pokud přidržíte hovor, bude tlačítko linky svítit červeněa tlačítko relace bude pulzovat červeně. Tlačítko linky na telefonu vašeho spolupracovníka bude také svítit červeněa tlačítko relace bude pulzovat červeně.

#### **P**ř**ipojení k hovoru na sdílené lince**

Vy nebo váš spolupracovník můžete vstoupit do hovoru na sdílené lince. Tuto funkci musí na telefonu povolit správce systému.

Pokud má uživatel, se kterým sdílíte linku, zapnutou funkci soukromí, nelze zobrazit jeho nastavení linky a přidat se k jeho hovoru.

#### **Procedura**

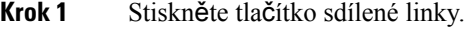

**Krok 2** Na telefonu zadejte \*33.

**Poznámka** Při tomto nastavení uslyšíte tón informující o tom, že systém přístupový kód rozpoznal.

**Krok 3** Zadejte telefonní číslo osoby, do jejíhož hovoru chcete vstoupit.

**Poznámka** Když jste připojeni, jste součástí aktuálního hovoru.

## **Funkce telefonního centra**

Správce nakonfiguruje telefon jako telefon telefonního centra.

Správce může povolit telefon s funkcí automatické distribuce hovorů (ACD). Tento telefon funguje jako telefon agenta volacího centra a lze jej použít ke sledování hovorů od zákazníka, k eskalaci každého zákaznického hovoru na nadřízeného v případě nouze, ke kategorizaci čísel kontaktů pomocí dispozičních kódů a k zobrazení podrobností o zákaznickém hovoru.

Telefon může mít stav ACD:

• Přihlásit

- Odhlásit
- K dispozici
- Není k dispozici
- Po hovoru

Počáteční stav ACD řídí spráce dvěma způsoby:

- Poslední lokální stav může být při spuštění telefonu obnoven jako úvodní stav ACD, stav se změní z "Neregistrováno" nebo "Registrace selhala" na "Registrováno" nebo je změněna cílová IPadresa registrace kvůli převzetí služeb z důvodu selhání, náhradního provozu nebo změny odpovědi serveru DNS.
- Počáteční stav ACD může být získán ze serveru.

## **P**ř**ihlá**š**ení se jako agent telefonního centra**

Chcete-li spustit práci agenta telefonního centra, musíte se přihlásit k telefonu a nastavit svůj stav.

Správce může telefon nastavit tak, aby se při přihlášení k telefonu váš stav automaticky nastavil na možnost Dostupný. V takovém případě nemusíte stav nastavovat ručně.

#### **Procedura**

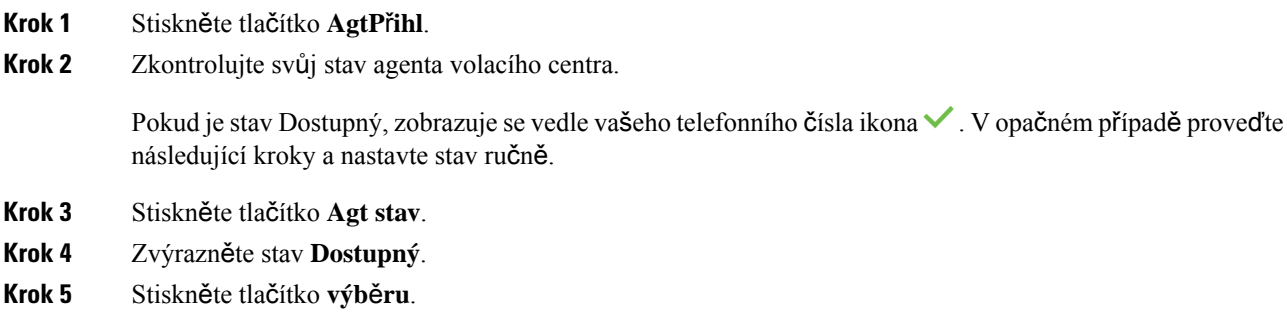

## **Odhlá**š**ení se jako agent telefonního centra**

Chcete-li ukončit práci agenta telefonního centra, změňte svůj stav a odhlaste se z telefonu. Po odhlášení nebudete přijímat další hovory telefonního centra.

Pokud probíhá hovor a vy víte, že se odhlásíte ihned po jeho ukončení, můžete změnit stav na **Zabalený**.

#### **Procedura**

Stiskněte tlačítko **AgtOdhl**.

## **Zm**ě**na stavu agenta telefonního centra**

Občas si možná potřebujete dát krátkou pauzu. Provedete to tak, že změníte svůj stav, aby hovory na vašem telefonu nevyzváněly.

#### **Procedura**

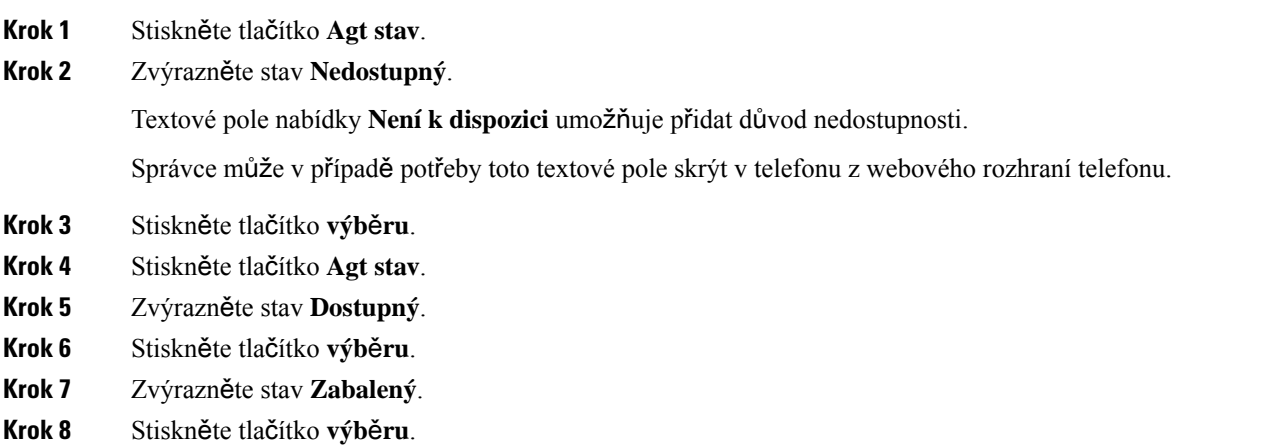

## **P**ř**íjem hovoru telefonního centra**

Když se přihlašujete do telefonu jako agent telefonního centra a stav telefonu je nastaven na hodnotu K dispozici, telefon je připraven přijmout hovory telefonního centra. Než přijmete hovor, zobrazíse informace o hovoru.

#### **Procedura**

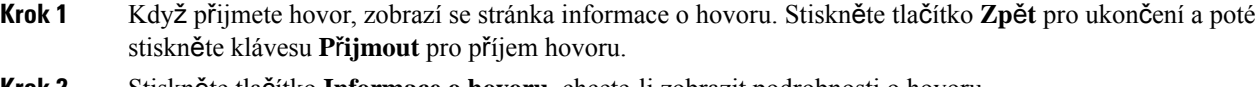

- **Krok 2** Stiskněte tlačítko **Informace o hovoru**, chcete-li zobrazit podrobnosti o hovoru.
- **Krok 3** Při ukončení hovoru stiskněte **Ukon**č**it hovor**.

## **P**ř**idr**ž**ení hovoru agenta**

Při hovoru v telefonním centru můžete volajícího přidržet a k hovoru se vrátit. Když je hovor přidržený dlouho, uslyšíte tón připomenutí a uvidíte upozornění na displeji telefonu.

#### **Procedura**

**Krok 1** Stiskněte tlačítko **P**ř**idr**ž**et**.

**Krok 2** Chcete-li se vrátit, vyberte přidržený hovor a stiskněte tlačítko **Pokra**č**ovat**.

## **Nastavení kódu dispozice p**ř**i hovoru do telefonního centra**

Můžete přiřadit kód dispozice aktivnímu hovoru zákazníkovi, nebo po nastavení vašeho stavu na Zabalený po dokončení hovoru. Kódy dispozice jsou rychlé popisky, které použijete na záznamy hovoru k popisu hovoru. Takto snadno přidáte popisky hovorůa sledujete historii kontaktu se zákazníkem tak, abyste uchovali všechny podrobnosti o hovoru.

#### **Ne**ž **za**č**nete**

Správce umožňuje přidat kód dispozice do telefonu.

#### **Procedura**

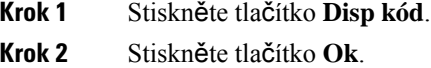

### **Sledování hovoru**

Můžete sledovat aktivní hovor a poslední příchozí hovor v libovolném stavu agenta.

#### **Ne**ž **za**č**nete**

Správce umožňuje sledování hovoru na telefonu.

#### **Procedura**

Během aktivního hovoru nebo po něm stiskněte **Sledování** .

### **Eskalace hovoru k supervizorovi**

Pokud potřebujete eskalovat hovor, můžete do konferenčního hovoru s volajícím přidat vašeho supervizora.

#### **Ne**ž **za**č**nete**

Eskalaci v tísňové situaci povoluje v telefonu správce.

#### **Procedura**

**Krok 1** Během aktivního hovoru stiskněte tlačítko **Tís**ň**ové volání**.

Ш

#### **Krok 2** V okně **Eskalace v tís**ň**ové situaci** klepněte na tlačítko **OK**.

Můžete zadat preferované tísňové číslo nebo jej nevyplnit, pokud nemáte žádné preference týkající se supervizora. Tísňové eskalační číslo se nezobrazí.

## **Hovory s vedením**

Pokud vás správce nakonfiguroval jako uživatele vedení s fondem asistentů, vy a vaši asistenti se můžete dělit o kontrolu nad hovory, jak je popsáno níže:

• Pokud je povoleno filtrování hovorů, příchozí hovory budou předány asistentům podle kritérií nakonfigurovaných správcem na platformě BroadWorks.

Obdržíte také příchozí hovory, které budou předány vašim asistentům, pokud pro vás správce povolil monitorování hovorů.

Pokud asistent přijme hovor, hovor již na lince neuvidíte.

- Budete přijímat hovory, které vám asistent přepojí. Pokud na je přepojený hovor neodpovíte, hovor se vrátí asistentům.
- Můžete spojit hovor, který probíhá s asistentem.
- Můžete si přepojit probíhající hovor od asistenta na vás.

## **Spojení probíhajícího hovoru** č**lenem vedení**

Chcete-li se připojit k probíhajícímu hovoru, vytočte aktivační kód služby, který vám poskytl správce, nebo postupujte podle níže uvedených pokynů.

#### **Ne**ž **za**č**nete**

Jeden z vašich asistentů se účastní hovoru vaším jménem.

#### **Procedura**

Stiskněte softwarové tlačítko **P**ř**emostit** na telefonu.

### **P**ř**epojení probíhajícího hovoru vám coby** č**lenovi vedení**

Chcete-li si přepojit probíhající hovor pro vás, vytočte aktivační kód služby, který vám poskytl správce, nebo postupujte podle níže uvedených pokynů.

#### **Ne**ž **za**č**nete**

Jeden z vašich asistentů se účastní hovoru vaším jménem.

#### **Procedura**

Stiskněte na telefonu tlačítko **Vyzvednout hovor**.

## Ř**e**š**ení potí**ž**í s hovory s vedením**

#### **Nelze spojit nebo p**ř**epojit hovor**

Hovor můžete přepojit nebo spojit, pokud pro vás existuje pouze jeden probíhající hovor.

## **Hovory mezi vedením a asistentem**

Pokud vás správce přidal do fondu asistentů vedení a přihlásili jste se do fondu, sdílíte kontrolu nad hovory vedení se členem vedení a dalšími asistenty ve fondu, jak je popsáno níže:

- Hovory můžete zahájit jménem člena vedení.
- Pokud je zapnuto filtrování hovorů, přijmete příchozí hovory člena vedení podle kritérií nakonfigurovaných vaším správcem. Pokud člen vedení nebo jiný asistent přijme hovor, hovor již na lince neuvidíte.
- Když zahájíte nebo přijmete hovor, můžete jej přepojit členovi vedení. Pokud člen vedení nepřijímá přepojený hovor, může vám jej vrátit.
- Můžete spojit hovor, který probíhá se členem vedení.
- Můžete si přepojit probíhající hovor od člena vedení na vás.

### **Zahájení hovoru asistentem jménem** č**lena vedení**

Chcete-li zahájit hovor jménem člena vedení, vytočte aktivační kód služby, který vám poskytl správce, nebo postupujte podle níže uvedených pokynů.

#### **Ne**ž **za**č**nete**

Jste součástí fondu asistentů vedení.

#### **Procedura**

**Krok 1** Proveďte jeden z následujících úkonů:

- Pokud správce naprogramoval funkci **Asistent** na klávesu linky, stiskněte klávesu linky.
- Pokud funkci **Asistent** na klávese linky nemáte:
- **1.** Stiskněte tlačítko **Aplikace** .
- **2.** Vyberte možnost **Asistent** .

**Krok 2** Pokud správce nakonfiguroval vaše číslo linky pro připojení k serveru XSI BroadWorks, otevře se obrazovka **Asistent**. Na obrazovce vyberte možnost **Seznam vedoucích pracovník**ů.

Pokud správce povolí pro vaše číslo linky pouze funkci synchronizace funkčních kláves (FKS), na obrazovce se přímo zobrazí seznam členů vedení.

Na obrazovce se zobrazí seznam všech členů vedení přidružených ke všem číslům linky asistentů v telefonu. Zobrazuje také stav přihlášení/odhlášení asistenta pro každého člena vedení.

**Krok 3** Vyberte člena vedení, jehož jménem chcete zahájíte hovor.

Pokud existuje více linek asistent na telefonu, zobrazí se v horní části linka, které je přiřazen vybraný člen vedení.

- **Krok 4** Stiskněte tlačítko **Proxy hovor**.
- **Krok 5** Zadejte číslo, na které chcete volat.
- **Krok 6** Stisknutím tlačítka **P**ř**ipojit**.
- **Krok 7** (Nepovinné)Pokud správce nakonfiguroval vaše číslo linky pro připojení k serveru XSI BroadWorks, můžete přijmout příchozí hovor ze serveru proxy SIP. V takovém případě zahajte volání cíli stisknutím tlačítka **P**ř**ijmout**.

Volání můžete také odmítnout stisknutím tlačítka **Odmítnout** nebo je můžete stisknutím tlačítka **Ignorovat** ztlumit.

## **P**ř**epojení probíhajícího hovoru** č**lena vedení coby asistentovi**

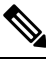

```
Poznámka
```
Probíhající hovor můžete přepojit členovi vedení, pouze pokud je to jediný probíhající hovor pro vedení. Pokud jsou asistenti momentálně zapojeni do jiných hovorů pro vedení, nebude možné hovor přepojit.

Chcete-li přepojit probíhající hovor na vedení, vytočte aktivační kód služby, který vám poskytl správce, nebo postupujte podle níže uvedených pokynů.

#### **Ne**ž **za**č**nete**

Jste zapojeni do hovoru jménem člena vedení.

#### **Procedura**

Stiskněte softwarové tlačítko **P**ř**edání hovoru** pro přepojení hovoru.

Hovor lze také přepojit následujícím postupem:

- a) Stiskněte softwarové tlačítko **P**ř**idr**ž**et**.
- b) Stiskněte softwarové tlačítko **Vynucení hovoru**.

## **Spojení nebo p**ř**epojení probíhajícího hovoru vám coby asistentovi vedení**

#### **Ne**ž **za**č**nete**

Probíhá hovor se členem vedení.

#### **Procedura**

- **Krok 1** Chcete-li zahájit hovory jménem vedení, vytočte aktivační kód služby, který vám poskytl správce, a postupujte podle hlasových výzev.
- **Krok 2** Po zobrazení výzvy k zadání cílového čísla vytočte aktivační kód příslušné služby, který vám poskytlsprávce, chcete-li spojit nebo přepojit hovor na vás.

## Ř**e**š**ení potí**ž**í s hovory vedení a asistenta**

#### **Nelze spojit nebo p**ř**epojit hovor**

Hovor vedení můžete přepojit nebo spojit, pokud pro vedení existuje pouze jeden probíhající hovor.

#### **Nelze zahájit více hovor**ů **jménem vedení**

Počet hovorů, které můžete souběžně zahájit jménem vedení, je omezen správcem.

## **Mobilní za**ř**ízení a stolní telefon**

Máte-li mobilní telefon, můžete jej připojit ke svému stolnímu telefonu. S tímto připojením můžete uskutečňovat a přijímat hovory na mobilním telefonu i na stolním telefonu.

Tuto funkci podporují Cisco IP telefony 8851 a 8861.

Nepárujte dva nebo více Cisco IP stolních telefonů řady 8800.

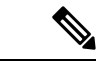

**Poznámka**

Když je mobilní zařízení připojeno ke stolnímu telefonu, nemůže přistupovat ke kontaktům stolního telefonu, ani je používat. Do mobilního zařízení nemůžete přesunout ani kopírovat kontakty stolního telefonu.

#### **Související témata**

Náhlavní soupravy Bluetooth

### **Telefonní hovory s p**ř**ipojením inteligentních za**ř**ízení v blízkosti**

Pomocí funkce Bluetooth můžete spárovat mobilní zařízení (telefon nebo tablet) se stolním telefonem. Po spárování a připojení mobilního zařízení zobrazí telefon další telefonní linku, která je vaší mobilní linkou (vaším mobilním telefonním číslem). Pomocí stolního telefonu můžete uskutečňovat a přijímat hovory na

této mobilní lince. Tato schopnost využívat mobilní linku na stolním telefonu se nazývá připojení inteligentních zařízení v blízkosti.

#### **Spárování mobilního za**ř**ízení se stolním telefonem**

Po spárování s mobilním zařízením se stolní telefon připojí k mobilnímu zařízení, když je zařízení v dosahu. Když se mobilní zařízení ocitne mimo dosah, odpojí se od něj.

Pokud máte připojenu současně náhlavní soupravu Bluetooth i mobilní zařízení, nemůžete k přijetí zvuku z mobilního zařízení použít náhlavní soupravu Bluetooth.

Po připojení mobilního zařízení s telefonem můžete uložit kontakty a historii hovorů z mobilního zařízení do stolního telefonu.

#### **Ne**ž **za**č**nete**

Zkontrolujte, zda je v mobilním zařízení zapnuta funkce Bluetooth a zda je zařízení ve zjistitelném režimu. Budete-li potřebovat pomoc, nahlédněte do dokumentace mobilního zařízení.

#### **Procedura**

- **Krok 1** Na stolním telefonu stiskněte tlačítko **Aplikace**
- **Krok 2** Vyberte možnosti **Bluetooth** > **P**ř**idat za**ř**ízení Bluetooth**.
- **Krok 3** V seznamu dostupných zařízení vyberte mobilní zařízení, které chcete spárovat.
- **Krok 4** Zadejte přístupový klíč v mobilním zařízení.
- **Krok 5** Zadejte přístupový klíč ve stolním telefonu.
- **Krok 6** (Nepovinné) Povolte zpřístupnění kontaktů a historie hovorů z mobilního zařízení ve stolním telefonu.

#### **Související témata**

[Bluetooth](#page-49-0) a váš telefon, na straně 34 Cisco IP [telefony](#page-16-0) řady 8800, na straně 1

#### **P**ř**epnutí p**ř**ipojených mobilních za**ř**ízení**

Je-li v dosahu vašeho Cisco IP telefonu více než jedno spárované mobilní zařízení, můžete zvolit, které mobilní zařízení chcete připojit.

#### **Procedura**

- **Krok 1** Stiskněte tlačítko **Aplikace** .
- **Krok 2** Vyberte možnost **Bluetooth** > **Za**ř**ízení**.
- **Krok 3** V seznamu dostupných zařízení vyberte mobilní zařízení.

### **Odstran**ě**ní mobilního za**ř**ízení**

Odstraněním mobilního zařízení můžete zajistit, aby se toto zařízení nepřipojovalo automaticky při použití funkce Bluetooth.

#### **Procedura**

**Krok 1** Stiskněte tlačítko **Aplikace** .

- **Krok 2** Vyberte možnost **Bluetooth**.
- **Krok 3** V seznamu dostupných zařízení vyberte mobilní zařízení.
- **Krok 4** Vyberte možnost **Odstranit**.

### **Vyhledání kontakt**ů **z mobilního za**ř**ízení ve stolním telefonu**

Kontakty z mobilního zařízení můžete vyhledávat ve stolním telefonu.

#### **Ne**ž **za**č**nete**

Mobilní telefon je spárován se stolním telefonem.

#### **Procedura**

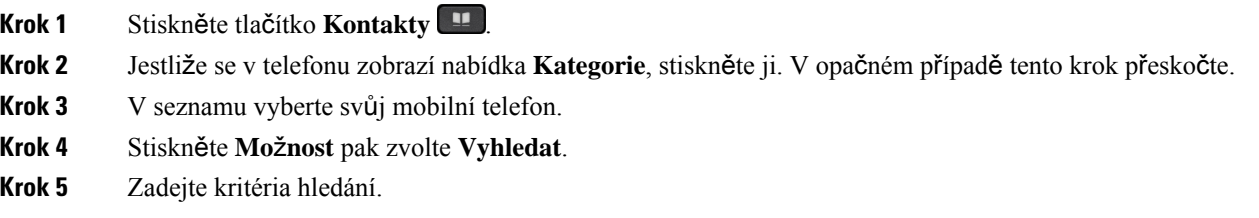

### **Zobrazení spárovaných za**ř**ízení Bluetooth**

Spárované mobilní zařízení se zobrazí v seznamu spárovaných zařízení. Toto zařízení bude zobrazeno v seznamu, dokud jej neodpojíte od stolního telefonu.

#### **Procedura**

- **Krok 1** Stiskněte tlačítko **Aplikace** .
- **Krok 2** Vyberte možnost **Bluetooth** > **Za**ř**ízení**.

Ш

### **P**ř**ipojení inteligentních mobilních telefon**ů **v blízkosti**

Své kontakty a historii hovorů z mobilního zařízení můžete sdílet se stolním telefonem a můžete přepojovat hovory mezi svým mobilním a stolním telefonem. Na stolním telefonu můžete také zobrazit intenzitu signálu a úroveň baterie mobilního zařízení.

#### **Zpracování p**ř**íchozího mobilního hovoru**

#### **Ne**ž **za**č**nete**

Mobilní telefon je spárován se stolním telefonem.

#### **Procedura**

Když na mobilním telefonu vyzvání hovor, proveďte na stolním telefonu jednu z následujících činností:

- Chcete-li hovor přijmout, stiskněte tlačítko **P**ř**ijmout**.
- Chcete-li hovor odmítnout a přesměrovat do hlasové schránky, stiskněte tlačítko **Odmítnout**.

#### **Uskute**č**n**ě**ní mobilního hovoru**

#### **Ne**ž **za**č**nete**

Mobilní telefon je spárován se stolním telefonem.

#### **Procedura**

- **Krok 1** Vyberte mobilní linku na stolním telefonu.
- **Krok 2** Zadejte telefonní číslo.
- **Krok 3** Stiskněte tlačítko **Hovor**.

#### **P**ř**epnutí hovoru mezi stolním telefonem a mobilním za**ř**ízením**

Pomocí stolního telefonu můžete přepnout aktivní hovor do svého mobilního zařízení nebo z něj.

#### **Ne**ž **za**č**nete**

Mobilní telefon je spárován se stolním telefonem.

#### **Procedura**

Chcete-li přepnout hovor ze stolního telefonu do svého mobilního telefonu nebo v opačném směru, stiskněte tlačítko **P**ř**esunout zvuk**.

#### **Nastavení hlasitosti mobilního za**ř**ízení**

Ovladače hlasitosti na telefonu a na mobilním zařízení pracujísynchronně.Synchronní použití funguje pouze během hovoru.

#### **Ne**ž **za**č**nete**

Mobilní telefon je spárován se stolním telefonem.

#### **Procedura**

Proveďte jeden z následujících kroků:

- Na stolním telefonu stiskněte tlačítko ovládání **hlasitosti = +** Stisknutím tlačítka + hlasitost zvýšíte a stisknutím tlačítka – ji snížíte.
- Stiskněte tlačítko ovládání **hlasitosti** na mobilním zařízení.

#### **Zobrazení kontakt**ů **z mobilního za**ř**ízení na stolním telefonu**

Na stolním telefonu zobrazte seznam kontaktůz mobilního zařízení.Jde o praktický způsob zobrazení kontaktů, který nevyžaduje použití mobilního zařízení.

#### **Ne**ž **za**č**nete**

Před použitím mobilního zařízení se stolním telefonem musíte oba telefony spárovat pomocí funkce Bluetooth. Vyberte možnost, která slouží ke sdílení mobilních kontaktů.

#### **Procedura**

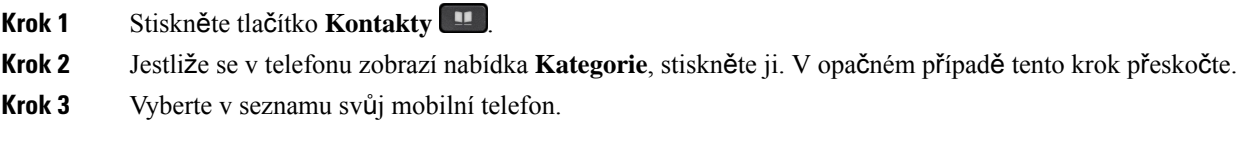

#### **Ulo**ž**ení kontakt**ů **z mobilního za**ř**ízení do stolního telefonu**

Seznam kontaktů z mobilního zařízení můžete uložit do stolního telefonu. Tento seznam kontaktů z mobilního zařízení zůstane ve stolním telefonu i po odpojení mobilního zařízení nebo po zrušení jeho spárování se stolním telefonem.

#### **Ne**ž **za**č**nete**

Mobilní telefon je spárován se stolním telefonem.

Správce povolil osobní adresář BroadSoft nebo vás osobní adresář.

Ш

#### **Procedura**

- **Krok 1** Stiskněte tlačítko **Kontakty** .
- **Krok 2** Jestliže se v telefonu zobrazí nabídka **Kategorie**, stiskněte ji. V opačném případě tento krok přeskočte.
- **Krok 3** Vyberte mobilní telefon.
- **Krok 4** Označte kontakt, který chcete přidat, stiskněte tlačítko **Mo**ž**nosti** a poté zvolte možnost **P**ř**idat kontakt** . Popisek nabídky zobrazuje cílový adresář, do kterého chcete požadovaný kontakt přidat:
	- Pokud se zobrazí nabídka **P**ř**idatpolo**ž**kuosobní adresy**, kontakt přidáte do místního osobního adresáře.
	- Pokud se zobrazí nabídka **P**ř**idat osobní kontakt BroadSoft**, kontakt přidáte do osobního adresáře BroadSoft.

Správce může změnit cílový adresář.

**Krok 5** Stisknutím tlačítka **Ulo**ž**it** kontakt přidáte.

#### **Odstran**ě**ní kontakt**ů **v seznamu kontakt**ů **mobilního za**ř**ízení**

Své mobilní kontakty můžete ze stolního telefonu odebrat. Seznam kontaktů ve vašem mobilním zařízení zůstane nedotčen.

#### **Ne**ž **za**č**nete**

Mobilní telefon je spárován se stolním telefonem.

#### **Procedura**

- **Krok 1** Stiskněte tlačítko **Kontakty** .
- **Krok 2** Jestliže se v telefonu zobrazí nabídka **Kategorie**, stiskněte ji. V opačném případě tento krok přeskočte.
- **Krok 3** V seznamu vyberte svůj mobilní telefon.
- **Krok 4** Stiskněte tlačítko **Mo**ž**nosti** a vyberte možnost **Odstranit v**š**e**.

#### **Zobrazení historie mobilních hovor**ů **na stolním telefonu**

Na stolním telefonu můžete zobrazit nedávné hovory uskutečněné nebo přijaté z mobilního telefonu.

#### **Ne**ž **za**č**nete**

Před zobrazením historie mobilních hovorů na stolním telefonu spárujte mobilní telefon se stolním telefonem pomocí funkce Bluetooth. Vyberte možnost, která slouží ke sdílení historie mobilních hovorů se stolním telefonem.

#### **Procedura**

Na stolním telefonu stiskněte tlačítko **Hovor**.

### **P**ř**ipojení inteligentních tablet**ů **v blízkosti**

Máte-li tablet, můžete jej pomocí funkce Bluetooth spárovat se stolním telefonem. Po spárování může být zvuk z telefonní aplikace na tabletu přehráván ve stolním telefonu. V tabletu nelze používat stejně rozsáhlou nabídku funkcí volání jako v mobilním telefonu.

Stolní telefon podporuje připojení tabletů se systémy Android a iOS.

#### **P**ř**epnutí zvuku z tabletu do stolního telefonu**

#### **Ne**ž **za**č**nete**

Tablet je spárován se stolním telefonem a obdržíte příchozí hovor na tabletu.

#### **Procedura**

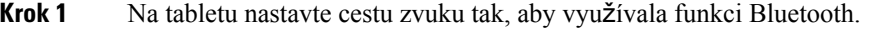

**Krok 2** K poslechu zvuku na telefonu použijte náhlavní soupravu, sluchátko nebo hlasitý telefon.

#### **P**ř**epnutí zvuku ze stolního telefonu do tabletu**

#### **Ne**ž **za**č**nete**

Tablet je spárován se stolním telefonem a máte hovor na tabletu se zvukem ve stolním telefonu.

#### **Procedura**

Proveďte jeden z následujících úkonů:

- Zavěste.
- Stiskněte tlačítko **Uvolnit**.
- Přijměte druhý hovor na stolním telefonu.
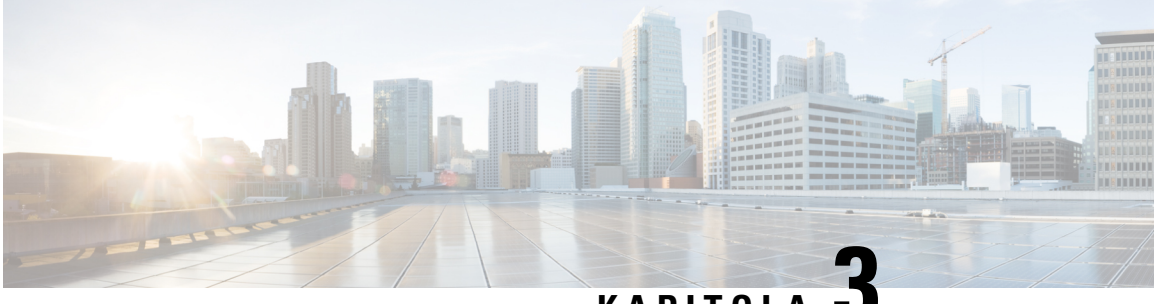

## **KAPITOLA 3**

# **Kontakty**

- [Osobní](#page-108-0) adresář, na straně 93
- Vyhledat kontakt na [obrazovce](#page-111-0) Všechny adresáře, na straně 96
- [Podnikový](#page-113-0) adresář, na straně 98
- Zpětné [vyhledávání](#page-127-0) názvů u příchozích a odchozích hovorů, na straně 112

## <span id="page-108-0"></span>**Osobní adresá**ř

### **P**ř**idání nového kontaktu do osobního adresá**ř**e**

#### **Ne**ž **za**č**nete**

Správce musí v telefonu povolit osobní adresář. V opačném případě se položka nabídky **Osobní adresá**ř nezobrazí.

Správce nastavil osobní adresář jako cílový, ve kterém jsou ukládány nové kontakty.

#### **Procedura**

- **Krok 1** Stiskněte tlačítko **Kontakty** .
- **Krok 2** Jestliže se v telefonu zobrazí nabídka **Kategorie**, stiskněte ji. V opačném případě tento krok přeskočte.
- **Krok 3** Přidání kontaktu v osobním adresáři.
	- a) Vyberte možnost **Osobní adresá**ř.
	- b) Stiskněte tlačítko **P**ř**idat**.
	- c) Zadejte jméno a alespoň jedno telefonní číslo.
	- d) (Nepovinné) Vyberte vlastní vyzvánění pro kontakt.
	- e) Stisknutím tlačítka **Ulo**ž**it** kontakt přidáte.

**Krok 4** Přidání kontaktu z jiných adresářů do osobního adresáře:

- a) Vyberte všechny adresáře, adresář BroadSoft, adresář LDAP nebo spárované zařízení Bluetooth.
- b) Vyhledejte kontakt, který chcete přidat.
- c) Označte kontakt.
- d) Stiskněte **Mo**ž**nost** pak zvolte **P**ř**idat kontakt**.
- e) Zadejte jméno a alespoň jedno telefonní číslo.
- f) (Nepovinné) Vyberte vlastní vyzvánění pro kontakt.
- g) Stisknutím tlačítka **Ulo**ž**it** kontakt přidáte.

#### **Související témata**

Vyhledat kontakt na [obrazovce](#page-111-0) Všechny adresáře, na straně 96 [Vyhledání](#page-117-0) kontaktu v adresáři Broadsoft, na straně 102 [Vyhledání](#page-123-0) kontaktu v adresáři LDAP, na straně 108 Vyhledání kontaktů z [mobilního](#page-103-0) zařízení ve stolním telefonu, na straně 88

### **P**ř**idánínovéhokontaktudoosobníhoadresá**ř**epomocíwebovéstránkytelefonu**

#### **Ne**ž **za**č**nete**

Správce musí v telefonu povolit osobní adresář. V opačném případěse nabídka **Osobní adresá**ř nezobrazuje.

#### **Procedura**

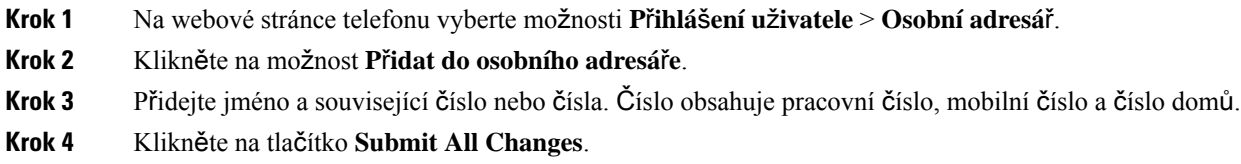

### <span id="page-109-0"></span>**Vyhledání kontaktu v osobním adresá**ř**i**

#### **Ne**ž **za**č**nete**

Správce musí povolit funkci osobní adresář v telefonu. V opačném případě se nabídka **Osobní adresá**ř nezobrazuje.

#### **Procedura**

- **Krok 1** Stiskněte tlačítko **Kontakty** .
- **Krok 2** Pokud je zobrazena **Kategorie**, stiskněte tlačítko. V opačném případě tento krok přeskočte.
- **Krok 3** Vyberte možnost **Osobní adresá**ř.
- **Krok 4** Vyberte položku **Mo**ž**nost** > **Hledat**.
- **Krok 5** Zadejte položku adresáře, kterou chcete vyhledat, a . Odpovídající kontakty se zobrazí v telefonu. Hledat lze pouze podle jména (rozlišuje malá a velká písmena). Hledání podle čísla není podporováno.

Ш

## **Volání kontaktu v osobním adresá**ř**i**

#### **Ne**ž **za**č**nete**

Správce musí povolit v telefonu funkci osobního adresáře. V opačném případě se nabídka **Osobní adresá**ř nezobrazuje.

#### **Procedura**

- **Krok 1** Stiskněte tlačítko **Kontakty** .
- **Krok 2** Pokud je zobrazena **Kategorie**, stiskněte tlačítko. V opačném případě tento krok přeskočte.
- **Krok 3** Vyberte možnost **Osobní adresá**ř a vyhledejte záznam.
- **Krok 4** Označte záznam v osobním adresáři, který chcete vytočit.
- **Krok 5** Stiskněte tlačítko **Hovor**.

#### **Související témata**

[Vyhledání](#page-109-0) kontaktu v osobním adresáři, na straně 94

## **Úprava kontaktu v osobním adresá**ř**i**

#### **Ne**ž **za**č**nete**

Správce musí povolit v telefonu funkci osobního adresáře. V opačném případě se nabídka **Osobní adresá**ř nezobrazuje.

#### **Procedura**

- **Krok 1** Stiskněte tlačítko **Kontakty** .
- **Krok 2** Jestliže se v telefonu zobrazí nabídka **Kategorie**, stiskněte ji. V opačném případě tento krok přeskočte.
- **Krok 3** Vyberte možnost **Osobní adresá**ř a vyhledejte záznam.
- **Krok 4** Vyberte záznam, který chcete změnit.
- **Krok 5** Stiskněte tlačítko **Vybrat** .
- **Krok 6** Upravte informace v záznamu.
- **Krok 7** Stiskněte tlačítko **Ulo**ž**it**.

#### **Související témata**

[Vyhledání](#page-109-0) kontaktu v osobním adresáři, na straně 94

### **Odebrání kontaktu z osobního adresá**ř**e**

#### **Ne**ž **za**č**nete**

Správce musí povolit v telefonu funkci osobního adresáře. V opačném případě se nabídka **Osobní adresá**ř nezobrazuje.

#### **Procedura**

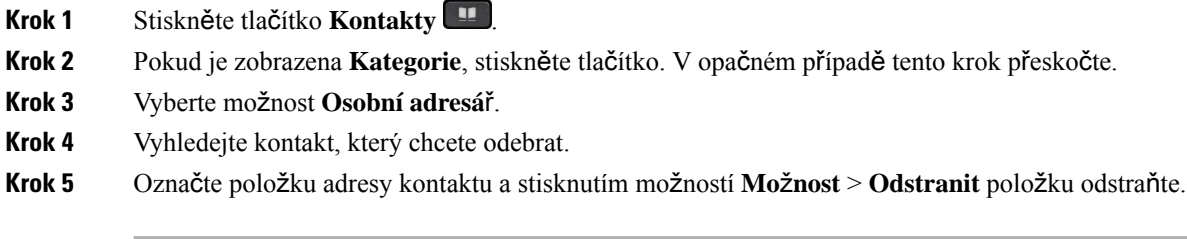

#### **Související témata**

[Vyhledání](#page-109-0) kontaktu v osobním adresáři, na straně 94

## <span id="page-111-0"></span>**Vyhledat kontakt na obrazovce V**š**echny adresá**ř**e**

Stránka **V**š**echny adresá**ř**e** představuje úvodnístránku vašich kontaktů. Obvykle automaticky načítá kontakty z vašeho osobního adresáře a z telefonu s funkcí Bluetooth.

Pokud cílový kontakt není v zobrazených adresářích, můžete na obrazovce provést ruční vyhledávání. Rozsah vyhledávání pokrývá následující adresáře (je-li povoleno):

- Osobní adresář
- Adresář BroadSoft, včetně následujících podadresářů:
	- Podnik
	- Skupina
	- Osobní
	- Společný podnikový
	- Společný skupinový
- adresář LDAP
- Spárovaný telefon Bluetooth

Operace ručního vyhledávání se pokusí načíst kontakty z adresářů v následujícím pořadí:

- Osobní adresář
- Adresář BroadSoft
- adresář LDAP
- Spárovaný telefon Bluetooth

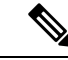

```
Poznámka
```
Přístup k adresářům určuje správce. Pokud je kontakt v zakázaném adresáři, položka se ve výsledcích hledání nezobrazuje.

Ve výsledcích vyhledávání můžete zobrazit podrobnosti kontaktu, zavolat kontakt nebo upravit číslo před uskutečněním hovoru. Pokud správce povolí osobní adresář v telefonu, můžete kontakt přidat také do osobního adresáře.

#### **Ne**ž **za**č**nete**

Správce musí povolit hledání ve všech adresářích. V opačném případě se obrazovka **V**š**echny adresá**ř**e** nezobrazí.

#### **Procedura**

- **Krok 1** Stiskněte tlačítko **Kontakty** .
- **Krok 2** Pomocí Navigačního kruhu vyberte kontakt, který je již zobrazen na obrazovce.

Pokud nemůžete kontakt na obrazovce najít, pokračujte dalším krokem.

**Krok 3** Zadejte jméno kontaktu, který chcete vyhledat.

Telefon vyhledá jména nebo příjmení obsahující hledaný řetězec.

Pokud prohledáváte kontakty bez klíčových slov, telefon načte všechny kontakty.

**Krok 4** Stiskněte tlačítko **Hledat**.

Výsledky hledání budou zahrnovat úplné i částečné shody.

Ve výchozím nastavení se v telefonu zobrazí až 50 záznamů kontaktů. Správce může nastavit maximální počet kontaktů.

- **Krok 5** (Nepovinné) Chcete-li zobrazit podrobnosti o kontaktu, označte kontakt ve výsledcích hledání a stiskněte tlačítko **Detaily**.
- **Krok 6** (Nepovinné) Chcete-li přidat kontakt do cílového adresáře v telefonu, postupujte takto:
	- a) Při zobrazování kontaktních údajů, stiskněte tlačítko **Mo**ž**nosti**.
		- b) Vyberte možnost **P**ř**idat kontakt**.

Popisek nabídky zobrazuje cílový adresář, do kterého chcete požadovaný kontakt přidat:

- Pokud se zobrazí nabídka **P**ř**idat polo**ž**ku osobní adresy**, kontakt přidáte do místního osobního adresáře.
- Pokud se zobrazí nabídka **P**ř**idat osobní kontakt BroadSoft**, kontakt přidáte do osobního adresáře BroadSoft.

Správce může změnit cílový adresář.

Pokud nevidíte možnost **P**ř**idat kontakt**, obraťte se na správce.

- c) Zadejte kontaktní údaje a stiskněte tlačítko **Ulo**ž**it**.
- **Krok 7** Chcete-li volat kontakt, proveďte následující kroky:
	- a) Ve výsledcích hledání označte kontakt.
	- b) Stiskněte tlačítko **Detaily**.
	- c) Označte pracovní číslo, které chcete vytočit.
	- d) Stiskněte tlačítko **Hovor**.

**Krok 8** (Nepovinné) Chcete-li upravit číslo k vytočení a poté kontaktu zavolat, postupujte takto:

- a) Ve výsledcích hledání označte kontakt.
- b) Stiskněte tlačítko **Detaily**.
- c) Označte pracovní číslo, které chcete změnit.
- d) Stiskněte tlačítko **Upravit hovor**.
- e) Upravte číslo podle potřeby.
- f) Stiskněte tlačítko **Hovor**.

#### **Související témata**

[Vyhledání](#page-109-0) kontaktu v osobním adresáři, na straně 94 [Vyhledání](#page-117-0) kontaktu v adresáři Broadsoft, na straně 102 [Vyhledání](#page-123-0) kontaktu v adresáři LDAP, na straně 108 Vyhledání kontaktů z [mobilního](#page-103-0) zařízení ve stolním telefonu, na straně 88

## <span id="page-113-0"></span>**Podnikový adresá**ř

Vyhledáním čísla spolupracovníka v telefonu si můžete usnadnit volání. Adresář nastavuje a spravuje správce systému.

Telefon podporuje tři typy podnikových adresářů – adresář LDAP (Lightweight Directory Access Protocol), adresář Broadsoft a adresář Cisco XML.

### **Adresá**ř **Webex**

Adresář Webex usnadňuje hledání kontaktů Webex. Konfiguraci adresáře Webex v telefonu provádí správce systému. Vyhledané kontakty Webex můžete zobrazit a jednoduše jim zavolat. Také můžete upravit jejich zobrazovaná jména. Pakliže správce namapuje kontakty Webex na klávesu linky nebo jako programovatelné softwarové tlačítko, název adresáře bude zobrazen pod klávesou linky nebo na domovské stránce jako softwarové tlačítko umožňující přímý přechod na obrazovku hledání kontaktů Webex.

### **Úprava názvu adresá**ř**e Webex**

Zobrazovaný název adresáře Webex můžete změnit.

#### **Ne**ž **za**č**nete**

Správce musí nakonfigurovat podporu kontaktů Webex.

Ш

#### **Procedura**

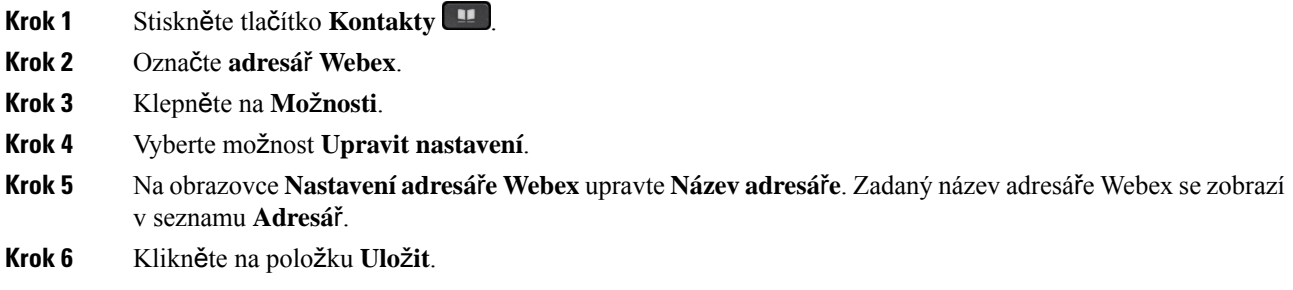

### **Vyhledání kontaktu v adresá**ř**i Webex**

Kontakty v adresáři Webex můžete vyhledávat podle e-mailu nebo jména.

#### **Ne**ž **za**č**nete**

Správce musí povolit adresář Webex.

#### **Procedura**

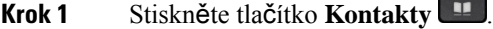

**Krok 2** Na obrazovce **Adresá**ř vyberte adresář Webex.

Výchozí název adresáře je **Adresá**ř **Webex**.

- **Krok 3** Na obrazovce **Hledat v adresá**ř**i Webex** zadejte kritéria vyhledávání, tedy jméno nebo e-mailovou adresu.
- **Krok 4** Klikněte na možnost **Hledat**.
	- Kontakt Webex můžete vyhledat také zadáním jména nebo e-mailu na obrazovce **V**š**echny adresá**ř**e**. Další informace viz [Vyhledání](#page-115-0) kontaktu Webex ve všech adresářích, na straně 100. **Poznámka**
		- Operace vyhledávání někdy načte kontakty se stejným jménem, číslem pracovního telefonu a číslem mobilního telefonu. V takových případech adresář Webex zobrazí pouze jeden kontakt a zbývající kontakty považuje za duplicitní.

Příklad:

- Pokud vyhledávání načte kontakty A (jméno: "abc", pracovní telefon: "123456") a B (jméno: "abc", pracovní telefon "123456"), adresář zobrazí pouze kontakt A.
- Pokud vyhledávání načte kontakty A (jméno: "abc", pracovní telefon: "123456" a mobilní telefon: "8888") a B (jméno: "abc", pracovní telefon: "123456" a mobilní telefon: "8888"), adresář zobrazí pouze kontakt A.
- Pokud vyhledávání načte kontakty A (jméno: "abc", pracovní telefon: "123456" a mobilní telefon: "8888") a B (jméno: "abc", pracovní telefon: "123456" a mobilní telefon: "2222"), adresář zobrazí kontakt A i B.
- **Krok 5** (Nepovinné) V seznamu s výsledky hledání zvolte kontakt a stiskněte tlačítko **Podrobnosti**. Zobrazí se údaje jako jméno, číslo pracovního telefonu, číslo mobilního telefonu, e-mail a oddělení.
- **Krok 6** (Nepovinné) Vyberte kontakt a uskutečněte hovor.
	- Pokud má kontakt číslo pracovního telefonu i číslo mobilního telefonu, v adresáři se jako volané číslo zobrazí číslo pracovního telefonu. Číslo pracovního telefonu má vyšší prioritu než číslo mobilního telefonu. Pokud na obrazovce podrobností vyberete jméno nebo číslo pracovního telefonu a uskutečníte hovor, telefon vytočí číslo pracovního telefonu. Pokud však zvolíte číslo mobilního telefonu a uskutečníte hovor, telefon vytočí číslo mobilního telefonu.
	- Pokud má kontakt pouze číslo mobilního telefonu, v adresářise jako volané číslo zobrazí číslo mobilního telefonu.
	- Pokud kontakt nemá číslo pracovního telefonu ani číslo mobilního telefonu, v adresáři se zobrazí pouze jméno bez volaného čísla. Tomuto kontaktu tedy nemůžete zavolat.
- **Krok 7** (Nepovinné) Vyberte kontakt a stisknutím tlačítka **Uprav. hovor** přejděte na obrazovku **Nový hovor**. Na této obrazovce můžete změnit číslo kontaktu na číslo pracovního nebo mobilního telefonu a poté uskutečnit nový hovor. Pokud kontakt nemá číslo pro volání, tlačítko **Uprav. hovor** nefunguje.

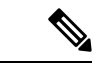

```
Poznámka
```
Zatímco telefon hledá kontakt, stisknutím tlačítka **Zru**š**it** můžete vyhledávání zrušit, ještěnež telefon načte konečný výsledek.

Hledání v adresáři Webex má následující podmínky a možné chyby:

- Do pole **Jméno/e-mail** musíte zadat alespoň tři znaky. Jestliže jich zadáte méně, zobrazí se zpráva Neplatné zadání. Zadejte nejméně 3 znaky
- Když zadáte správná kritéria hledání, ale telefon nevrátí žádnou hodnotu, zobrazí se zpráva: Nebyla nalezena odpovídající položka
- Pokud správce nastaví maximální hodnotu zobrazení vyšší než 100, výsledek dotazu zobrazí pouze sto kontaktů pro vyhledávání v adresáři Webex nebo Všechny. Pokud je počet výsledků hledání vyšší, než je povolená hodnota zobrazovaného záznamu, zobrazíse zpráva: Nalezeno příliš mnoho shod, upřesněte hledání
- Pokud při vyhledávání došlo k potížím se sítí nebo nebyla získána odpověď serveru DNS a zobrazí se zpráva: Při pokusu o přístup k adresáři došlo k chybě. Ověřte konfiguraci a nastavení sítě, musíte se obrátit na svého správce.

### <span id="page-115-0"></span>**Vyhledání kontaktu Webex ve v**š**ech adresá**ř**ích**

Kontakty Webex můžete vyhledat na obrazovce **V**š**echny adresá**ř**e**.

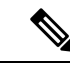

**Poznámka**

I když správce nastaví maximální hodnotu zobrazení vyšší než 100, výsledek dotazu zobrazí pouze sto kontaktů pro vyhledávání v adresáři Všechny. Pokud je počet výsledků hledání vyšší, než je povolená hodnota zobrazovaného záznamu, zobrazíse zpráva: Nalezeno příliš mnoho shod, upřesněte hledání

#### **Ne**ž **za**č**nete**

- Správce musí povolit adresář Webex.
- Správce musí povolit prohledávání všech adresářů.

#### **Procedura**

- **Krok 1** Stiskněte tlačítko **Kontakty** .
- **Krok 2** Na obrazovce **Adresá**ř vyberte **V**š**echny adresá**ř**e**.
- **Krok 3** Na obrazovce **Prohledat v**š**echny adresá**ř**e** zadejte kritéria hledání kontaktu Webex. Můžete zadat jméno nebo e-mailovou adresu.

Prohledávání všech adresářů umožňuje zadat pouze jeden znak a hledat pouze podle jména kontaktu. Při hledání kontaktů Webex však musíte zadat minimálně tři znaky a kontakt můžete hledat podle jména nebo e-mailu. Pokud tedy při hledání zadáte méně než tři znaky, kontakty Webex nebudou nenačteny.

#### **Krok 4** Klikněte na možnost **Hledat**.

Operace vyhledávání někdy načte kontakty se stejným jménem a číslem pracovního telefonu. V takových případech se v seznamu **V**š**echny adresá**ř**e** zobrazí pouze jeden kontakt s nejvyšší prioritou a zbývající kontakty jsou ignorovány jako duplicitní. Operace vyhledávání se pokusí načíst kontakty z adresářů v následujícím pořadí, přičemž osobní adresář má nejvyšší prioritu.

- Osobní adresář (OA)
- Adresář Webex
- Adresář BroadSoft
- adresář LDAP
- Bluetooth
- **Krok 5** (Nepovinné) V seznamu s výsledky hledání zvolte kontakt a stiskněte tlačítko **Podrobnosti**. Na obrazovce **Podrobnosti výsledk**ů **hledání** vidíte údaje jako jméno, číslo pracovního telefonu, číslo mobilního telefonu, e-mail a oddělení.

Na obrazovce **Podrobnosti výsledk**ů**hledání** můžete přidat kontakt Webex do osobního adresáře. V takovém případě vyberte jméno, zvolte **Mo**ž**nosti** > **P**ř**idat kontakt** > **Vybrat** a uložte údaje na obrazovce **P**ř**idat polo**ž**kudo osobního adresá**ř**e**. Nyní můžete přejít na obrazovku **Osobní adresá**ř a vyhledat přidaný kontakt Webex. Ve výsledcích hledání uvídíte, že kontakt byl přidán do osobního adresáře. Pokud přidaný kontakt vyhledáte v adresáři BroadSoft, výsledky hledání budou obsahovat kontakt Webex.

Pro vyhledávání kontaktů doporučujeme zvolit možnost **Webex** nebo **XSI Server**, protože kontakty Webex a XSI Server nelze vyhledávat současně.

### **Adresá**ř **Broadsoft**

Vyhledáním a zobrazením osobních, skupinových a podnikových kontaktů v adresáři Broadsoft můžete usnadnit volání. Konfiguraci adresáře Broadsoft v telefonu provede správce systému. Tato funkce aplikace využívá rozhraní rozšířených služeb (XSI) společnosti BroadSoft.

#### <span id="page-117-0"></span>**Vyhledání kontaktu v adresá**ř**i Broadsoft**

#### **Ne**ž **za**č**nete**

- Správce povoluje služby BroadSoft XSI.
- Správce povoluje adresáře BroadSoft a správně nastavuje adresáře.
- Správce povoluje pro adresáře režim Procházet.

Když je povolen tento režim, operace předběžného načítání se spustí automaticky a načte všechny kontakty z adresáře.

#### **Procedura**

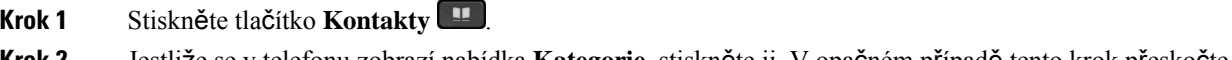

- **Krok 2** Jestliže se v telefonu zobrazí nabídka **Kategorie**, stiskněte ji. V opačném případě tento krok přeskočte.
- **Krok 3** Vyberte adresář BroadSoft. Výchozí názvy jsou následující:
	- Podnik
	- Skupina
	- Osobní
	- Společný podnikový
	- Společný skupinový

**Poznámka** Když správce zablokuje režim individuálních adresářů, telefon zobrazí pouze **adresá**ř **Broadsoft**.

Po zadání adresáře počkejte na dokončení operace úvodního načtení. Operaci úvodního načtení lze zrušit stisknutím tlačítka **Zru**š**it**.

**Krok 4** Stiskněte **Mo**ž**nost** pak zvolte **Vyhledat**.

Pokud správce zablokuje režim procházení adresářů, zobrazí se namísto toho na telefonu softwarové tlačítko **Vyhledat**.

- **Krok 5** Vyberte kritéria hledání.
	- V adresáři BroadSoft Podnikový nebo Skupinový můžete vyhledat kontakt podle příjmení, jména, ID uživatele, čísla, linky, mobilního telefonu, oddělení nebo e-mailové adresy.
	- V adresáři BroadSoft Podnikový společný, Skupinový společný nebo Osobní můžete vyhledávat kontakt podle jména nebo čísla.

**Krok 6** Zadejte kritéria hledání a stiskněte tlačítko **Vyhledat**.

### **Úprava typu kontaktu v adresá**ř**i BroadSoft**

#### **Ne**ž **za**č**nete**

Správce zakazuje režim jednotlivých adresářu pro službu BroadSoft XSI.

#### **Procedura**

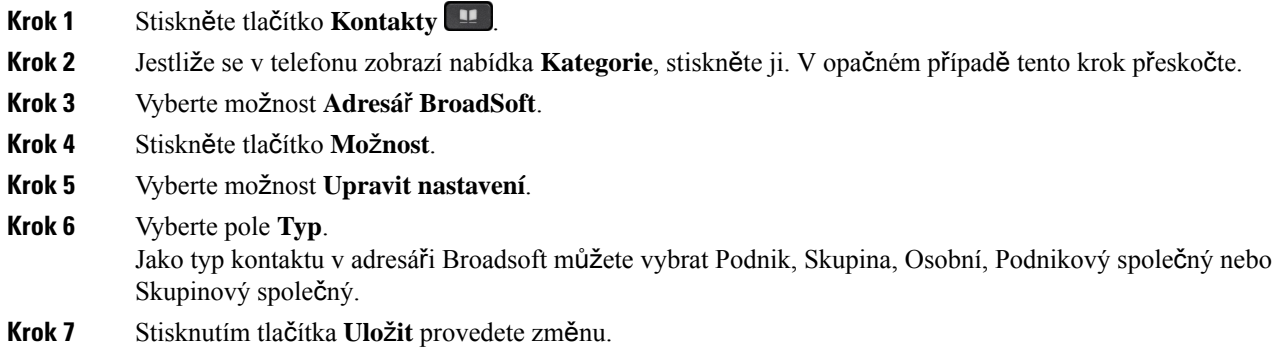

### **Správa kontakt**ů **v osobním adresá**ř**i BroadSoft**

Kontakty můžete v rámci osobního adresáře BroadSoft přidat, upravit nebo odstranit.

#### **Ne**ž **za**č**nete**

- Telefon se připojí ke službě XSI BroadSoft.
- Správce povolí osobní adresář Broadsoft.
- Správce nastaví osobní adresář BroadSoft jako cílový adresář pro ukládání nových kontaktů.
- Správce povolí pro režim procházení adresáře.

Když je povolen tento režim, operace předběžného načítání se spustí automaticky a načte všechny kontakty z adresáře.

#### **Procedura**

- **Krok 1** Stiskněte tlačítko **Kontakty** .
- **Krok 2** Jestliže se v telefonu zobrazí nabídka **Kategorie**, stiskněte ji. V opačném případě tento krok přeskočte.
- **Krok 3** Chcete-li přidat do osobního adresáře BroadSoft nějaký kontakt, postupujte takto:
	- a) Vyberte osobní adresář BroadSoft. Výchozí název je **Osobní**.
- Pokud správce zakáže režim individuálních adresářů, telefon místo toho zobrazí pouze položku nabídky **Adresá**ř **Broadsoft**. Vyberte ji. **Poznámka**
- b) Počkejte na dokončení operace předběžného načtení nebo stisknutím tlačítka **Zru**š**it** předběžné načítání zastavte.

Pokud správce zakáže režim procházení adresáře, místo toho se zobrazí nabídka **Vyhledat osobní adresá**ř. Zadejte kritéria hledání a stiskněte tlačítko **Vyhledat**.

- c) Stiskněte **Mo**ž**nost** pak zvolte **P**ř**idat**.
- d) Zadejte informace o kontaktu.
- e) Stiskněte tlačítko **Ulo**ž**it**.
- **Krok 4** Přidání kontaktu z jiných adresářů (pokud to je povoleno) do osobního adresáře BroadSoft:
	- a) Vyberte všechny adresáře, adresář BroadSoft, adresář LDAP, osobní adresář nebo spárované zařízení Bluetooth.
	- b) Vyhledejte kontakt, který chcete přidat.
	- c) Označte kontakt.
	- d) Stiskněte **Mo**ž**nost** pak zvolte **P**ř**idat kontakt**.
	- e) Zadejte informace o kontaktu.
	- f) Stiskněte tlačítko **Ulo**ž**it**.
- **Krok 5** Chcete-li v osobním adresáři BroadSoft upravit nějaký kontakt, postupujte takto:
	- a) Vyberte osobní adresář BroadSoft. Výchozí název je **Osobní**.
		- Pokud správce zakáže režim individuálních adresářů, telefon místo toho zobrazí pouze položku nabídky **Adresá**ř **Broadsoft**. Vyberte ji. **Poznámka**
	- b) Počkejte na dokončení operace předběžného načtení nebo stisknutím tlačítka **Zru**š**it** předběžné načítání zastavte.

Pokud správce zakáže režim procházení adresáře, místo toho se zobrazí nabídka **Vyhledat osobní adresá**ř. Zadejte kritéria hledání a stiskněte tlačítko **Vyhledat**.

- c) Zvýrazněte kontakt, který chcete upravit.
- d) Stiskněte **Mo**ž**nost** pak zvolte **Upravit**.

Kontakt můžete upravit také po stisknutí tlačítka **Vybrat** na navigačním kruhu.

- e) Upravte informace o kontaktu.
- f) Stiskněte tlačítko **Ulo**ž**it**.
- **Krok 6** Chcete-li odstranit z osobního adresáře BroadSoft nějaký kontakt, postupujte takto:
	- a) Vyberte osobní adresář BroadSoft. Výchozí název je **Osobní**.
		- Pokud správce zakáže režim individuálních adresářů, telefon místo toho zobrazí pouze položku nabídky **Adresá**ř **Broadsoft**. Vyberte ji. **Poznámka**
	- b) Počkejte na dokončení operace předběžného načtení nebo stisknutím tlačítka **Zru**š**it** předběžné načítání zastavte.

Pokud správce zakáže režim procházení adresáře, místo toho se zobrazí nabídka **Vyhledat osobní adresá**ř. Zadejte kritéria hledání a stiskněte tlačítko **Vyhledat**.

Ш

- c) Zvýrazněte kontakt, který chcete odstranit.
- d) Stiskněte tlačítko **Mo**ž**nost** a vyberte možnost **Odstranit**.

### **Úprava názvu adresá**ř**e BroadSoft**

Když správce zablokuje režim individuálních adresářů, telefon zobrazí pouze **adresá**ř **Broadsoft**.

Když správce povolí režim individuálních adresářů, telefon zobrazí všechny povolené adresáře s výchozím nebo vlastním názvem. Výchozí názvy jsou následující:

- Podnik
- Skupina
- Osobní
- Společný podnikový
- Společný skupinový

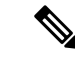

**Poznámka** Na obrazovce **Adresá**ř**e** může být zobrazen pouze adresář povolený správcem.

#### **Procedura**

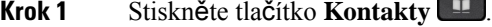

- **Krok 2** Jestliže se v telefonu zobrazí nabídka **Kategorie**, stiskněte ji. V opačném případě tento krok přeskočte.
- **Krok 3** Proveďte jeden z následujících úkonů:
	- Vyberte možnost **Adresá**ř **BroadSoft**.
	- Zvýrazněte jeden z nakonfigurovaných adresářů.
- **Krok 4** Stiskněte tlačítko **Mo**ž**nost**.
- **Krok 5** Vyberte možnost **Upravit nastavení**.
- **Krok 6** Upravte pole **Název adresá**ř**e**.
- **Krok 7** Stisknutím tlačítka **Ulo**ž**it** provedete změnu.

### **Úprava názvu serveru adresá**ř**e BroadSoft**

Když správce zablokuje režim individuálních adresářů, telefon zobrazí pouze **adresá**ř **Broadsoft**.

Když správce povolí režim individuálních adresářů, telefon zobrazí všechny povolené adresáře s výchozím nebo vlastním názvem. Výchozí názvy jsou následující:

- Podnik
- Skupina
- Osobní
- Společný podnikový
- Společný skupinový

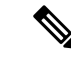

**Poznámka** Na obrazovce **Adresá**ř**e** může být zobrazen pouze adresář povolený správcem.

#### **Procedura**

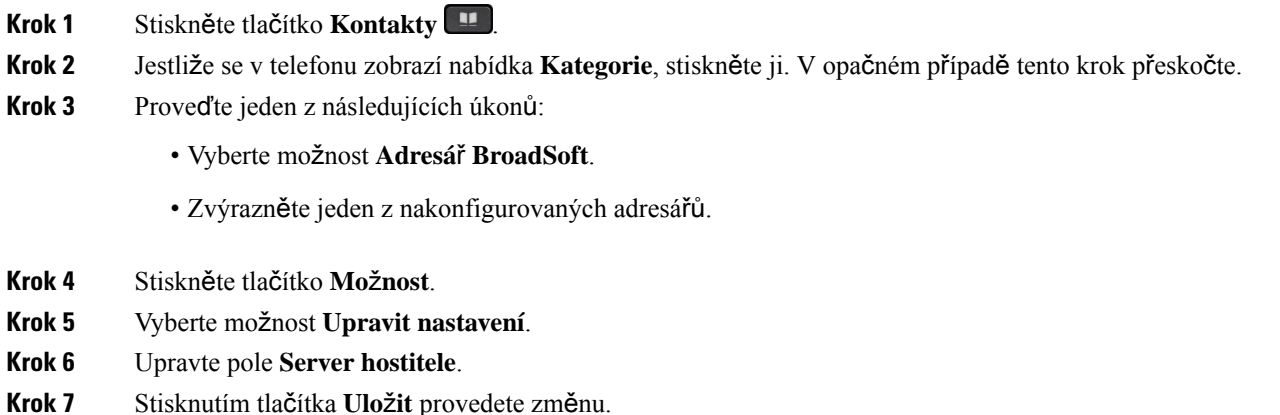

### **Upravit ID u**ž**ivatele pov**ěř**ení BroadSoft Directory Edit v adresá**ř**i BroadSoft**

Když správce zablokuje režim individuálních adresářů, telefon zobrazí pouze **adresá**ř **Broadsoft**.

Když správce povolí režim individuálních adresářů, telefon zobrazí všechny povolené adresáře s výchozím nebo vlastním názvem. Výchozí názvy jsou následující:

- Podnik
- Skupina
- Osobní
- Společný podnikový
- Společný skupinový

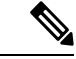

**Poznámka** Na obrazovce **Adresá**ř**e** může být zobrazen pouze adresář povolený správcem.

Ш

#### **Procedura**

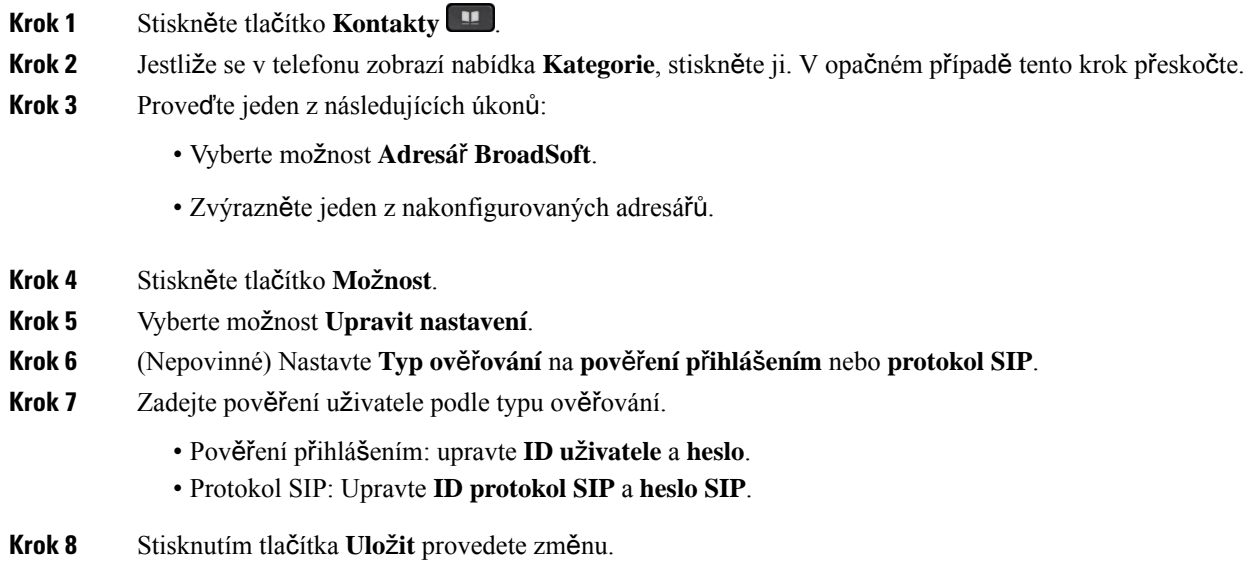

### **Adresá**ř **LDAP**

Cisco IP telefon podporuje protokol LDAP (Lightweight Directory Access Protocol) verze 3. V určeném adresáři LDAP můžete vyhledat jméno, telefonní číslo nebo oba údaje. Jsou podporovány adresáře založené na protokolu LDAP, jako je Microsoft Active Directory 2003 a databáze OpenLDAP.

Chcete-li v telefonu přejít do adresáře LDAP, zadejte alespoň jednou pověření uživatele. Správce může nastavit pověření uživatele na webové stránce pro správu telefonu. Po úspěšném otevření adresáře LDAP telefon uloží pověření uživatele.Příště můžete proceduru přihlášení uživatele přeskočit. Telefon může uložit pověření uživatele pro hostitelské uživatele nebo uživatele typu host. Tito uživatelé se obvykle přihlašují do telefonu pomocí funkce Flexible Seating nebo Extension Mobility.

### **Úprava pov**ěř**ení adresá**ř**e LDAP**

Při přístupu k adresáři LDAP v telefonu se může objevit výzva k zadání pověření uživatele. Můžete upravit pověření předem a proceduru přihlášení obejít. Účet LDAPje také možné změnit úpravou pověření uživatele.

Telefon ukládá pověření pro různé typy uživatelů. Například uživatelé, kteří se přihlašují do telefonu pomocí funkce Flexible Seating nebo Extension Mobility. Po přepnutí uživatele telefon zachovává pověření daného uživatele. Můžete tedy i nadále přistupovat k adresáři LDAP, aniž by bylo nutné se přihlásit.

#### **Ne**ž **za**č**nete**

Adresář LDAP povoluje správce.

#### **Procedura**

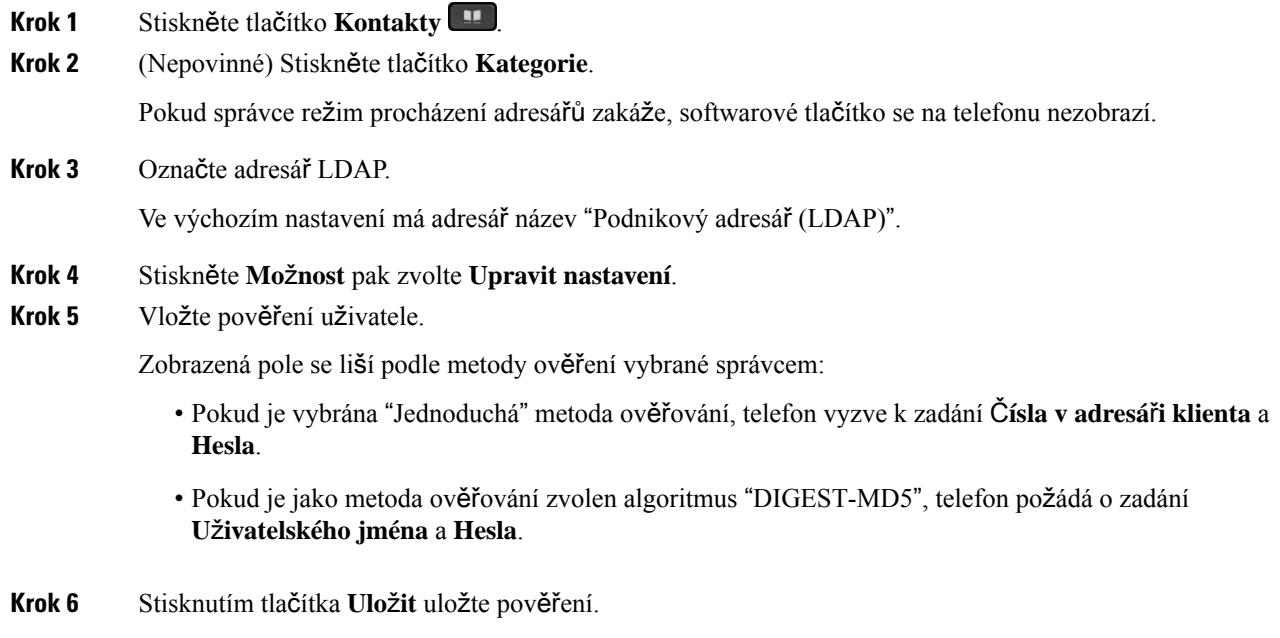

### <span id="page-123-0"></span>**Vyhledání kontaktu v adresá**ř**i LDAP**

#### **Ne**ž **za**č**nete**

Adresář LDAP povoluje správce.

#### **Procedura**

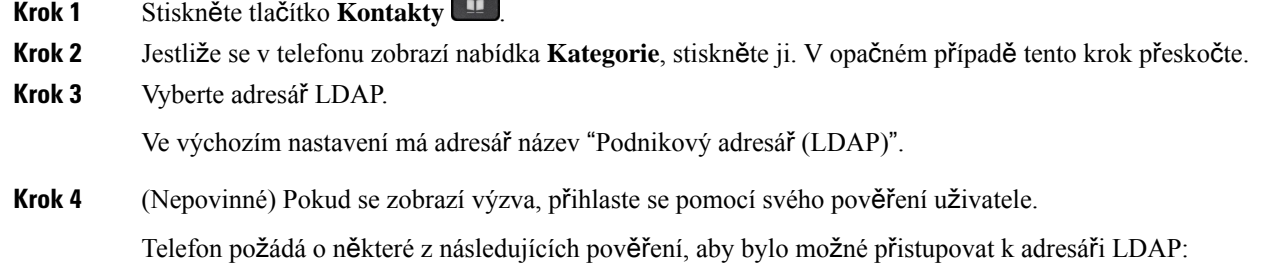

- Č**íslo klienta v adresá**ř**i** a **heslo**
	- **U**ž**ivatelské jméno** a **heslo**

O další informace požádejte správce.

Pokud místní mezipaměť v telefonu obsahuje pověření uživatele, proces přihlášení uživatele se automaticky přeskočí.

Když přejdete do adresáře, telefon může začít načítat všechny kontakty z tohoto adresáře.

- **Krok 5** (Nepovinné) Klepnutím na tlačítko **Storno** ukončíte automatické načítání.
- **Krok 6** Stiskněte **Mo**ž**nost**a pak vyberte jednu z následujících metod:

• **Jednoduché hledání**: Hledat můžete podle příjmení a jména kontaktu.

- **Roz**š**í**ř**ené hledání**: Můžete hledat podle příjmení, jména a telefonního čísla kontaktu.
- **Krok 7** Zadejte kritéria hledání a stiskněte tlačítko **Vyhledat**.

#### **Související témata**

[Zavolání](#page-124-0) kontaktu v adresáři LDAP, na straně 109 Úprava čísla [kontaktu](#page-125-0) v adresáři LDAP, na straně 110

### <span id="page-124-0"></span>**Zavolání kontaktu v adresá**ř**i LDAP**

#### **Ne**ž **za**č**nete**

Adresář LDAP povoluje správce.

#### **Procedura**

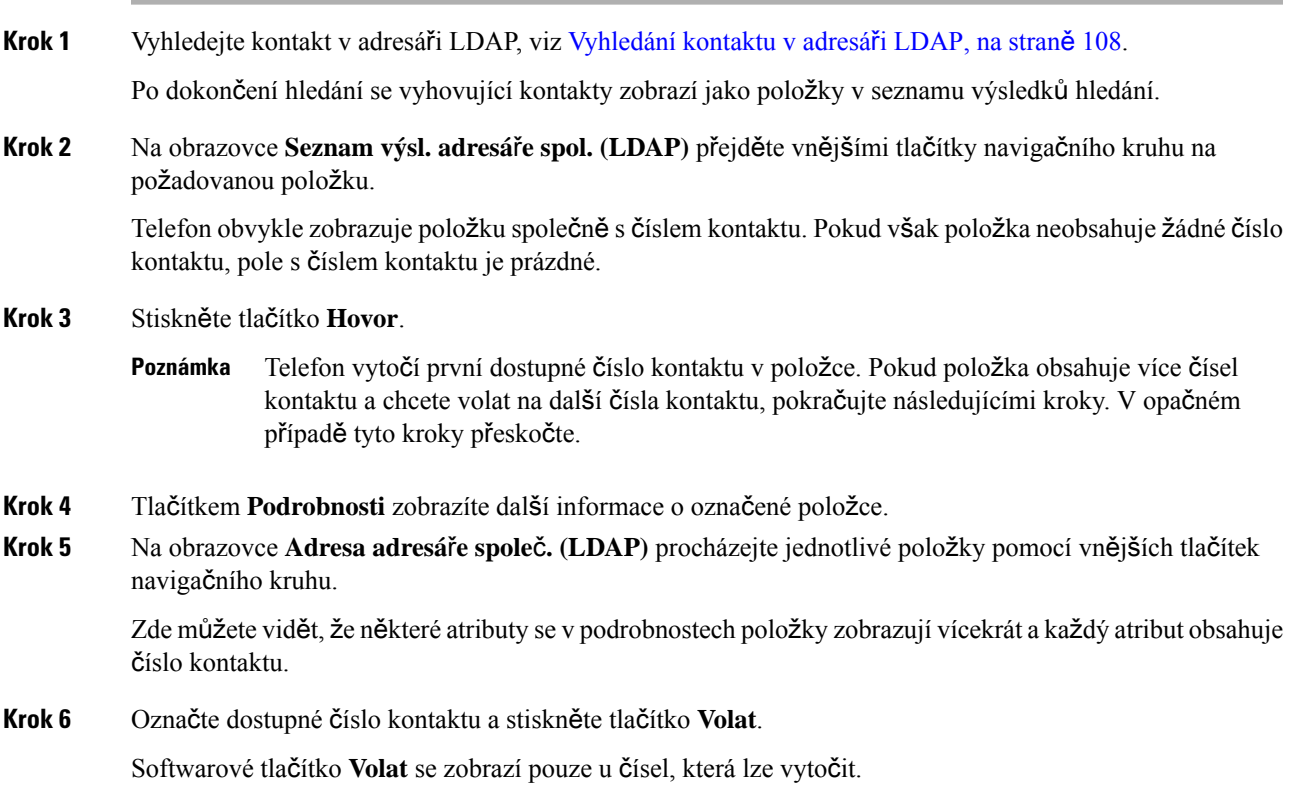

### <span id="page-125-0"></span>**Úprava** č**ísla kontaktu v adresá**ř**i LDAP**

Před uskutečněním hovoru můžete výběrem upravit existující číslo kontaktu.

#### **Ne**ž **za**č**nete**

Adresář LDAP povoluje správce.

#### **Procedura**

<span id="page-125-1"></span>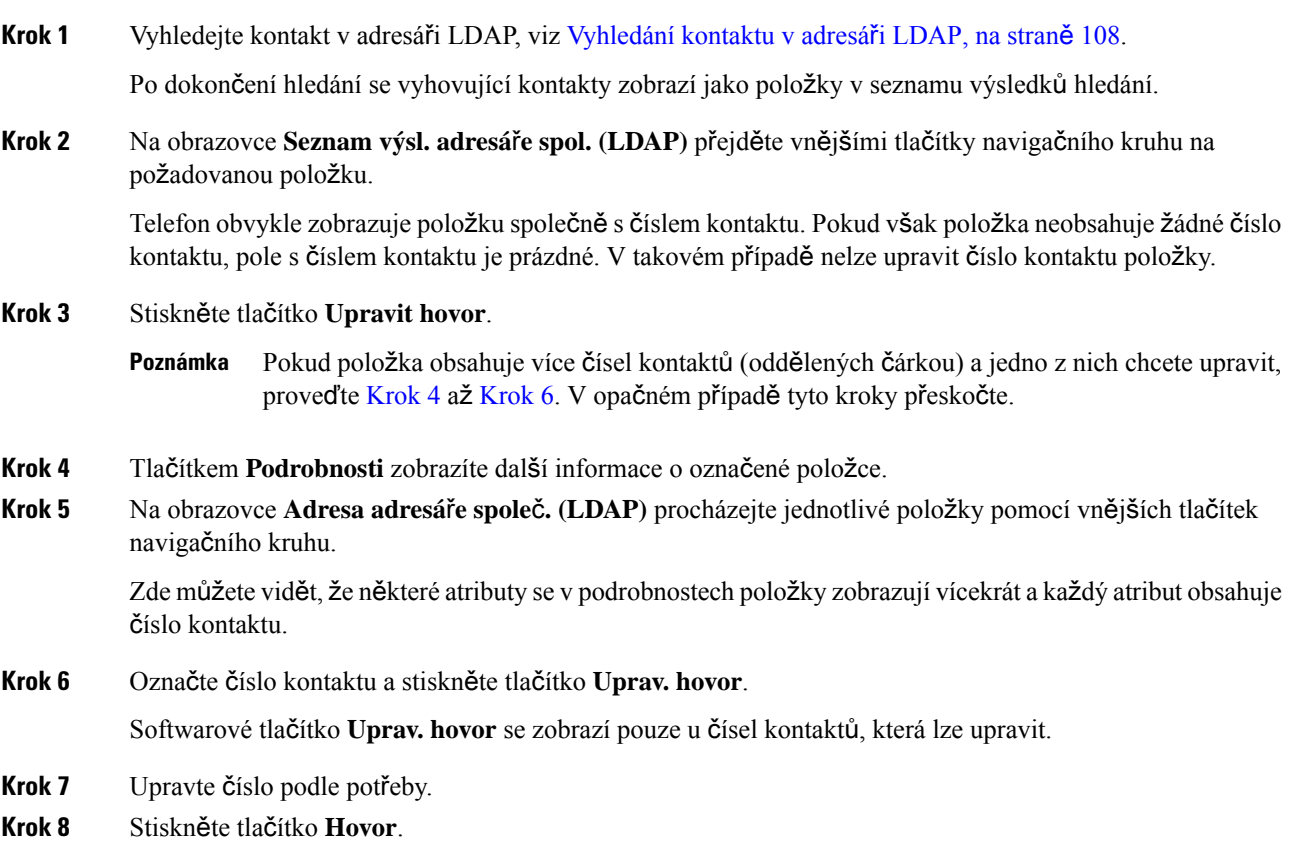

## <span id="page-125-2"></span>**Adresá**ř **XML**

Telefon může načítat kontakty z adresářové služby XML nebo aplikace poté, co správce nakonfiguruje adresář XML v telefonu. Tímto způsobem můžete zobrazovat a volat kontakty v adresáři XML. Telefon může obvykle zobrazit až 200 kontaktů (nebo položek) v adresáři XML.

### **Zavolání kontaktu v adresá**ř**i XML**

#### **Ne**ž **za**č**nete**

Správce nakonfiguroval adresář XML.

#### **Procedura**

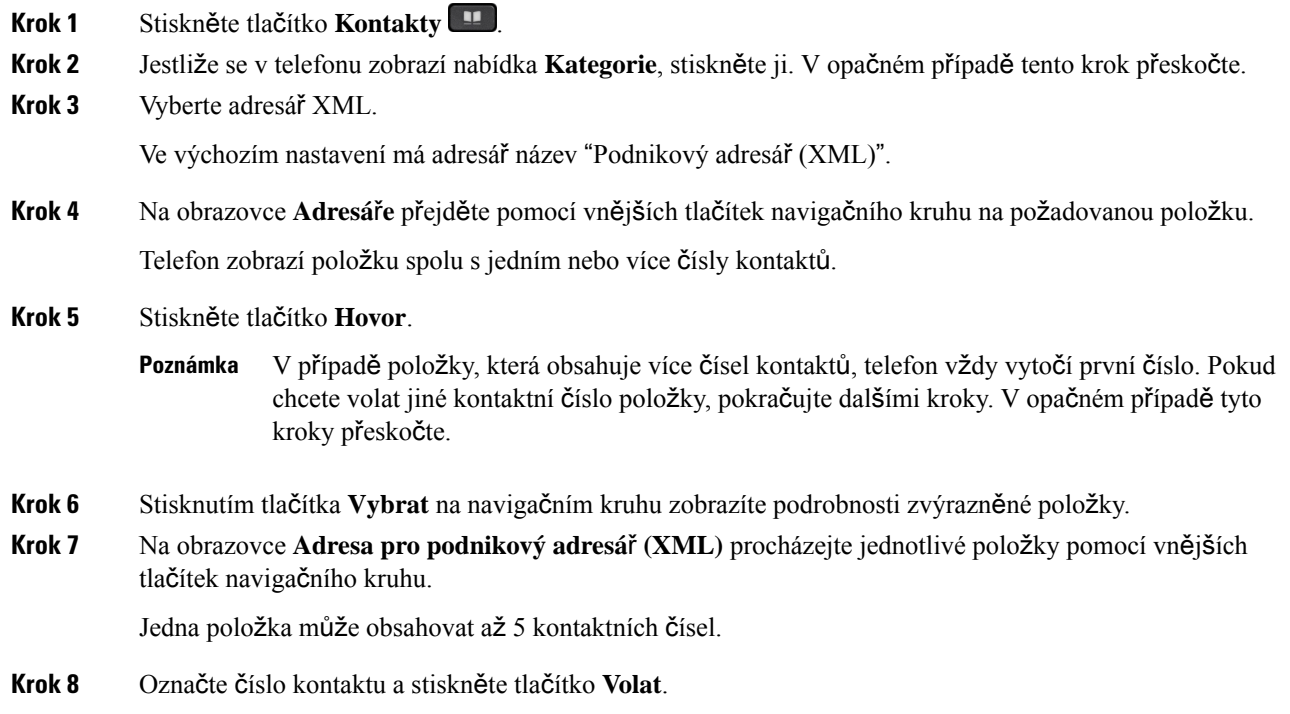

### **Úprava** č**ísla kontaktu v adresá**ř**i XML**

Před uskutečněním hovoru můžete výběrem upravit existující číslo kontaktu.

#### **Ne**ž **za**č**nete**

Správce nakonfiguroval adresář XML.

#### **Procedura**

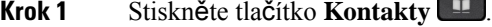

**Krok 2** Jestliže se v telefonu zobrazí nabídka **Kategorie**, stiskněte ji. V opačném případě tento krok přeskočte.

**Krok 3** Vyberte adresář XML.

Ve výchozím nastavení má adresář název "Podnikový adresář (XML)".

- **Krok 4** Na obrazovce **Adresá**ř**e** přejděte pomocí vnějších tlačítek navigačního kruhu na požadovanou položku. Telefon zobrazí položku spolu s jedním nebo více čísly kontaktů.
- **Krok 5** Proveďte jeden z následujících úkonů:
	- Pokud položka obsahuje pouze jedno číslo kontaktu:
	- **1.** Stiskněte tlačítko **Upravit hovor**.
- **2.** Upravte číslo podle potřeby.
- **3.** Stiskněte tlačítko **Hovor**.
- Pokud položka obsahuje více čísel kontaktů (oddělených čárkou) a jedno z nich chcete upravit:
- **1.** Stisknutím tlačítka **Vybrat** na navigačním kruhu zobrazíte podrobnosti zvýrazněné položky.
- **2.** Na obrazovce **Adresa pro podnikový adresá**ř **(XML)** přejděte na kontaktní číslo pomocí vnějších tlačítek navigačního kruhu.

Jedna položka může obsahovat až 5 kontaktních čísel.

- **3.** Stiskněte tlačítko **Upravit hovor**.
- **4.** Upravte číslo podle potřeby.
- **5.** Stiskněte tlačítko **Hovor**.

# <span id="page-127-0"></span>**Zp**ě**tné vyhledávání názv**ů **u p**ř**íchozích a odchozích hovor**ů

Zpětné vyhledávání jmen hledá jméno pro číslo mezi příchozími, odchozími, konferenčními nebo přepojenými hovory. Zpětné vyhledávání názvu se používá, když telefon nemůže najít jméno pomocí adresáře poskytovatele služeb, historie hovorů nebo kontaktů. Zpětné vyhledávání názvů vyžaduje platnou konfiguraci adresáře LDAP nebo adresáře XML.

Zpětné vyhledávání názvů prohledá externí adresáře telefonu. Když je hledání úspěšné, název se umístí do relace hovoru a historie hovorů. U simultánních, vícenásobných telefonních hovorů vyhledá zpětné vyhledávání názvů jméno odpovídající prvnímu volanému číslu. Když se připojí druhý hovor nebo je přidržen, zpětné vyhledávání názvů vyhledá jméno odpovídající druhému hovoru.

Ve výchozím nastavení je zpětné vyhledávání názvů povoleno.

Zpětné vyhledávání názvů hledá v adresářích v následujícím pořadí:

- **1.** Telefonní kontakty
- **2.** Historie hovorů
- **3.** Adresář LDAP
- **4.** Adresář XML

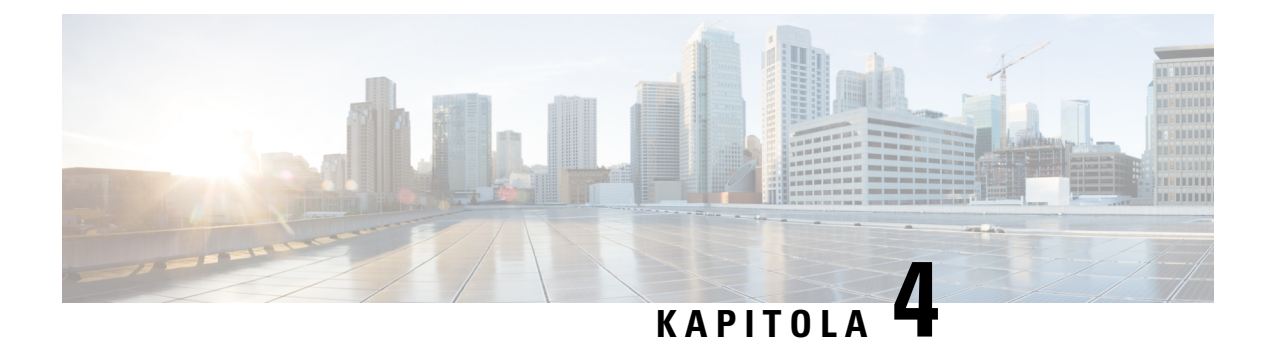

# **Poslední hovory**

- Seznam [posledních](#page-128-0) hovorů, na straně 113
- [Zobrazení](#page-128-1) historie hovorů, na straně 113
- [Zobrazení](#page-130-0) doby trvání protokolu hovorů Webex, na straně 115
- Označení spamu v [hovorech](#page-131-0) Webex, na straně 116
- [Zobrazení](#page-131-1) protokolů hovorů ze serveru , na straně 116
- Vrácení [posledního](#page-132-0) hovoru, na straně 117
- Vymazání seznamu [posledních](#page-133-0) hovorů, na straně 118
- Vytvoření kontaktu ze [záznamu](#page-133-1) historie, na straně 118
- Odstranění [záznamu](#page-134-0) hovoru, na straně 119
- [Odstran](#page-134-1)ění všech záznamů o volání, na straně 119

# <span id="page-128-0"></span>**Seznam posledních hovor**ů

Pomocí seznamu Historie můžete zobrazit 180 nejnovějších jednotlivých hovorů a skupin hovorů.

Jestliže seznam Historie dosáhne maximální velikosti, další nový záznam přepíše nejstarší záznam na seznamu.

Pokud máte zmeškané hovory, na hlavní obrazovce telefonu se zobrazí počet zmeškaných hovorů pro linku (až 99 zmeškaných hovorů). Chcete-li tento počet pro danou linku smazat, otevřete seznam Historie.

Počet zmeškaných hovorů uvedený na hlavní obrazovce se může lišit od skutečného počtu hovorů v seznamu zmeškaných hovorů. Některé zmeškané hovory mohly být ze seznamu telefonem automaticky odebrány, protože je na seznamu Historie více než 180 záznamů.

Pokud je na serveru implementována podporaSTIR/SHAKEN, zobrazí telefon vedle ID volajícího další ikonu podle výsledku ověření STIR/SHAKEN volajícího. Na základě výsledků ověřování zobrazuje telefon tři typy ikon. Další informace o ikonách najdete v tématu [Zobrazení](#page-128-1) historie hovorů, na straně 113.

# <span id="page-128-1"></span>**Zobrazení historie hovor**ů

Podívejte se, kdo vám naposledy volal.

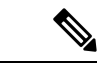

#### **Poznámka**

Každá linka má oznámení zmeškaných hovorů. Na obrazovce telefonu můžete zobrazit počet zmeškaných hovorů na jednotlivých linkách. Maximální počet oznámení zmeškaných hovorů je 99. Když na obrazovce telefonu zobrazíte seznam všech hovorů nebo zmeškaných hovorů pro určitou linku, oznámení zmeškaných hovorů pro vybranou linku se vymaže.

Z důvodu limitu zobrazení seznamu posledních hovorů na 180 hovorů se může lišit počet oznámení zmeškaných hovorů a skutečný počet zmeškaných hovorů. Tento limit zahrnuje odchozí hovory, zmeškané hovory a příchozí hovory. Mohou také existovat nějaké staré zmeškané hovory, které jsou přičteny k počtu v oznámení zmeškaných hovorů. To může být přepsáno v seznamu Historie.

#### **Procedura**

- **Krok 1** Stiskněte tlačítko **Aplikace** .
- **Krok 2** Proveďte jeden z těchto úkonů:
	- Stolní telefony: Výběrem linky zobrazte a stiskněte položku **Aplikace** .
	- Konferenční telefony: Stiskněte tlačítko **Nastavení**.

#### **Krok 3** Zvolením možnosti **Historie** otevřete obrazovku **Historie**.

Můžete také stisknout softwarové tlačítko **Historie** na úvodní obrazovce telefonu. Tuto softwarové tlačítko se zobrazí jen v případě, že je správce nakonfiguruje ve webovém rozhraní telefonu.

Když stisknete softwarové tlačítko **Historie**, automaticky se otevře obrazovka **V**š**echny hovory**.

- **Krok 4** Na obrazovce **Historie** můžete zvolit zobrazení všech nedávných hovorů nebo jen určitý typ nedávných hovorů, a to pomocí následujícího seznamu hovorů.
	- Všechny hovory
	- Zmeškané hovory
	- Přijaté hovory
	- Odchozí hovory
	- Zobrazit historii od

Další informace o tom, jak zobrazit protokoly hovorůpomocí možnosti **Zobrazit historii z**, najdete v tématu [Zobrazení](#page-131-1) protokolů hovorů ze serveru , na straně 116.

Správce na této obrazovce nakonfiguruje softwarová tlačítka **Mo**ž**nost**, **P**ř**ipojit**, **Upravithovor**, **Filtr** a **Zp**ě**t** pro seznam všech, uskutečněných, přijatých a zmeškaných hovorů. Když je tato možnost nakonfigurována, tato softwarová tlačítka se vám zobrazí, když otevřete libovolnou nabídku ve výše uvedeném seznamu hovorů. Softwarová tlačítka se mohou v závislosti na konfiguraci také zobrazit jako jedna z nabídek seznamu hovorů položky **Mo**ž**nost**.

Správce povolí protokolování hovorů Webex. Pokud je hovor na obrazovce **V**š**echny hovory** reprezentován telefonním číslem, uvidíte softwarová tlačítka **Volat** a **Upravit hovor**. Pokud hovor nepředstavuje telefonní číslo, telefon nezobrazí obě softwarová tlačítka.

Každá nabídka v seznamu hovorů výše obsahuje softwarové tlačítko **Mo**ž**nost** s následujícími nabídkami.

• Filtr – při stisknutí se otevře obrazovka **Historie**.

Dostupnost této nabídky závisí na konfiguraci softwarových tlačítek ve webovém rozhraní telefonu.

• Upravit hovor – po stisknutí můžete upravit jakékoli informace položky hovoru.

Dostupnost této nabídky závisí na konfiguraci softwarových tlačítek ve webovém rozhraní telefonu.

- Odstranit vstup stisknutím odstraníte jakoukoli vybranou položku.
- Odstranit seznam po stisknutí odstraní všechny položky ve vybrané nabídce.
- Seřazeno podle názvu po zvolení seřadíte položky podle jmen volajících.
- Přidat kontakt přidá do adresáře nový kontakt.

Pokud správce povolí protokolování hovorů Webex, na obrazovce **V**š**echny hovory** uvidíte možnost **Přidat kontakt** v případě, že je hovor reprezentován telefonním číslem. Pokud hovor není reprezentován telefonním číslem, nabídka neobsahuje možnost **P**ř**idat kontakt**.

#### **Poznámka**

• Na telefonu s barevnou obrazovkou je zobrazena další ikona vedle ID volajícího, která značí ověřený hovor.

Pokud se ikona zobrazí červeně, znamená to zmeškaný hovor.

Cisco IP telefon 8811 má obrazovku ve stupních šedé, proto nepodporuje barevné ikony. **Poznámka**

Když přejdete do podrobností hovoru, můžete si zobrazit, zda se jedná o zmeškaný nebo přijatý hovor.

• Na telefonu je zobrazena další ikona  $\overline{20}$  s ID volajícího označující neoprávněného volajícího.

Pokud se ikona zobrazí červeně, znamená to zmeškaný hovor.

• Na telefonu je zobrazena další ikona  $\bullet$  s ID volajícího označující neověřený hovor. Pokud se ikona zobrazí červeně, znamená to zmeškaný hovor.

# <span id="page-130-0"></span>**Zobrazení doby trvání protokolu hovor**ů **Webex**

Můžete zobrazit dobu trvání přijatého a uskutečněného hovoru Webex.

#### **Ne**ž **za**č**nete**

- Telefon je připojen ke cloudovému serveru Webex.
- Nabídku **Zobrazit nejnov**ě**j**š**í od** do vašeho telefonu přidává správce.

• Pokud správce povolil zobrazování protokolů pro hovory Webex, v nabídce "Zobrazit historii z" je dostupná možnost **Webex**.

#### **Procedura**

- **Krok 1** Stiskněte tlačítko **Aplikace** .
- **Krok 2** Zvolením možnosti **Historie** otevřete obrazovku **Historie**.

Můžete také stisknout softwarové tlačítko **Historie** na úvodní obrazovce telefonu. Tuto softwarové tlačítko se zobrazí jen v případě, že je správce nakonfiguruje ve webovém rozhraní telefonu.

Když stisknete softwarové tlačítko **Historie**, automaticky se otevře obrazovka **V**š**. hov.**.

**Krok 3** Na obrazovce **V**š**echny hovory** vyberte protokol hovorů.

Když vyberete uskutečněný nebo přijatý hovor, můžete v poli **Doba trvání** zobrazit dobu trvání hovoru. V případě zmeškaného hovoru nejsou informace o době trvání hovoru dostupné.

## <span id="page-131-0"></span>**Ozna**č**ení spamu v hovorech Webex**

Pokud je telefon zaregistrován na serveru Webex, zobrazí se v relacích volání, místních protokolech volání a protokolech volání Webex následující ikony pro ověření.

• Na telefonu s barevnou obrazovkou je zobrazena další ikona vedle ID volajícího, která značí ověřený hovor.

Pokud se ikona zobrazí červeně, znamená to zmeškaný hovor.

Když přejdete do podrobností hovoru, můžete si zobrazit, zda se jedná o zmeškaný nebo přijatý hovor.

• Na telefonu je zobrazena další ikona  $\overline{z}$  s ID volajícího označující neoprávněného volajícího.

Pokud se ikona zobrazí červeně, znamená to zmeškaný hovor.

• Na telefonu je zobrazena další ikona s ID volajícího označující neověřený hovor. Pokud se ikona zobrazí červeně, znamená to zmeškaný hovor.

## <span id="page-131-1"></span>**Zobrazení protokol**ů **hovor**ů **ze serveru**

Zde můžete zobrazit jednotlivé seznamy s protokoly hovorů ze serveru BroadWorks XSI, protokoly místních hovorů nebo protokoly z cloudového serveru Webex.

Když uživatel přejde v telefonu do protokolu hovorů BroadWorks, telefon provede zpětné vyhledávání jména v místním osobním adresáři.

#### **Ne**ž **za**č**nete**

Nabídku **Zobrazit nejnov**ě**j**š**í od** do vašeho telefonu přidává správce.

Pokud správce povolil zobrazování protokolů pro hovory Webex, v nabídce **Zobrazit historii z** je dostupná možnost **Webex**.

#### **Procedura**

- **Krok 1** Vyberte linku, kterou chcete zobrazit.
- **Krok 2** Stiskněte tlačítko **Aplikace** .
- **Krok 3** Vyberte možnost **Historie**.
- **Krok 4** Vyberte **Zobrazit nejnov**ě**j**š**í od** a vyberte jednu z možností.
	- **Server XSI**: Zobrazí protokoly hovorů uložené na serveru a přenesené ze serveru.
	- **Telefon**: Zobrazí protokoly hovorů uložené v telefonu.
	- **Webex**: Zobrazí protokoly hovorů uložené na cloudovém serveru Webex.

#### **Krok 5** Klikněte na položku **Nastavit**.

Můžete zobrazit všechny hovory, zmeškané hovory, přijaté hovory a uskutečněné hovory.

## <span id="page-132-0"></span>**Vrácení posledního hovoru**

#### **Procedura**

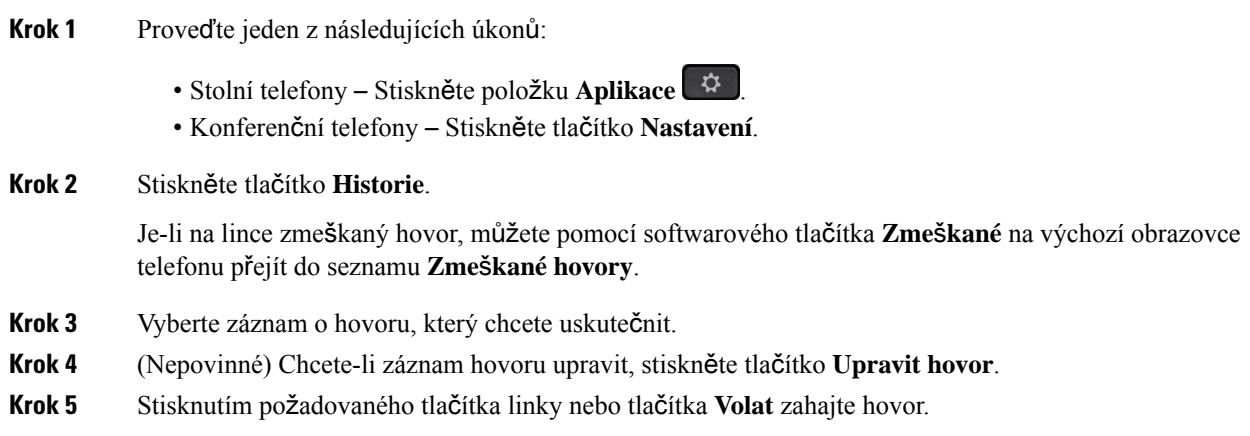

# <span id="page-133-0"></span>**Vymazání seznamu posledních hovor**ů

#### **Procedura**

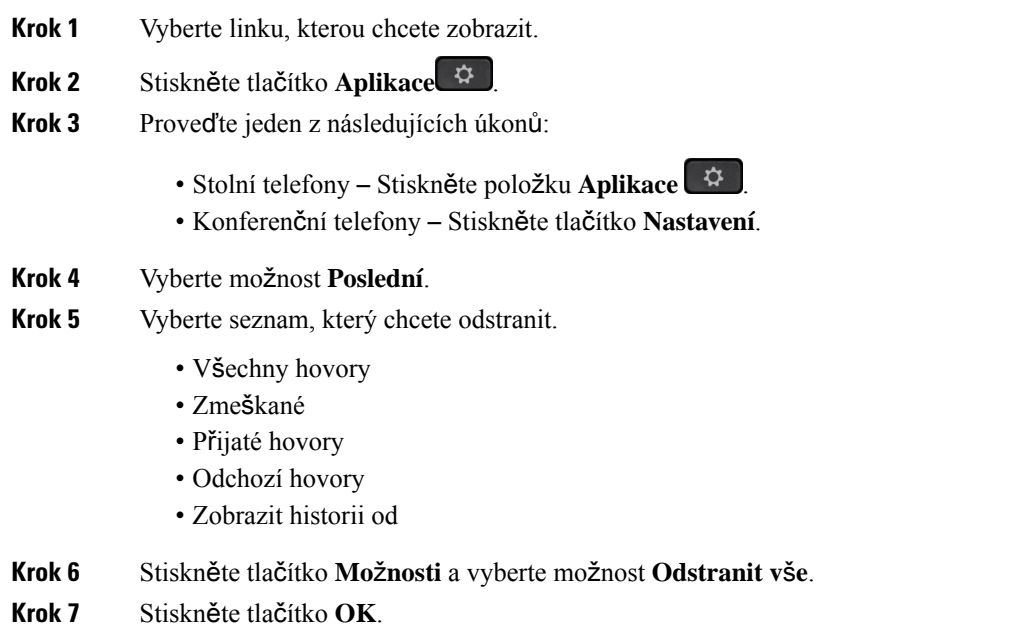

# <span id="page-133-1"></span>**Vytvo**ř**ení kontaktu ze záznamu historie**

#### **Procedura**

- **Krok 1** Vyberte linku, kterou chcete zobrazit.
- **Krok 2** Stiskněte tlačítko **Aplikace** .
- **Krok 3** Vyberte možnost **Historie**.
- **Krok 4** Vyberte položku na seznamu.
	- Všechny hovory
	- Zmeškané
	- Přijaté hovory
	- Odchozí hovory
	- Zobrazit historii od

[Zobrazení](#page-131-1) hovorů v nabídce Zobrazit historii od, viz Zobrazení protokolů hovorů ze serveru, na straně [116](#page-131-1).

Ш

- **Krok 5** Zvýrazněte jeden záznam, který chcete přidat.
- **Krok 6** Stiskněte tlačítko **Mo**ž**nost**.
- **Krok 7** Stiskněte tlačítko **P**ř**idat kontakt** .

Popisek nabídky zobrazuje cílový adresář, do kterého chcete požadovaný kontakt přidat:

- Pokud se zobrazí nabídka **P**ř**idatpolo**ž**kuosobní adresy**, kontakt přidáte do místního osobního adresáře.
- Pokud se zobrazí nabídka **P**ř**idat osobní kontakt BroadSoft**, kontakt přidáte do osobního adresáře BroadSoft.

Správce může změnit cílový adresář.

**Krok 8** Stisknutím tlačítka **Ulo**ž**it** kontakt přidáte.

# <span id="page-134-0"></span>**Odstran**ě**ní záznamu hovoru**

#### **Procedura**

- **Krok 1** Stiskněte tlačítko **Aplikace** .
- **Krok 2** Vyberte možnost **Poslední**.
- **Krok 3** Zvolením zobrazíte všechny nedávné hovory nebo zobrazíte určitý typ nedávných hovorů.
	- Všechny hovory
	- Zmeškané
	- Přijaté hovory
	- Odchozí hovory
	- Zobrazit historii od
- **Krok 4** Zvýrazněte jednotlivý záznam nebo skupinu hovorů, které chcete odstranit.
- **Krok 5** Stiskněte tlačítko **Mo**ž**nost**.
- **Krok 6** Vyberte možnost **Odstranit záznam**.
- <span id="page-134-1"></span>**Krok 7** Stiskněte tlačítko **OK**.

# **Odstran**ě**ní v**š**ech záznam**ů **o volání**

Z telefonu můžete odstranit všechny záznamy historie hovorů.

#### **Procedura**

**Krok 1** Stiskněte tlačítko **Aplikace** .

 $\mathbf I$ 

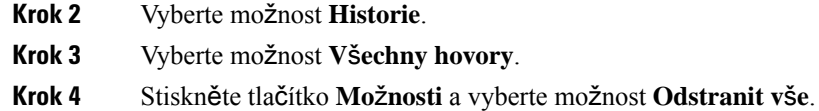

**Krok 5** Stiskněte tlačítko **OK**.

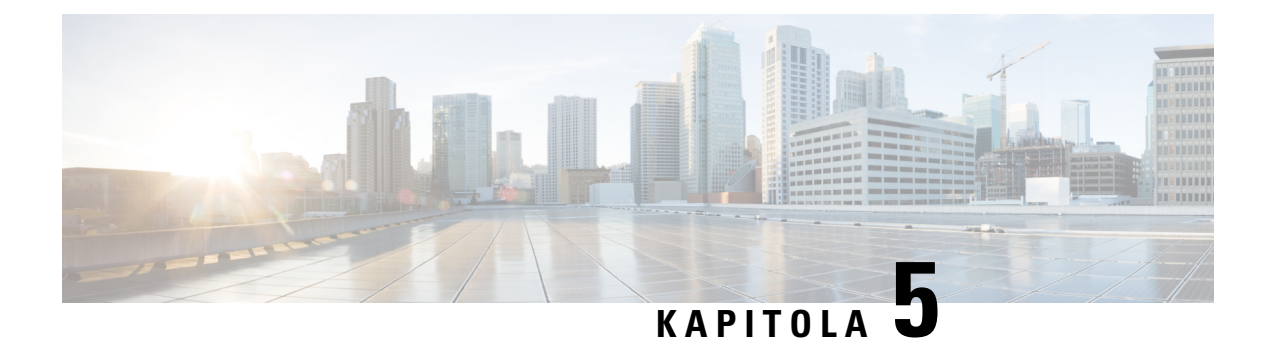

# **Hlasová schránka**

- Váš osobní účet hlasové [schránky,](#page-136-0) na straně 121
- Zjištění, zda máte nové zprávy hlasové [schránky](#page-137-0) vaše osobní , na straně 122
- Přístup k osobní hlasové [schránce,](#page-137-1) na straně 122
- Přístup k osobní zvukové hlasové [schránce,](#page-137-2) na straně 122
- Chování telefonu s [nastavením](#page-137-3) hlasové schránky, na straně 122
- Chování telefonu s hlasovou schránkou a nastavením [konfigurace](#page-138-0) zmeškaných hovorů, na straně 123
- Stavy [hlasových](#page-139-0) zpráv pro sledované účty hlasové schránky, na straně 124

# <span id="page-136-0"></span>**Vá**š **osobní ú**č**et hlasové schránky**

Ke svým osobním hlasovým zprávám máte přístup přímo z telefonu. Váš správce však musí nastavit účet hlasové schránky a také může v telefonu nastavit přístup k systému hlasové schránky.

Tlačítko **Zprávy** na vašem telefonu funguje jako tlačítko rychlé volby pro systém hlasové schránky.

Když se nenacházíte u svého stolu, můžete volat systém hlasové schránky a otevřít svoji hlasovou schránku. Váš správce vám může poskytnout telefonní číslo systému hlasové schránky.

Jednotlivé systémy hlasové schránky se liší, proto vám nemůžeme poradit, jak používat váš systém hlasové schránky. Informace o platných příkazech hlasové schránky najdete v uživatelské dokumentaci pro daný systém hlasové schránky, případně se můžete obrátit na správce.

## **Nastavení hlasové schránky na va**š**em telefonu**

Pokud váš správce nenastavil číslo vaší osobní hlasové schránky v telefonu, můžete je nastavit sami.

#### **Procedura**

- **Krok 1** Stiskněte tlačítko **Aplikace** .
- **Krok 2** Vyberte položky **P**ř**edvolby u**ž**ivatele** > **P**ř**edvolby hovoru**.
- **Krok 3** Zadejte číslo své osobní hlasové schránky do pole **Hlasová schránka**.
- **Krok 4** Stiskněte tlačítko **Nastavit**.

## <span id="page-137-0"></span>**Zji**š**t**ě**ní, zda máte nové zprávy hlasové schránky va**š**e osobní**

Chcete-li zjistit, zda máte novou hlasovou zprávu, sledujte následující:

- Světelný indikátor sluchátka svítí červeně.
- Počet zmeškaných hovorů a hlasových zpráv je zobrazen na obrazovce. Máte-li více než 99 nových zpráv, zobrazí se znak +.
- Vykřičník (!) označuje důležité hlasové zprávy.

Cisco IP telefony řady 6800, 7800 a 8800: Přerušovaný tón při použití telefonní linky uslyšíte ve sluchátku, náhlavní soupravě nebo při použití hlasitého odposlechu. Tento přerušovaný tón je specifický pro danou linku. Uslyšíte jej pouze v případě, že máte hlasové zprávy.

Cisco IP konferenční telefony 7832 a 8832: Přerušovaný tón při použití telefonní linky uslyšíte při použití hlasitého odposlechu. Uslyšíte ho, jen když má linka hlasovou zprávu.

## <span id="page-137-1"></span>**P**ř**ístup k osobní hlasové schránce**

#### **Procedura**

- **Krok 1** Stiskněte tlačítko **Zprávy** .
- **Krok 2** Postupujte podle hlasových pokynů.

## <span id="page-137-2"></span>**P**ř**ístup k osobní zvukové hlasové schránce**

V závislosti na tom, jak správce systému nastavil váš telefon, můžete vyslechnout své osobní hlasové zprávy, aniž byste museli zobrazit jejich seznam. Tato možnost je užitečná, pokud preferujete seznam hlasových zpráv, ale příležitostně používáte k poslechu zpráv vizuální pokyny.

#### **Procedura**

<span id="page-137-3"></span>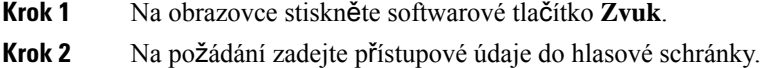

# **Chování telefonu s nastavením hlasové schránky**

Tato tabulka uvádí chování telefonu v různých situacích, když je pole **Kontrolka sluchátka** v nástroji pro konfiguraci nastavena na možnost Hlasová schránka.

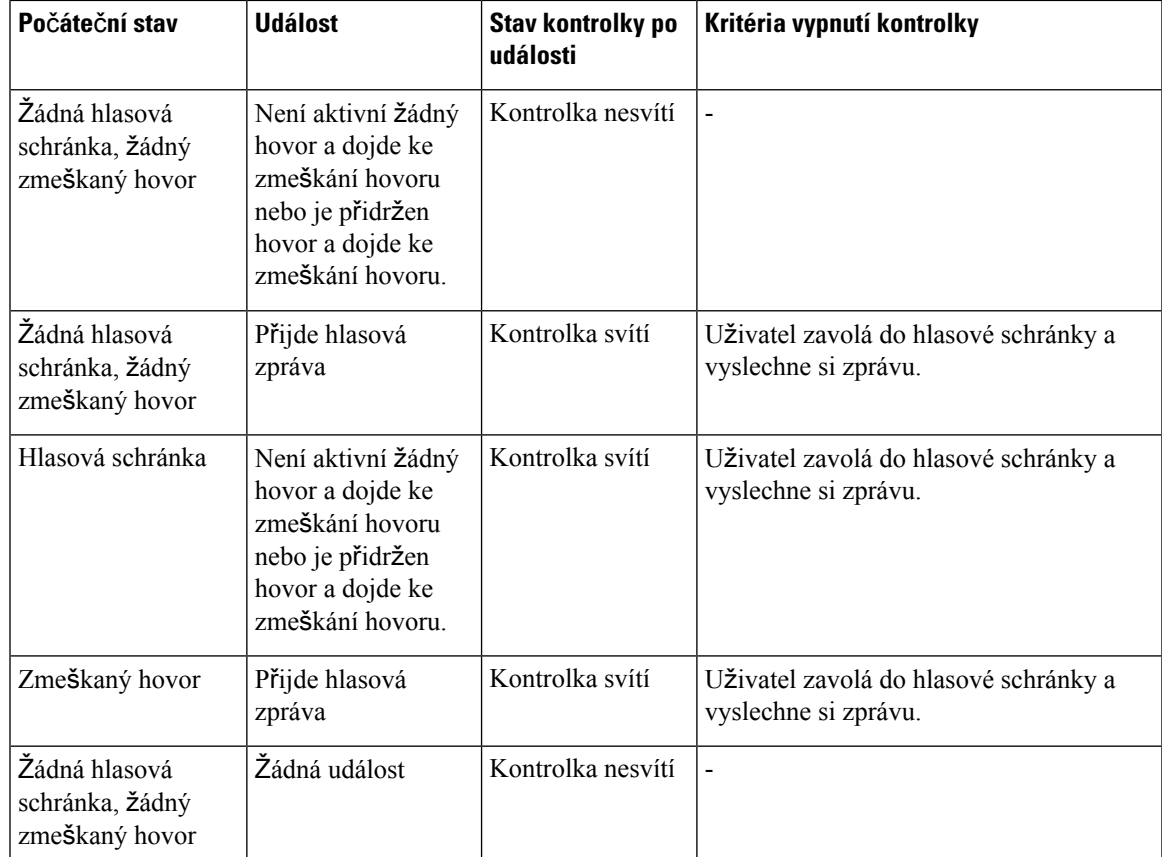

# <span id="page-138-0"></span>**Chování telefonu s hlasovou schránkou a nastavením konfigurace zme**š**kaných hovor**ů

Tato tabulka uvádí chování telefonu v různých situacích, když je pole **Kontrolka sluchátka** v nástroji pro konfiguraci nastaveno na možnost **Hlasová schránka, zme**š**kaný hovor**.

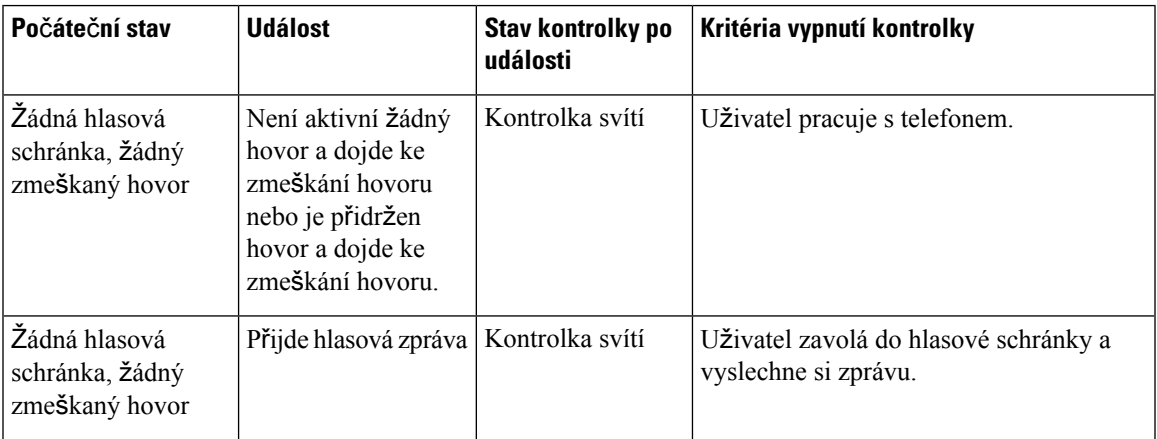

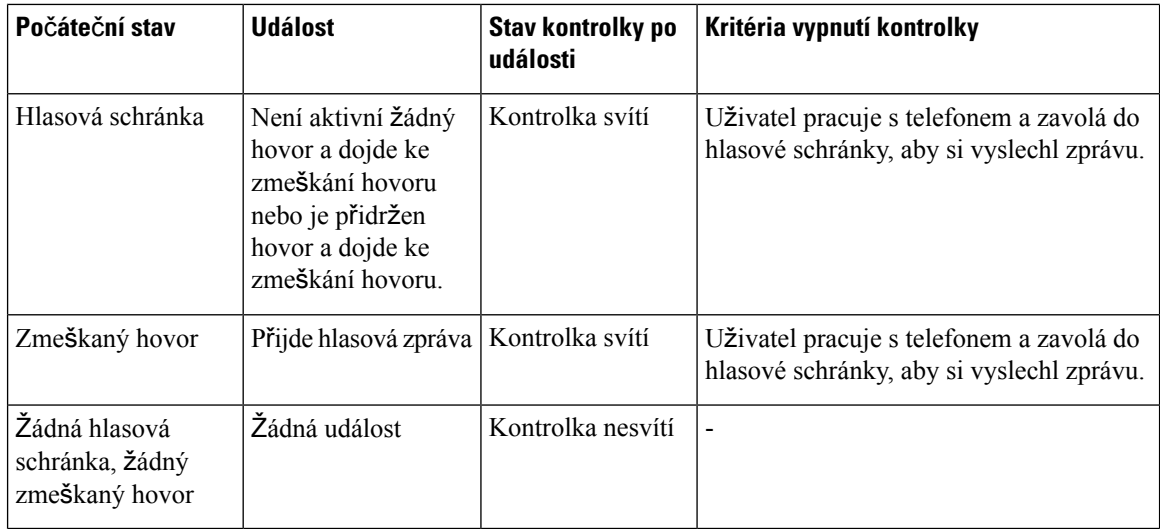

# <span id="page-139-0"></span>**Stavy hlasových zpráv pro sledované ú**č**ty hlasové schránky**

Stav zpráv hlasové schránky v určitém účtu uživatele nebo skupiny lze zobrazit na klávese linky nebo na tlačítku rozšiřujícího modulu .

Rozsah sledovaného účtu hlasové schránky:

- účet hlasové schránky přiřazený k lince, který je nakonfigurován v telefonu,
- účet hlasové schránky, který se liší od jakéhokoli účtu hlasové schránky přiřazeného k lince.

Chcete-li zkontrolovat, jestli váš server proxy SIP poskytuje podporu, obraťte se na správce.

Sledovaný účet hlasové schránky zobrazuje jednu z těchto ikon vedle klávesy linky nebo tlačítka rozšiřujícího modulu:

- 00: Pro sledovaný účet nejsou k dispozici žádné zprávy hlasové schránky.
- 00: V hlasové schránce jsou nové zprávy. Počet zpráv se zobrazuje vedle názvu sledovaného účtu. Například (4) VM 3300 říká, že pro sledovaný účet VM 3300 jsou čtyři hlasové zprávy.
- **OO**: Nové zprávy hlasové schránky obsahují nejméně jednu naléhavou zprávu.
- $\bullet$  : Lince se nepodařilo zaregistrovat k serveru hlasové schránky.

Kontrola tlačítka linky rovněž změní barvu podle stavu sledované linky. Výchozí barva a struktura blikání kontrolky pro jednotlivé stavy jsou:

- Žádná zpráva: svítí zeleně
- Nové zprávy: svítí červeně
- Naléhavé zprávy: svítí červeně
- Registrace selhala: svítí žlutě

Chcete-li přizpůsobit chování kontrolky, obraťte se na správce.

## **P**ř**ístup k zprávám ve sledovaných ú**č**tech hlasové schránky**

#### **Ne**ž **za**č**nete**

- Správce musí v telefonu nakonfigurovat klávesu linky nebo tlačítko rozšiřujícího modulu, aby probíhalo sledování účtu hlasové schránky.
- Správce musí k nakonfigurované klávese přiřadit rychlou volbu.
- Pro sledovaný účet hlasové schránky jsou k dispozici nové zprávy.

#### **Procedura**

- **Krok 1** Stiskněte klávesu linky na telefonu nebo tlačítko rozšiřujícího modulu. Můžete být vyzváni k zadání ID a kódu PIN pro účet sledované hlasové schránky.
- **Krok 2** Postupujte podle hlasových pokynů.

I

**P**ř**ístup k zprávám ve sledovaných ú**č**tech hlasové schránky**

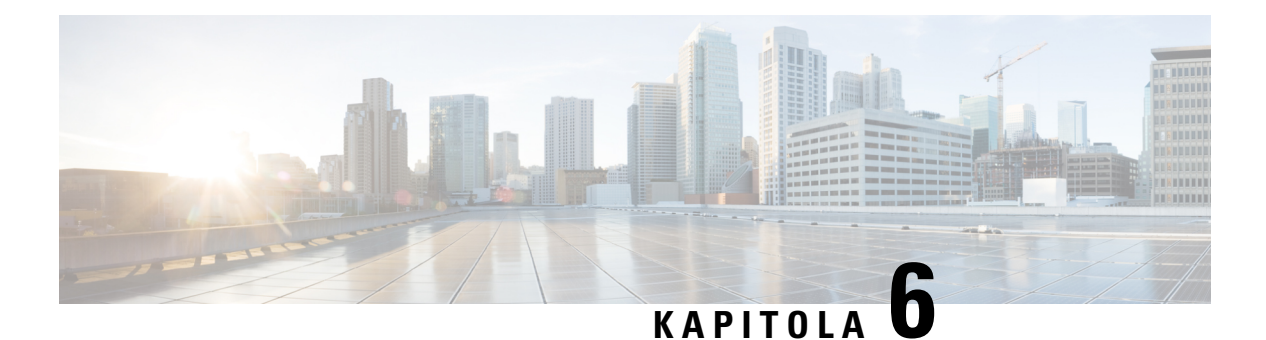

# **Nastavení**

- Přehled [nastavení](#page-143-0) telefonu, na straně 128
- Změna [vyzván](#page-143-1)ěcího tónu, na straně 128
- Přiřazení vyzváněcího tónu k lince pomocí webové stránky [telefonu,](#page-144-0) na straně 129
- [Ovládání](#page-144-1) hlasitosti vyzvánění, na straně 129
- Přesměrování hovorů z [telefonu,](#page-145-0) na straně 130
- [Povolení](#page-146-0) přesměrování hovorů pomocí webové stránky telefonu, na straně 131
- [Zapnutí](#page-147-0) funkce Nerušit pro určitou linku, na straně 132
- Zapnutí funkce Nerušit z webové stránky [telefonu,](#page-147-1) na straně 132
- [Povolení](#page-147-2) funkce Čekající hovor, na straně 132
- [Povolení](#page-148-0) funkce Čekající hovor z webové stránky telefonu, na straně 133
- Blokování [anonymního](#page-148-1) hovoru, na straně 133
- Povolení blokování [anonymních](#page-149-0) hovorů z webové stránky telefonu, na straně 134
- [Blokování](#page-149-1) ID volajícího , na straně 134
- [Zabezpe](#page-150-0)čení hovoru, na straně 135
- [Povolení](#page-150-1) pomoci s vytáčením, na straně 135
- Přidání více umístění pro uživatele [BroadWorks](#page-150-2) XSI, na straně 135
- Nastavení stránky [automatické](#page-151-0) odpovědi, na straně 136
- [Nastavení](#page-151-1) hlasové pošty, na straně 136
- [Nastavení](#page-152-0) proxy serveru HTTP, na straně 137
- [Nastavení](#page-155-0) připojení k síti VPN, na straně 140
- Změna [formátu](#page-159-0) času, na straně 144
- Změna [formátu](#page-159-1) data, na straně 144
- Změna spořiče [obrazovky,](#page-159-2) na straně 144
- Změna tapety ze stránky [telefonu,](#page-160-0) na straně 145
- [Konfigurace](#page-161-0) spořiče obrazovky pomocí webového rozhraní telefonu, na straně 146
- Přidání loga jako pozadí [telefonu,](#page-162-0) na straně 147
- Změna tapety ze stránky [telefonu,](#page-162-1) na straně 147
- Stažení [tapet,](#page-163-0) na straně 148
- Nastavení jasu [obrazovky](#page-163-1) telefonu, na straně 148
- Nastavení doby trvání [podsvícení,](#page-164-0) na straně 149
- Nastavení časovače [podsvícení](#page-164-1) z webového rozhraní telefonu, na straně 149
- Změna režimu [zobrazení,](#page-165-0) na straně 150
- Upřesnění [zvukového](#page-165-1) zařízení pro hovor, na straně 150
- [Restartování](#page-166-0) telefonu, na straně 151
- [Nastavení](#page-166-1) jazyka, na straně 151
- [Nastavení](#page-166-2) hesla, na straně 151
- [Nastavení](#page-167-0) hesla z webové stránky telefonu, na straně 152
- [Nastavení](#page-167-1) účtu profilu, na straně 152
- [Nastavení](#page-168-0) vedení, na straně 153
- [Nastavení](#page-172-0) asistenta vedení, na straně 157
- [Nastavení](#page-177-0) Wi-Fi, na straně 162
- [Usnadn](#page-186-0)ění přístupu pomocí hlasové zpětné vazby, na straně 171
- [Povolení](#page-187-0) nebo zákaz hlasové zpětné vazby, na straně 172
- Úprava [nastavení](#page-187-1) rychlosti řeči, na straně 172
- [Nastavení](#page-188-0) hlasitosti hlasu, na straně 173
- Aktivace nebo [deaktivace](#page-188-1) odstraňování šumu z telefonu, na straně 173
- Aktivace nebo [deaktivace](#page-189-0) odstraňování šumu pomocí webové stránky telefonu, na straně 174
- Přihlášení ke stolu (hot [desking\)](#page-189-1) , na straně 174
- [Restartování](#page-192-0) telefonu, na straně 177

## <span id="page-143-1"></span><span id="page-143-0"></span>**P**ř**ehled nastavení telefonu**

Správce může nakonfigurovat telefon tak, aby nabídky nastavení byly dostupné na obrazovce telefonu nebo ve webovém rozhraní telefonu. Pokud nemůžete najít konkrétní nabídku, obraťte se na správce.

## **Zm**ě**na vyzván**ě**cího tónu**

Můžete nastavit vyzváněcí tón pro příchozí hovor.

#### **Procedura**

- **Krok 1** Stiskněte tlačítko **Aplikace** .
- **Krok 2** Vyberte možnosti **P**ř**edvolby u**ž**ivatele** > **Vyzván**ě**cí tón** > **Linka (**č**) vyzván**ě**cí tón**, kde č je číslo linky.
- **Krok 3** Projděte seznam vyzváněcích tónů a stisknutím tlačítka **P**ř**ehrát** si vyslechněte ukázky.
- **Krok 4** Stiskněte tlačítko **Vybrat** a uložte výběr stisknutím tlačítka **Nastavit**.
П

# **P**ř**i**ř**azení vyzván**ě**cího tónu k lince pomocí webové stránky telefonu**

#### **Procedura**

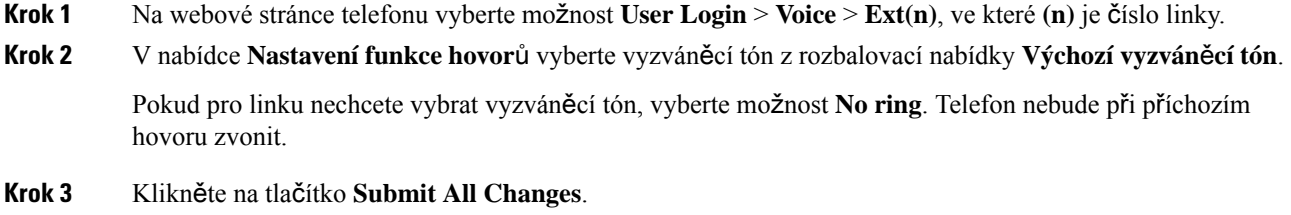

# **Ovládání hlasitosti vyzván**ě**ní**

Hlasitost vyzvánění příchozího hovoru můžete ovládat na telefonu nebo na webové stránce pro správu telefonu.

Pokud správce omezí vaši možnost ovládat hlasitost vyzvánění, nemůžete tento úkol provést pomocí tlačítka hlasitosti telefonu ani z webové stránky pro správu telefonu.

### **Ne**ž **za**č**nete**

Ovládání hlasitosti vyzvánění vám musí povolit správce.

### **Procedura**

Pokud chcete ovládat hlasitost vyzvánění, postupujte jedním z následujících způsobů.

- Na telefonu stiskněte tlačítko **Hlasitost** nebo **h**, abyste hlasitost snížili nebo zvýšili.
- Pokud správce omezí vaši možnost ovládat hlasitost vyzvánění, zobrazíse zpráva, že nemáte oprávnění měnit hlasitost vyzvánění. **Poznámka**
- Na webové stránce pro správu telefonu přejděte do části **P**ř**ihlá**š**ení u**ž**ivatele** > **Pokro**č**ilé** a pokračujte na **Hlas** > **U**ž**ivatel** > **Hlasitost zvuku**. Zadejte hodnotu parametru **Hlasitost vyzván**ě**ní** a klikněte na tlačítko **Odeslat v**š**echny zm**ě**ny**.

Platná hodnota parametru **Hlasitost vyzván**ě**ní** se pohybuje od 0 do 15.

Pokud správce omezí možnost ovládat hlasitost vyzvánění, parametr **Hlasitost vyzván**ě**ní** se v části **Hlasitost zvuku** nezobrazí. **Poznámka**

# **P**ř**esm**ě**rování hovor**ů **z telefonu**

Chcete-li nastavit přesměrování příchozích hovorův telefonu, přejděte na obrazovku **Nastaveníp**ř**esm**ě**rování hovor**ů.

Existují další dva způsoby, jak nastavit služby přesměrování hovorů. Nastavení služeb přesměrování hovorů pomocí specifického softwarového tlačítka, viz Přesmě[rování](#page-72-0) hovorů, na straně 57. Nastavení služeb přesměrování hovorů z webové stránky [telefonu,](#page-73-0) viz Přesměrování hovorů pomocí webové stránky telefonu, na [stran](#page-73-0)ě 58.

### **Ne**ž **za**č**nete**

Služby přesměrování hovorů musí povolit správce.

Správce zakáže synchronizaci aktivačního kódu funkce pro přesměrování hovorů. Pokud je povolena, obrazovka **Nastavení p**ř**esm**ě**rování hovor**ů bude jen pro čtení. I nadále však můžete změnit nastavení služby přesměrování všech hovorů tlačítkem **P**ř**esm**ě**rovat** nebo **P**ř**esm**ě**r. v**š**e** na hlavní obrazovce. Další informace viz Aktivace funkce přesměrování všech hovorů s funkcí [synchronizace](#page-74-0) aktivačního kódu, na [stran](#page-74-0)ě 59.

- **Krok 1** Stiskněte tlačítko **Aplikace** .
- **Krok 2** Vyberte **P**ř**edvolby u**ž**ivatele** > **P**ř**edvolby hovoru** > **P**ř**esm**ě**rování hovoru** a přejděte na obrazovku **Nastavení p**ř**esm**ě**rování hovor**ů.
- **Krok 3** Zvolte službu přesměrování hovorů.
	- **P**ř**esm**ě**rování v**š**ech** určuje, zdali se mají na cílové telefonní číslo přesměrovávat všechny příchozí hovory.
	- **P**ř**esm**ě**rování p**ř**i obsazené lince** určuje, zda má být příchozí hovor přesměrován na cílové číslo v době, kdy je linka obsazena.
	- **P**ř**edávat p**ř**i nep**ř**ijetí** určuje, zda má být příchozí hovor přesměrován na cílové telefonní číslo při nepřijetí hovoru.
- **Krok 4** Službu přesměrování hovorů zapněte stisknutím tlačítka **Vybrat** v navigačním kruhu.
- **Krok 5** k příslušným službám přesměrování hovorů přiřaďte cílová telefonní čísla.
	- Č**íslo pro p**ř**esm**ě**rování v**š**ech hovor**ů udává cílové telefonní číslo, na které chcete přesměrovat všechny příchozí hovory.
	- Č**íslo pro p**ř**esm**ě**rování hovor**ů **p**ř**i obsazené lince** udává cílové telefonní číslo, na které chcete přesměrovat příchozí hovory, když je linka obsazená.
	- Č**íslo pro p**ř**esm**ě**rování hovor**ů **p**ř**i nep**ř**ijetí hovoru** udává cílové telefonní číslo, na které chcete přesměrovat příchozí hovory při nepřijetí.
- **Zpo**ž**d**ě**ní p**ř**esm**ě**rování p**ř**i nep**ř**ijetí** přiřadí dobu čekání na odpověď při nepřijetí hovoru.
- Pokud správce zakáže v telefonu funkci synchronizace funkčních kláves (FKS) a synchronizaci XSI pro přesměrování hovorů, můžete zadat hodnotu vyjadřující počet sekund, po jejichž uplynutí bude hovor přesměrován. **Poznámka**
	- Pokud správce povolí v telefonu funkciFKSnebo synchronizaci XSI pro přesměrování hovorů, můžete zadat hodnotu vyjadřující počet zazvonění, po nichž bude hovor přesměrován.

Nastavení přesměrování hovorů v telefonu se zavede pouze tehdy, když jsou zakázány funkce FKS a XSI. O další informace požádejte správce.

**Krok 6** (Nepovinné) Přiřaďte cílové telefonní čísl pomocí softwarového tlačítka **Kontakty**.

- a) Na obrazovce **Nastavení p**ř**esm**ě**rování hovor**ů zvolte libovolnou službu přesměrování hovorů.
- b) Vyberte možnost **P**ř**esm**ě**rovat v**š**echna** č**ísla**, **P**ř**esm**ě**rovatp**ř**i obsazení** nebo **P**ř**esm**ě**rovatp**ř**inep**ř**ijetí** podle požadované služby přesměrování hovorů a pak stiskněte softwarové tlačítko **Kontakty**.
- c) Vyhledejte kontakt. Další informace viz Vyhledat kontakt na [obrazovce](#page-111-0) Všechny adresáře, na straně 96.
- d) Stisknutím **Hovor** přiřadíte cílové telefonní číslo. Cílové telefonní číslo se zobrazuje vedle služby přesměrování hovorů.
- **Krok 7** Stisknutím tlačítka **Nastavit** použijete nastavení.
- **Krok 8** Pohledem na ikonu přesměrování hovorů zkontrolujte, zda se nastavení projevilo. Ikona zobrazuje cílové číslo v levé horní nebo prostřední části obrazovky telefonu.

Po povolení některé ze služeb přesměrování hovorů se softwarové tlačítko **P**ř**esm**ě**rovat** nebo **P**ř**esm**ě**r. v**š**e** změní na **Ods. p**ř**esm.** nebo **OdsP**ř**esmV**š**e**. Stisknutím softwarového tlačítka můžete deaktivovat službu nebo služby přesměrování hovorů, přičemž cílové telefonní číslo zůstane zachováno.

**OdsP**ř**esmV**š**e** zakáže pouze přesměrování všech hovorů, **Ods.p**ř**esm.** zakáže všechny služby přesměrování hovorů.

Pokud se nastavení přesměrování hovorů v telefonu neprojeví, obraťte se na správce.

# **Povolení p**ř**esm**ě**rování hovor**ů **pomocíwebové stránky telefonu**

Pokud chcete aktivovat nastavení přesměrování hovorů z webové stránky telefonu, postupujte následovně.

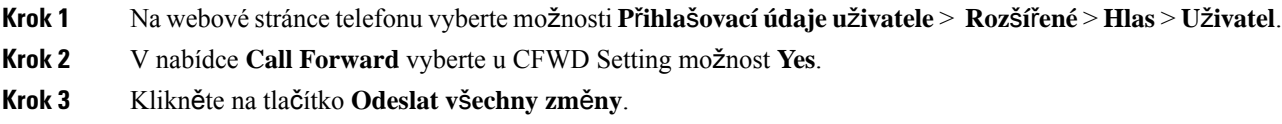

# **Zapnutí funkce Neru**š**it pro ur**č**itou linku**

Když nechcete být rušeni, nastavením funkce Nerušit můžete ztišit telefon a potlačit upozornění na příchozí hovory. Můžete potlačit všechna oznámení o příchozích hovorech nebo jen oznámení o hovorech od určitého volajícího.

### **Procedura**

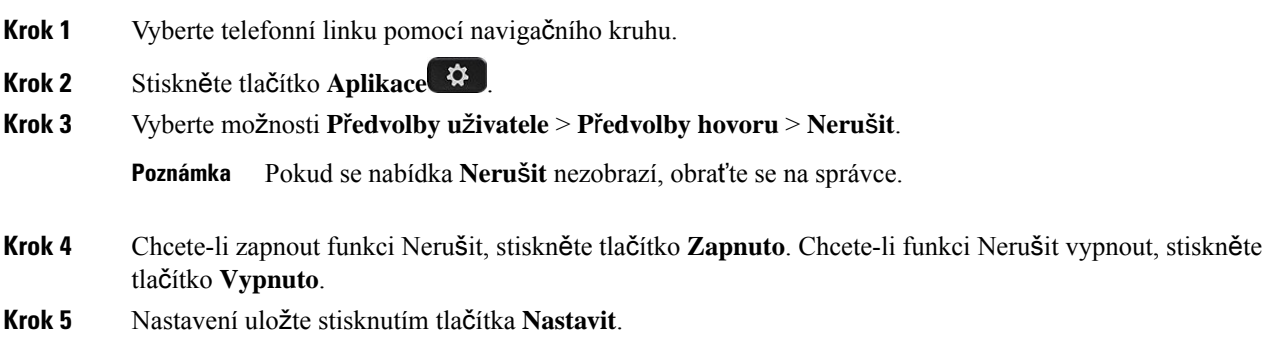

# **Zapnutí funkce Neru**š**it z webové stránky telefonu**

#### **Procedura**

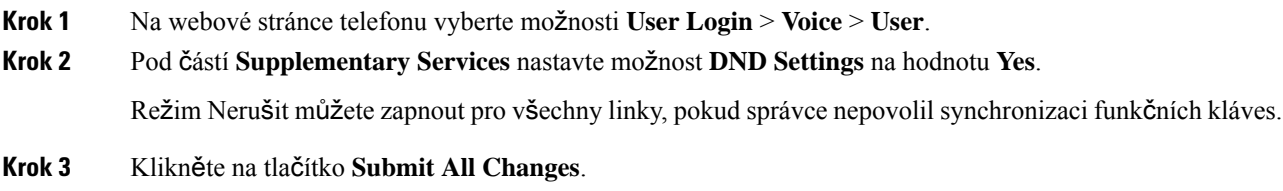

# **Povolení funkce** Č**ekající hovor**

Funkci Čekající hovor můžete povolit pro konkrétní linku nebo všechny linky.Pokud je tato funkce povolena, během aktivního hovoru můžete obdržet oznámení hovoru (jedno pípnutí a červeně blikající tlačítko linky).

Pokud správce povolil synchronizaci funkce Čekající hovor mezi určitou linkou a službou XSI BroadSoft, pak vaše nastavení platí pouze pro konkrétní linku, ne pro všechny. Toto nastavení se obvykle vztahuje na všechna čísla linky kromě těch, u kterých je povolena synchronizace.

### **Procedura**

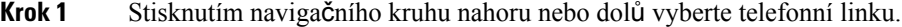

- **Krok 2** Stiskněte tlačítko **Aplikace** .
- **Krok 3** Vyberte možnosti **Preference u**ž**ivatele** > **Preference hovoru** > Č**ekající hovor**.
- **Krok 4** Zvolte **Zapnuto**, chcete-li přijmout příchozí hovor vyzvánějící, když máte jiný hovor, nebo zvolte **Vypnuto**, chcete-li funkci zakázat.
- **Krok 5** Nastavení uložte stisknutím tlačítka **Nastavit**.

# **Povolení funkce** Č**ekající hovor z webové stránky telefonu**

### **Procedura**

- **Krok 1** Na webové stránce telefonu vyberte možnosti **User Login** > **Voice** > **User**.
- **Krok 2** Pod částí **Supplementary Services** vyberte pro možnost **CW Setting** nastavení **Yes**.

Toto nastavení platí pro všechny linky kromě těch, u kterých správce povolil synchronizaci funkce Čekající hovor mezi linkami a službou XSI BroadSoft.

**Krok 3** Klikněte na tlačítko **Submit All Changes**.

# **Blokování anonymního hovoru**

Příchozí hovor, u něhož nejsou k dispozici informace o volajícím, můžete zablokovat, a to pro určitou linku nebo všechny linky.

Pokud správce povolil synchronizaci funkce Odmítnout anonymní hovory mezi určitou linkou a službou XSI BroadSoft, pak vaše nastavení platí pouze pro konkrétní linku, ne pro všechny. Nastavení obvykle platí pro všechny linky s výjimkou těch, kde je synchronizace povolená.

- **Krok 1** Stisknutím navigačního kruhu nahoru nebo dolů vyberte telefonní linku.
- **Krok 2** Stiskněte tlačítko **Aplikace** .
- **Krok 3** Vyberte možnosti **P**ř**edvolby u**ž**ivatele** > **P**ř**edvolby hovoru** > **Blokovat anonymní hovor**.
- **Krok 4** Chcete-li blokovat hovor, pro který nejsou k dispozici informace o volajícím, stiskněte tlačítko **Zapnuto**. Chcete-li takový hovor povolit, stiskněte tlačítko **Vypnuto**.

**Krok 5** Nastavení uložte stisknutím tlačítka **Nastavit**.

# **Povolení blokování anonymních hovor**ů **z webové stránky telefonu**

### **Procedura**

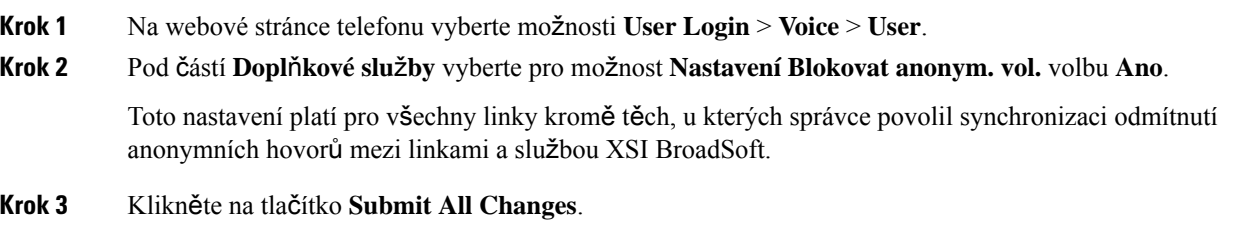

# **Blokování ID volajícího**

Můžete zablokovat identifikaci volajícího, aby se na obrazovce příjemce nezobrazilo vaše telefonní číslo a jméno. Tato funkce pomáhá zajistit soukromí.

#### **Ne**ž **za**č**nete**

Funkci Blokování identifikace volajícího ve vašem telefonu povoluje správce.

Funkci Blokování identifikace volajícího na serveru XSI BroadWorks povoluje správce.

#### **Procedura**

- **Krok 1** Stiskněte tlačítko **Aplikace** .
- **Krok 2** Vyberte položky **P**ř**edvolby u**ž**ivatele** > **P**ř**edvolby hovoru**.
- **Krok 3** Vyberte možnost **Blokovat identifikaci volajícího**.
- **Krok 4** Stiskněte tlačítko **Vybrat**, chcete-li identifikaci volajícího zablokovat nebo odblokovat.

Pokud správce povolí funkci Blokování identifikace volajícího na serveru XSI BroadWorks, telefon použije hodnotu ze serveru a vy uvidíte hodnotu, kterou správce na serveru nastavil. Hodnotu poté můžete upravit v nabídce **Blokovat ID volajícího** v telefonu.

**Krok 5** Změnu uložte stisknutím tlačítka **Nastavit**.

П

# **Zabezpe**č**ení hovoru**

Šifrováním můžete hovory chránit před odposloucháváním. Funkci zabezpečení hovoru lze nastavit pro všechny odchozí hovory nebo pro konkrétní hovor.

#### **Procedura**

**Krok 1** Stiskněte tlačítko **Aplikace** . **Krok 2** Vyberte možnosti **Preference u**ž**ivatele** > **Preference hovoru** > **Zabezpe**č**ený hovor**. **Krok 3** Chcete-li povolit funkci zabezpečeného hovoru, stiskněte tlačítko **Zapnout**. Chcete-li zakázat funkci zabezpečeného hovoru, stiskněte tlačítko **Vypnout**. **Krok 4** Nastavení uložte stisknutím tlačítka **Nastavit**.

# **Povolení pomoci s vytá**č**ením**

Když uskutečňujete nový hovor, v okněfunkce pomocis vytáčením se zobrazí telefonní čísla, která odpovídají položkám v adresáři a v seznamu historie hovorů.

### **Ne**ž **za**č**nete**

Tuto funkci povoluje v telefonu správce.

### **Procedura**

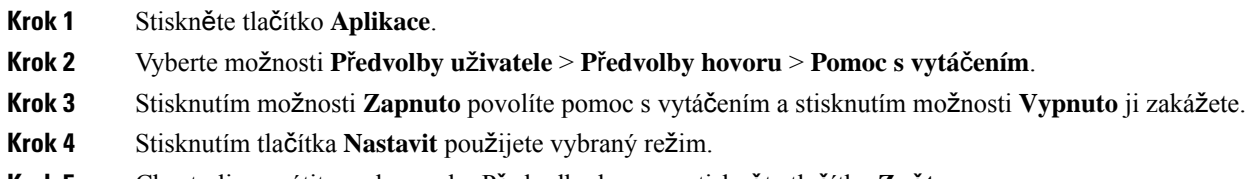

**Krok 5** Chcete-li se vrátit na obrazovku Předvolby hovoru, stiskněte tlačítko **Zp**ě**t**.

# **P**ř**idání více umíst**ě**ní pro u**ž**ivatele BroadWorks XSI**

Ke své telefonní lince můžete přidat více umístění. To umožňuje bez potíží přesunout příchozí hovor z vašeho telefonu na jiné mobilní telefony nebo pevné telefony přidané k vaší lince.

### **Ne**ž **za**č**nete**

Správce povolil na lince funkci Kdekoli.

### **Procedura**

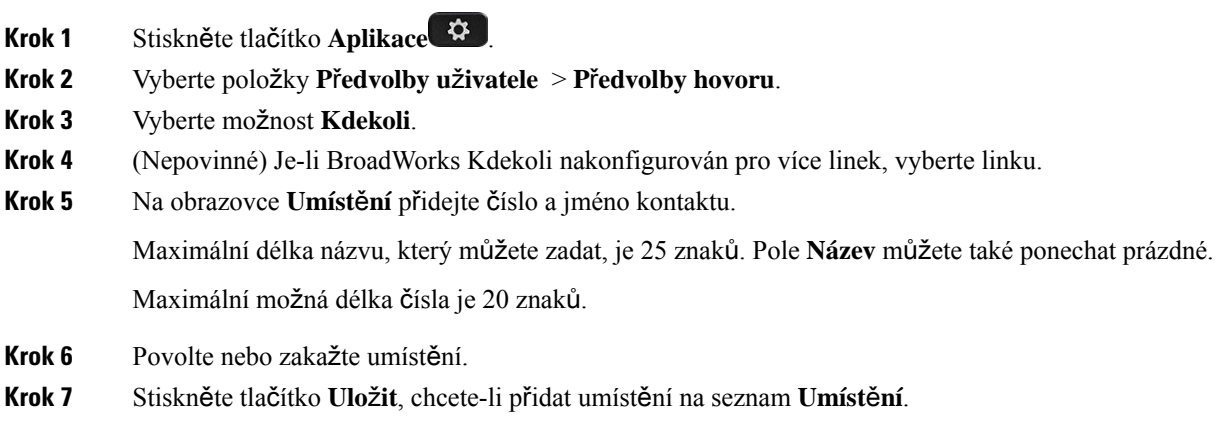

# **Nastavení stránky automatické odpov**ě**di**

### **Procedura**

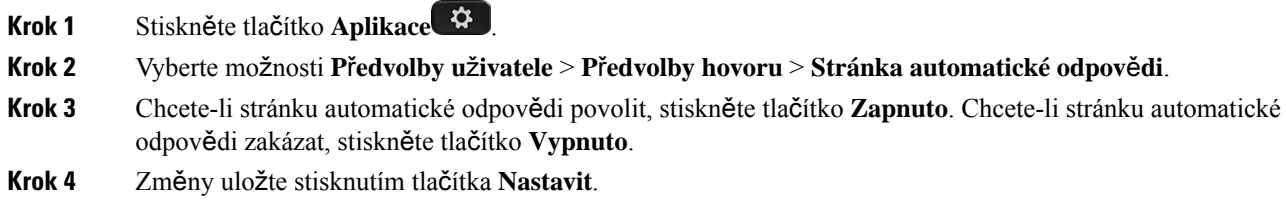

# **Nastavení hlasové po**š**ty**

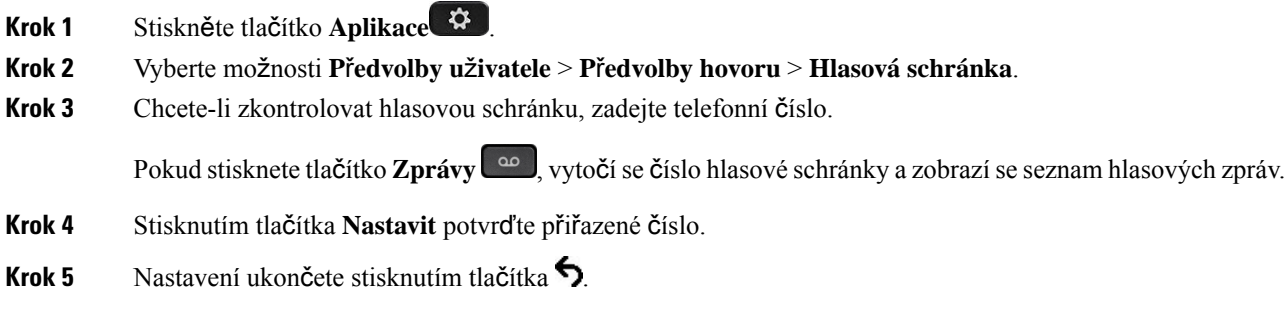

Ш

**Krok 6** Stiskem tlačítka **Zp**ě**t** nabídku zavřete.

# **Nastavení proxy serveru HTTP**

Proxy server HTTP můžete v telefonu nastavit v nabídce **Nastavení proxy serveru HTTP** pod nabídkou **Konfigurace sít**ě. Nastavení proxy serveru HTTP jsou rovněž dostupná na webové stránce telefonu.

### **Související témata**

Webová stránka [telefonu](#page-42-0), na straně 27 Nastavení serveru proxy v režimu [automatického](#page-152-0) serveru proxy, na straně 137 Nastavení serveru proxy v režimu [manuálního](#page-152-1) serveru proxy, na straně 137 [Nastavení](#page-153-0) serveru proxy z webové stránky telefonu, na straně 138

## <span id="page-152-0"></span>**Nastavení serveru proxy v re**ž**imu automatického serveru proxy**

Pro nastavení proxy serveru HTTP v telefonu můžete zvolit režim automatického serveru proxy.

#### **Procedura**

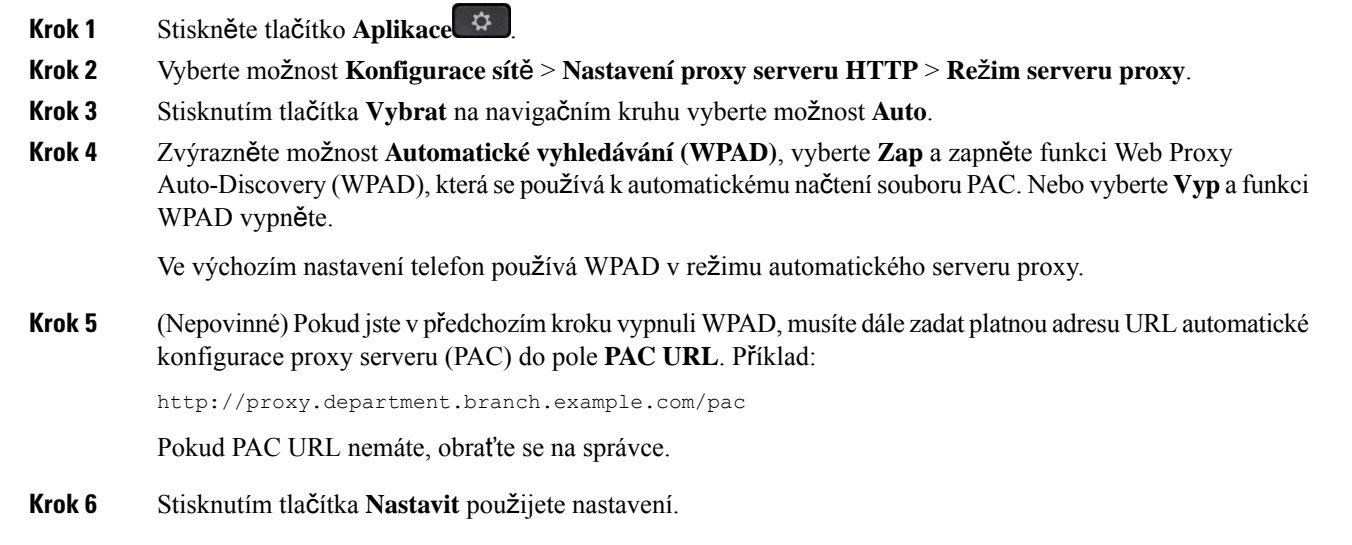

# <span id="page-152-1"></span>**Nastavení serveru proxy v re**ž**imu manuálního serveru proxy**

Pro nastavení proxy serveru HTTP v telefonu můžete zvolit režim manuálního serveru proxy.

### **Ne**ž **za**č**nete**

Správce vám poskytne adresu a port serveru proxy.

### **Procedura**

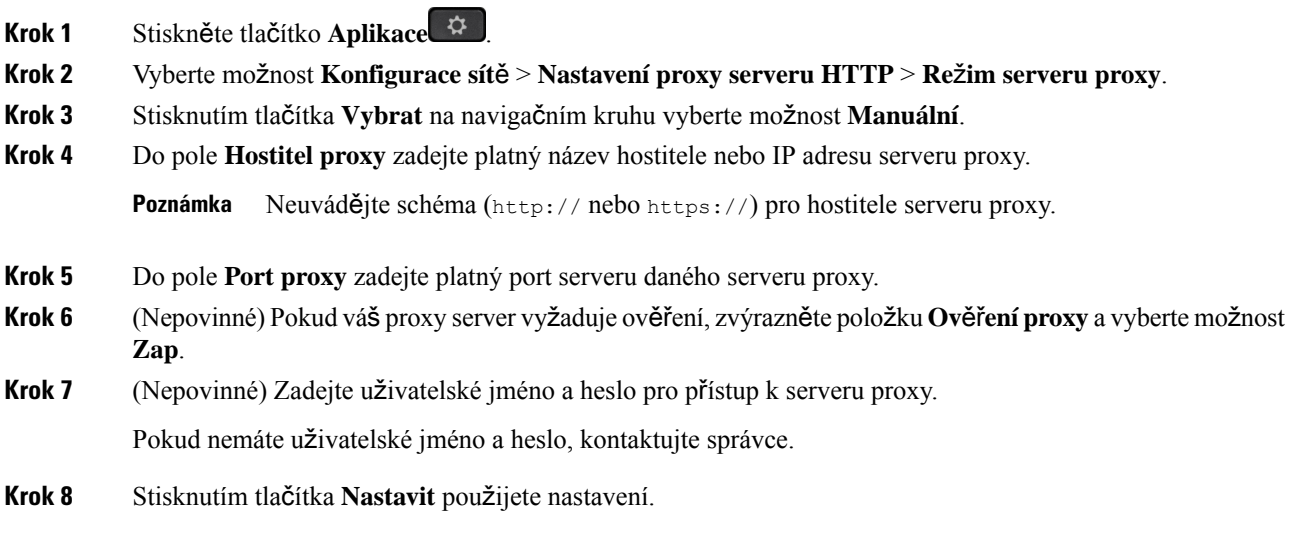

# <span id="page-153-0"></span>**Nastavení serveru proxy z webové stránky telefonu**

Pro nastavení proxy serveru HTTP na webové stránce telefonu můžete zvolit automatický nebo ruční režim proxy.

## **Procedura**

- **Krok 1** Na webové stránce telefonu vyberte možnost **Hlas** > **Systém**.
- **Krok 2** V části **Nastavení proxy serveru HTTP** nastavte parametry popsané v následující tabulce.

#### **Tabulka 6: Nastavení proxy serveru HTTP**

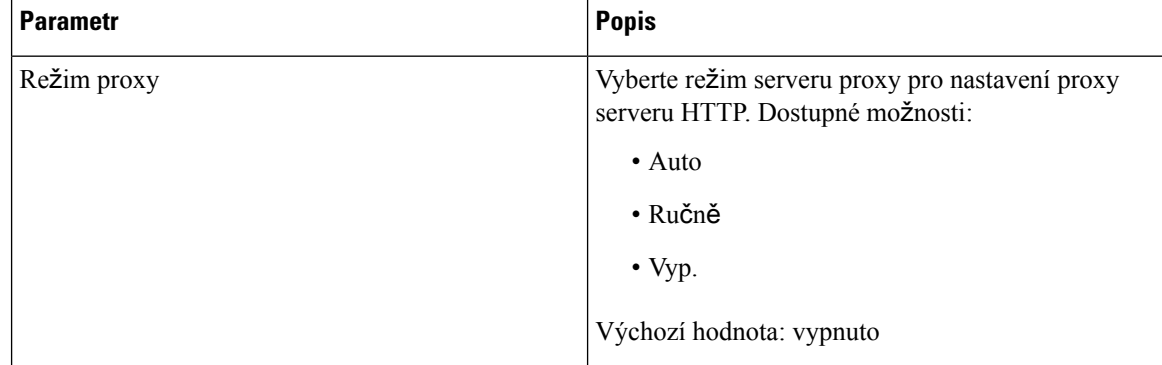

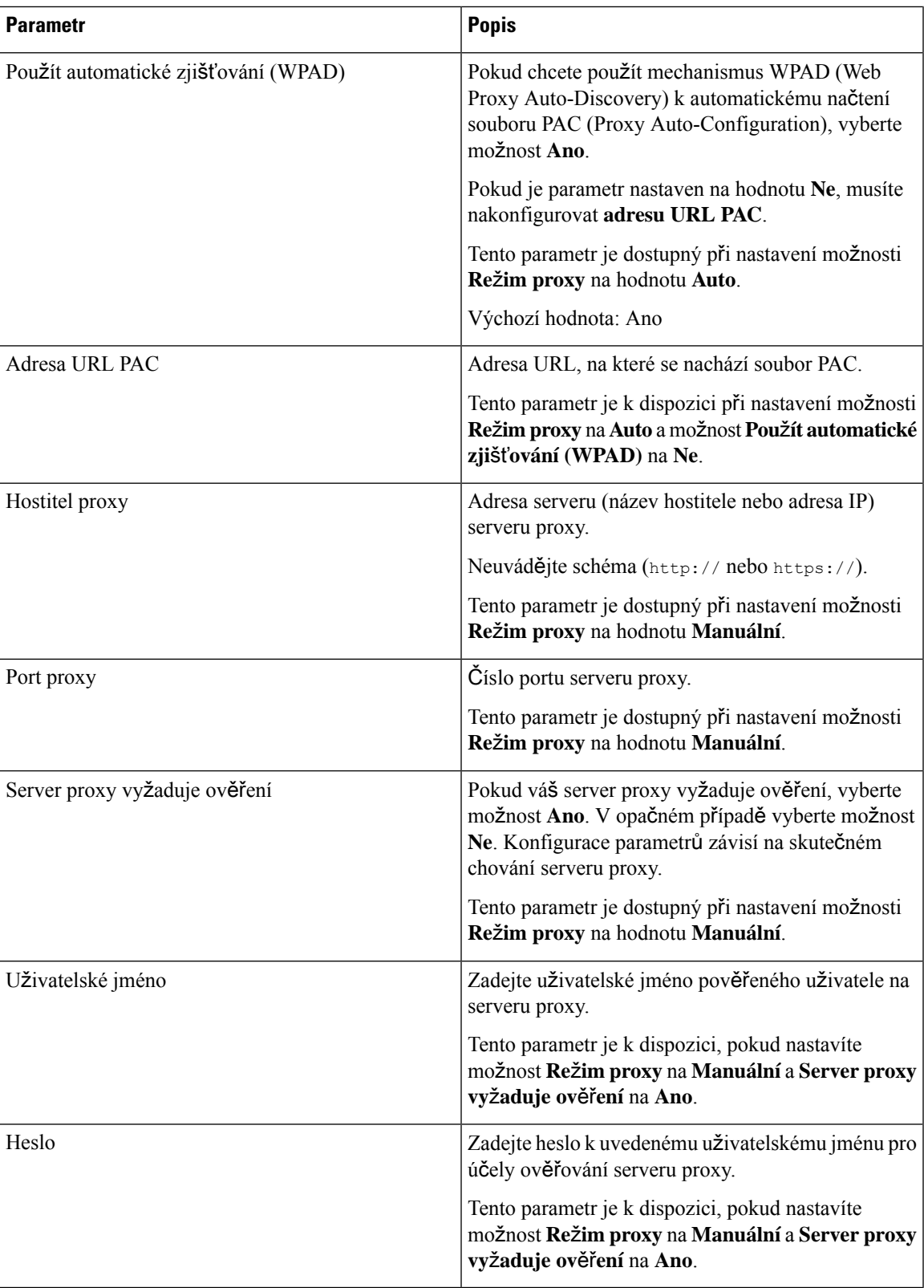

**Krok 3** Klikněte na tlačítko **Submit All Changes**.

# **Nastavení p**ř**ipojení k síti VPN**

Připojení k síti VPN můžete v telefonu nastavit a povolit v nabídce **Nastavení VPN** pod nabídkou **Konfigurace sít**ě. Pokud si chcete nastavení usnadnit, můžete na webové stránce telefonu konfigurovat také parametry související s nastavením připojení k síti VPN. Abyste povolili připojení k síti VPN, musíte telefon restartovat.

#### **Související témata**

[Nastavení](#page-155-0) připojení k síti VPN , na straně 140 [Aktivace](#page-156-0) připojení k síti VPN, na straně 141 [Zakázání](#page-156-1) připojení k síti VPN, na straně 141 [Nastavení](#page-157-0) připojení k síti VPN z webové stránky telefonu, na straně 142 [Zobrazení](#page-158-0) stavu VPN, na straně 143

# <span id="page-155-0"></span>**Nastavení p**ř**ipojení k síti VPN**

Připojení k síti VPN můžete nastavit v telefonu. Po provedení postupu popsaného v tomto tématu bude dokončeno pouze nastavení sítě VPN. Připojení k síti VPN je třeba ještě povolit ručním nebo automatickým restartováním telefonu.

Pokud chcete nastavit připojení k síti VPN z webové stránky telefonu. podívejte se na téma [Nastavení](#page-157-0) připojení k síti VPN z webové stránky [telefonu,](#page-157-0) na straně 142.

### **Ne**ž **za**č**nete**

Správce vám poskytne potřebné informace, které jsou nutné k navázání připojení k síti VPN.

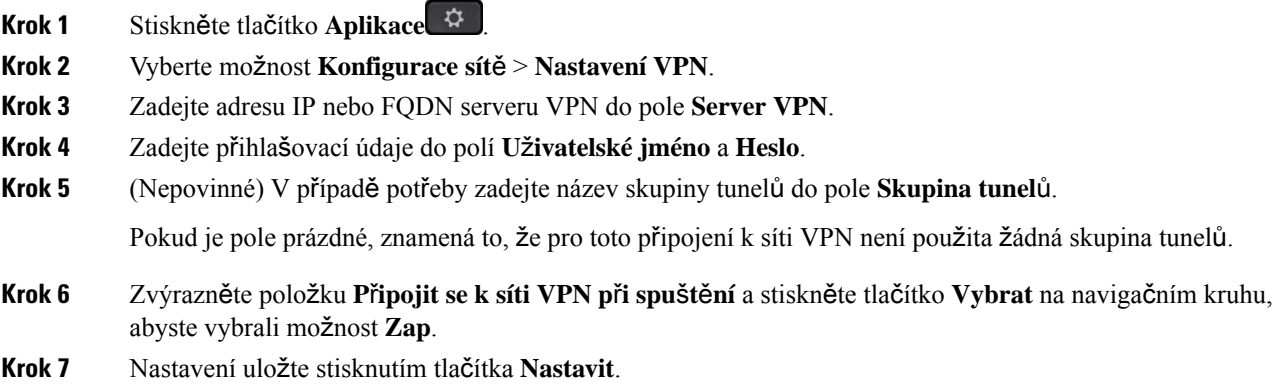

Nastavenísítě VPN je dokončeno. Informace o tom, jak povolit připojení k síti VPN, najdete v tématu [Aktivace](#page-156-0) př[ipojení](#page-156-0) k síti VPN, na straně 141.

# <span id="page-156-0"></span>**Aktivace p**ř**ipojení k síti VPN**

Nakonfigurované připojení k síti VPN můžete povolit automatickým restartováním telefonu. Pokud chcete telefon restartovat ručně a povolit tak připojení k síti VPN, podívejte se do tématu [Restartování](#page-166-0) telefonu, na [stran](#page-166-0)ě 151.

### **Ne**ž **za**č**nete**

Nastavení sítě VPN je dokončeno. Podrobnosti najdete v části [Nastavení](#page-155-0) připojení k síti VPN , na straně 140 nebo [Nastavení](#page-157-0) připojení k síti VPN z webové stránky telefonu, na straně 142.

#### **Procedura**

- **Krok 1** Stiskněte tlačítko **Aplikace** .
- **Krok 2** Vyberte možnost **Konfigurace sít**ě > **Nastavení VPN**.
- **Krok 3** Zvýrazněte položku **Povolit p**ř**ipojení k síti VPN**, stiskněte tlačítko **Vybrat** na navigačním kruhu a vyberte možnost **Zap**, aby se změny použily.
	- Po nastavení položky**Povolit p**ř**ipojení k síti VPN** na hodnotu **Zap** se telefon okamžitě pokusí připojit k serveru VPN. Během procesu se telefon automaticky restartuje. **Poznámka**

Připojení k síti VPN trvá přibližně jednu minutu.

Po restartování telefonu se v pravém horním rohu obrazovky telefonu zobrazí ikona připojení k síti VPN  $\bigoplus$ která oznamuje, že připojení k síti VPN bylo úspěšně navázáno.

Pokud připojení k síti VPN selže, zůstane položka **Povolit p**ř**ipojení k síti VPN** na hodnotě **Vyp**.

<span id="page-156-1"></span>**Krok 4** (Nepovinné) Podívejte se na podrobnosti o připojení k síti VPN. Například na aktuální stav připojení k síti VPN a IP adresu sítě VPN. Podrobnosti najdete v části [Zobrazení](#page-158-0) stavu VPN, na straně 143.

## **Zakázání p**ř**ipojení k síti VPN**

Připojení k síti VPN můžete zakázat automatickým nebo manuálním restartováním telefonu.

## **Ne**ž **za**č**nete**

V telefonu je povoleno připojení k síti VPN.

#### **Procedura**

- **Krok 1** Stiskněte tlačítko **Aplikace** .
- **Krok 2** Vyberte možnost **Konfigurace sít**ě > **Nastavení VPN**.
- **Krok 3** Zvýrazněte položku **P**ř**ipojit se k síti VPN p**ř**i spu**š**t**ě**ní** a stiskněte tlačítko **Vybrat** na navigačním kruhu, abyste vybrali možnost **Vyp**.
- **Krok 4** Nastavení uložte stisknutím tlačítka **Nastavit**.
- **Krok 5** Proveďte jeden z následujících úkonů:
	- Zvýrazněte položku **Povolit p**ř**ipojení k síti VPN** a vyberte **Vyp**.
	- Po nastavení položky**Povolit p**ř**ipojení k síti VPN** na hodnotu **Vyp** se telefon okamžitě pokusí odpojit od serveru VPN. Během procesu se telefon automaticky restartuje. **Poznámka**
	- Informace o manuálním restartování telefonu najdete v tématu [Restartování](#page-166-0) telefonu, na straně 151.

Odpojení od sítě VPN trvá přibližně jednu minutu.

Po restartování telefonu zmizí ikona připojení k síti VPN  $\bigoplus$  z obrazovky telefonu. To znamená, že připojení k síti VPN bylo úspěšně zakázáno.

**Krok 6** (Nepovinné) Zkontrolujte, zda je připojení k síti VPN Zakázáno. Podrobnosti najdete v části [Zobrazení](#page-158-0) stavu [VPN,](#page-158-0) na straně 143.

## <span id="page-157-0"></span>**Nastavení p**ř**ipojení k síti VPN z webové stránky telefonu**

Připojení k síti VPN můžete nastavit na webové stránce telefonu.

Stejnou konfiguraci můžete provést také v telefonu, viz [Nastavení](#page-155-0) připojení k síti VPN , na straně 140.

## **Procedura**

- **Krok 1** Na webové stránce telefonu vyberte možnost **Hlas** > **Systém**.
- **Krok 2** V části **Nastavení VPN** nastavte parametry popsané v následující tabulce.

#### **Tabulka 7: Nastavení VPN**

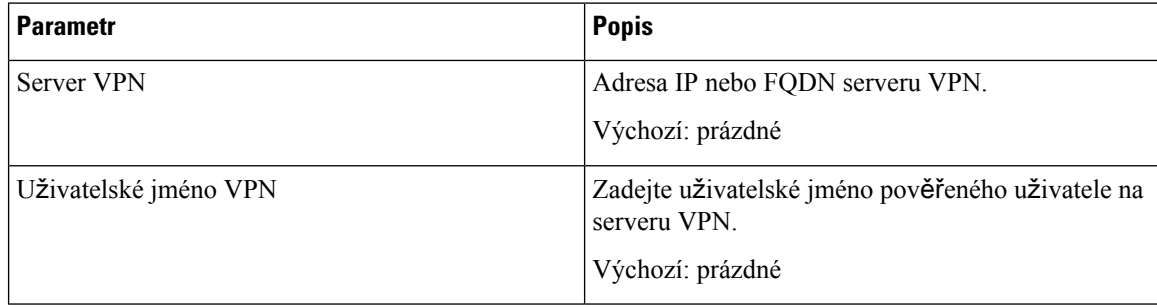

Ш

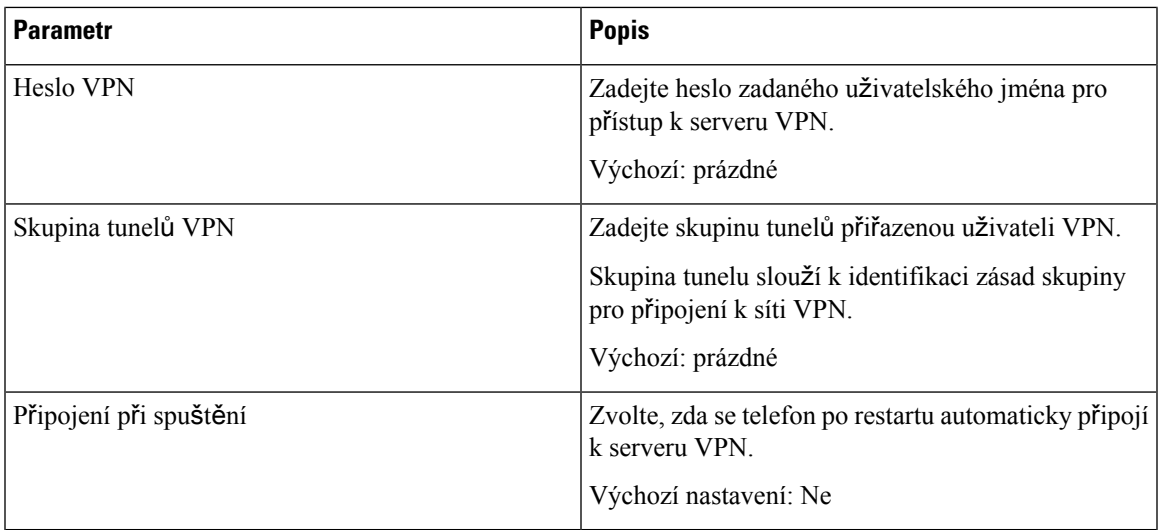

### **Krok 3** Klikněte na tlačítko **Odeslat v**š**echny zm**ě**ny** a uložte změny.

Nastavenísítě VPN je dokončeno. Informace o tom, jak povolit připojení k síti VPN, najdete v tématu [Aktivace](#page-156-0) př[ipojení](#page-156-0) k síti VPN, na straně 141.

## <span id="page-158-0"></span>**Zobrazení stavu VPN**

Můžete zkontrolovat podrobnosti připojení k síti VPN. Například aktuální stav VPN a adresu IP sítě VPN vašeho telefonu.

Stav můžete zobrazit také na webové stránce telefonu, když vyberete možnost **Info** > **Stav** > **Stav VPN**.

## **Procedura**

- **Krok 1** Stiskněte tlačítko **Aplikace** .
- **Krok 2** Vyberte možnost **Stav** > **Stav VPN**.

Můžete zobrazit tyto informace:

- **P**ř**ipojení k síti VPN** značí, zda je telefon připojen k serveru VPN. Můžete vidět stav Připojeno nebo Odpojeno.
- **Adresa IP sít**ě **VPN** adresa IP sítě VPN přidělená ze serveru VPN.
- **Maska podsít**ě **VPN** Maska podsítě VPN přidělená ze serveru VPN.
- **Odeslané bajty** celkový počet bajtů, které telefon odeslal do sítě prostřednictvím serveru VPN.
- **P**ř**ijaté bajty** celkový počet bajtů, které telefon přijal ze sítě prostřednictvím serveru VPN.

# **Zm**ě**na formátu** č**asu**

Můžete nastavit formát aktuálního času zobrazeného na obrazovce telefonu.

### **Procedura**

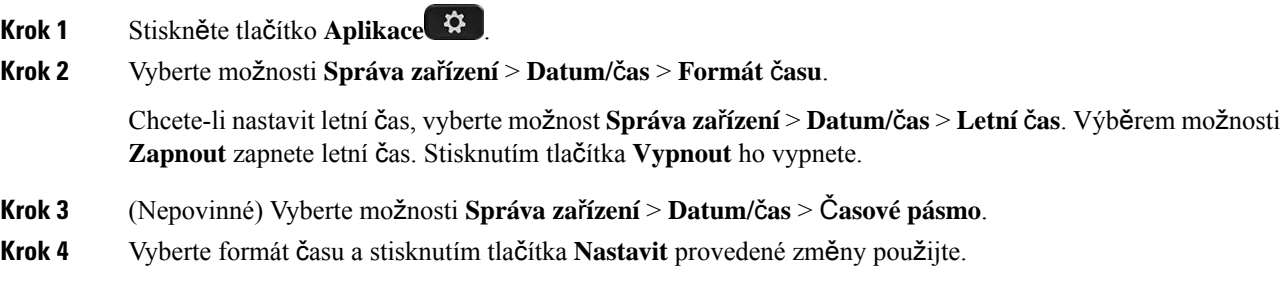

# **Zm**ě**na formátu data**

Můžete změnit formát data zobrazený na obrazovce telefonu.

**CONTRACTOR** 

### **Procedura**

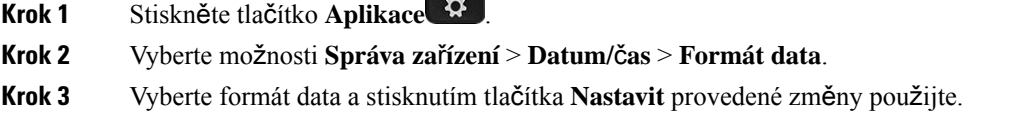

# **Zm**ě**na spo**ř**i**č**e obrazovky**

Můžete povolit spořič obrazovky telefonu a zadat jeho vzhled a také dobu nečinnosti telefonu, která má před aktivací spořiče obrazovky uplynout.

## **Procedura**

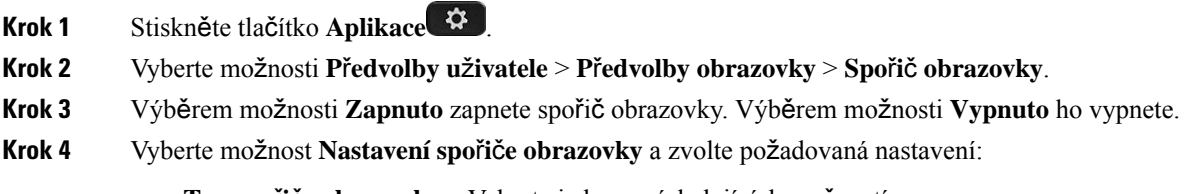

• **Typ spo**ř**i**č**e obrazovky** – Vyberte jednu z následujících možností:

- **Hodiny** Zobrazí se kulaté hodiny s tapetou na pozadí.
- **Sta**ž**ený obrázek** Zobrazí obrázek stažený z webové stránky telefonu.
- **Logo** Zobrazí se logo jako spořič obrazovky telefonu. Tento obrázek se přidá do pole Adresa URL loga webové stránky telefonu.
- **Zámek** Zobrazí ikonu zámku na tapetě obrazovky telefonu.
- **Interval aktivace** Zadejte počet sekund vyjadřující požadovanou dobu nečinnosti telefonu před zapnutím spořiče obrazovky.
- **Interval aktualizace** Zadejte počet sekund, po jehož uplynutí se má spořič obrazovky aktualizovat (pokud například vyberete otáčení obrázků).

**Krok 5** Stiskněte tlačítko **Nastavit**.

# **Zm**ě**na tapety ze stránky telefonu**

Správce může povolit nastavení některé z dostupných tapet místo výchozí tapety telefonu.

#### **Procedura**

- **Krok 1** Na webové stránce telefonu vyberte možnosti **User Login** > **Voice** > **User**.
- **Krok 2** V poli **Pozadí telefonu** v části **Obrazovka** vyberte pro tapetu telefonu některou z dostupných možností.
	- **Výchozí**: V telefonu se nepoužívá žádná tapeta.Pokud není na obrazovku telefonu přidána žádná tapeta, zobrazí se na ní černobílá tapeta.
	- **Sta**ž**ený obrázek**: Na webové stránce telefonu můžete vybrat pro pozadí telefonu možnost **Stáhnout obrázek**. Obrázek, který přidáte pomocí položky **Adresa URL obrázku ke sta**ž**ení**, se použije jako tapeta telefonu.

Telefon podporuje soubory obrázků JPG a PNG a maximální velikost obrázku je 625 kB. Obrázek můžete přizpůsobit obrazovce tak, že jej zvětšíte nebo zmenšíte. Pokud poměr stran cílového obrázku není 5:3, některé jeho části budou ztraceny.

- **Logo**: Na webové stránce telefonu můžete vybrat pro pozadí telefonu možnost **Logo**. Logo, které přidáte pomocí položky **Logo URL**, se použije jako tapeta telefonu.
	- Při zvolení možnosti **Adresa URL loga** nebo **Adresa URL obrázkuke sta**ž**ení**je povoleno **Upozorn**ě**ní** maximálně 255 znaků.

Oblast pro zobrazení loga se nachází ve středu obrazovky telefonu. Velikost oblasti pro zobrazení loga je 128 x 128 pixelů. Pokud velikost původního logo neodpovídá oblasti pro jeho zobrazení, logo bude přizpůsobeno velikosti oblasti.

# **Konfigurace spo**ř**i**č**e obrazovky pomocí webového rozhraní telefonu**

Pro telefon můžete nakonfigurovat spořič obrazovky. Když je telefon nečinný po zadanou dobu, přepne se do režimu spořiče obrazovky.

Normální režim telefonu lze obnovit stisknutím libovolného tlačítka.

#### **Procedura**

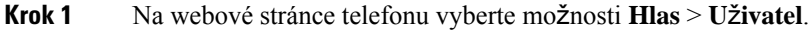

**Krok 2** V části **Obrazovka** nastavte pole popsaná v následující tabulce.

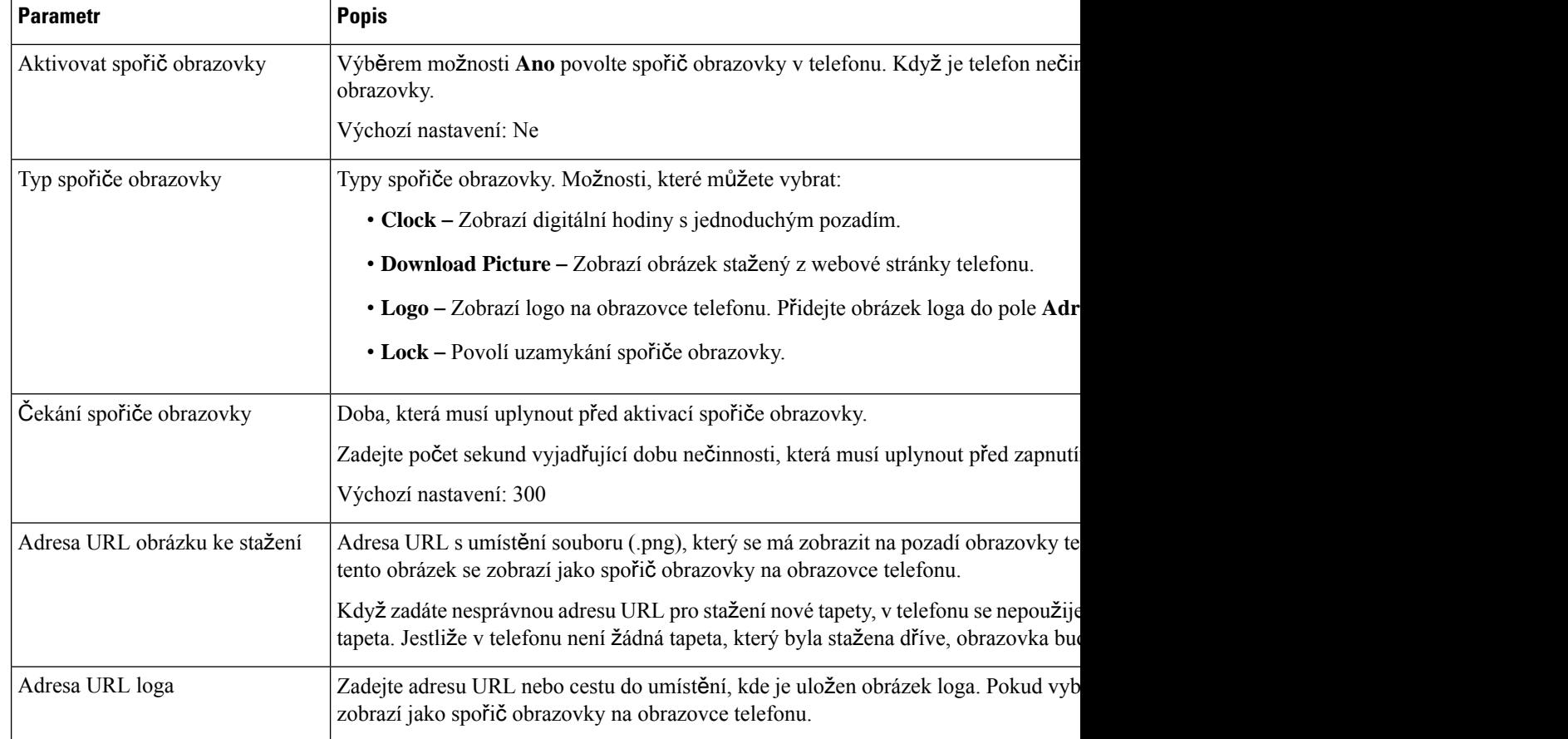

## **Krok 3** Klikněte na tlačítko **Submit All Changes**.

# **P**ř**idání loga jako pozadí telefonu**

Chcete-li přidat ikonu loga jako pozadí obrazovky telefonu, přidejte ji na webové stránce telefonu.

### **Procedura**

- **Krok 1** Na webové stránce telefonu vyberte možnosti **User Login** > **Voice** > **User**.
- **Krok 2** V části **Obrazovka** vyberte **Logo** z pole **Pozadí telefonu** a do pole **Adresa URL loga** zadejte adresu URL nebo cestu do umístění, kam se obrázek loga uloží.
- **Krok 3** Klikněte na tlačítko **Submit All Changes**.

Po přidání loga na pozadí telefonu, pokud vyberete možnost **Výchozí** ze seznamu **Pozadí telefonu** a uložíte změny, ikona loga na obrazovce telefonu zmizí.

# **Zm**ě**na tapety ze stránky telefonu**

Správce může povolit nastavení některé z dostupných tapet místo výchozí tapety telefonu.

#### **Procedura**

- **Krok 1** Na webové stránce telefonu vyberte možnosti **User Login** > **Voice** > **User**.
- **Krok 2** V poli **Pozadí telefonu** v části **Obrazovka** vyberte pro tapetu telefonu některou z dostupných možností.
	- **Výchozí**: V telefonu se nepoužívá žádná tapeta.Pokud není na obrazovku telefonu přidána žádná tapeta, zobrazí se na ní černobílá tapeta.
	- **Sta**ž**ený obrázek**: Na webové stránce telefonu můžete vybrat pro pozadí telefonu možnost **Stáhnout obrázek**. Obrázek, který přidáte pomocí položky **Adresa URL obrázku ke sta**ž**ení**, se použije jako tapeta telefonu.

Telefon podporuje soubory obrázků JPG a PNG a maximální velikost obrázku je 625 kB. Obrázek můžete přizpůsobit obrazovce tak, že jej zvětšíte nebo zmenšíte. Pokud poměr stran cílového obrázku není 5:3, některé jeho části budou ztraceny.

- **Logo**: Na webové stránce telefonu můžete vybrat pro pozadí telefonu možnost **Logo**. Logo, které přidáte pomocí položky **Logo URL**, se použije jako tapeta telefonu.
	- Při zvolení možnosti **Adresa URL loga** nebo **Adresa URL obrázkuke sta**ž**ení**je povoleno **Upozorn**ě**ní** maximálně 255 znaků.

Oblast pro zobrazení loga se nachází ve středu obrazovky telefonu. Velikost oblasti pro zobrazení loga je 128 x 128 pixelů. Pokud velikost původního logo neodpovídá oblasti pro jeho zobrazení, logo bude přizpůsobeno velikosti oblasti.

# **Sta**ž**ení tapet**

Podle potřeby můžete stáhnout nějaký obrázek, a tím si přizpůsobit obrazovku telefonu podle svých představ.

### **Procedura**

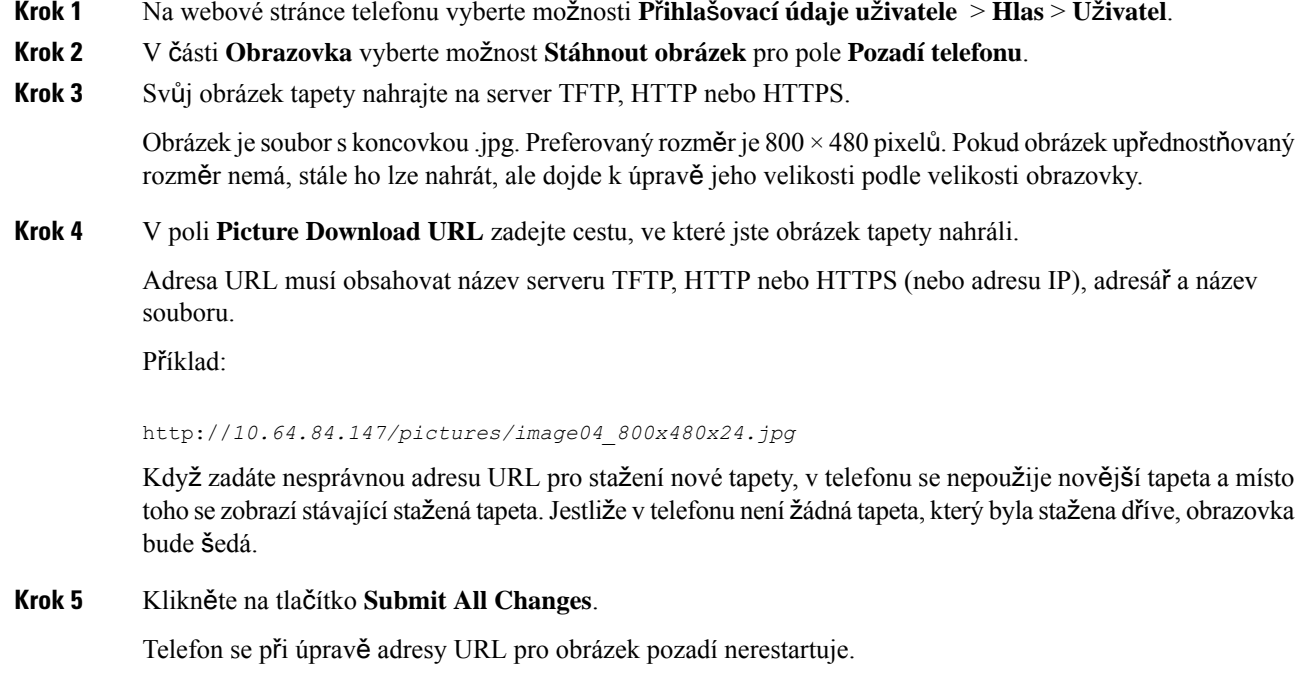

# **Nastavení jasu obrazovky telefonu**

## **Procedura**

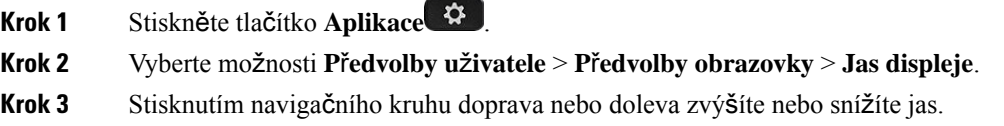

#### **U**ž**ivatelská p**ř**íru**č**ka pro víceplatformové Cisco IP telefony** ř**ady 8800**

**Krok 4** Stiskněte tlačítko **Ulo**ž**it**.

# **Nastavení doby trvání podsvícení**

Nastavením podsvícení obrazovky můžete zlepšit její čitelnost.

### **Procedura**

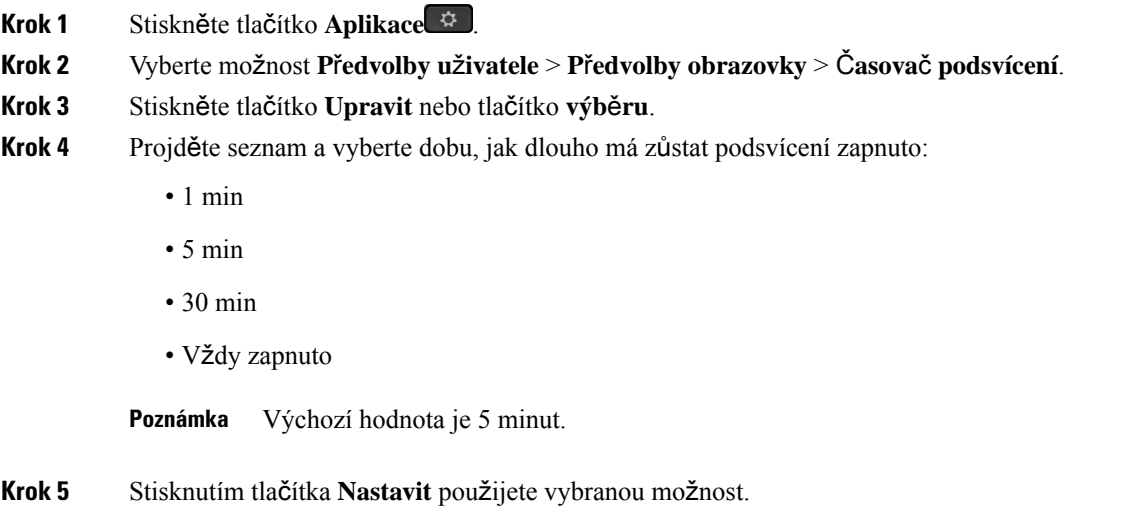

# **Nastavení** č**asova**č**e podsvícení z webového rozhraní telefonu**

Vypnutím podsvícení v přednastavený čas u každého z telefonů můžete ušetřit energii.

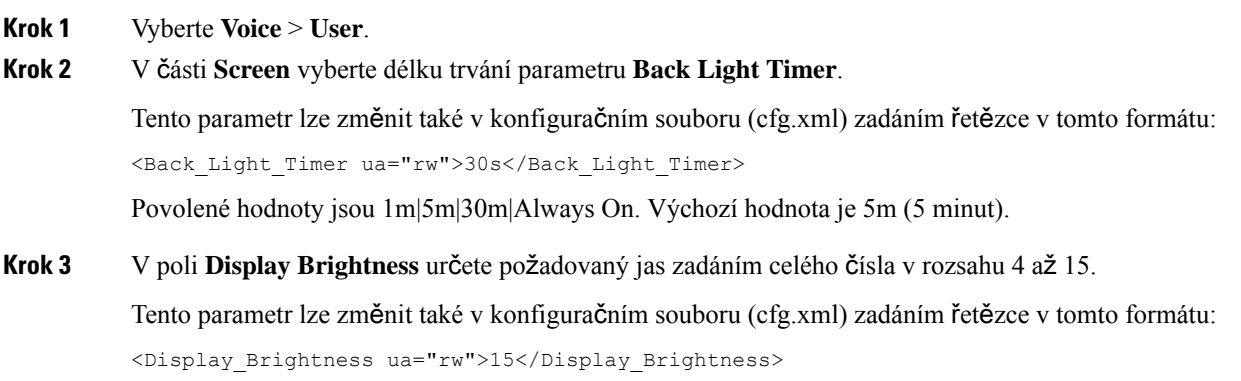

Povolená hodnota je celé číslo v rozsahu 4 až 15. Čím větší je hodnota, tím jasnější je zobrazení na obrazovce. Výchozí hodnota je 15.

# **Zm**ě**na re**ž**imu zobrazení**

#### **Procedura**

**Krok 1** Stiskněte tlačítko **Aplikace** . **Krok 2** Vyberte možnosti **P**ř**edvolby u**ž**ivatele** > **P**ř**edvolby konzole operátora** > **Re**ž**im zobrazení**. Dostupné jsou následující zvláštní možnosti: • **Název** • Č**íslo linky** • **Obojí Krok 3** Zvolte režim zobrazení a stiskněte tlačítko **Nastavit**.

# **Up**ř**esn**ě**ní zvukového za**ř**ízení pro hovor**

K vašemu telefonu můžete připojit současně analogovou náhlavní soupravu, náhlavní soupravu Bluetooth a USB náhlavní soupravu. Vždy lze však použít pouze jednu náhlavní soupravu.

Když připojíte k telefonu více náhlavních souprav, můžete si vybrat zvukové zařízení použité pro hovor. Vaše volba se použije, jakmile uskutečníte nebo přijmete hovor pomocí tlačítka linky nebo odpovídajícího softwarového tlačítka.

- **Krok 1** Stiskněte tlačítko **Aplikace** .
- **Krok 2** Vyberte možnosti **Preference u**ž**ivatele** > **Preference zvuku** > **Preferované zvukové za**ř**ízení**.
- **Krok 3** Stisknutím tlačítka **Vybrat** vyberte jednu z možností:
	- Ž**ádná** Vybere poslední použité zvukové zařízení.
	- **Reproduktor** Vybere jako zvukové zařízení hlasitý odposlech.
	- **Náhlavní souprava** vybere náhlavní soupravu jako zvukové zařízení. Priorita náhlavní soupravy je:
		- USB (nejvyšší)
		- Bluetooth (střední)

**Krok 4** Klikněte na tlačítko **Submit All Changes**.

Ш

- analogová náhlavní souprava (nejnižší)
- **Bluetooth** vybere Bluetooth soupravu jako zvukové zařízení. Pořadí priorit náhlavních souprav je Bluetooth (nejvyšší), USB (střední) a analogová náhlavní souprava (nejnižší).
- **Krok 4** Stisknutím tlačítka **Nastavit** volbu uložte.

# <span id="page-166-0"></span>**Restartování telefonu**

Restart telefonu může být zapotřebí kvůli upgradu softwaru nebo projevení jiných úprav. Vaše nastavení nebo další přizpůsobení se nezmění.

#### **Procedura**

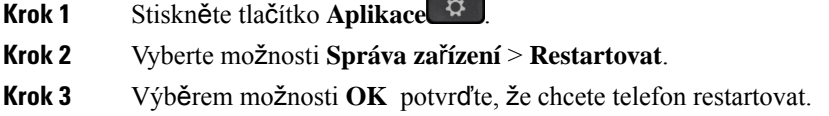

# **Nastavení jazyka**

V závislosti na konfiguraci telefonu můžete mít k dispozici nastavení pro změnu jazyka používaného v telefonu.

### **Procedura**

- **Krok 1** Stiskněte tlačítko **Aplikace** .
- **Krok 2** Vyberte možnosti **Správa za**ř**ízení** > **Jazyk**.
- **Krok 3** Vyberte požadovaný jazyk ze seznamu dostupných jazyků.
- **Krok 4** Klepněte na příkaz **Ulo**ž**it**.

# **Nastavení hesla**

Pravidelně obnovujte heslo telefonu a udržujte síť zabezpečenou.

### **Ne**ž **za**č**nete**

Musíte znát své heslo.

#### **Procedura**

- **Krok 1** Stiskněte tlačítko **Aplikace** .
- **Krok 2** Vyberte možnosti **Správa za**ř**ízení** > **Nastavení hesla**.
- **Krok 3** Zadejte do pole Staré heslo své aktuální heslo.
- **Krok 4** Do polí Nové heslo a Znovu zadat nové heslo zadejte nové heslo.
- **Krok 5** Klepněte na příkaz **Ulo**ž**it**.

### **Související témata**

[Nastavení](#page-167-0) hesla z webové stránky telefonu, na straně 152

# <span id="page-167-0"></span>**Nastavení hesla z webové stránky telefonu**

Heslo můžete aktualizovat na webové stránce telefonu.

### **Ne**ž **za**č**nete**

Potřebujete své současné heslo.

### **Procedura**

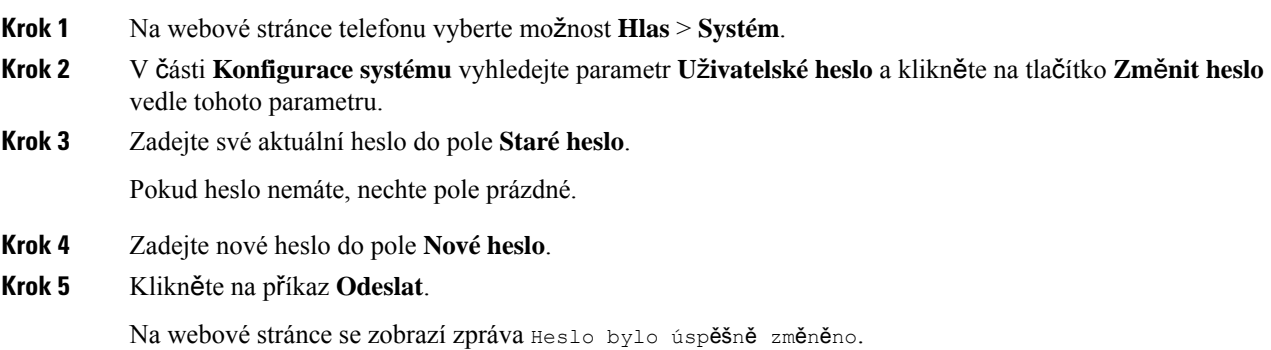

# **Nastavení ú**č**tu profilu**

Přihlašovací údaje je nutné zadat za účelem opětovné synchronizace telefonu s profilem zřizování na výzvu obrazovky **Nastavení ú**č**tu profilu**.

Pokud jste obrazovku **Nastavení ú**č**tu profilu** vynechali, můžete ji zobrazit pomocí nabídky telefonu nebo softwarového tlačítka **Nastavení**.

Pokud se telefonu přihlášení nezdaří, obraťte se na správce.

### **Ne**ž **za**č**nete**

Správce určí typ ověřování profilu na vašem telefonu a poskytne vám přihlašovací údaje k ověřování.

### **Procedura**

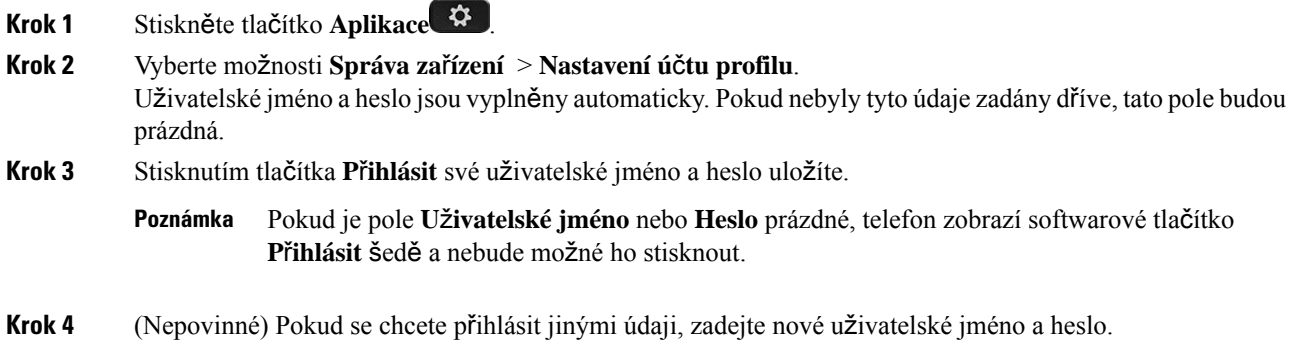

# **Nastavení vedení**

Pokud vás správce nakonfiguroval jako uživatele vedení s fondem asistentů, můžete nakonfigurovat následující nastavení, abyste se mohli dělit o kontrolu nad hovory s vašimi asistenty:

• Můžete aktivovat nebo deaktivovat filtrování hovorů. Pokud se vaše linka připojuje k serveru XSI BroadWorks, můžete také vybrat režim a typ filtrování hovorů.

Když je filtrování hovorů zapnuté, příchozí hovory budou předány asistentům podle kritérií nakonfigurovaných správcem na serveru BroadWorks.

Obdržíte také příchozí hovory, které budou předány vašim asistentům, pokud pro vás správce povolil monitorování hovorů.

• Můžete zkontrolovat stav přihlášení/odhlášení asistentů.

Asistenti se stavem přihlášení mají k dispozici ovládací prvky pro hovory vedení.

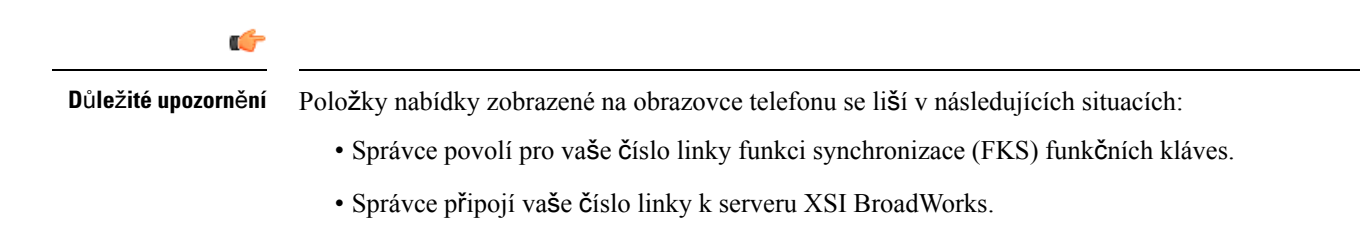

# **Aktivace filtrování hovor**ů č**lenem vedení**

Tuto úlohu použijte pro filtrování aktivních hovorů. Pokud správce nakonfiguruje vaše číslo linky pro připojení k serveru XSI BroadWorks, můžete vybrat také režim a typ filtrování hovorů.

Pokud je aktivováno filtrování hovorů, vaše příchozí hovory budou předány asistentovi podle kritérií nakonfigurovaných vaším správcem.

Obdržíte také příchozí hovory, které budou předány vašim asistentům, pokud pro vás správce povolil monitorování hovorů. Pokud asistent přijme hovor, tento hovor se na vašem čísle linky nezobrazí.

Ú

**D**ů**le**ž**ité upozorn**ě**ní** Pokud na telefonu aktivujete režim Nerušit, vaši asistenti nebudou přijímat vaše příchozí hovory.

Chcete-li aktivovat filtrování hovorů, vytočte aktivační kód služby, který vám poskytlsprávce, nebo postupujte podle níže uvedených pokynů.

### **Ne**ž **za**č**nete**

Správce vám poskytne oprávnění pro uživatele z řad vedení.

Správce nakonfiguruje a povolí kritéria filtrování hovorů na serveru XSI BroadWorks.

- **Krok 1** Proveďte jeden z následujících úkonů:
	- Pokud správce naprogramoval funkci **Hlavní vedoucí pracovník** na klávese linky, na hlavní obrazovce telefonu bude možnost **Hlavní vedoucí pracovník** a také stav filtrování hovorů (**Zapnuto** nebo **Vypnuto**). Stiskněte klávesu linky.
	- Pokud funkci **Hlavní vedoucí pracovník** nemáte nakonfigurovanou na žádné klávese linky:
	- **1.** Stiskněte tlačítko **Aplikace** .
	- **2.** Vyberte možnost **Hlavní vedoucí pracovník** .
- **Krok 2** Postupujte podle níže uvedených pokynů na základě nabídek zobrazených v telefonu.
	- Pokud správce nakonfiguruje vaše číslo linky pro připojení k serveru XSI BroadWorks:
	- **1.** Vyberte možnost **Filtr hovor**ů > **Filtr hovor**ů.
	- 2. Stisknutím tlačítka vyberte možnost **Zapnuto**.
	- **3.** Vyberte režim a typ filtrování hovorů.
		- **Re**ž**im filtrování hovor**ů vyberte jednu z následujících možností:
			- **Jednoduchý** příchozí hovory jsou směrovány na asistenta na základě nastavení jednoduchého režimu pro kritéria filtrování hovorů.
			- **Roz**š**í**ř**ený** příchozí hovory jsou směrovány na asistenta na základěnastavení rozšířeného režimu pro kritéria filtrování hovorů.
		- **Typ filtrování hovor**ů vyberte jednu z následujících možností:
- Tato položka nabídky je k dispozici, pokud je možnost **Re**ž**im filtrování hovor**ů nastavena na hodnotu **Jednoduchý**. **Poznámka**
	- **V**š**echny hovory** všechny příchozí hovory jsou směrované na asistenty.
	- **Interní hovory** pokud jste vy i volající ve stejné skupině BroadSoft, jejich příchozí hovory jsou směrovány na asistenty.
	- **Externí hovory** pokud vy a volající nejste ve stejné skupině BroadSoft, jejich příchozí hovory jsou směrovány na asistenty.
- **4.** Stisknutím tlačítka **Nastavit** změny použijete.
- Pokud správce povolí pro vaše číslo linky pouze funkci synchronizace funkčních kláves (FKS):
- **1.** Stisknutím softwarového tlačítka **Zapnuto** aktivujte filtrování hovorů.
- 2. Nastavení ukončete stisknutím tlačítka .

# **Deaktivace filtrování hovor**ů č**lenem vedení**

Když je filtrování hovorů vypnuto, žádný z vašich příchozích hovorů nebude předán asistentům.

Chcete-li deaktivovat filtrování hovorů, vytočte aktivační kód služby, který vám poskytl správce, nebo postupujte podle níže uvedených pokynů.

#### **Ne**ž **za**č**nete**

Správce vám poskytne oprávnění pro uživatele z řad vedení.

#### **Procedura**

- **Krok 1** Proveďte jeden z následujících úkonů:
	- Pokud správce naprogramoval funkci **Hlavní vedoucí pracovník** na klávese linky, na hlavní obrazovce telefonu bude možnost **Hlavní vedoucí pracovník** a také stav filtrování hovorů (**Zapnuto** nebo **Vypnuto**). Stiskněte klávesu linky.
	- Pokud funkci **Hlavní vedoucí pracovník** nemáte nakonfigurovanou na žádné klávese linky:
	- **1.** Stiskněte tlačítko **Aplikace** .
	- **2.** Vyberte možnost **Hlavní vedoucí pracovník** .

**Krok 2** Postupujte podle níže uvedených pokynů na základě nabídek zobrazených v telefonu.

• Pokud správce nakonfiguruje vaše číslo linky pro připojení k serveru XSI BroadWorks:

- **1.** Vyberte možnost **Filtrování hovor**ů > **Filtrování hovor**ů.
- 2. Stisknutím tlačítka vyberte možnost **Vypnuto**.
- **3.** Stisknutím tlačítka **Nastavit** změny použijete.
- Pokud správce povolí pro vaše číslo linky pouze funkci synchronizace funkčních kláves (FKS):
- **1.** Stisknutím softwarového tlačítka **Vypnuto** deaktivujte filtrování hovorů.
- 2. Nastavení ukončete stisknutím tlačítka .

## **Kontrola seznamu asistent**ů č**lenem vedení**

V telefonu můžete otevřít položku**Seznam asistent**ůa zkontrolovat, kteří asistenti vám byli přiděleni. V této nabídce se také zobrazuje stav přihlášení/odhlášení přiřazených asistentů.

#### **Ne**ž **za**č**nete**

Správce vám přiřadil alespoň jednoho asistenta.

Správce nakonfiguroval vaše číslo linky pro připojení k serveru XSI BroadWorks. V opačném případě se v telefonu nezobrazí nabídka **Seznam asistent**ů.

Správce povolil alfanumerické vytáčení. V opačném případě nemůžete volat asistentovi ze seznamu asistentů.

### **Procedura**

- **Krok 1** Proveďte jeden z následujících úkonů:
	- Pokud správce naprogramoval funkci **Hlavní vedoucí pracovník** na klávese linky, na hlavní obrazovce telefonu bude možnost **Hlavní vedoucí pracovník** a také stav filtrování volání (**Zapnuto** nebo

**Vypnuto**). Stiskněte klávesu linky.

- Pokud funkci **Hlavní vedoucí pracovník** nemáte nakonfigurovanou na žádné klávese linky:
	- **1.** Stiskněte tlačítko **Aplikace** .
	- **2.** Vyberte **vedení** .
- **Krok 2** Vyberte možnost **Seznam asistent**ů.

Na obrazovce **Seznam asistent**ů telefonu se zobrazuje maximálně 10 asistentů.

Pokud správce v telefonu nakonfiguruje více členů vedení, na obrazovce budou pouze asistenti prvního dostupného člena vedení.

**Krok 3** (Nepovinné) Pokud chcete jednomu z asistentů volat, zvýrazněte jeho telefonní číslo a stiskněte tlačítko **P**ř**ipojit**.

# **Nastavení asistenta vedení**

Pokud vás správce nakonfiguroval jako asistenta vedení, můžete nakonfigurovat následující nastavení pro sdílenou kontrolu nad hovory vedení:

- Můžete zobrazit přidružené členy vedení.
- Můžete se přihlásit nebo odhlásit od fondu asistentů vedení, pokud váš správce tuto možnost pro fond povolil.
- Pokud jste se přihlásili do fondu, budete moci aktivovat přesměrování hovorů na číslo podle vašeho výběru, když chcete, aby někdo jiný přijímal hovory jménem vedení místo vás.

Přesměrování hovorů můžete kdykoli deaktivovat.

• Pokud jste se přihlásili k fondu, můžete aktivovat nebo deaktivovat filtrování hovorů pro vedení.

Pokud je filtrování hovorů zapnuto, vy a další asistenti přiřazení členovi vedení budete přijímat příchozí hovory vedení podle kritérií nakonfigurovaných vaším správcem.

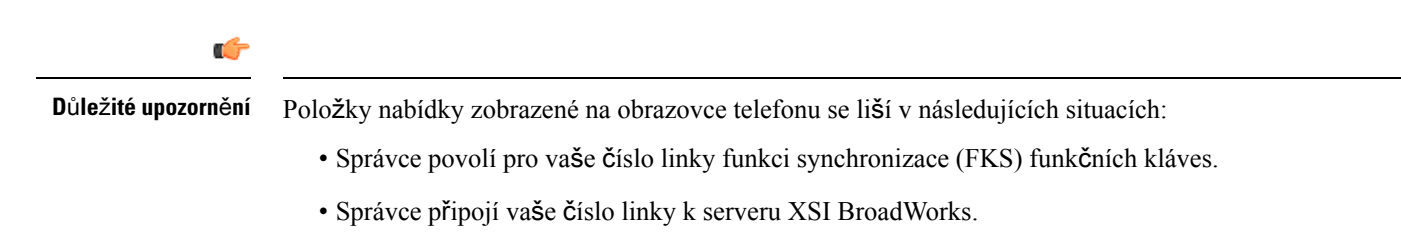

# **P**ř**ihlá**š**ení nebo odhlá**š**ení asistenta od fondu vedení**

Když se přihlásíte do fondu vedení, získáte sdílenou kontrolu nad hovory vedení.

Když se odhlásíte od fondu vedení, nebudete mít žádnou kontrolu nad hovory vedení.

Pokud správce povolil na vašem čísle linky jen funkci synchronizace funkčních kláves, vytočte aktivační kód příslušné služby, který vám poskytl správce pro přihlášení nebo odhlášení z fondu vedení. Níže uvedený postup přeskočte.

Pokud správce nakonfiguroval vaše číslo linky pro připojení k serveru XSI BroadWorks, můžete vytočit aktivační kód příslušné služby nebo použít níže uvedený postup.

### **Ne**ž **za**č**nete**

Správce vám poskytne oprávnění pro uživatele typu asistent a zadá vás do fondu asistentů vedení.

Správce vám udělí oprávnění přihlásit se nebo odhlásit z fondu vedení.

### **Procedura**

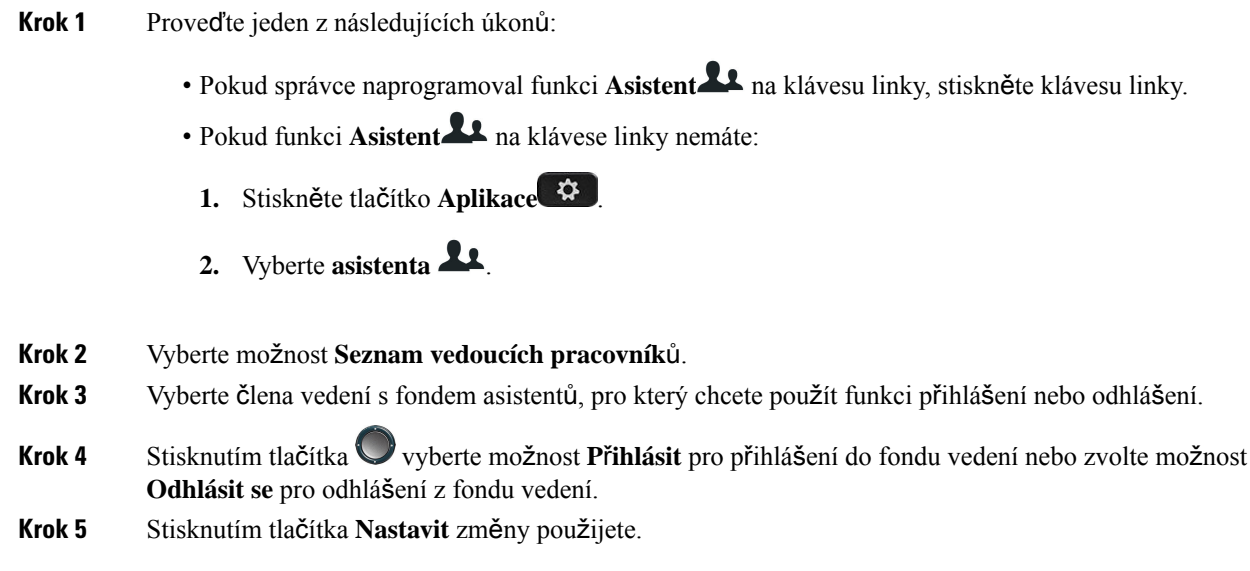

# **Aktivace nebo deaktivace filtrování hovor**ů **asistentem vedení**

Chcete-li aktivovat nebo deaktivovat filtrování hovorů, otevřete obrazovku **Filtrováníhovor**ů. Na obrazovce telefonu je seznam členů vedení přidružených ke všem číslům linek asistentů a také stav filtrování hovorů (**Vypnuto** nebo **Vypnuto**).

Pokud je filtrování hovorů pro vedení zapnuto, vy a další asistenti přiřazení členovi vedení budou přijímat příchozí hovory vedení podle kritérií nakonfigurovaných vaším správcem.

Pokud člen vedení nebo jiný asistent přijme hovor, hovor již na lince neuvidíte.

Œ

Aktivace či deaktivace filtrování hovorů pro vedení aktivuje nebo deaktivuje nastavení pro všechny asistenty ve fondu vedení. **D**ů**le**ž**ité upozorn**ě**ní**

### **Ne**ž **za**č**nete**

Jste součástí fondu asistentů vedení.

Správce povoluje položku nabídky **Filtrování hovor**ů na obrazovce telefonu.

### **Procedura**

**Krok 1** Proveďte jeden z následujících úkonů:

• Pokud správce naprogramoval funkci **Asistent** na klávesu linky, stiskněte klávesu linky.

• Pokud funkci **Asistent** na klávese linky nemáte:

- **1.** Stiskněte tlačítko **Aplikace** .
- **2.** Vyberte možnost **Asistent** .
- **Krok 2** Postupujte podle níže uvedených pokynů na základě nabídek zobrazených v telefonu.
	- Pokud správce nakonfiguruje vaše číslo linky pro připojení k serveru XSI BroadWorks:
	- **1.** Vyberte možnost **Filtrování hovor**ů.
	- 2. Zvýrazněte člena vedení a stisknutím tlačítka zapněte nebo vypněte pro zvýrazněného člena vedení filtrování hovorů.
	- **3.** Stiskněte tlačítko **Nastavit** a stisknutím tlačítka **OK** změny použijte.
	- Pokud správce povolí pro vaše číslo linky pouze funkci synchronizace funkčních kláves (FKS):
	- **1.** Zvýrazněte člena vedení, pro kterého chcete aktivovat nebo deaktivovat filtrování hovorů.
	- 2. Stisknutím tlačítka zapněte nebo vypněte pro zvýrazněného člena vedení filtrování hovorů.
	- 3. Nastavení ukončete stisknutím tlačítka .

## **Aktivace p**ř**esm**ě**rování hovor**ů **asistentem vedení**

Otevřete obrazovku **Odklonit**, abyste mohli aktivovat odklonění hovorů, když chcete, aby příchozí hovory vedení přijímal někdo jiný.

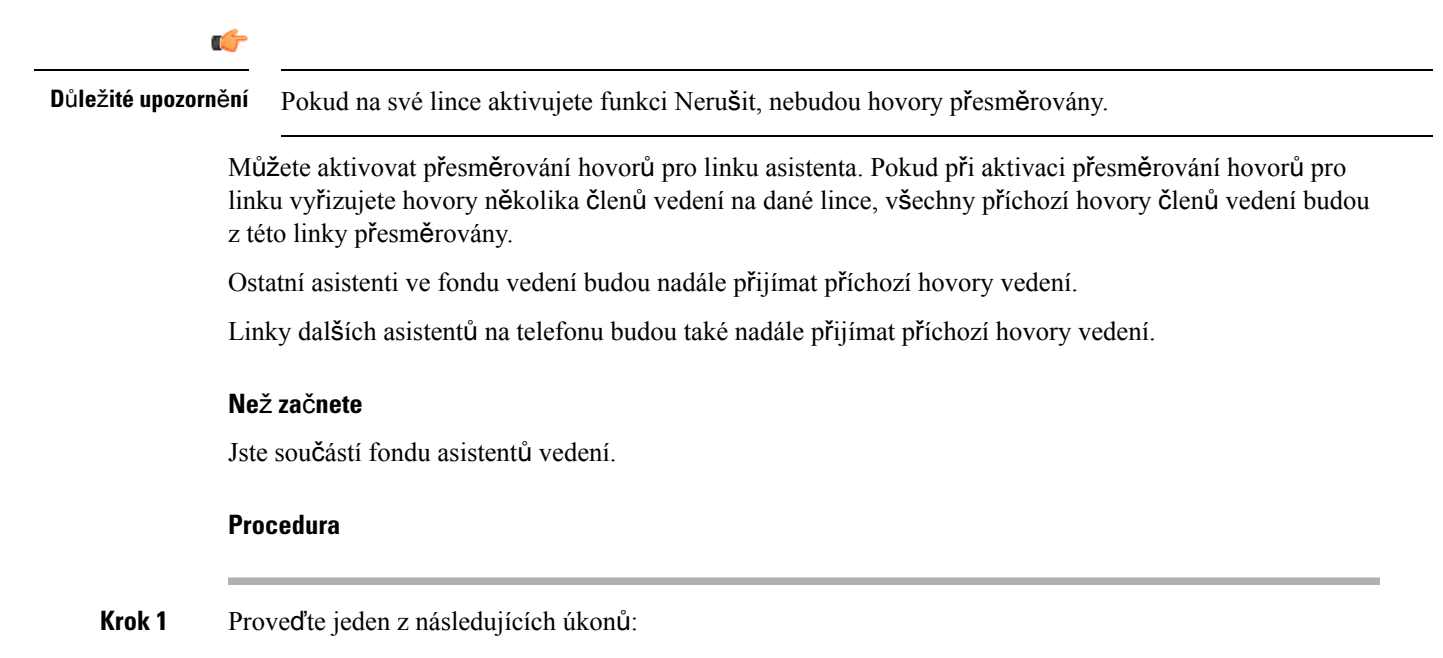

- Pokud správce naprogramoval funkci **Asistent** na klávesu linky, stiskněte klávesu linky.
- Pokud funkci **Asistent** na klávese linky nemáte:
- **1.** Stiskněte tlačítko **Aplikace** .
- **2.** Vyberte možnost **Asistent** .

**Krok 2** Postupujte podle níže uvedených pokynů na základě nabídek zobrazených v telefonu.

- Pokud správce nakonfiguruje vaše číslo linky pro připojení k serveru XSI BroadWorks:
- **1.** Vyberte možnost **Odklonit** > **Odklonit**.
- **2.** Odklonění hovorů aktivujte zvolením možnosti **Zapnuto**.
- **3.** Zvýrazněte možnost Č**íslo odklon**ě**ní** a zadejte cílové číslo, na které mají být hovory odkloněny.
- **4.** Stisknutím tlačítka **Nastavit** změny použijete.
- Pokud správce povolí pro vaše číslo linky pouze funkci synchronizace funkčních kláves (FKS):
- **1.** Na obrazovce se obvykle zobrazuje seznam všech členů vedení přidružených ke všem číslům linek asistentů na telefonu. Vyberte člena vedení přidruženého k číslu linky, pro které chcete odklonění hovorů aktivovat.

V horní části se zobrazí linka, ke které je přiřazen vybraný člen vedení.

- **2.** Stiskněte tlačítko **Odklonit**.
- **3.** Zadejte cílové číslo, na které mají být hovory odkloněny.
- **4.** Akci dokončete stisknutím tlačítka **P**ř**ipojit**.
- 5. Nastavení ukončete stisknutím tlačítka ...

Pokud správce naprogramoval funkci **Asistent** na klávesu linky, ikona na popisku klávesy linky se změní na

, což značí, že odklonění hovorů je zapnuté.

Pokud jste jediným asistentem vedení s číslem linky na telefonu, cílové číslo pro odklonění se zobrazí pod klávesou linky **Asistent**.

## **Deaktivace p**ř**esm**ě**rování hovor**ů **asistentem vedení**

### **Ne**ž **za**č**nete**

Jste ve fondu asistentů vedení a přesměrování hovorů je zapnuto.

**Procedura**

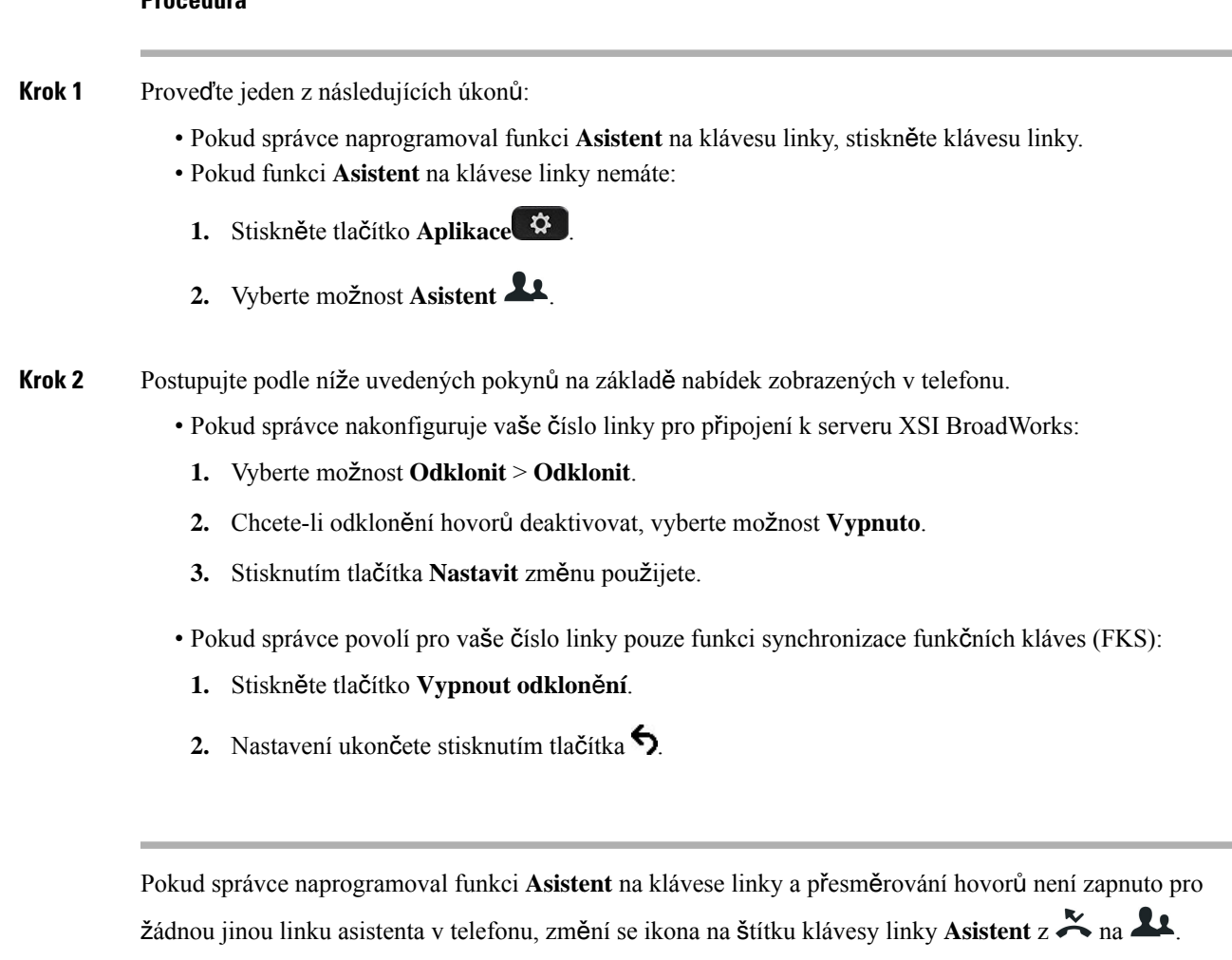

# **Kontrola seznamu** č**len**ů **vedení asistentem**

V telefonu můžete otevřít nabídku **Seznam vedoucích pracovník**ů a zkontrolovat, které členy vedení vám správce přiřadil. V této nabídce se zobrazuje také váš aktuální stav přihlášení/odhlášení pro přidružené členy vedení a jejich telefonní čísla.

## **Ne**ž **za**č**nete**

Správce vám udělí oprávnění uživatele typu asistent a zadá vás do fondu asistentů členů vedení.

Správce nakonfiguroval vaše číslo linky pro připojení k serveru XSI BroadWorks.

## **Procedura**

**Krok 1** Proveďte jeden z následujících úkonů:

• Pokud správce naprogramoval funkci **Asistent A** na klávesu linky, stiskněte klávesu linky.

- Pokud funkci **Asistent<sup>1</sup>** na klávese linky nemáte:
- **1.** Stiskněte tlačítko **Aplikace** .
- **2.** Vyberte **asistenta** .

**Krok 2** Vyberte možnost **Seznam vedoucích pracovník**ů.

Na obrazovce telefonu **Seznam vedoucích pracovník**ů se zobrazuje maximálně 10 členů vedení.

Pokud správce na telefonu nakonfiguruje více asistentů, zobrazíse na obrazovce pouze členové vedení prvního dostupného asistenta.

# Ř**e**š**ení potí**ž**í s nastavením hovor**ů **vedení a asistenta**

#### **Hovory se nezda**ř**í, i kdy**ž **je p**ř**esm**ě**rování hovor**ů **zapnuto**

Zkontrolujte, že funkce Nerušit není pro vaši linku aktivována.

# **Nastavení Wi-Fi**

Nastavení funkce Wi-Fi jsou dostupná pouze na víceplatformových Cisco IP telefonech 8861 a 8865.

Nastavení funkce Wi-Fi můžete v telefonu upravit z nabídky **Konfigurace Wi-Fi** nacházející se v nabídce **Konfigurace sít**ě. Některá nastavení funkce Wi-Fi jsou rovněž dostupná na webové stránce telefonu.

# **P**ř**ipojení telefonu k bezdrátové síti p**ř**i prvním spu**š**t**ě**ní telefonu**

Telefon automaticky vyhledává dostupné sítě Wi-Fi v následujících situacích:

- při prvním spuštění telefonu bez připojení k síti;
- když telefon není připojen k síti po uvedení do továrního nastavení.

Seznam dostupných sítí Wi-Fi se zobrazí po dokončení procesu vyhledávání sítí Wi-Fi.

## **Procedura**

**Krok 1** V seznamu vyberte síť Wi-Fi.

Zobrazí se následující možnosti:

- **Hledat** opětovné vyhledávání dostupných sítí.
- **Vybrat** otevření stránky **Nastavení sítí Wi-Fi**.
- **P**ř**esko**č**it** zobrazení zprávy Pokud přeskočíte tento krok, budete muset síť nakonfigurovat ručně. Pokud potvrdíte, že chcete přeskočit stránku **P**ř**ipojení k síti Wi-Fi**, zobrazí se softwarové tlačítko **Hledání sítí Wi-Fi**.
- **Krok 2** Stiskněte možnost **Nastavení** a vyplňte pole.
- **Krok 3** Stiskněte tlačítko **P**ř**ipojit**.

## **Hledání sítí Wi-Fi pomocí softwarového tla**č**ítka**

K vyhledání dostupných bezdrátových sítí můžete použítsoftwarové tlačítko **Hledánísítí Wi-Fi**.Softwarové tlačítko se zobrazuje na obrazovce telefonu v následujících situacích:

- když při prvním spuštění telefonu přeskočíte připojení k síti, jelikož není žádná k dispozici;
- kdykoli selže síťové připojení telefonu a zároveň je zapnutá funkce Wi-Fi.

#### **Procedura**

**Krok 1** Když se softwarové tlačítko **Hledat sít**ě **Wi-Fi** zobrazí na obrazovce telefonu, stiskněte jej. Zobrazíse zpráva Probíhá hledání bezdrátových sítí.Po dokončení hledáníse zobrazíseznam sítí. Zobrazí se následující možnosti:

- **Hledat** opětovné vyhledávání dostupných sítí.
- **Vybrat** otevření stránky **Nastavení sítí Wi-Fi**.
- **Zru**š**it** zavření seznamu sítí.
- **Krok 2** V seznamu vyberte síť Wi-Fi.
- **Krok 3** Stiskněte možnost **Vybrat** a vyplňte pole.
- **Krok 4** (Volitelně) Stisknutím možnosti **Ulo**ž**it** uložíte nastavení jako profil sítě Wi-Fi. K této síti se můžete připojit později prostřednictvím tohoto profilu.
- **Krok 5** Stiskněte tlačítko **P**ř**ipojit**.

## **Zapnutí nebo vypnutí funkce Wi-Fi z webové stránky telefonu**

Bezdrátovou síť LAN telefonu můžete povolit nebo zakázat pomocí webové stránky telefonu. Můžete zapnout funkci Wi-Fi, aby se telefon připojoval k bezdrátové síti automaticky nebo ručně. Ve výchozím je bezdrátové připojení k síti LAN povoleno.

#### **Procedura**

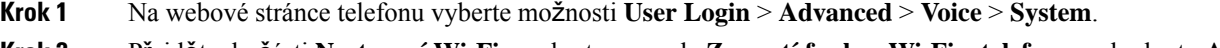

**Krok 2** Přejděte do části **Nastavení Wi-Fi** a vyberte pro pole **Zapnutí funkce Wi-Fi v telefonu** na hodnotu **Ano**.

**Krok 3** Klikněte na tlačítko **Submit All Changes**.

# **Zapnutí nebo vypnutí funkce Wi-Fi z telefonu**

Bezdrátovou síť LAN telefonu můžete povolit nebo zakázat pomocí nabídky **Konfigurace sít**ě **Wi-Fi**. Ve výchozím je bezdrátové připojení k síti LAN povoleno.

### **Procedura**

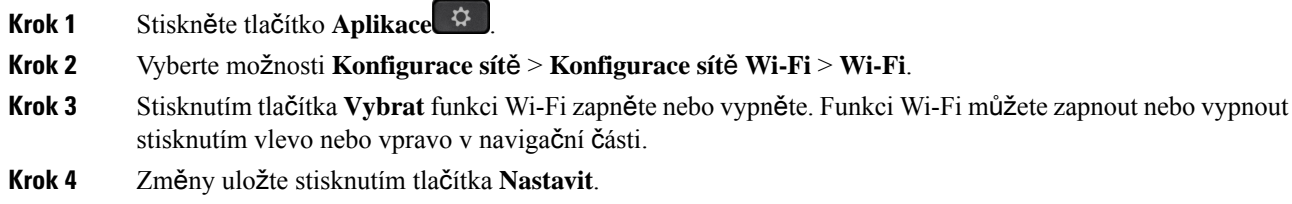

# **Ru**č**ní p**ř**ipojení telefonu k síti Wi-Fi**

Při nastavování profilu Wi-Fi jsou k dispozici možnosti pro ruční připojení telefonu do bezdrátové sítě. Připojení můžete vytvořit pomocí obrazovky **Profil Wi-Fi** nebo **Nastavení Wi-Fi**.

Profil Wi-Fi, který je na obrazovce **Profil Wi-Fi** zcela nahoře, se při zřízení telefonu připojí automaticky.

### **Ne**ž **za**č**nete**

Zapněte v telefonu funkci Wi-Fi.

#### **Procedura**

- **Krok 1** Stiskněte tlačítko **Aplikace** .
- **Krok 2** Vyberte možnosti **Konfigurace sít**ě > **Konfigurace sít**ě **Wi-Fi** > **Profil Wi-Fi**.
- **Krok 3** Na obrazovce **Profil Wi-Fi** použijte libovolný způsob připojení k síti Wi-Fi.
	- Vyberte libovolný nakonfigurovaný profil Wi-Fi a klikněte na tlačítko **P**ř**ipojit**.
	- Stiskněte tlačítko **Hledat** a na obrazovce **P**ř**ipojit se k Wi-Fi** vyberte požadovanou bezdrátovou síť. Do polí na obrazovce **Nastavení Wi-Fi** zadejte hodnoty a stiskněte tlačítko **P**ř**ipojit**.

Možné hodnoty polí jsou uvedené v tabulce **Parametry profilu** v části [Nastavení](#page-180-0) profilu Wi-Fi z telefonu, na [stran](#page-180-0)ě 165.
### **P**ř**ipojení k síti Wi-Fi, kdy**ž **telefon zobrazuje zprávu o chyb**ě **p**ř**ipojení**

Jestliže telefon podporuje funkci Wi-Fi, pokud přisvém spuštění nenaváže síťové připojení, zobrazí informaci o stavu. Ta má podobu následující zprávy: Ověřte nastavení internetu, nebo se obraťte na poskytovatele služeb.

### **Ne**ž **za**č**nete**

Telefon nesmí být připojen k ethernetovému kabelu.

### **Procedura**

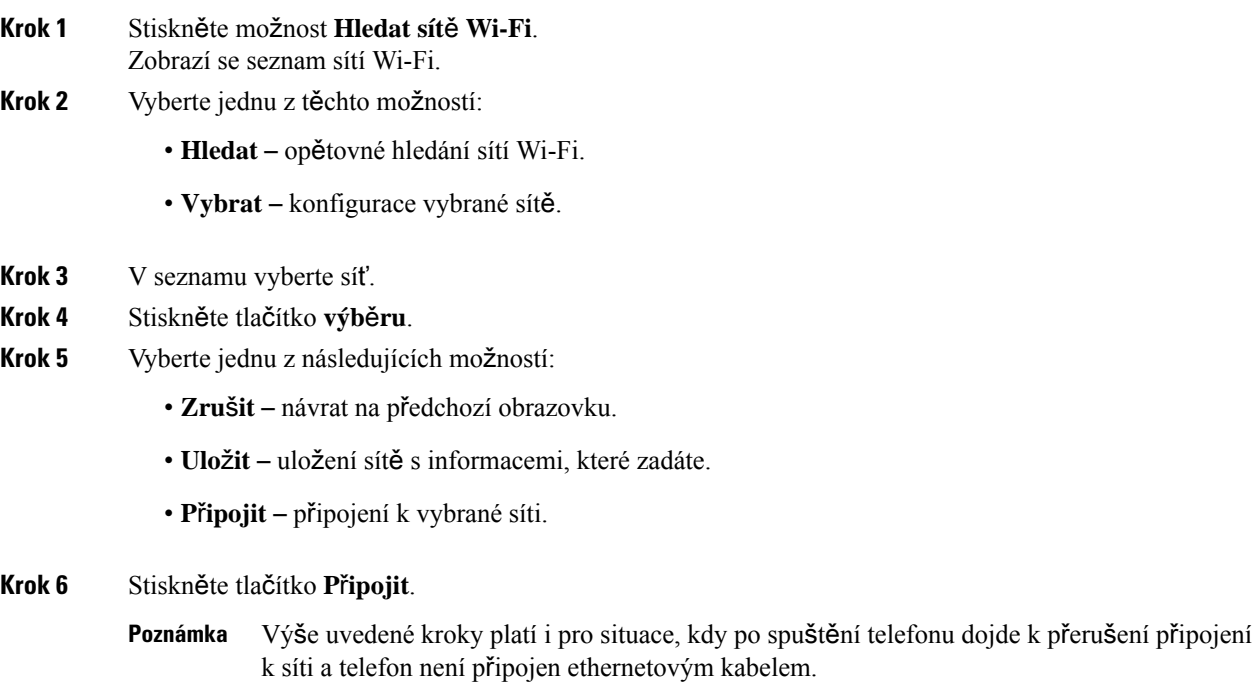

### **Nastavení profilu Wi-Fi z telefonu**

Můžete přidat až čtyři profily Wi-Fi. Takový profil můžete použít k připojení telefonu k síti Wi-Fi.

### **Procedura**

**Krok 1** Stiskněte tlačítko **Aplikace** . **Krok 2** Vyberte možnosti **Konfigurace sít**ě > **Konfigurace sít**ě **Wi-Fi** > **Profil Wi-Fi**. **Krok 3** Přesuňte se na obrazovce **Profil Wi-Fi** na řádek seznamu, na kterém chcete profil nastavit. **Krok 4** Stiskněte tlačítko **Vybrat**.

Můžete také stisknout položku **Mo**ž**nosti** a pak vybrat možnost **Upravit**.

### **Krok 5** Na obrazovce **Upravit profil** nastavte parametry podle informací v tabulce **Parametry profilu**.

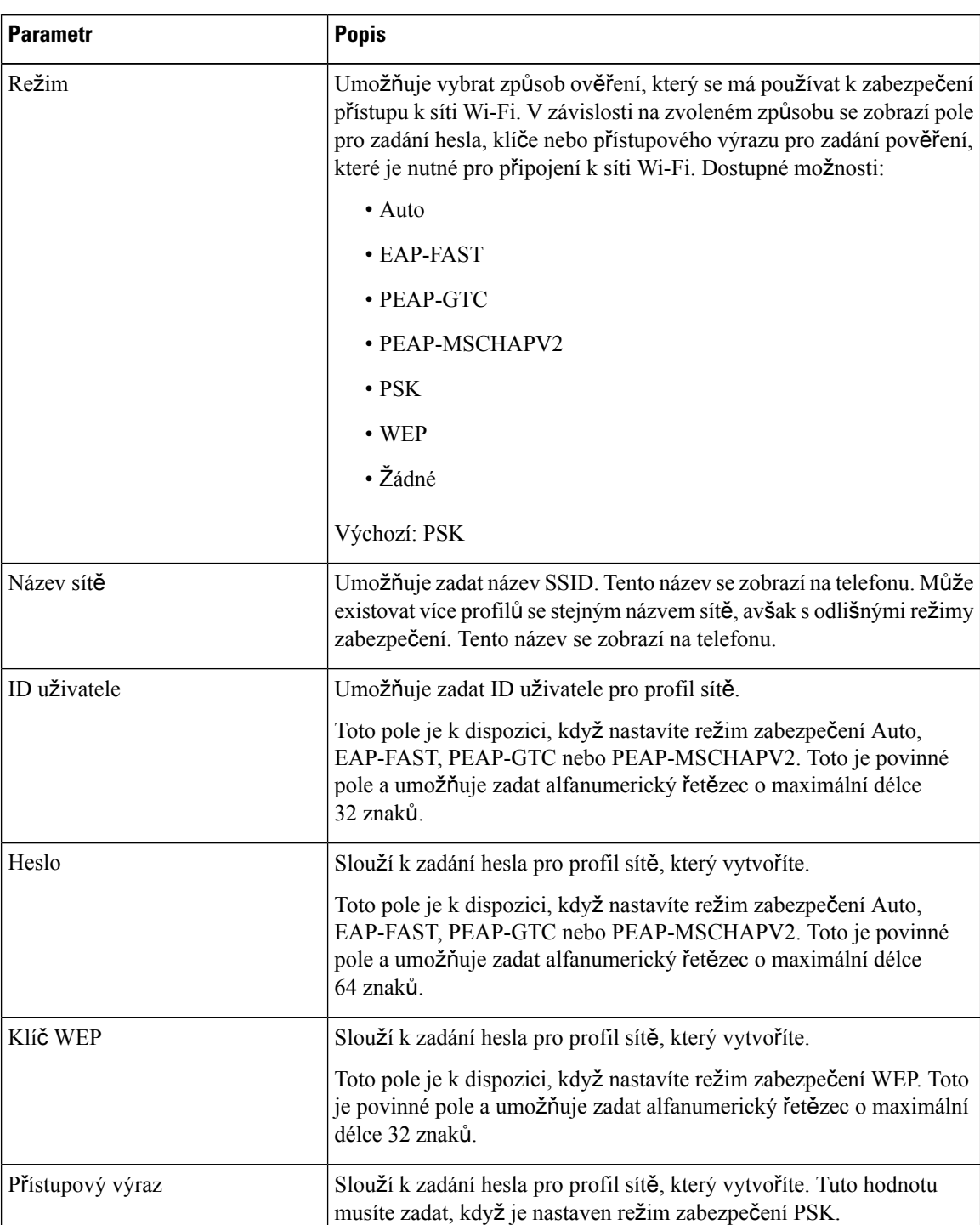

### **Tabulka 8: Parametry profilu**

Ш

| <b>Parametr</b>  | <b>Popis</b>                                                                 |
|------------------|------------------------------------------------------------------------------|
| Frekvenční pásmo | Umožňuje vybrat frekvenční pásmo bezdrátové sítě WLAN. Dostupné<br>možnosti: |
|                  | $\bullet$ Auto                                                               |
|                  | $\cdot$ 2,4 GHz                                                              |
|                  | $\cdot$ 5 GHz                                                                |
|                  | Výchozí nastavení: Auto                                                      |

**Krok 6** Stiskněte tlačítko **Ulo**ž**it**.

### **Nastavení profilu Wi-Fi**

Profil Wi-Fi můžete nakonfigurovat pomocí webové stránky telefonu nebo resynchronizace profilu vzdáleného zařízení a tento profil pak můžete přiřadit k dostupným sítím Wi-Fi. Takový profil můžete použít k připojení k síti Wi-Fi. Můžete nakonfigurovat až čtyři profily.

### **Procedura**

- **Krok 1** Na webové stránce telefonu vyberte možnosti **User Login** > **Advanced** > **Voice** > **System**.
- **Krok 2** Nastavte pole **Wi-Fi Profile** za použití informací, které vám poskytl správce.
- **Krok 3** Klikněte na tlačítko **Submit All Changes**.

Pokud má telefon aktivní hovor, změny nelze uložit.

### **Odstran**ě**ní profilu Wi-Fi**

Pokud některý profil Wi-Fi již nepotřebujete, můžete jej ze seznamu odebrat.

### **Procedura**

- **Krok 1** Stiskněte tlačítko **Aplikace** .
- **Krok 2** Vyberte možnosti **Konfigurace sít**ě > **Konfigurace sít**ě **Wi-Fi** > **Profil Wi-Fi**.
- **Krok 3** Na obrazovce **Profil Wi-Fi** vyberte profil Wi-Fi, který chcete odebrat.
- **Krok 4** Stiskněte tlačítko **Mo**ž**nosti**.
- **Krok 5** Vyberte možnost **Odstranit** a odstranění potvrďte.

### **Zm**ě**na po**ř**adí profil**ů **Wi-Fi**

Můžete určit pozici určitého profilu Wi-Fi na seznamu. Profil Wi-Fi v horní části seznamu má nejvyšší prioritu. Když funkci Wi-Fi zapnete, telefon při zřizování připojení k bezdrátové síti použije automaticky tento profil Wi-Fi, který je v seznamu na prvním místě.

#### **Procedura**

**Krok 1** Pokud chcete v telefonu změnit pořadí profilů Wi-Fi, proveďte následující kroky:

- a) Stiskněte tlačítko **Aplikace** .
- b) Vyberte možnosti **Konfigurace sít**ě > **Konfigurace sít**ě **Wi-Fi** > **Profil Wi-Fi**.
- c) Na obrazovce **Profil Wi-Fi** vyberte profil Wi-Fi, jehož pozici chcete změnit.
- d) Stiskněte tlačítko **Mo**ž**nosti**.
- e) Zvolením možnosti **Nahoru** nebo **Dol**ů přesuňte profil Wi-Fi na seznamu o úroveň výš nebo níž.

**Krok 2** Při změně pořadí profilů Wi-Fi na webové stránce telefonu proveďte následující kroky:

- a) Na webové stránce telefonu vyberte možnosti **User Login** > **Advanced** > **Voice** > **System**.
- b) V části **Wi-Fi Profile (n)** vyberte pro pole **Wi-Fi Profile Order** požadované pořadí.
- c) Klikněte na tlačítko **Submit All Changes**.

### **Vyhledání a ulo**ž**ení sít**ě **Wi-Fi**

Prohledáním profilu Wi-Fi můžete získat seznam dostupných bezdrátových sítí (SSID). Bezpečnostní režim a název sítě mají stejnou hodnotu jako vyhledané SSID. Potom můžete upravit pole libovolné bezdrátové sítě. Když změny uložíte, uloží se jako profil Wi-Fi na seznamu profilů Wi-Fi telefonu. Tento nový profil Wi-Fi můžete potom použít k připojení telefonu k bezdrátové síti.

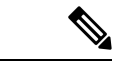

**Poznámka**

- Pokud je pro bezpečnostní režim bezdrátové sítě zvolena možnost Zádný, PSK nebo WEP, bezpečnostní režim nelze upravit. Na obrazovce **Bezpe**č**nostní re**ž**im** se zobrazí pouze ten bezpečnostní režim, který je aktuálně nastavený pro síť. Pokud je například nastaven bezpečnostní režim sítě na hodnotu PSK, na obrazovce **Bezpe**č**nostní re**ž**im** bude zobrazen jen údaj PSK.
- Když vyhledáte bezdrátovou síť (SSID), která je aktuální připojenou bezdrátovou sítí, pole **Název sít**ě tohoto SSID nelze upravit.

### **Procedura**

- **Krok 1** Stiskněte tlačítko **Aplikace** .
- **Krok 2** Vyberte možnosti **Konfigurace sít**ě > **Konfigurace sít**ě **Wi-Fi** > **Profil Wi-Fi**.
- **Krok 3** Na obrazovce **Profil Wi-Fi** stisknutím tlačítka **Hledat** zjistěte všechny dostupné bezdrátové sítě.
- **Krok 4** (Volitelné) Na obrazovce **P**ř**ipojitsek Wi-Fi**stiskněte znovu tlačítko **Hledat**, čímž se vyhledávání dostupných sítí zopakuje.
- **Krok 5** Vyberte bezdrátovou síť a stiskněte tlačítko **Vybrat** nebo tlačítko **Vybrat**.
- **Krok 6** Na obrazovce **Nastavení Wi-Fi** nastavte parametry podle informací v tabulce **Parametry profilu**.

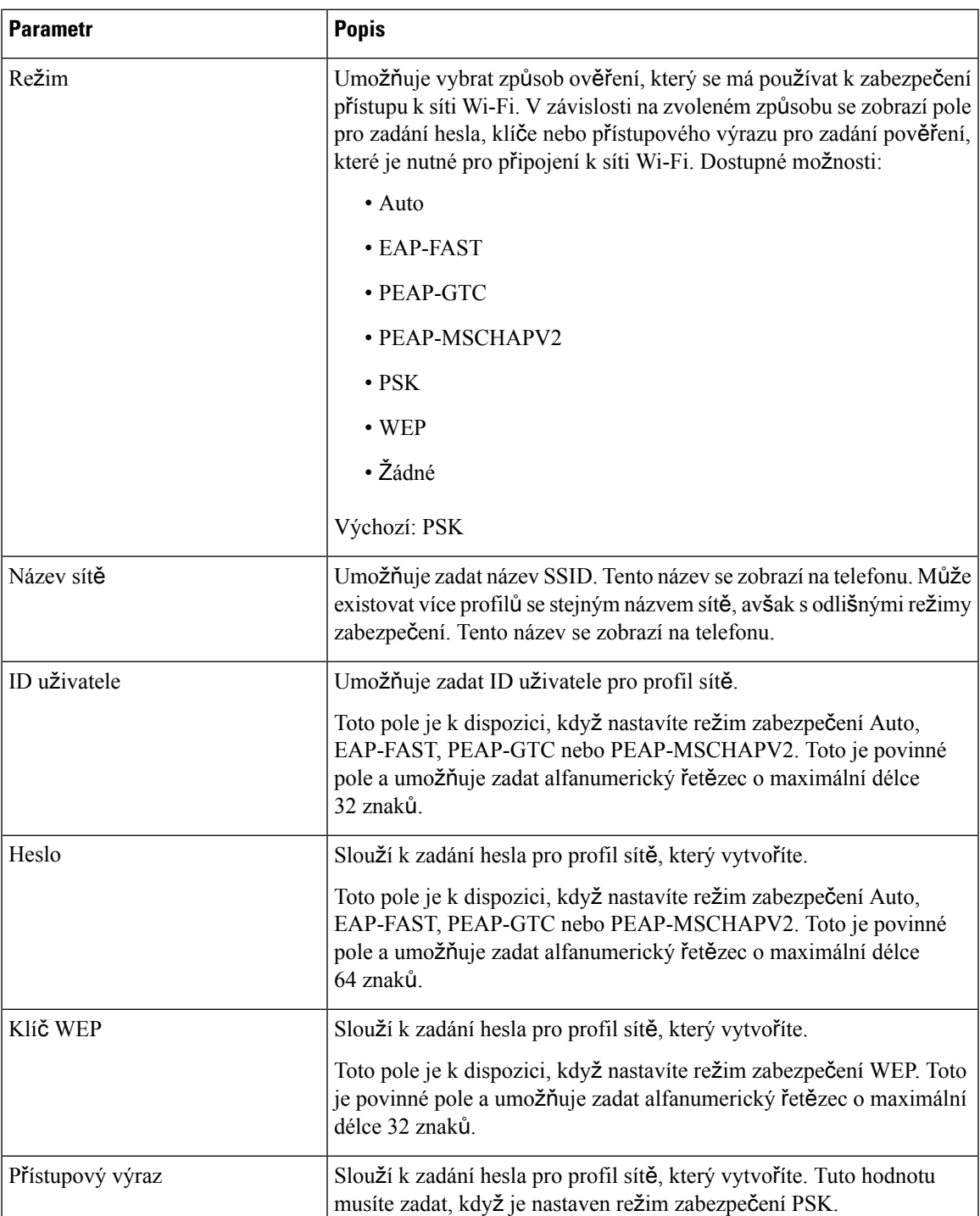

### **Tabulka 9: Parametry profilu**

| <b>Parametr</b>  | <b>Popis</b>                                                                 |
|------------------|------------------------------------------------------------------------------|
| Frekvenční pásmo | Umožňuje vybrat frekvenční pásmo bezdrátové sítě WLAN. Dostupné<br>možnosti: |
|                  | $\bullet$ Auto                                                               |
|                  | $\cdot$ 2,4 GHz                                                              |
|                  | $\cdot$ 5 GHz                                                                |
|                  | Výchozí nastavení: Auto                                                      |

**Krok 7** Stiskněte tlačítko **Ulo**ž**it**.

### **Zobrazení stavu p**ř**ipojení Wi-Fi**

Stav můžete také zobrazit pomocí webové stránky telefonu, kterou otevřete zvolením možností **User Login** > **Advanced** > **Info** > **Status** > **System Information**.

#### **Procedura**

**Krok 1** Stiskněte tlačítko **Aplikace** .

### **Krok 2** Vyberte možnosti **Konfigurace sít**ě > **Konfigurace sít**ě **Wi-Fi** > **Stav p**ř**ipojení Wi-Fi**.

Zobrazí se tyto informace:

- **Stav p**ř**ipojení Wi-Fi**: Udává, zda jste či nejste k síti Wi-Fi připojení.
- **Název sít**ě: Udává název SSID.
- **Síla signálu**: Udává sílu signálu sítě.
- **Adresa MAC**: Udává adresu MAC telefonu.
- **Adresa MAC p**ř**ístupového bodu** (AP MAC address): Adresa MAC přístupového bodu (SSID).
- **Kanál**: Udává kanál, na kterém síť Wi-Fi odesílá a přijímá data.
- **Frekvence**: Udává frekvenční pásmo bezdrátové sítě, které je používáno v dané bezdrátové síti LAN.
- **Bezpe**č**nostní re**ž**im**: Udává bezpečnostní režim nastavený v bezdrátové síti LAN.

### **Zobrazení zpráv o stavu p**ř**ipojení Wi-Fi na telefonu**

Můžete zobrazit zprávy o stavu připojení telefonu k síti Wi-Fi. Zprávy vám mohou pomoci určit problémy s připojením k síti Wi-Fi. Zprávy obsahují tyto informace:

• čas připojení a adresa MAC přístupového bodu;

- čas odpojení a diagnostický kód;
- čas chyby připojení;
- čas, kdy slabý signál přístupového bodu trval déle než 12 s;

### **Procedura**

- **Krok 1** Stiskněte tlačítko **Aplikace** .
- **Krok 2** Vyberte možnosti **Stav** > **Zprávy p**ř**es Wi-Fi**.
- **Krok 3** K procházení zpráv použijte vnější kroužek navigačního kruhu.
- **Krok 4** Chcete-li o vybrané zprávě zobrazit více informací, stiskněte tlačítko **Detaily**.
- **Krok 5** (Volitelné) Stisknutím tlačítka **Vymazat** smažete všechny zprávy.

## **Usnadn**ě**ní p**ř**ístupu pomocí hlasové zp**ě**tné vazby**

Hlasová zpětná vazba usnadňuje uživatelům se zrakovým omezením použití Cisco IP telefonu. Když je tato možnost povolená, hlasová výzva vám pomáhá s navigací v rámci tlačítek telefonu a také s použitím a konfigurací funkcí telefonu. Hlasová zpětná vazba také předčítá ID volajícího, obsah aktivních obrazovek a nastavení a funkce tlačítek.

• Hlasová zpětná vazba se zakazuje a povoluje pomocí tlačítka **Vybrat**, které se nachází uprostřed navigační části. Když je telefon nečinný, tuto funkci můžete zapnout nebo vypnout tak, že na tlačítko **Vybrat** klepnete třikrát. Hlasová výzva upozorňuje na stav funkce.

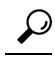

- Když jednou stisknete nějaké softwarové tlačítko, hlasová zpětná vazba přečte funkci přiřazenou k tlačítku. Funkci provedete, když stiskněte softwarové tlačítko dvakrát. **Tip**
- Hardwarová tlačítka, jako například Kontakty, Aplikace a Zprávy, jsou zpracovávána jinak. Když stisknete jednou nějaké hardwarové tlačítko, hlas přečte název obrazovky a potom aplikaci nebo nastavení zobrazené na obrazovce telefonu.

Hlasovou zpětnou vazbu nemusíte slyšet, když jste vybrali tlačítko Náhlavní souprava, ale není připojena žádná náhlavnísouprava. Chcete-li funkci Hlasová zpětná vazba používat, zvolte tlačítko **Hlasitý odposlech**. Při hovoru slyšíte hlasovou zpětnou vazbu jen vy, takže druhá strana nebude vědět, že se používá.

Funkce Hlasová zpětná vazba je dostupná jen pro uživatele anglického jazyka. Pokud tuto funkci nemáte k dispozici, pak je v telefonu zakázaná.

### **Povolení nebo zákaz hlasové zp**ě**tné vazby**

Hlasová zpětná vazba usnadňuje uživatelům se zrakovým omezením použití Cisco IP telefonu. Funkci hlasové zpětné vazby můžete povolit nebo zakázat rychlým trojím stisknutím tlačítka **Vybrat**. Přístup k této funkci lze získat také z nabídky telefonu **Usnadn**ě**ní p**ř**ístupu** pod položkou **Aplikace**.

### **Procedura**

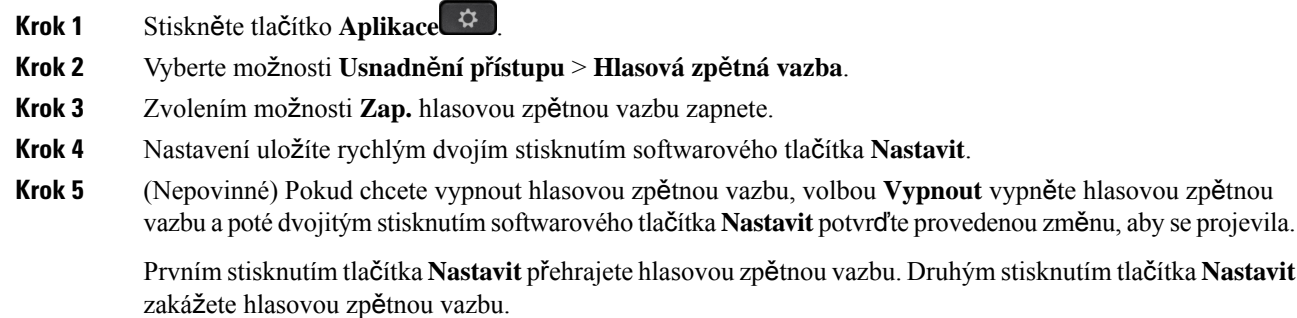

# **Úprava nastavení rychlosti** ř**e**č**i**

Pokud je řeč funkce Hlasová zpětná vazba příliš rychlá nebo pomalá, můžete rychlost upravit. Aby bylo možné zvolit rychlost řeči, funkce Hlasová zpětná vazba musí být povolená.

#### **Procedura**

- **Krok 1** Stiskněte možnost **Aplikace** v telefonu nebo rychlým trojím stisknutím tlačítka **Vybrat** funkci hlasové zpětné vazby zapněte.
- **Krok 2** Vyberte možnost **Usnadn**ě**ní p**ř**ístupu** a procházejte nabídku nahoru a dolů pomocí navigačního kruhu **Vybrat**. Stiskněte tlačítko **Vybrat**, jakmile uslyšíte možnost pro funkci **Rychlost** ř**e**č**i**.
- **Krok 3** Procházením nahoru a dolů zazní různé možnosti pro rychlost. Uslyšíte číslo a název každé možnosti. Požadovanou rychlost řeči zvolte a uložte stisknutím tlačítka **Vybrat**.
	- a) 1 Nejpomalejší
	- b) 2 Pomaleji
	- c) 3 Normální
	- d) 4 Rychlejší
	- e) 5 Nejrychlejší

Ш

## **Nastavení hlasitosti hlasu**

Funkce hlasové zpětné vazby také umožňuje nastavit hlasitost hlasu.

### **Ne**ž **za**č**nete**

### **Procedura**

- **Krok 1** Stiskněte možnost **Aplikace**  $\mathcal{L}$  v telefonu nebo rychlým trojím stisknutím tlačítka **Vybrat** funkci hlasové zpětné vazby zapněte.
- **Krok 2** Vyberte možnost **Usnadn**ě**ní p**ř**ístupu** a přejděte k možnosti **Hlasitost hlasu** (Voice Volume) pomocí navigačního kruhu **Vybrat**.
- **Krok 3** Stiskněte tlačítko **vyberte**a pokračujte stisknutím klávesy až uslyšíte pět nastavení hlasitosti k dispozici.
	- a) Nejvyšší
	- b) Silné
	- c) Normální
	- d) Slabé
	- e) Nejnižší
- **Krok 4** Nastavení uložíte dvojím stisknutím softwarového tlačítka **Nastavit**.

## **Aktivace nebo deaktivace odstra**ň**ování** š**umu z telefonu**

Funkce odstranění šumu umožňuje filtrovat zvuky na pozadí během hovoru nebo schůzky.

### **Ne**ž **za**č**nete**

Ujistěte se, že vám správce udělil oprávnění aktivovat nebo deaktivovat funkci odstraňování šumu. Jinak se položka nabídky **Odstran**ě**ní** š**umu** na obrazovce telefonu nezobrazí.

### **Procedura**

- **Krok 1** Stiskněte tlačítko **Aplikace** .
- **Krok 2** Vyberte možnosti **P**ř**edvolby u**ž**ivatele** > **P**ř**edvolby zvuku** > **Odstran**ě**ní** š**umu**.
- **Krok 3** V navigačním kruhu stiskněte tlačítko **Vybrat** a funkci aktivujte nebo deaktivujte.
- **Krok 4** Změny uložte stisknutím tlačítka **Nastavit**.

## **Aktivace nebo deaktivace odstra**ň**ování** š**umu pomocí webové stránky telefonu**

#### **Ne**ž **za**č**nete**

Ujistěte se, že vám správce udělil oprávnění aktivovat nebo deaktivovat funkci odstraňování šumu. Jinak se parametr **Odstran**ě**ní** š**umu** na webové stránce telefonu nezobrazí.

#### **Procedura**

- **Krok 1** Na webové stránce telefonu klepněte na možnosti **P**ř**ihlá**š**ení u**ž**ivatele** > **Hlas** > **U**ž**ivatel**.
- **Krok 2** V části **Akustické nastavení** změňte možnost **Odstran**ě**ní** š**umu** na hodnotu **Ano**, čímž funkci aktivujete.

Pokud nechcete, aby telefon při hovoru nebo schůzce odstraňoval zvuky na pozadí, nastavte možnost **Odstran**ě**ní** š**umu** na hodnotu **Ne**.

**Krok 3** Klikněte na tlačítko **Submit All Changes**.

#### **Související témata**

Webová stránka [telefonu,](#page-42-0) na straně 27

## **P**ř**ihlá**š**ení ke stolu (hot desking)**

Pokud je telefon v pracovním prostoru, kde je režim plánování nastaven na **Hot desking**, můžete svůj mobilní telefon spárovat s tímto telefonem a přihlásit se na určitou dobu jako host. Je to výhodné v hybridním pracovním prostředí, kde vzdálení zaměstnanci často cestují do kanceláře a nemají přidělené pracovní prostory. Zaměstnanci mohou v této situaci vyžadovat přístup k telefonu pouze příležitostně, když jsou v kanceláři. Tato funkce umožňuje hybridním pracovníkům rychlý přístup k zařízení přes jejich osobní linku a nastavení bez nutnosti mít trvale přidělené zařízení, čímž se optimalizuje využití kanceláře. Vaše společnost upřednostňuje povolení hot deskingu v několika telefonech pro použití ze strany zaměstnanců, než aby kupovala telefony pro všechny zaměstnance.

### **Ne**ž **za**č**nete**

- Telefon zaregistrovaný ve službě Webex Calling s účtem pracovního prostoru s režimem plánování nastaveným na **Hot desking**. Telefon zobrazí obrazovku **St**ů**l dostupný** s QR kódem, který lze použít pro spárování s mobilním telefonem.
- Aplikace Webex je nainstalována a přihlášena v mobilním zařízení.

#### **Procedura**

**Krok 1** Přihlaste se v mobilním telefonu k aplikaci Webex pomocí svého účtu.

**Krok 2** Na obrazovce **St**ů**l dostupný** v telefonu se zobrazí QR kód. Pomocí fotoaparátu mobilního telefonu do něj naskenujte QR kód.

Po naskenování QR kódu se zobrazí obrazovka **P**ř**ihla**š**ování**. Otevře se obrazovka **Rezervujte si tento st**ů**l do** umožňující zadat v hodinách čas, do kterého můžete stůl používat. Po kliknutí na tlačítko **Rezervovat** se na chvíli zobrazí obrazovka **Aplikování konfigurace**. Po úspěšném přihlášení se konfigurace aplikuje a telefon se restartuje a spustís otevřenou domovskou obrazovkou. V telefonu a spárovaném mobilním telefonu si všimnete následujících změn.

- Na telefonu v pracovním prostoru se zobrazí vaše osobní telefonní číslo.
- Stisknete-li tlačítko **Aplikace**  $\ddot{\mathbf{Q}}$ , na obrazovku **Informace** a nastavení bude přidána nabídka **Nastavení hot deskingu**.
- Stelefonem se synchronizují vaše osobní data a protokoly hovorů Webex se synchronizují se seznamem Historie v telefonu za použití serveru Webex Cloud. Pokud je například v protokolu hovorů zmeškaný hovor, zobrazí se na displeji telefonu. Obrazovku Zmeškaný hovor můžete také otevřít a použít ji ke zpětnému zavolání danému kontaktu.
- Podle jména můžete kontakty vyhledat v adresáři Webex a pak uskutečnit hovor.Pokud otevřete seznam **Historie**, uvidíte, že tento hovor byl zaprotokolován.
- Během používání stolního telefonu se může zobrazit jedno z vyskakovacích oken s oznámením o schůzkách Webex. K připojení ke schůzce můžete stisknout tlačítko **P**ř**ipojitse**.Pokud otevřete seznam **Historie**, uvidíte, že tato schůzka byla na něj přidána.
- V mobilním telefonu otevřete aplikaci Webex a zkontrolujte seznam **P**ř**ipojit k za**ř**ízení**. Uvidíte tam název rezervovaného telefonu, dobu trvání rezervace stolu a tlačítko pro odhlášení.

### **Odhlá**š**ení od stolu (hot desking)**

Po použití telefonu nebo stolu v režimu hot desking se můžete kdykoli odhlásit pomocí nabídky telefonu nebo aplikace Webex. Po skončení rezervace stolu dojde k automatickému odhlášení.

### **Procedura**

Odhlaste se pomocí některého z následujících způsobů:

• Stiskněte na telefonu tlačítko **Aplikace** . Potom na obrazovce **Informace a nastavení** vyberte nabídku **Nastavení hot deskingu** a na obrazovce **Nastavení hot deskingu** vyberte možnost **Odhlásit se**. Zobrazí se okno s oznámením:

Tím ze zařízení odeberete rezervaci stolu a osobní údaje.

Kliknutím na tlačítko **Odhlásit se** akci potvrďte.

• V mobilním telefonu otevřete aplikaci Webex, otevřete nabídku **Rezervovaná za**ř**ízení** a klikněte na tlačítko **Odhlásit se** vedle názvu rezervovaného telefonu.

Po odhlášení se od telefonu (stolu) odeberou vaše osobní údaje a synchronizované protokoly hovorů Webex. Uživatelský účet a telefonní číslo se změní na účet pracovního prostoru.

### **Chybové situace p**ř**i pou**ž**ití hot deskingu**

Před přihlášením, po přihlášení a po odhlášení od stolu se můžete setkat s následujícími chybami a možná bude nutno kontaktovat správce.

#### **P**ř**ed p**ř**ihlá**š**ením**

- Během hovoru není přihlašování k dispozici
- Během upgradu není k dispozici stůl
- Stůl není během problému se službou k dispozici
- Stůl není během selhání služby dostupný

#### **Chyby po p**ř**ihlá**š**ení**

- Nepodařilo se připojit ke službě Webex Calling. S osobním číslem nebudete moci volat ani přijímat hovory.
- Kód chyby obsahuje zprávu: Data osobního účtu jsou naplněna
- Kód chyby obsahuje tyto zprávy:
- Nelze přeložit název hostitele
- Nelze se připojit k serveru

Byl dosažen časový limit

Vypršel časový limit operace

Nastavení systémového času se nezdařilo

• Kód chyby obsahuje tyto zprávy:

Certifikát druhé strany nelze ověřit pomocí dostupných CA certifikátů

Chybí "serviceDomain" (neznámé umístění CI)

Skupina SRP musí mít 3 072 nebo více bitů

Nepodporovaný protokol metody handshake CI SRP

Se zadaným aktivačním kódem se nepodařilo zaregistrovat ve službě Spark

Žádný přístupový token

Neúplné údaje účtu

Služby GDS odmítly naše aktivační ID zpracovat

### **Chyby p**ř**i odhla**š**ování**

- Chyba při odhlašování WxC
- Síť nefunguje
- Probíhá hovor nebo schůzka
- Obnovení továrního nastavení není během přihlášení k hot deskingu povoleno

## **Restartování telefonu**

Restart telefonu může být zapotřebí kvůli upgradu softwaru nebo projevení jiných úprav. Vaše nastavení nebo další přizpůsobení se nezmění.

### **Procedura**

- **Krok 1** Stiskněte tlačítko **Aplikace** .
- **Krok 2** Vyberte možnosti **Správa za**ř**ízení** > **Restartovat**.
- **Krok 3** Výběrem možnosti **OK** potvrďte, že chcete telefon restartovat.

 $\mathbf I$ 

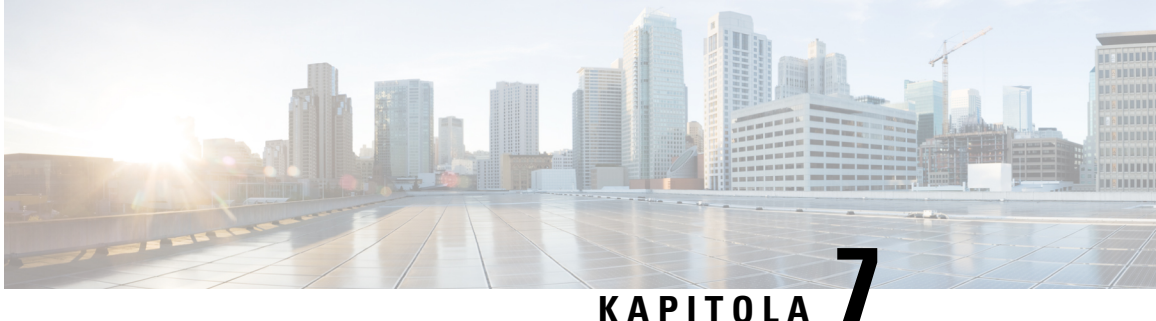

## **P**ř**íslu**š**enství**

- Přehled příslušenství pro Cisco IP telefon řady 8800 s firmwarem [víceplatformových](#page-194-0) zařízení, na straně [179](#page-194-0)
- [Zobrazení](#page-196-0) příslušenství přidruženého k telefonu, na straně 181
- Náhlavní [soupravy,](#page-196-1) na straně 181
- Externí [reproduktory](#page-230-0) a mikrofony, na straně 215
- Přehled [nastavení](#page-230-1) rozšiřujícího modulu tlačítek Cisco IP telefonu řady 8800, na straně 215

## <span id="page-194-0"></span>**P**ř**ehled p**ř**íslu**š**enství pro Cisco IP telefon** ř**ady 8800 s firmwarem víceplatformových za**ř**ízení**

**Tabulka 10: Podpora p**ř**íslu**š**enství pro Cisco IP telefon** ř**ady 8800 <sup>s</sup> firmwarem víceplatformových za**ř**ízení**

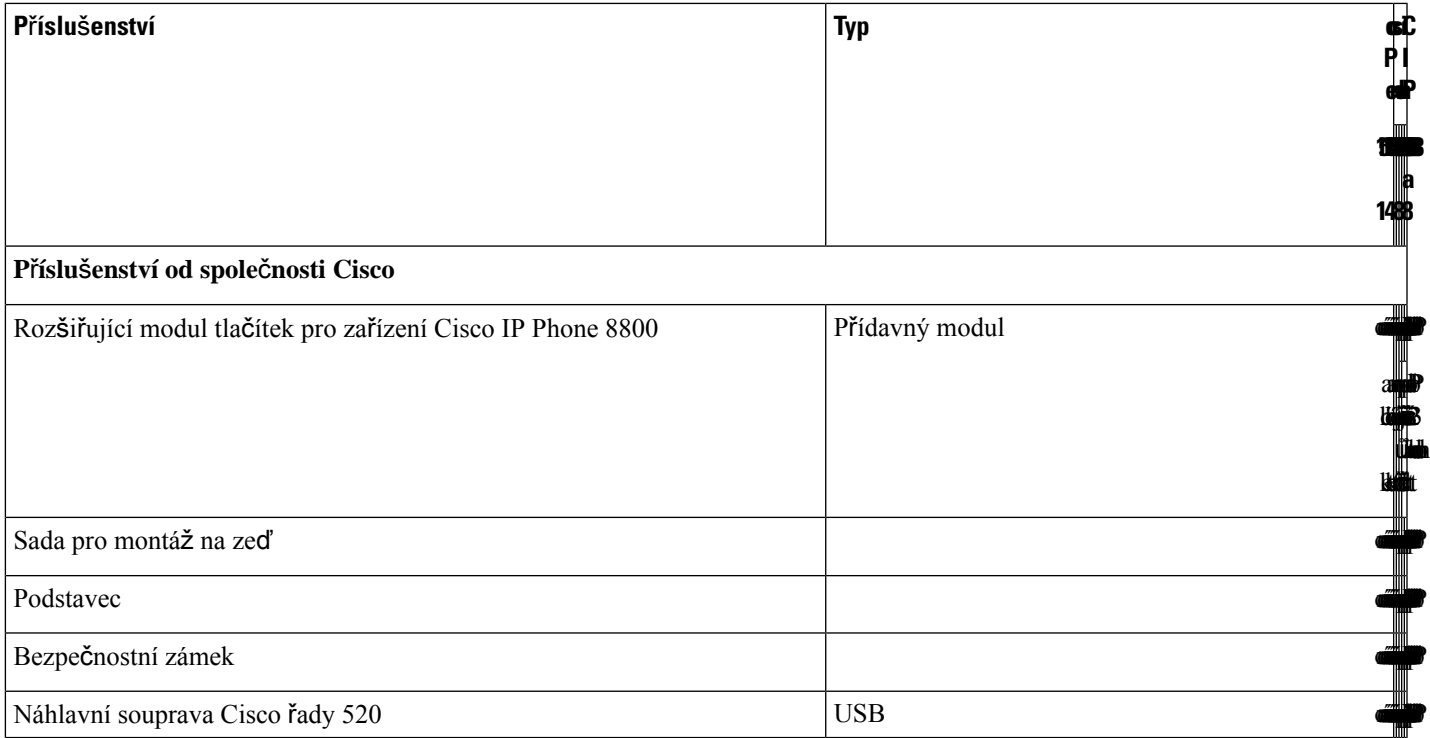

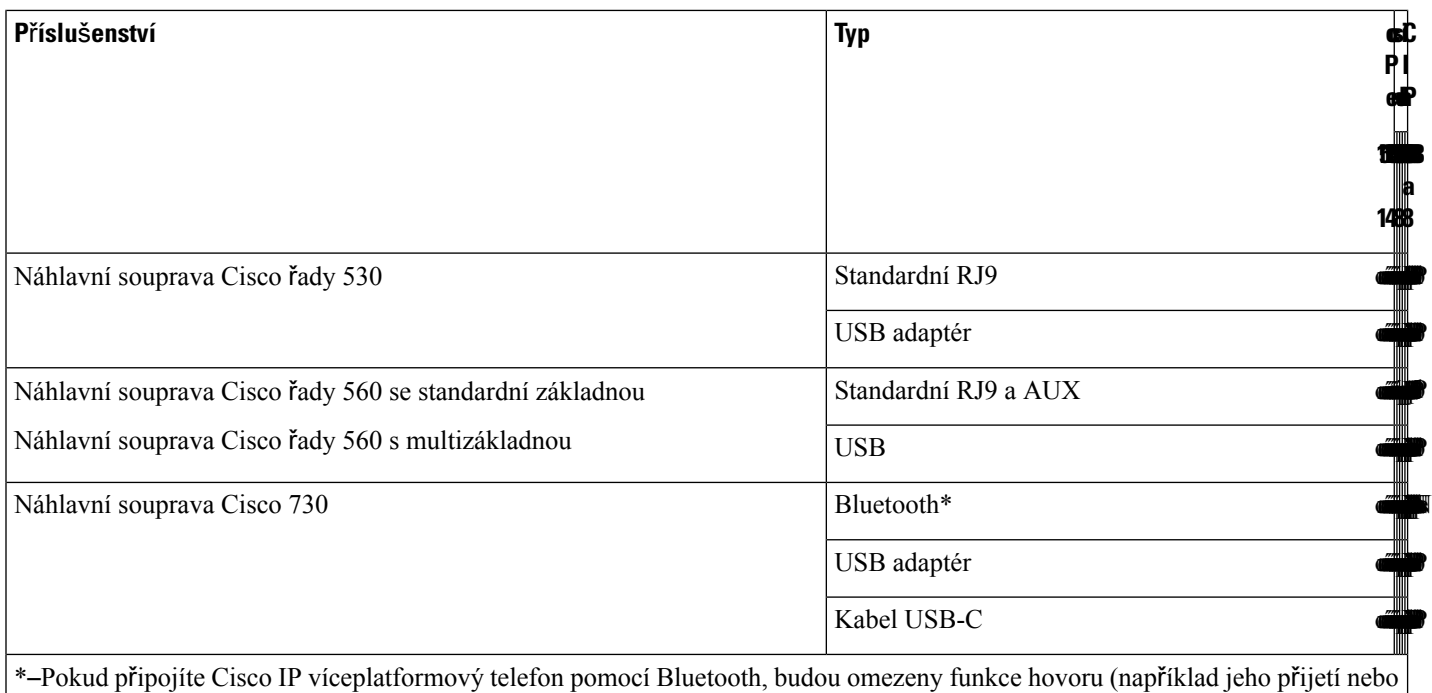

ukončení). Funkce hovoru budou plně funkční v nadcházející verzi. Momentálně doporučujeme používat náhlavní soupravu Cisco 730 s adaptérem USB nebo kabelem USB-C.

### **P**ř**íslu**š**enství od jiných výrobc**ů

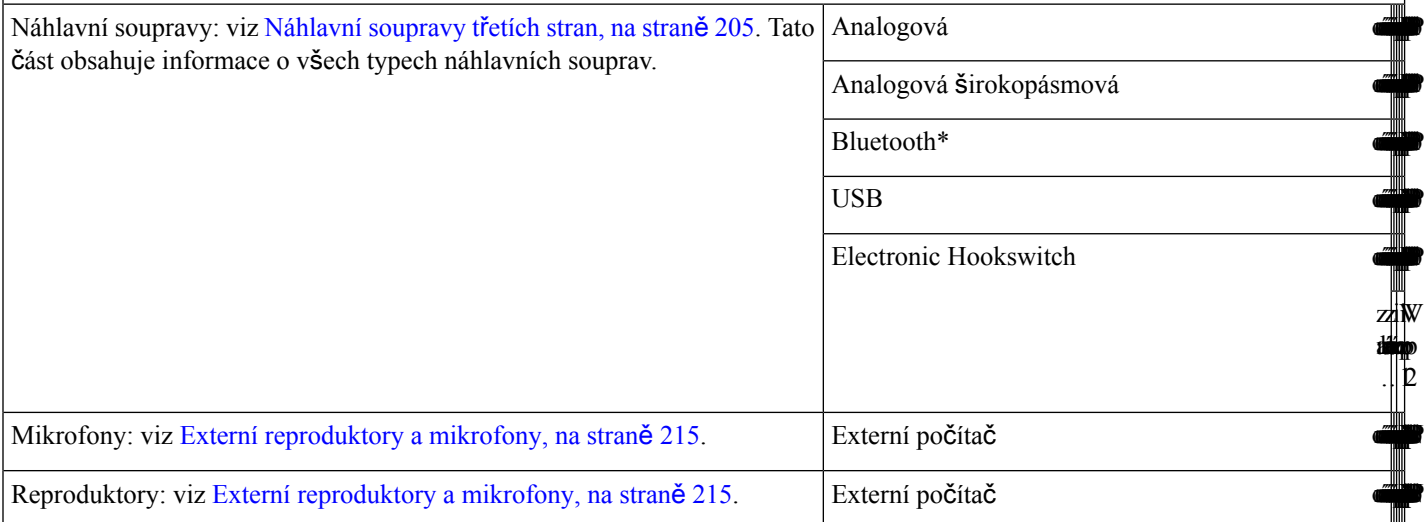

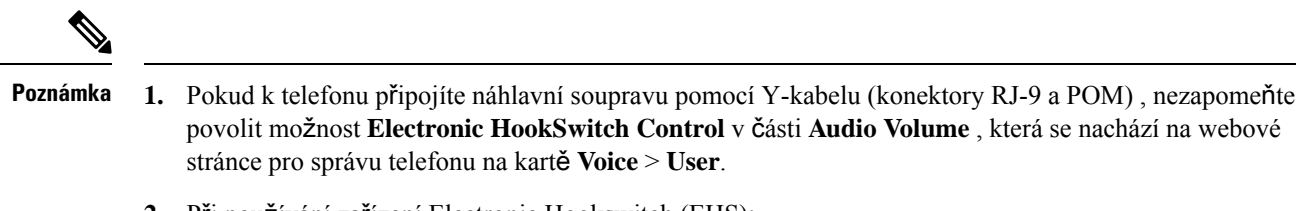

- **2.** Při používání zařízení Electronic Hookswitch (EHS):
	- Zařízení EHS se připojuje k Cisco IP telefonům 8811, 8841 a 8845 prostřednictvím portu AUX.
	- Zařízení EHS se připojuje k Cisco IP telefonům 8851, 8861 a 8865 prostřednictvím portu AUX, USB nebo rozhraní Bluetooth.

## <span id="page-196-0"></span>**Zobrazení p**ř**íslu**š**enství p**ř**idru**ž**eného k telefonu**

Chcete-li k telefonu připojit externí zařízení, použijte konektor náhlavní soupravy, funkci Bluetooth nebo port USB. Seznam příslušenství obsahuje ve výchozím nastavení také analogovou náhlavní soupravu, kterou lze nastavit tak, aby podporovala širokopásmový zvuk

#### **Procedura**

**Krok 1** Stiskněte tlačítko **Aplikace** .

**Krok 2** Vyberte jednu z následujících možností:

- **Stav** > **P**ř**íslu**š**enství**
- **Bluetooth** > **Za**ř**ízení**

<span id="page-196-1"></span>**Krok 3** (Nepovinné) Vyberte příslušenství a stiskněte tlačítko **Podrobnosti**.

## **Náhlavní soupravy**

Ověřte u výrobce náhlavní soupravy, zda ji můžete s telefonem Cisco používat.

Pokud připojíte náhlavní soupravu k telefonu během hovoru, přesměruje se zvuk z telefonu automaticky do náhlavní soupravy.

### **D**ů**le**ž**ité bezpe**č**nostní informace týkající se náhlavní soupravy**

À

Vysoký akustický tlak – vyhněte se dlouhodobému poslechu při vysoké úrovni hlasitosti, abyste zabránili možnému poškození sluchu.

Když připojujete náhlavní soupravu, před jejím nasazením snižte hlasitost reproduktoru náhlavní soupravy. Pokud nezapomenete snížit hlasitost, než náhlavní soupravu sundáte, hlasitost se po opětovném připojení náhlavní soupravy sníží.

Mějte na paměti své okolí. Náhlavní souprava může při použití blokovat důležité externí zvuky, obzvláště pak v případě nouzových situací a v hlučném prostředí. Náhlavní soupravu nepoužívejte při řízení. Náhlavní soupravu ani její kabely nenechávejte v místech, kde by o ně mohli zakopnout lidé nebo zvířata. Na děti, které jsou v blízkosti náhlavní soupravy nebo příslušných kabelů, vždy dohlížejte.

### **Cisco Headset 320**

### **P**ř**ipojení náhlavní soupravy Cisco 320**

Náhlavní soupravu je třeba připojit k telefonu.

### **Ne**ž **za**č**nete**

Váš správce povoluje inventář periferních zařízení.

### **Procedura**

**Krok 1** Připojte náhlavní soupravu k telefonu pomocí kabelu USB.

Po připojeníse na obrazovce telefonu zobrazí zpráva **Náhlavnísouprava Cisco**. Na obrazovce se také zobrazí softwarové tlačítko **Zru**š**it**.

- **Krok 2** (Nepovinné) Přejděte do nabídky **Aplikace** > **Stav** > **P**ř**íslu**š**enství**a zkontrolujte název náhlavní soupravy v seznamu **P**ř**íslu**š**enství**.
- **Krok 3** (Nepovinné) Kliknutím na **Podrobnosti** zkontrolujte podrobnosti o náhlavní soupravě.

Po spárování telefonu a připojení k náhlavní soupravě můžete zobrazit podrobnosti o náhlavní soupravě. Podrobnosti o náhlavní soupravě zobrazované telefonem jsou **Název**, **Model**, **Sériové** č**íslo** a **Firmware**.

Pokud je verze firmwaru náhlavní soupravy nižší než verze nakonfigurovaná v telefonu a na domovské stránce nečinnosti, telefon vás vyzve k aktualizaci aktuální verze na nejnovější verzi. Podrobnosti najdete v části [Aktualizace](#page-197-0) náhlavní soupravy Cisco Headset 320, na straně 182.

<span id="page-197-0"></span>**Krok 4** Odpojte náhlavní soupravu od telefonu.

Na telefonu se zobrazí zpráva **P**ř**íslu**š**enství odpojeno**. Náhlavní souprava je odebrána ze seznamu **P**ř**íslu**š**enství**.

### **Aktualizace náhlavní soupravy Cisco Headset 320**

Pokud je verze firmwaru nižší než nakonfigurovaná verze, je třeba aktualizovat verzi firmwaru náhlavní soupravy, aby se spárovala s telefonem.

### **Ne**ž **za**č**nete**

Náhlavní souprava Cisco Headset 320 je připojena k vašemu telefonu.

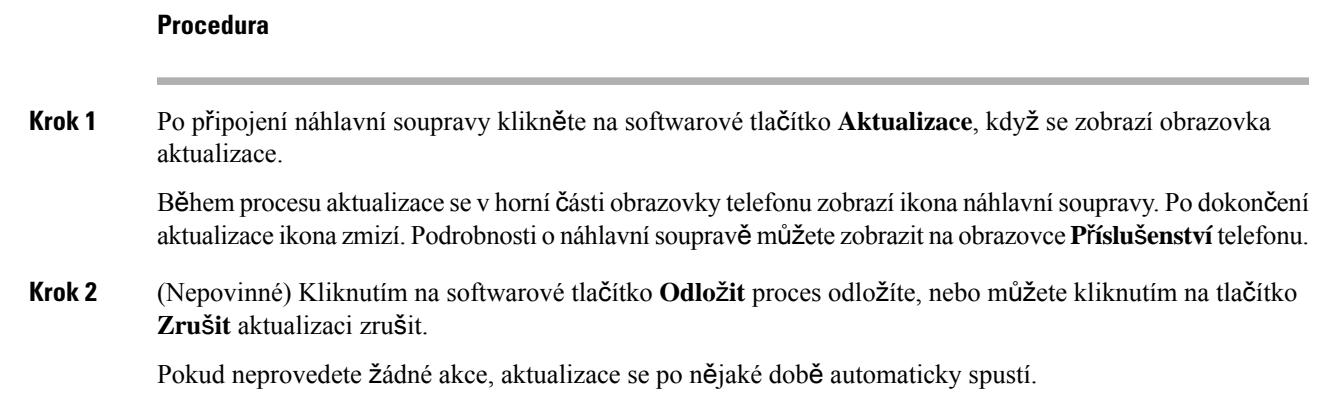

### **Ovládací prvky náhlavní soupravy 320** – **Webex**

Následující schéma znázorňuje ovladač a LED kontrolky náhlavní soupravy Cisco řady 320.

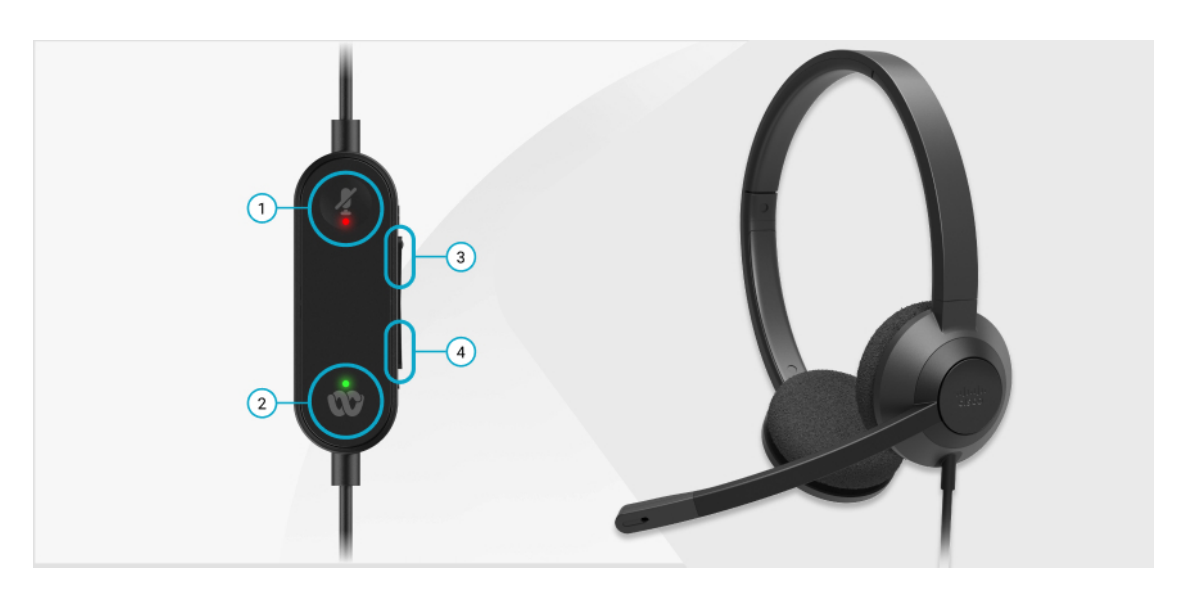

**Tabulka 11: Tla**č**ítka náhlavní soupravy Cisco** ř**ady 320**

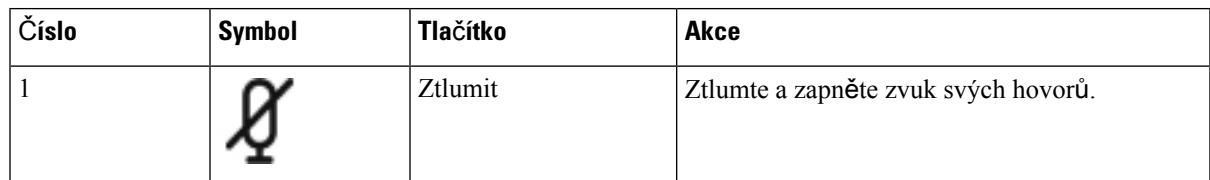

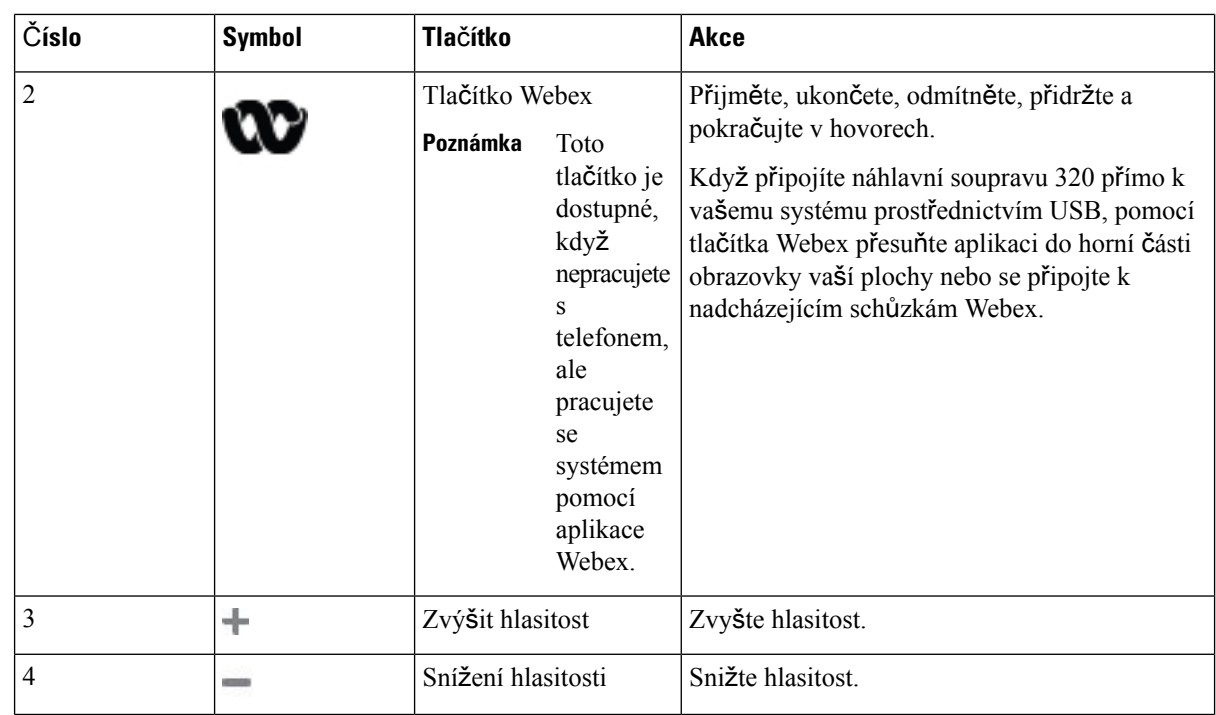

**Tabulka 12: Stavová LED náhlavní soupravy Cisco** ř**ady 320**

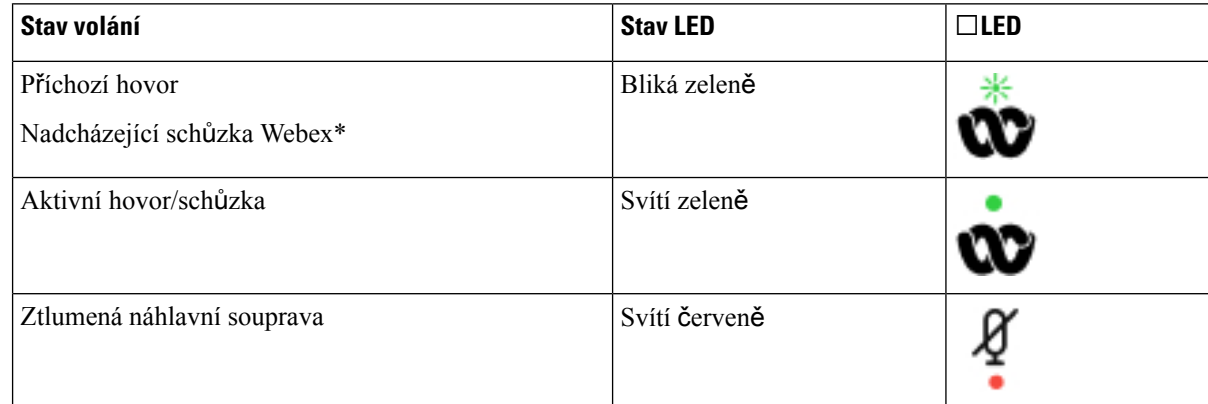

### **Ovládací prvky náhlavní soupravy 320** – **Teams**

Následující schéma znázorňuje ovladač a LED kontrolky náhlavní soupravy Cisco řady 320.

 $\overline{\phantom{a}}$ 

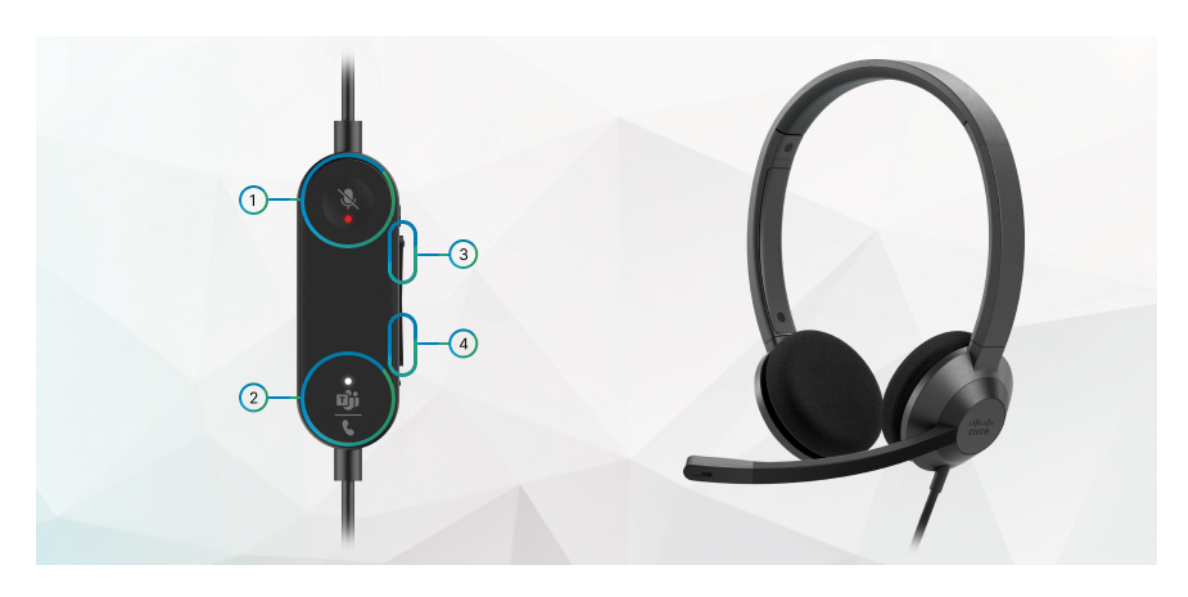

**Tabulka 13: Tla**č**ítka náhlavní soupravy Cisco** ř**ady 320**

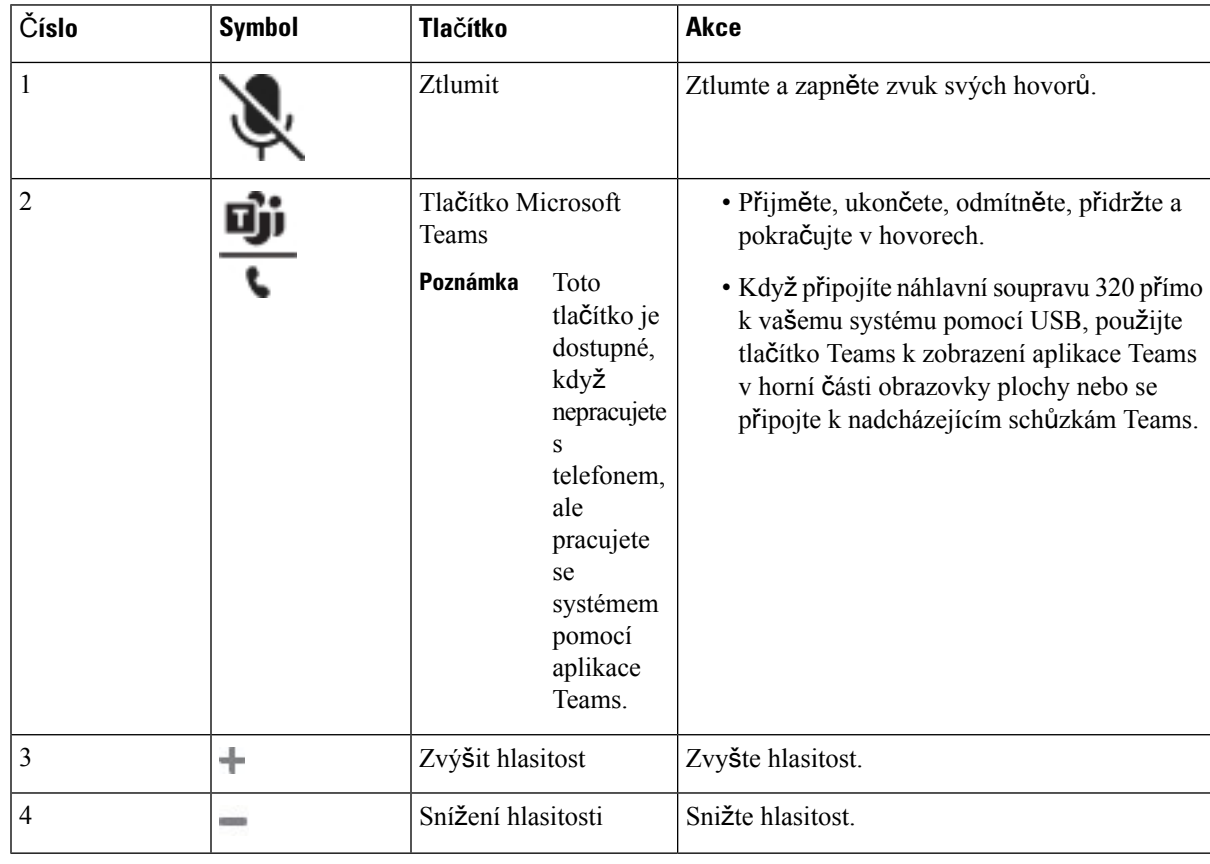

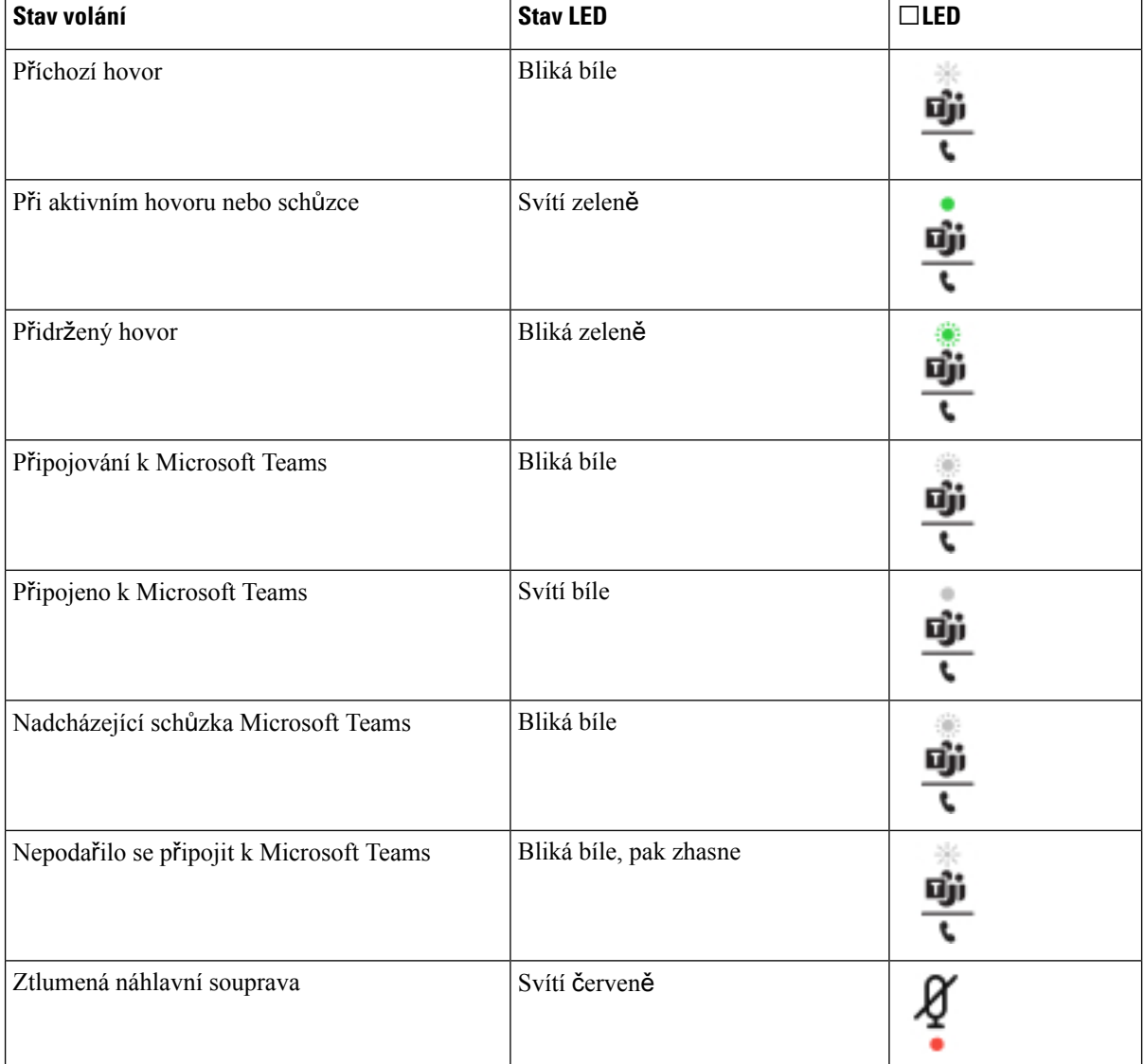

#### **Tabulka 14: Stavová LED náhlavní soupravy Cisco** ř**ady 320**

### **Náhlavní soupravy Cisco** ř**ady 500**

S telefonem Víceplatformové Cisco IP telefony řady 8800 můžete používat náhlavní soupravu Cisco řady 500. Náhlavní souprava Cisco řady 500 nabízí rozšířené funkce:

- Ukazatele během hovoru: kontrolky na náušní části
- Zjednodušené řízení hovorů
- Přizpůsobený zvuk

Jsou podporovány tyto náhlavní soupravy:

• Náhlavní souprava Cisco řady 520

- Náhlavní souprava Cisco 531 a Cisco 532
- Náhlavní souprava Cisco řady 560 (Standardní základna a multizákladna)

### **Náhlavní souprava Cisco 521 a Cisco 522**

Cisco 521 a 522 jsou dvě kabelové náhlavní soupravy, které jsou určené k použití s Cisco IP telefony a zařízeními. Náhlavní souprava Cisco 521 je vybavena jedním sluchátkem a nabízí pohodlí při dlouhodobém použití. Náhlavní souprava Cisco 522 má dvě sluchátka a je vhodná pro hlučné pracoviště.

Obě náhlavní soupravy jsou vybavené 3,5mm konektorem pro použití s notebooky a mobilními zařízeními. Pro Cisco IP telefony 8851, 8861 a 8865 s firmwarem pro víceplatformová zařízení můžete také používat ovladač na kabelu s konektorem USB. Ovladač umožňuje snadný příjem hovorůa přístup k základním funkcím telefonu, jako je přidržení a pokračování v hovoru, ztlumení a ovládání hlasitosti.

Náhlavní soupravy Cisco 521 a 522 vyžadují firmware pro víceplatformová zařízení verze 11.2(3) nebo novější. Před použitím těchto náhlavních souprav nainstalujte do telefonů nejnovější firmware.

Chcete-li ověřit, který model telefonu a verzi firmwaru máte, stiskněte možnost **Aplikace** a vyberte položku **Stav** > **Informace o produktu**. V poli **Název produktu** je uveden model vašeho telefonu. Verze nainstalovaného firmwaru je uvedena v poli **Verze softwaru**.

#### **Tla**č**ítka a kontrolka náhlavní soupravy Cisco 521 a Cisco 522**

Tlačítka ovladače slouží k ovládání základních funkcí hovoru.

**Obrázek 6: Ovlada**č **náhlavní soupravy Cisco 521 <sup>a</sup> 522**

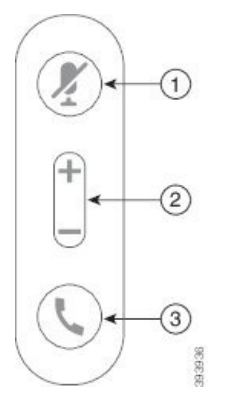

Následující tabulka popisuje tlačítka ovladače náhlavní soupravy Cisco 521 a 522.

**Tabulka 15: Tla**č**ítka ovlada**č**<sup>e</sup> náhlavní soupravy Cisco 521 <sup>a</sup> 522**

| Číslo | Název                         | <b>Popis</b>                        |
|-------|-------------------------------|-------------------------------------|
|       | Tlačítko Ztlumit              | Zapne a vypne mikrofon.             |
| 2     | Tlačítko Hlasitost<br>$(+a-)$ | Upraví hlasitost náhlavní soupravy. |

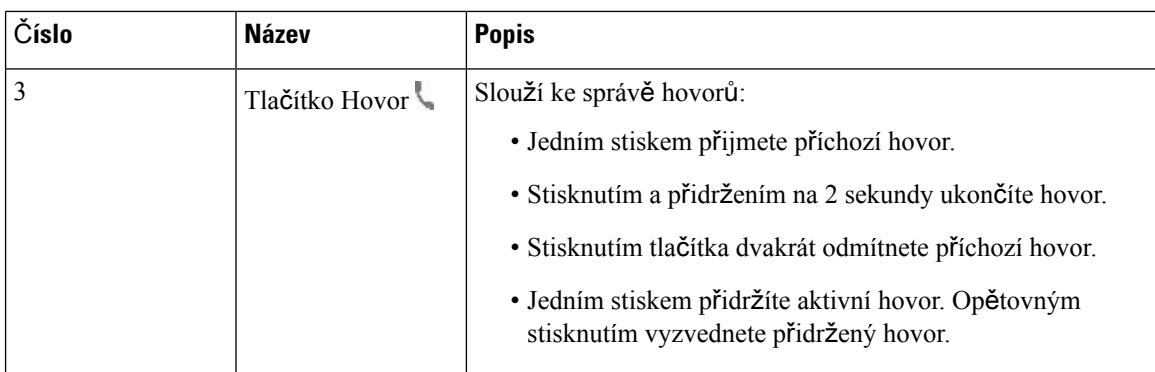

### **Náhlavní souprava Cisco 531 a Cisco 532**

Náhlavní souprava Cisco řady 530 jsou dvěnáhlavní soupravy určené pro produkty a služby Cisco. Náhlavní souprava 531 je tvořena jedním sluchátkem, které je lehké a pohodlné. Náhlavní souprava 532 zahrnuje dvě sluchátka a je určena pro hlučná prostředí nebo rušné kanceláře.

Náhlavní soupravy Cisco 531 a 532 lze připojit k Cisco IP telefonu řady 8800 s firmwarem pro víceplatformová zařízení pomocí jednoho z dostupných konektorů:

- Konektor RJ9 používá se s Cisco IP telefony, které mají port pro náhlavní soupravu.
- USB adaptér náhlavní soupravy nabízí rozšířené řízení hovorů a v současnosti podporuje Cisco IP telefony řady 8851, 8861 a 8865.

Adaptér USB k náhlavní soupravě Cisco je dostupný pro použití s náhlavní soupravou Cisco 531 a 532. Pomocí adaptéru můžete náhlavní soupravu otestovat a přizpůsobit basy a výšky, vstupní citlivost či hlasitost mikrofonu a nastavení připoslechu nebo zpětné vazby. Adaptér při použití více telefonů uchovává vaše nastavení.

USB adaptér Cisco podporují Cisco IP telefony 8851, 8861 a 8865 s firmwarem víceplatformových zařízení. Chcete-li zjistit model telefonu, stiskněte možnosti **Aplikace** > **Stav** > **Informace o produktu**. V poli **Název produktu** je uveden model vašeho telefonu.

Produkt Náhlavní souprava Cisco řady 530 vyžaduje firmware pro víceplatformová zařízení verze 11.1(2) nebo vyšší. Před použitím těchto náhlavních souprav nainstalujte do telefonů nejnovější firmware.

### **Tla**č**ítka a kontrolka náhlavní soupravy Cisco 531 a Cisco 532**

USB adaptér náhlavní soupravy Cisco pro produkty Náhlavní souprava Cisco řady 530 slouží k ovládání základních funkcí pro hovory.

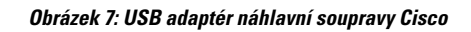

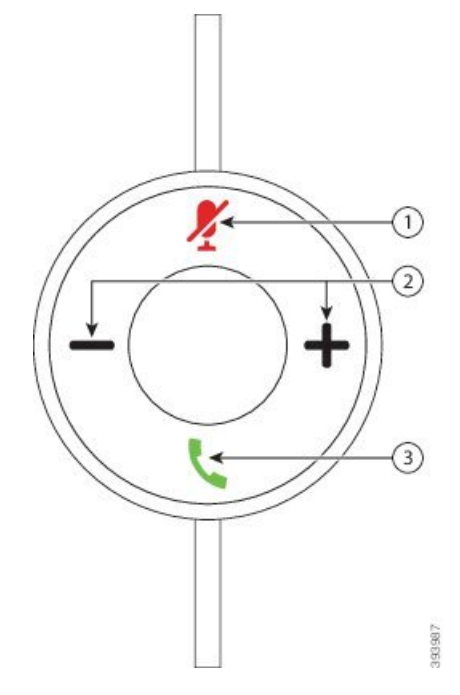

Následující tabulka popisuje tlačítka USB adaptéru náhlavních souprav Cisco 531 a 532.

### **Tabulka 16: Tla**č**ítka USB adaptéru náhlavní soupravy Cisco**

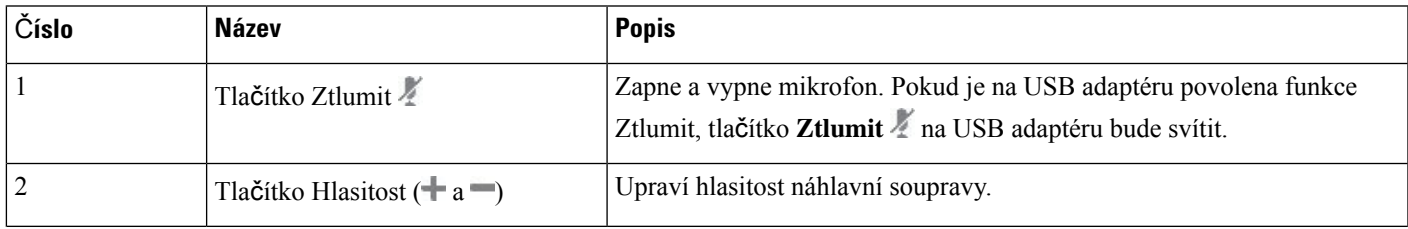

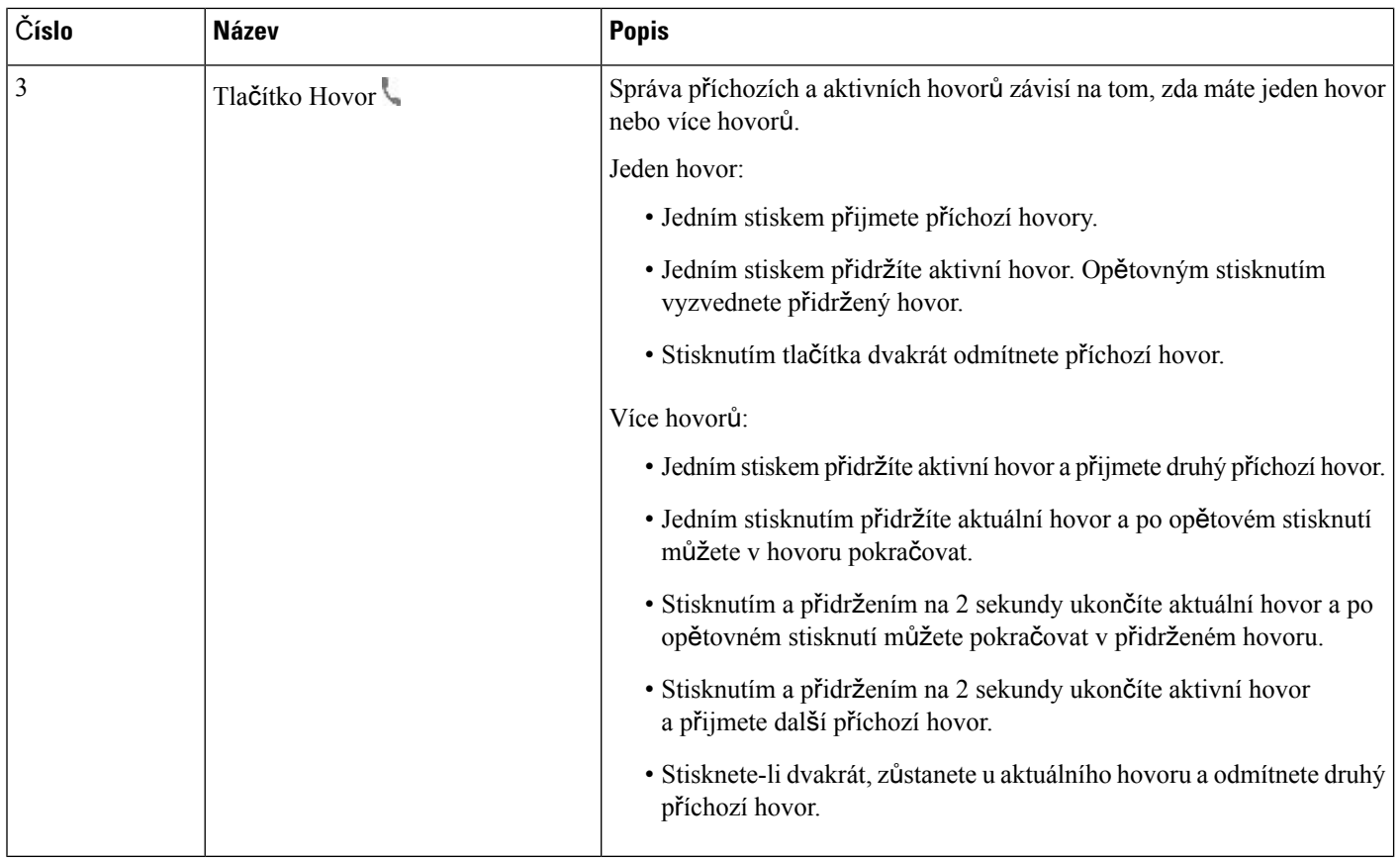

### **Náhlavní soupravy Cisco 561 a 562**

Náhlavní souprava Cisco řady 560 jsou dvě bezdrátové náhlavní soupravy určené pro produkty a služby Cisco. Náhlavní souprava Cisco 561 je tvořena jedním sluchátkem, které je lehké a pohodlné. Náhlavní souprava Cisco 562 nabízí dvě sluchátka a je určena pro hlučná prostředí nebo rušné kanceláře.

Náhlavní souprava Cisco řady 560 používá základnu náhlavní soupravy pro připojení k Cisco IP telefonům a nabíjení. K dispozici je standardní základna a multizákladna. Náhlavnísouprava Cisco řady 560 se standardní základnou podporuje připojení s jedním zdrojem z telefonu nebo počítače. Náhlavní souprava Cisco řady 560 s multizákladnou podporuje více zdrojů z telefonů, počítačů a zařízení spárovaných funkcí Bluetooth a připojené zdroje lze přepínat jednoduchým a intuitivním přepínačem.

Produkty Náhlavní souprava Cisco řady 560 můžete připojit pomocí kteréhokoli následujícího rozhraní:

- Konektor RJ9 a AUX (Y-kabel) toto připojení podporují víceplatformové Cisco IP telefony 8811, 8841, 8845, 8851, 8861 a 8865.
- Konektor USB toto připojení podporují víceplatformové Cisco IP telefony 8851, 8861 a 8865.

Produkt Náhlavní souprava Cisco řady 560 vyžaduje firmware pro víceplatformová zařízení verze 11.2(3) nebo vyšší. Před použitím těchto náhlavních souprav nainstalujte do telefonů nejnovější firmware.

Chcete-li ověřit, který model telefonu a verzi firmwaru máte, stiskněte možnost **Aplikace** a vyberte položku **Stav** > **Informace o produktu**. V poli **Název produktu** je uveden model vašeho telefonu. Verze nainstalovaného firmwaru je uvedena v poli **Verze softwaru**.

### **Tla**č**ítka a kontrolka náhlavní soupravy Cisco 561 a Cisco 562**

Tlačítka náhlavní soupravy slouží k ovládání základních funkcí hovoru.

**Obrázek 8: Tla**č**ítka náhlavní soupravy Cisco 561 <sup>a</sup> 562**

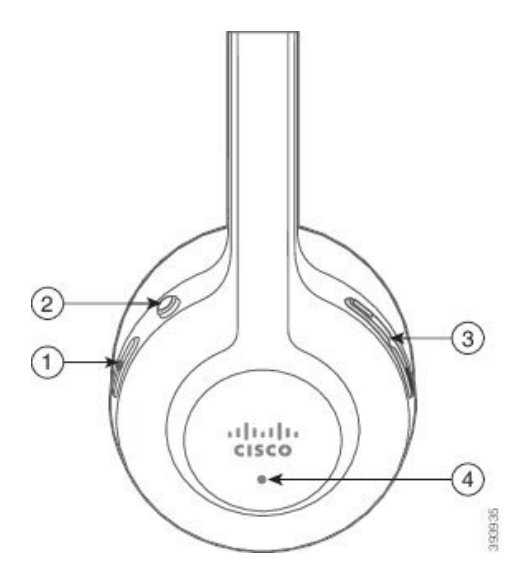

Následující tabulka popisuje tlačítka náhlavní soupravy Cisco 561 a 562.

### **Tabulka 17: Tla**č**ítka náhlavní soupravy Cisco 561 <sup>a</sup> 562**

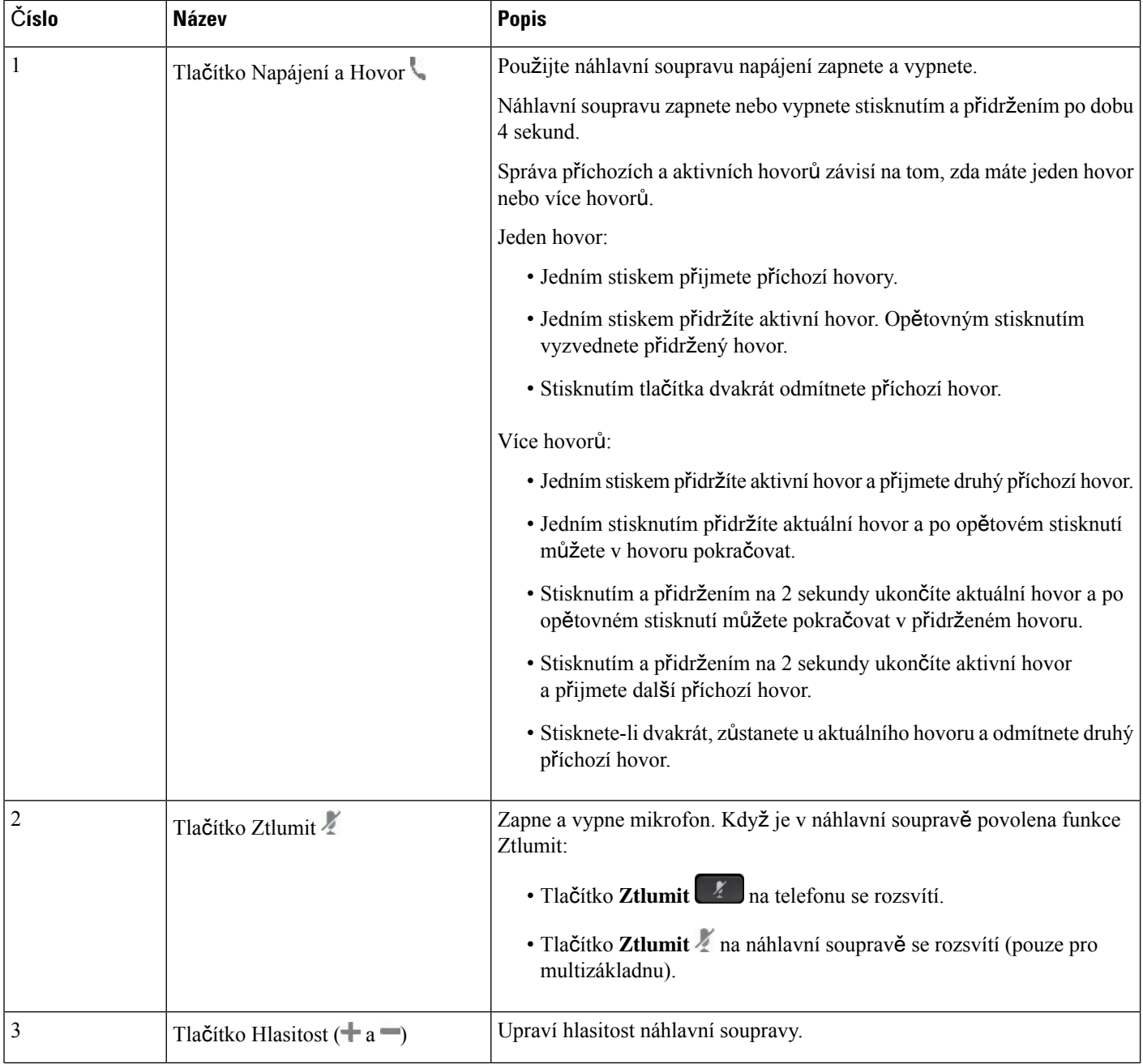

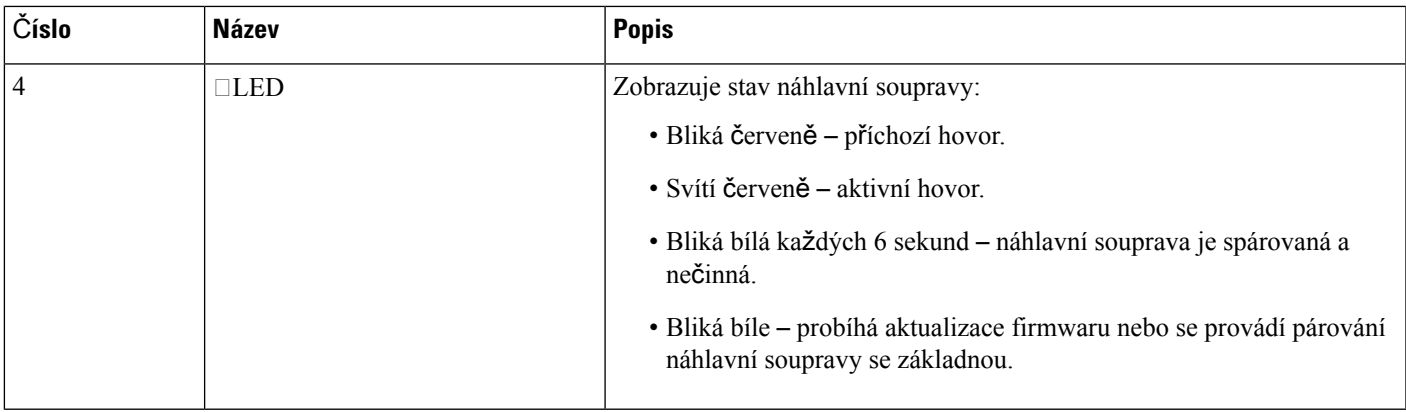

### **Nabíjení náhlavní soupravy Cisco 561 a Cisco 562**

Náhlavní souprava se nabíjí pomocí její základny.

#### **Procedura**

Náhlavní soupravu vložte do konektoru na základně.

Stav nabíjení je indikován kontrolkami na základně. Když se náhlavní souprava plně nabije, pět kontrolek na základně začne bíle svítit. Pokud se kontrolky nerozsvítí, vyjměte náhlavní soupravu ze základny a zkuste to znovu.

### **Aktualizace firmwaru náhlavní soupravy** ř**ady 500**

Když náhlavní soupravu připojíte k telefonu, telefon zkontroluje verzi firmwaru náhlavní soupravy. Pokud je k dispozici nová verze, telefon vás vyzve k aktualizaci náhlavní soupravy. Výzva k aktualizaci náhlavní soupravy se zobrazí pouze tehdy, když je telefon nečinný a je na něm zobrazena úvodní obrazovka. Pokud je zjištěna nová verze firmwaru během použití telefonu, výzva k aktualizaci se zobrazí, až když se znovu zobrazí úvodní obrazovka režimu nečinnosti.

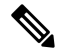

**Poznámka** Pokud na výzvu k aktualizaci nebudete reagovat, aktualizace se spustí automaticky po skončení odpočítávání.

### **Ne**ž **za**č**nete**

Správce konfiguruje pravidlo aktualizace náhlavní soupravy prostřednictvím webové stránky pro správu telefonů.

### **Procedura**

**Krok 1** Jakmile se výzva zobrazí, stiskněte tlačítko **Upgradovat** na telefonu.

Ikona Upgrade  $\mathfrak{b}_t \mathfrak{d}_v$  pravém horním rohu obrazovky telefonu značí, že probíhá aktualizace náhlavní soupravy. Aktualizace může v závislosti na modelu náhlavní soupravy trvat 10 až 15 minut.

**Krok 2** (Volitelné) Pokud chcete náhlavní soupravu aktualizovat později, stiskněte tlačítko **Odlo**ž**it**.

Výzva se bude zobrazovat každé 2 hodiny, dokud aktualizaci nespustíte.

### **Nastavení náhlavní soupravy Cisco** ř**ady 500**

Z obrazovky telefonu můžete za následujících podmínek svoji náhlavnísoupravu otestovat a upravit nastavení výšek a hloubek, vstupní citlivosti nebo hlasitosti mikrofonu a také nastavení příposlechu (zpětné vazby):

- Produkt Náhlavní souprava Cisco řady 520 je připojen k telefonu pomocí USB ovladače na kabelu.
- Náhlavní souprava Cisco 531 a 532 je připojena k telefonu pomocí USB adaptéru.
- Standardní základna nebo multizákladna pro Náhlavní souprava Cisco řady 560 je připojena k telefonu pomocí Y-kabelu nebo kabelu USB.

Když připojíte náhlavní soupravu k telefonu, zobrazí se výzva k nastavení náhlavní soupravy. Pokud budete tuto výzvu k nastavení náhlavnísoupravy ignorovat, přístup k nastavení získáte také pomocí možností **Aplikace**

> **Stav** > **P**ř**íslu**š**enství**.

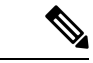

Nastavení se ukládá do USb ovladače na kabelu, USB adaptéru nebo základny náhlavní soupravy (záleží na modelu náhlavní soupravy). Obnovení továrního nastavení telefonu nemá na nastavení náhlavní soupravy vliv. **Poznámka**

#### **Úprava nastavení hloubek a vý**š**ek náhlavní soupravy**

Zvuk náhlavní soupravy si můžete přizpůsobit úpravou výšek a hloubek. Pokud preferujete náhlavní soupravu s výraznějšími hloubkami, zvolte teplejší nastavení. Pokud upřednostňujete výraznější výšky, zvolte jasnější nastavení.

### **Procedura**

- **Krok 1** Stiskněte tlačítko **Aplikace** .
- **Krok 2** Zvolte možnost **Stav**.
- **Krok 3** Vyberte možnost **P**ř**íslu**š**enství**.
- **Krok 4** Přejděte do nabídky **Nastavení** > **Reproduktor** > **Lad**ě**ní**.
- **Krok 5** Nastavení dolaďte stisknutím tlačítka  $\blacksquare$ nebo
- **Krok 6** Stiskněte tlačítko **Ulo**ž**it**, chcete-li nastavení použít a uložit.

### **Úprava nastavení hlasitosti mikrofonu náhlavní soupravy**

Hlasitost mikrofonu je označovaná také jako vstupní citlivost. Úroveň vstupní citlivosti můžete upravit během hovoru, kterého se účastní lidé s různě hlasitými hlasy. Toto nastavení vyrovnává úrovně hlasů, které slyšíte ve sluchátku – silné hlasy budou znít tišeji a méně výrazné hlasy budou znít hlasitěji.

### **Procedura**

- **Krok 1** Stiskněte tlačítko **Aplikace** . **Krok 2** Zvolte možnost **Stav**. **Krok 3** Vyberte možnost **P**ř**íslu**š**enství**. **Krok 4** Přejděte do nabídky **Nastavení** > **Mikrofon** > **Vstupní citlivost**.
- **Krok 5** Úroveň vstupní citlivosti upravte pomocí tlačítka ◀ nebo ▶.
- **Krok 6** Stiskněte tlačítko **Ulo**ž**it**, chcete-li nastavení použít a uložit.

### **Úprava nastavení zp**ě**tné vazby reproduktoru náhlavní soupravy**

Zpětná vazba, která se také nazývá příposlech, označuje jev, k němuž dochází, když při používání náhlavní soupravy slyšíte ve sluchátku svůj hlas. Úroveň příposlechu můžete upravit, případně můžete přísposlech vypnout, pokud vás během hovoru ruší.

### **Procedura**

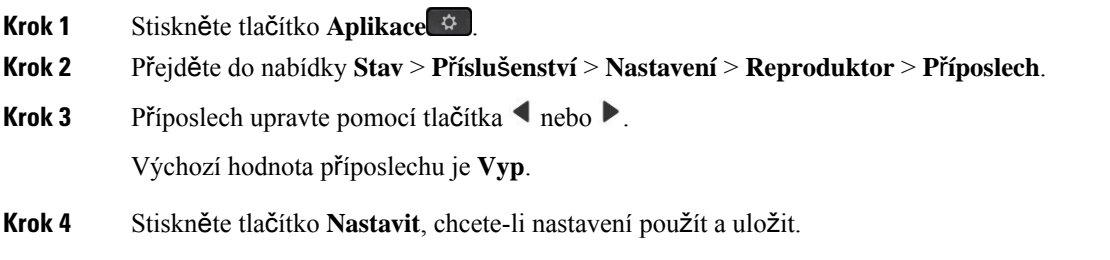

#### **Test mikrofonu náhlavní soupravy**

Před hovorem můžete zkontrolovat, zda mikrofon funguje.

### **Procedura**

- **Krok 1** Stiskněte tlačítko **Aplikace** .
- **Krok 2** Zvolte možnost **Stav**.
- **Krok 3** Vyberte možnost **P**ř**íslu**š**enství**.
- **Krok 4** Přejděte do nabídky **Nastavení** > **Mikrofon** > **Test**.
- **Krok 5** Stiskněte tlačítko **Nahrát** a řekněte něco na mikrofon.

**Krok 6** Až přestanete mluvit, stiskněte tlačítko **P**ř**ehrát** a poslechněte si zkušební nahrávku. Maximální doba nahrávání je 20 sekund.

### **Nahrazení polstrování Náhlavní souprava Cisco** ř**ady 500**

Polstrování je důležitou součástí náhlavní soupravy. Zajišťuje pohodlí, správné uchycení a vylepšení zvuku. Je přirozené, že se polstrování postupem času opotřebuje, ale můžete je snadno vyměnit.

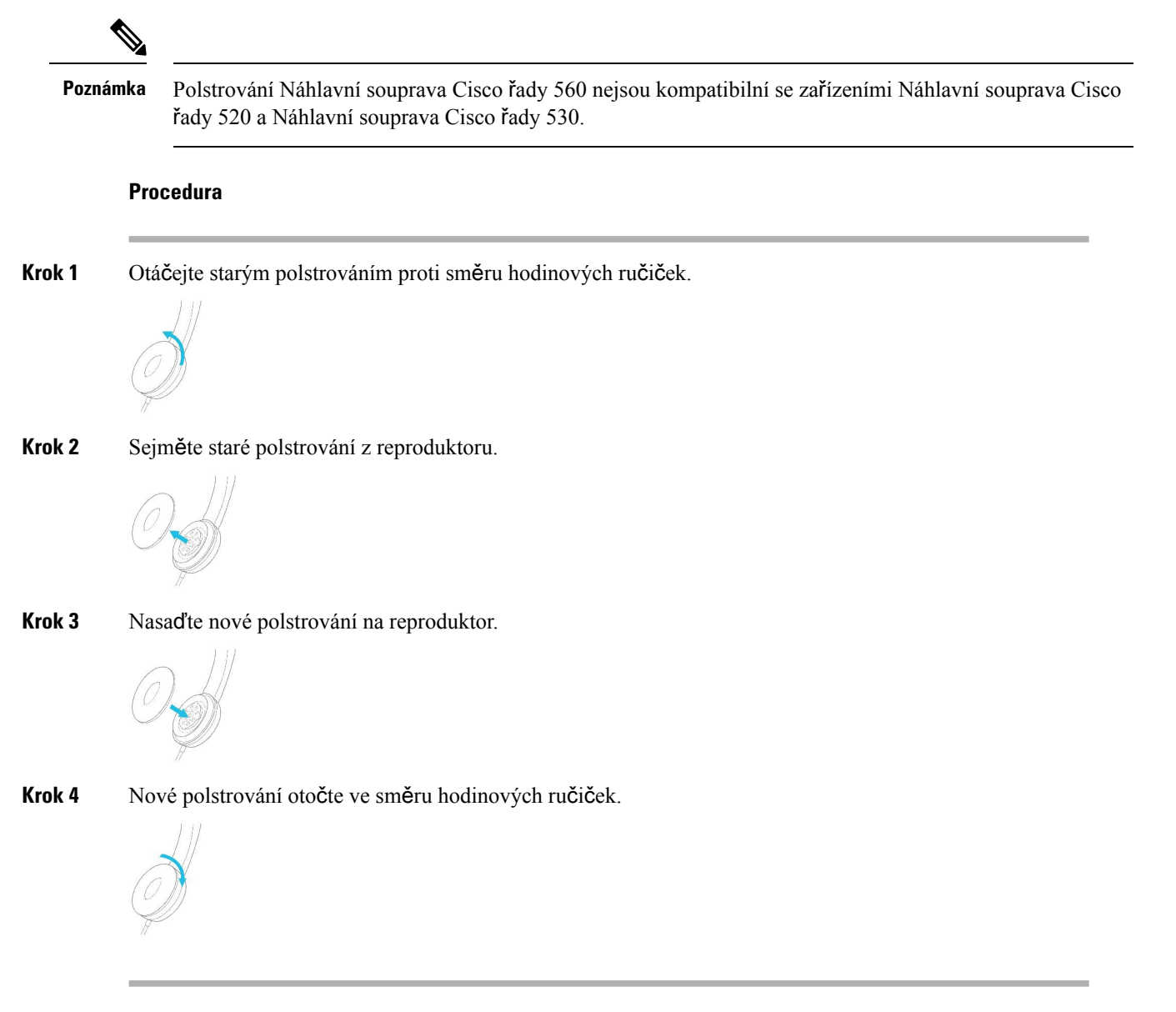

### **Cisco náhlavní soupravy** ř**ady 700**

Náhlavní souprava Cisco řady 700 můžete používat s následujícími Víceplatformové Cisco IP telefony:

- Víceplatformové telefony Cisco IP Phone 8851
- Víceplatformové telefony Cisco IP Phone 8861
- Víceplatformové telefony Cisco IP Phone 8865

Náhlavní souprava Cisco řady 700 je bezdrátová náhlavní souprava, která využívá připojení Bluetooth ke spárování s víceplatformními telefony Cisco IP telefon. Poskytuje následující funkce:

- Spolehlivý zvuk s jasným hlasem
- Zabezpečení na podnikové úrovni
- Inteligentní správa náhlavní soupravy
- Přizpůsobitelný zvuk

Náhlavní souprava Cisco řady 700 podporuje následující model náhlavní soupravy:

• Náhlavní souprava Cisco 730

Verze firmwaru náhlavní soupravy musí být 1-7-0-138 nebo novější.

Verze firmwaru adaptéru USB musí být 1-3-12 nebo novější.

### **Náhlavní souprava Cisco 730**

Náhlavní souprava Cisco 730 je bezdrátová náhlavní souprava, která využívá připojení Bluetooth ke spárování s víceplatformovými telefony Cisco IP telefon. Funkce náhlavní soupravy nabízí úplnou kontrolu nad řízením hovorů a přehrávání hudby společně s účinným potlačením okolního šumu a systémem ambientní hudby vhodného pro práci v kanceláři.

Snáhlavní soupravou Cisco 730 je dodáván USB adaptér, který lze použít se všemi zařízeními bez spolehlivého připojení Bluetooth. Pro připojení náhlavní soupravy můžete použít také dodávaný kabel USB-C > USB-A. Kabel USB-C se používá také k nabíjení a lze jej připojit k libovolnému napájecímu USB adaptéru.

Náhlavní soupravu Cisco můžete připojit k některému z následujících zařízení:

- USB adaptér
- Kabel USB-C
- Zvukový kabel 3,5 mm

Následující funkce ovládání hovorů se týkají náhlavní soupravy Cisco 730, která se používá s víceplatformovými telefony Cisco IP telefon:

- přijetí hovoru,
- ukončení hovoru,
- nastavení hlasitosti náhlavní soupravy,
- přidržení hovoru,
- pokračování v hovoru,
- odmítnutí hovoru,
- vyřízení více hovorů,
- ztlumení mikrofonu.

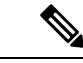

**Poznámka**

Tyto funkce řízení hovorů jsou k dispozici pouze v případě, že je náhlavní souprava připojena k telefonu pomocí adaptéru USB nebo kabelu USB-C.Pro připojení Bluetooth jsou podporovány pouze základní funkce ovládání hovorů (například přijetí nebo ukončení hovoru), funkce ovládání hovorů budou plně podporovány v některé z budoucích verzí.

Další informace o náhlavní soupravě Cisco 730 naleznete v Uživatelské příručce náhlavní [soupravy](https://www.cisco.com/c/en/us/td/docs/voice_ip_comm/cuipph/Headsets/730/userguide/h730_b_cisco-headset-730-user-guide/h730_b_cisco-headset-730-user-guide_chapter_00.html?referring_site=RE&pos=1&page=https://www.cisco.com/c/en/us/support/collaboration-endpoints/headset-730/model.html) Cisco [730.](https://www.cisco.com/c/en/us/td/docs/voice_ip_comm/cuipph/Headsets/730/userguide/h730_b_cisco-headset-730-user-guide/h730_b_cisco-headset-730-user-guide_chapter_00.html?referring_site=RE&pos=1&page=https://www.cisco.com/c/en/us/support/collaboration-endpoints/headset-730/model.html)

Náhlavní souprava Cisco 730 vyžaduje firmware víceplatformových zařízení verze 11.3(5) nebo vyšší. Před použitím této náhlavní soupravy nainstalujte do telefonů nejnovější firmware.

Chcete-li ov**ěř**it, který model telefonu a verzi firmwaru máte, stiskněte možnost **Aplikace** a vyberte položku **Stav** > **Informace o produktu**. V poli **Název produktu** je uveden model vašeho telefonu. Verze nainstalovaného firmwaru je uvedena v poli **Verze softwaru**.

### <span id="page-213-0"></span>**Upgrade firmwaru náhlavní soupravy Cisco 730**

Když náhlavní soupravu připojíte k telefonu, telefon zkontroluje verzi firmwaru náhlavní soupravy. Pokud je k dispozici nová verze, telefon vás vyzve k aktualizaci náhlavní soupravy. Výzva k aktualizaci náhlavní soupravy se zobrazí pouze tehdy, když je telefon nečinný a je na něm zobrazena úvodní obrazovka. Pokud je zjištěna nová verze firmwaru během použití telefonu, výzva k aktualizaci se zobrazí, až když se znovu zobrazí úvodní obrazovka režimu nečinnosti.

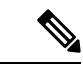

**Poznámka** Pokud na výzvu k aktualizaci nebudete reagovat, aktualizace se spustí automaticky po skončení odpočítávání.

### **Ne**ž **za**č**nete**

- Správce konfiguruje pravidlo aktualizace náhlavní soupravy prostřednictvím webové stránky pro správu telefonů.
- Telefon je nečinný.

### **Procedura**

- **Krok 1** Vraťte se na hlavní obrazovku telefonu.
- **Krok 2** Připojte náhlavní soupravu k telefonu pomocí kabelu USB-C.

**Poznámka** Sluchátka lze upgradovat pouze pomocí připojení USB-C.

**Krok 3** Jakmile se výzva zobrazí, stiskněte tlačítko **Upgradovat** na telefonu.

Ikona Upgrade  $\mathbf{Q}$  v pravém horním rohu obrazovky telefonu značí, že probíhá aktualizace náhlavní soupravy. Aktualizace může v závislosti na modelu náhlavní soupravy trvat 10 až 15 minut.

**Krok 4** (Volitelné) Pokud chcete náhlavní soupravu aktualizovat později, stiskněte tlačítko **Odlo**ž**it**.

Výzva se bude zobrazovat každé 2 hodiny, dokud aktualizaci nespustíte.

### **Zji**š**t**ě**ní podrobností o náhlavní souprav**ě **Cisco 730 v telefonu**

Informace o názvu, modelu, sériovém čísle a verzi firmwaru náhlavní soupravy Cisco 730 najdete na telefonu.

#### **Ne**ž **za**č**nete**

• Zkontrolujte, zda je verze firmwaru náhlavní soupravy 1-7-0-138 nebo novější.

Informace o upgradu firmwaru náhlavnísoupravy naleznete v tématu Upgrade firmwaru [náhlavnísoupravy](#page-213-0) [Cisco](#page-213-0) 730, na straně 198.

• Zkontrolujte, zda je verze firmwaru adaptéru USB 1-3-12 nebo novější.

Podrobné informace o tom, jak adaptér upgradovat, vám poskytne podpora zabývající se náhlavní soupravou.

### **Procedura**

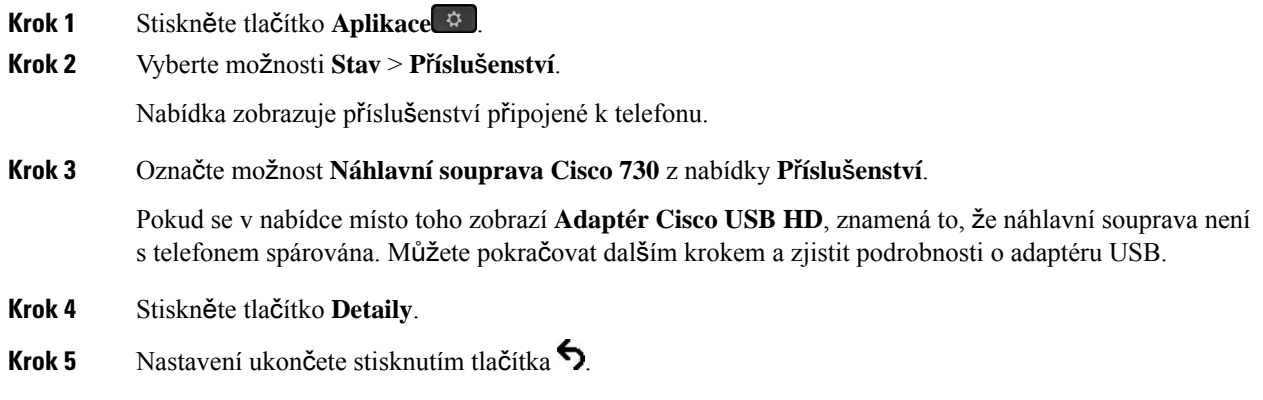

### **Cisco Headset 720**

### **P**ř**ipojení náhlavní soupravy Cisco 720**

Náhlavní soupravu je třeba připojit k telefonu.

### **Ne**ž **za**č**nete**

Váš správce povoluje inventář periferních zařízení.

I

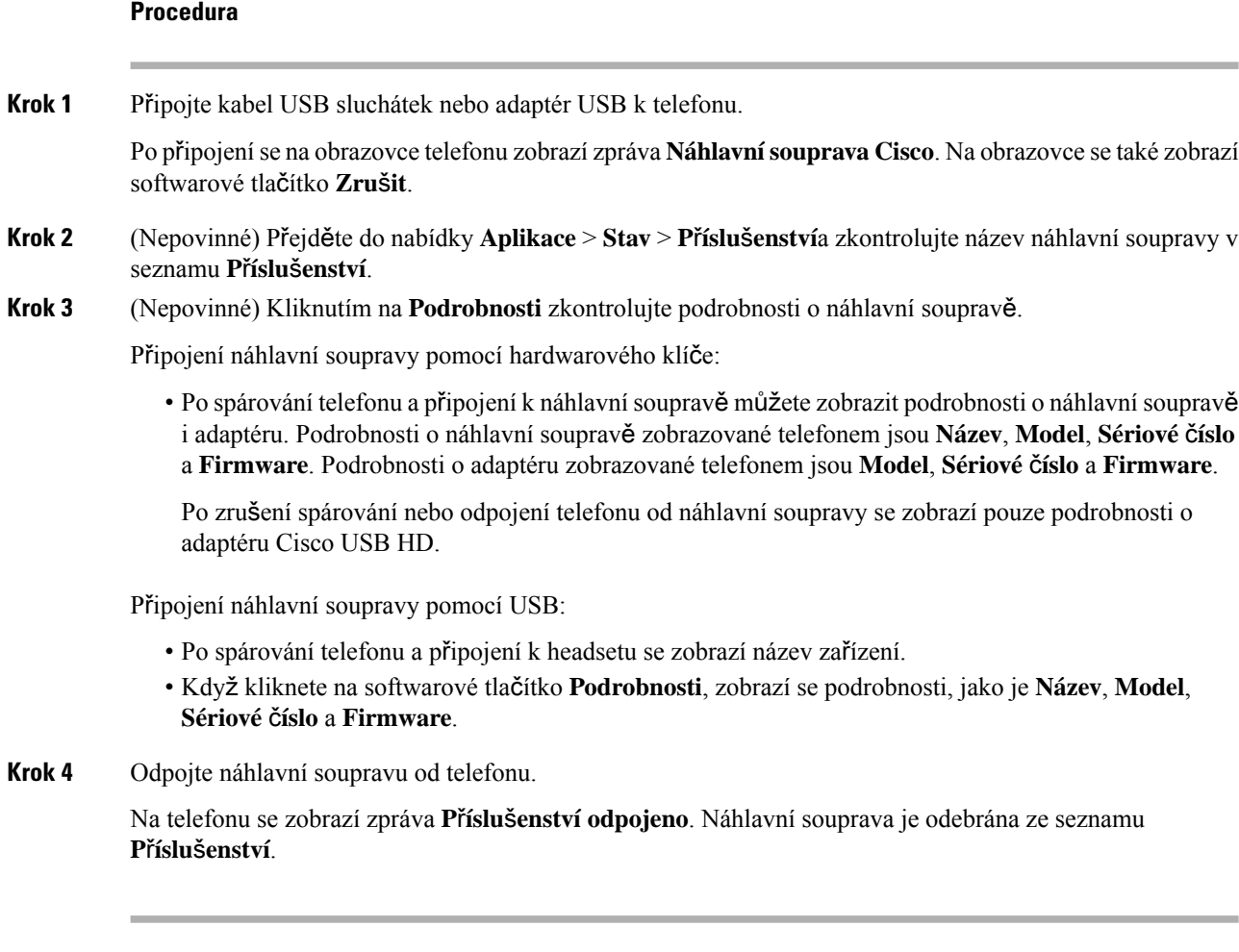

### **Ovládací prvky náhlavní soupravy 720** – **Webex**

Následující schéma znázorňuje ovladač a LED kontrolky náhlavní soupravy Cisco řady 720.
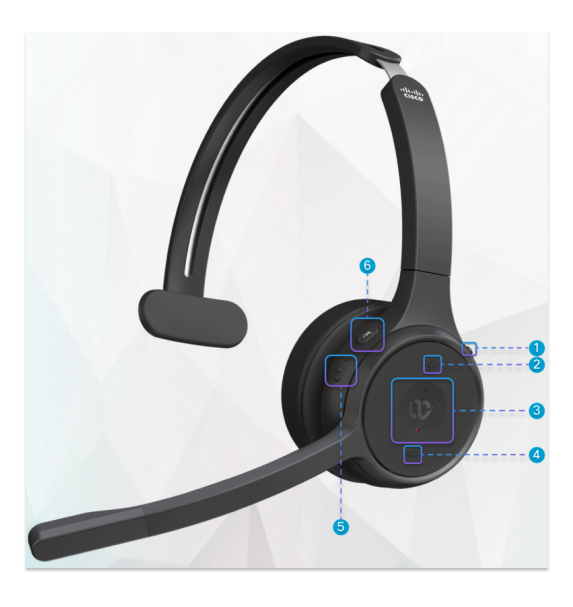

**Tabulka 18: Tla**č**ítka náhlavní soupravy Cisco** ř**ady 720**

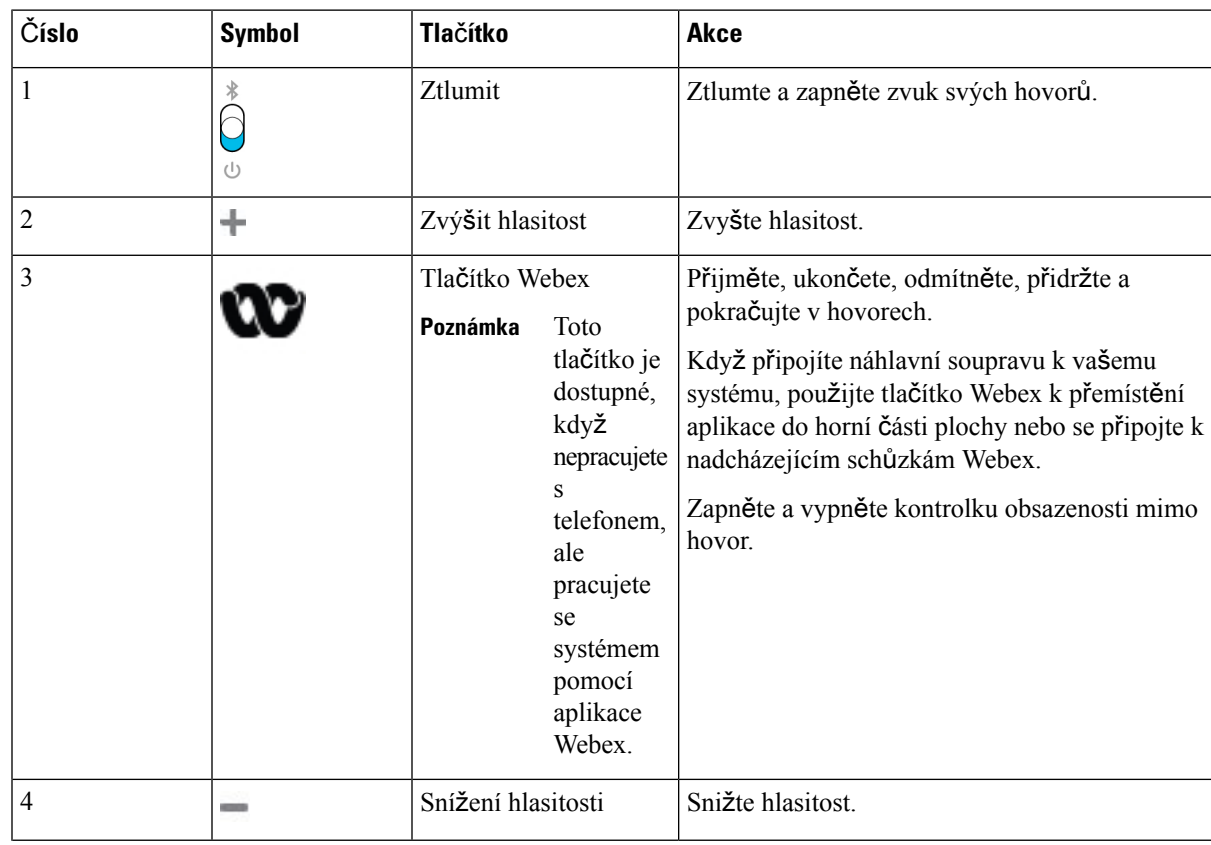

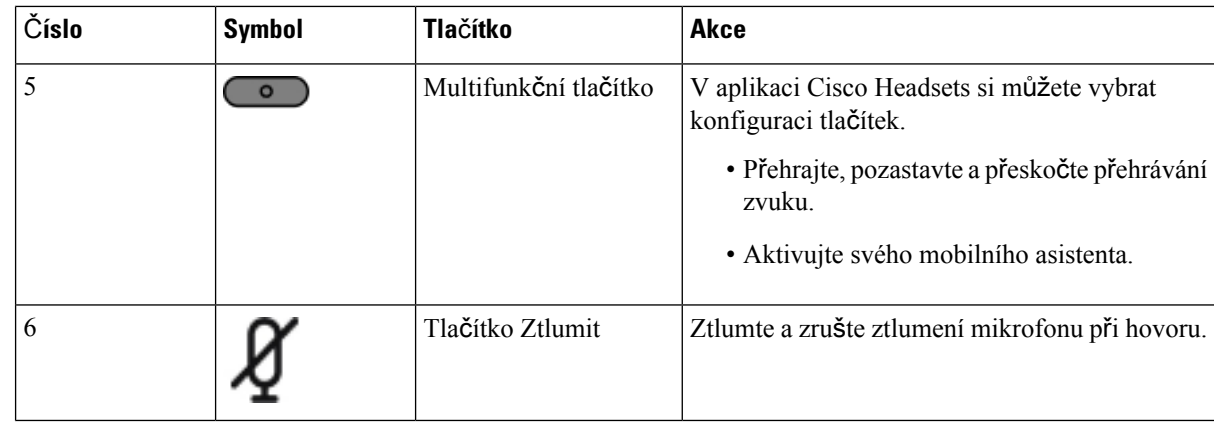

#### **Ovládací prvky náhlavní soupravy 720** – **Teams**

Následující schéma zobrazuje ovládací prvky náhlavní soupravy Cisco řady 720.

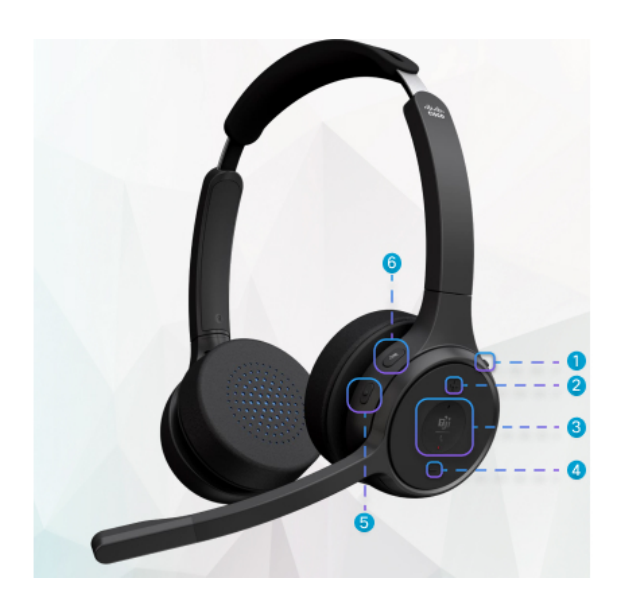

**Tabulka 19: Tla**č**ítka náhlavní soupravy Cisco** ř**ady 720**

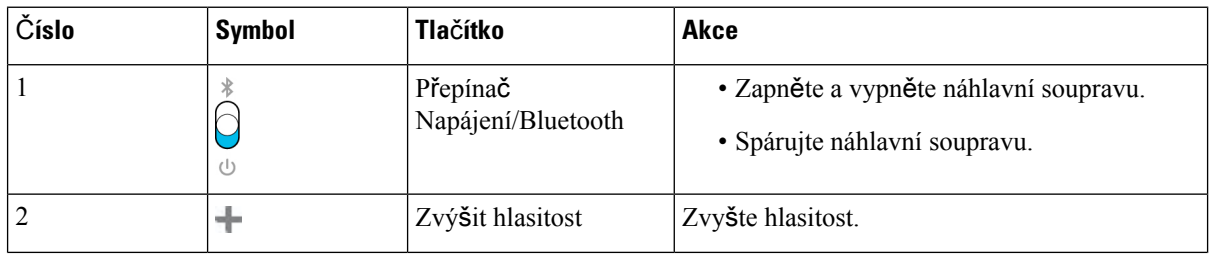

Ш

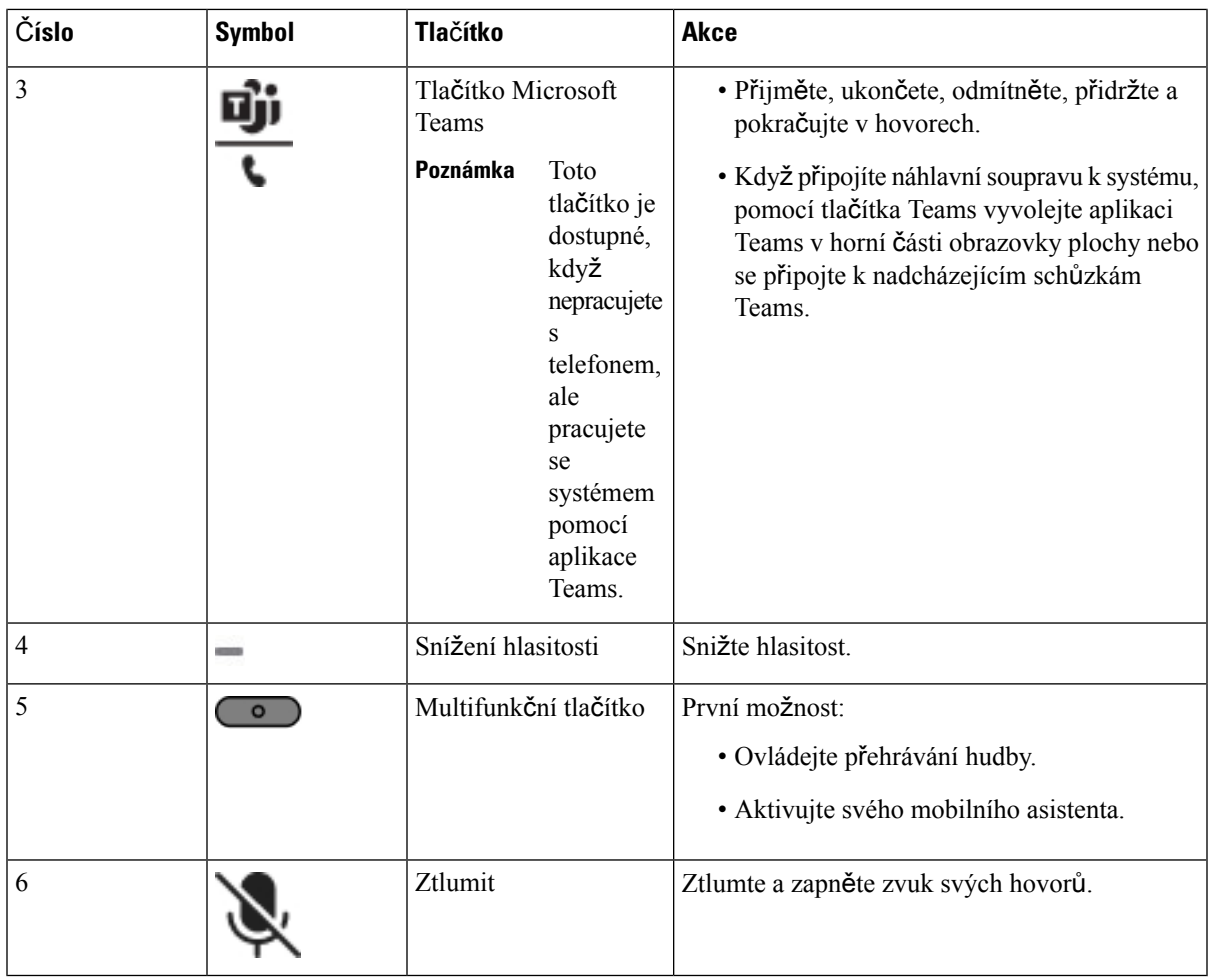

### **Ztlumení nebo zru**š**ení ztlumení náhlavní soupravy**

Ztlumení nebo zrušení ztlumení náhlavní soupravy lze provést dvěma způsoby.

#### **Procedura**

Pokud chcete náhlavní soupravu ztlumit nebo zrušit ztlumení, proveďte některou z následujících akcí.

- Stiskněte klávesu ztlumení.
- Pokud chcete nastavit vynucené ztlumení nebo nevynucené ztlumení, zvedněte nebo spusťte rameno náhlavní soupravy.

Další informace viz Ztlumení nebo zrušení ztlumení zvuku pomocí ramena [náhlavnísoupravy,](#page-219-0) na straně [204.](#page-219-0)

Telefon umožňuje ztlumit nebo zrušit zvuk jediným způsobem. Stisknutím klávesy ztlumení ztlumíte nebo zrušíte ztlumení telefonu. **Poznámka**

### **P**ř**epína**č **ztlumení náhlavní soupravy nebo telefonu**

Následující tabulka uvádí změny stavu ztlumení při stisknutí tlačítka ztlumení náhlavní soupravy nebo telefonu:

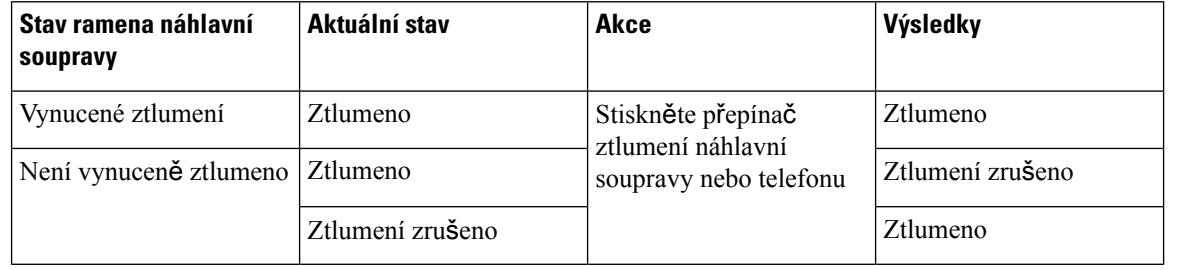

- Poznámka Pokud je náhlavní souprava vynuceně ztlumena, telefon se ztlumí.
	- Přepínejte ztlumení náhlavní soupravy nebo telefonu. Ztlumení zůstane aktivní, pokud bylo ztlumení vynuceno pomocí ramene náhlavní soupravy.
	- Přepnutím ztlumení náhlavní soupravy nebo telefonu se změní stav ztlumení, pokud nebylo ztlumení vynuceno pomocí ramene náhlavní soupravy.

### <span id="page-219-0"></span>**Ztlumení nebo zru**š**ení ztlumení zvuku pomocí ramena náhlavní soupravy**

Výsledky v závislosti na tom, zda je rameno náhlavní soupravy spuštěno nebo zvednuto, jsou zobrazeny v následující tabulce:

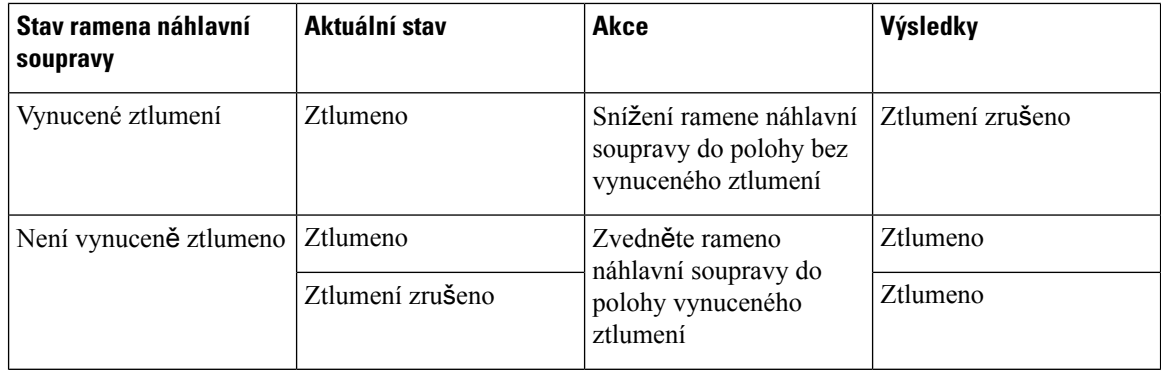

**Poznámka** Když je náhlavní souprava ztlumena, bude vynuceno ztlumení telefonu.

- Sklopte rameno náhlavní soupravy, pokud je vynuceno ztlumení náhlavní soupravy, a ztlumení bude zrušeno.
- Zvednutím ramene náhlavní soupravy aktivujete ztlumení.

### **Synchronizace ztlumení mezi náhlavní soupravou a telefonem sel**ž**e**

#### **Problém**

Synchronizace stavu ztlumení mezi náhlavní soupravou a telefonem není možná.

#### **P**ř**í**č**ina**

- Když je telefon nečinný
- Když je telefon přidržený
- Když telefon vytáčí
- Když telefon vyzvání
- Pokud nejsou splněny podmínky, že aktuální hovor je aktivní a zvukovou cestou je náhlavní souprava.

Proto stisknutí klávesy ztlumení nebo zrušení ztlumení nemá žádný vliv.

#### Ř**e**š**ení**

- Ověřte, zda je náhlavní souprava připojena k telefonu, ale pouze k jednomu telefonu.
- Ověřte, zda je hovor aktivní (nevyzvání, nevytáčí se ani není přidržený).
- Ověřte, zda je náhlavní souprava zvukovou cestou telefonu.
- Zkontrolujte, zda je na náhlavní soupravě aktivní nastavení vynuceného ztlumení.

## **Náhlavní soupravy t**ř**etích stran**

Společnost Cisco Systems provádí interní testování náhlavních souprav třetích stran pro použití s Cisco IP telefony. Společnost Cisco však neposkytuje certifikaci ani podporu produktů výrobců náhlavních souprav či sluchátek.

Náhlavní soupravu připojíte k telefonu pomocí konektoru USB nebo portu AUX. V závislosti na vašem modelu náhlavnísoupravy může být kvůli zajištění dostatečné kvality nutné upravit nastavení zvuku v telefonu a nastavení zpětné vazby náhlavní soupravy.

Pokud máte náhlavní soupravu třetí strany a použijete nové nastavení příposlechu, počkejte jednu minutu a pak telefon restartujte, aby se nastavení mohlo uložit do paměti flash.

Telefon dokáže do jisté míry redukovat hluk v pozadí zachycovaný mikrofonem náhlavní soupravy. Abyste dále omezili hluk v pozadí a zvýšili celkovou kvalitu zvuku, můžete použít náhlavní soupravu s potlačením šumu.

Pokud zvažujete pořízení náhlavní soupravy třetí strany, doporučujeme používat kvalitní externí zařízení, například náhlavnísoupravy, které jsou odstíněny proti nežádoucím vysokofrekvenčním a nízkofrekvenčním signálům. V závislosti na kvalitě těchto náhlavních souprav a jejich vzdálenosti od ostatních zařízení, například mobilních telefonů nebo obousměrných vysílaček, se mohou objevit rušivé zvuky či ozvěny. Druhá strana nebo i uživatel Cisco IP telefonu mohou slyšet zřetelné šumění nebo bzučení. Šumění či bzučení může způsobovat celá řada vnějších zdrojů, například elektrické osvětlení, elektromotory či velké počítačové monitory.

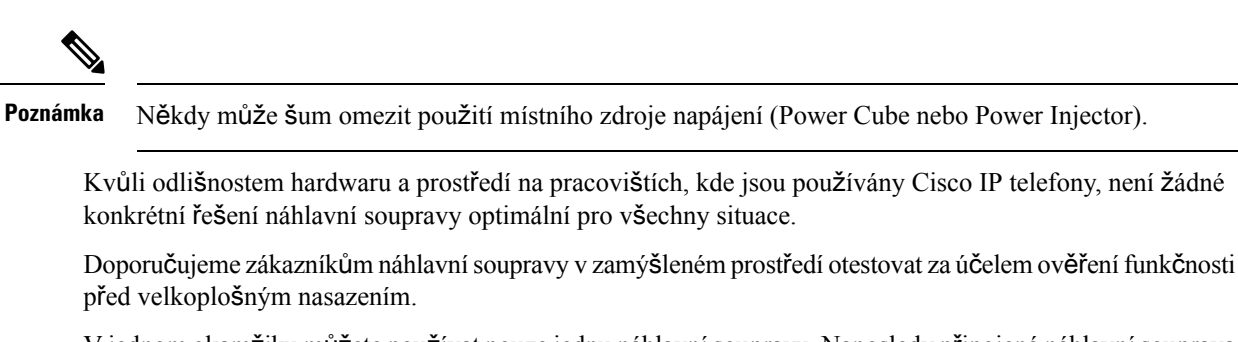

V jednom okamžiku můžete používat pouze jednu náhlavnísoupravu. Naposledy připojená náhlavnísouprava je aktivní náhlavní soupravou.

### **Kvalita zvuku**

Kroměfyzické, mechanické a technické kvality musí náhlavní souprava znít dobře z hlediska uživatele i jeho protějšku na druhé straně. Kvalita zvuku je subjektivní a nemůžeme proto zaručit vlastnosti jakýchkoli náhlavních souprav jiných výrobců. Různé náhlavní soupravy od předních výrobců však dle recenzí spolupracují s Cisco IP telefony velmi dobře.

Společnost Cisco nedoporučuje ani netestuje žádné náhlavní soupravy jiných výrobců se svými produkty. Informace o podpoře náhlavních souprav jiných výrobců pro produkty Cisco získáte na webu výrobce.

Společnost Cisco testuje náhlavní soupravy Cisco s telefony Cisco IP. Informace o náhlavních soupravách Cisco a podpoře telefonů Cisco IP naleznete v tématu [https://www.cisco.com/c/en/us/products/](https://www.cisco.com/c/en/us/products/collaboration-endpoints/headsets/index.html) [collaboration-endpoints/headsets/index.html.](https://www.cisco.com/c/en/us/products/collaboration-endpoints/headsets/index.html)

#### **Kabelová náhlavní souprava**

Kabelová náhlavní souprava nabízí všechny funkce Cisco IP telefonu, včetně tlačítek pro hlasitost a ztlumení. Tato tlačítka upravují hlasitost ve sluchátku a umožňují ztlumit zvuk z mikrofonu náhlavní soupravy.

Když instalujete kabelovou náhlavní soupravu, nezapomeňte zatlačit kabel do drážky v telefonu.

**Upozorn**ě**ní** Pokud byste kabel do drážky na telefonu nezatlačili, mohlo by to vést k poškození kabelu.

### **Bezdrátové náhlavní soupravy**

S telefonem je možné použít většinu náhlavních souprav. Seznam podporovaných bezdrátových náhlavních souprav naleznete na adrese http://www.cisco.com/c/en/us/products/unified-communications/uc\_endpoints [accessories.html](http://www.cisco.com/c/en/us/products/unified-communications/uc_endpoints_accessories.html)

Informace o připojení náhlavnísoupravy a použití jejích funkcí naleznete v dokumentaci k bezdrátové náhlavní soupravě.

### **Standardní náhlavní soupravy**

S telefonem je možné použít standardní náhlavní soupravu. Standardní náhlavní soupravy se připojují k zadní straně telefonu konektorem RJ.

### **P**ř**ipojení standardní náhlavní soupravy**

#### **Procedura**

Připojte náhlavní soupravu do zásuvky na zadní straně telefonu a zatlačte kabel do drážky pro kabel.

**Obrázek 9: Standardní p**ř**ipojení náhlavní soupravy**

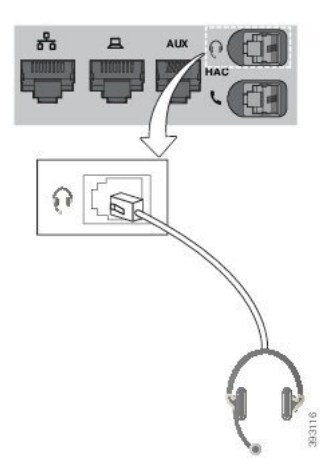

Pokud kabel nezatlačíte do drážky pro kabel na telefonu, může dojít k poškození desky plošných **Upozorn**ě**ní** spojů uvnitř telefonu. Drážka pro kabel snižuje namáhání konektoru a desky plošných spojů.

### **Náhlavní soupravy USB**

Pokud je použitý telefon vybaven portem USB, můžete k obsluze hovorů používat náhlavní soupravu USB.

Pokud má váš telefon více portů USB, lze současně zapojit pouze jednu USB náhlavní soupravu.

Seznam podporovaných náhlavních souprav naleznete v části [Unifikovaný](http://www.cisco.com/c/en/us/products/unified-communications/uc_endpoints_accessories.html) koncový bod komunikace a příslušenství [klienta](http://www.cisco.com/c/en/us/products/unified-communications/uc_endpoints_accessories.html). USB náhlavní soupravy, které nejsou uvedeny v seznamu, nemusí po připojení k portu USB fungovat správně. Další informace naleznete v dokumentaci od výrobce náhlavní soupravy USB.

#### **P**ř**ipojení náhlavní soupravy USB**

Při používání náhlavních souprav USB s telefonem pamatujte na následující zásady:

- V jednom okamžiku můžete používat pouze jednu náhlavní soupravu. Naposledy připojená náhlavní souprava je aktivní náhlavní soupravou.
- Pokud dojde k odpojení náhlavní soupravy USB během hovoru, nedojde k automatické změně zvukového výstupu. Musíte stisknout tlačítko **Hlasitý telefon** nebo zvednout sluchátko.
- Pokud hovoříte a odpojíte USB náhlavní soupravu, přesměruje se zvuk automaticky do reproduktoru.
- Pokud hovoříte a zapojíte USB náhlavní soupravu, přesměruje se zvuk automaticky do USB náhlavní soupravy.

#### **Procedura**

Připojte konektor náhlavní soupravy USB k portu USB na telefonu.

### **Bezdrátové náhlavní soupravy Bluetooth**

Cisco IP telefon 8845, 8851, 8861 a 8865 s firmwarem víceplatformových zařízení podporují bezdrátové náhlavní soupravy Bluetooth. Seznam podporovaných náhlavních souprav třetích stran naleznete zde: [http://www.cisco.com/c/en/us/products/unified-communications/uc\\_endpoints\\_accessories.html.](http://www.cisco.com/c/en/us/products/unified-communications/uc_endpoints_accessories.html)

Funkce Bluetooth umožňuje úzkopásmové bezdrátové připojení zařízení v dosahu 20 metrů. Nejlepší výkon lze dosáhnout při vzájemné vzdálenosti 1 až 2 metry. Bezdrátová technologie Bluetooth pracuje v pásmu 2,4 GHz, které je shodné se standardem 802.11b/g. Může dojít k problémům s rušením. Doporučujeme:

- Použijte standard 802.11a, 802.11n nebo 802.11ac, který funguje v pásmu 5 GHz.
- Zajistěte odstup od zařízení standardu 802.11b/g, zařízení Bluetooth, mikrovlnné trouby a velkých kovových předmětů.

Telefon Cisco IP telefon používá při komunikaci s náhlavními soupravami metodu ověřování a šifrování sdíleným klíčem. Telefon Cisco IP telefon umožňuje připojení k až 50 náhlavním soupravám (v každém okamžiku pouze k jedné).Jako výchozí je použita naposledy připojená náhlavnísouprava.Párováníse obvykle provádí jednou pro každou náhlavní soupravu.

Po spárování zařízení je připojení Bluetooth udržováno, dokud jsou obězařízení (telefon i náhlavnísouprava) zapnuté a ve vzájemném dosahu. Pokud se některé ze zařízení vypne a znovu zapne, spojení se obvykle automaticky znovu naváže. Některé náhlavní soupravy však k opětovnému navázání spojení vyžadují akci ze strany uživatele.

Ikona Bluetooth informuje, že rozhraní Bluetooth je aktivní, a to bez ohledu na stav připojení zařízení.

Může dojít k problémům s rušením. Doporučujeme zajistit odstup od zařízení standardu 802.11b/g, zařízení Bluetooth, mikrovlnné trouby a velkých kovových předmětů. Je-li to možné, nakonfigurujte jiná zařízení standardu 802.11 tak, aby používala kanály 802.11a.

Aby bezdrátová náhlavnísouprava Bluetooth fungovala, nemusí mít přímou viditelnost na telefon. Na připojení však mohou mít vliv některé překážky, jako jsou zdi nebo dveře. Rušení od jiných elektronických zařízení může spojení také ovlivňovat.

Pokud se náhlavní souprava od telefonu Cisco IP telefon nachází dále než 10 metrů, spojení Bluetooth bude ukončeno po vypršení časového limitu 15–20 sekund. Spárovaná náhlavní souprava se znovu připojí, jakmile se vrátí do dosahu telefonu Cisco IP telefon. V případě některých typů telefonů, které pracují v úsporných režimech, můžete náhlavní soupravu probudit klepnutím na ovládací tlačítko.

Než náhlavní soupravu přidáte jako příslušenství telefonu, povolte ji.

Telefon podporuje různé funkce profilu odposlechu (handsfree), které umožňují používat zařízení jako bezdrátové náhlavnísoupravy Bluetooth k určitým činnostem. Například namísto stisknutí tlačítka k opakování vytáčení na telefonu můžete číslo znovu vytočit prostřednictvím bezdrátové náhlavní soupravy Bluetooth podle pokynů jejího výrobce.

Tyto funkce odposlechu se týkají bezdrátových náhlavních souprav Bluetooth používaných s Cisco IP telefony 8845, 8851, 8861 a 8865:

- přijetí hovoru,
- ukončení hovoru,
- změna hlasitosti náhlavní soupravy během hovoru,
- opakování volání,
- zobrazení ID volajícího,
- odklonění hovoru,
- přidržení a přijetí hovoru,
- uvolnění a přijetí hovoru.

Zařízení handsfree používají různé způsoby aktivace funkcí. Výrobce zařízení mohou také používat různé termíny k označení stejné funkce.

#### Œ

#### **D**ů**le**ž**ité upozorn**ě**ní**

V každém okamžiku lze používat pouze jeden typ náhlavní soupravy. Je-li k telefonu připojena současně náhlavní souprava Bluetooth i analogová náhlavní souprava, povolením náhlavní soupravy Bluetooth analogovou soupravu deaktivujete. Abyste aktivovali analogovou náhlavní soupravu, zakažte soupravu Bluetooth. Když k telefonu, ve kterém je povolena náhlavní souprava Bluetooth, připojíte USB náhlavní soupravu, deaktivuje se náhlavní souprava Bluetooth i analogová souprava. Když USB náhlavní soupravu odpojíte, můžete buď povolit náhlavní soupravu Bluetooth, nebo ji zakázat a používat analogovou soupravu.

Informace o používání bezdrátové náhlavní soupravy Bluetooth:

- *U*ž*ivatelská p*ř*íru*č*ka pro víceplatformové Cisco IP telefony* ř*ady 8800*, viz Náhlavnísoupravy Bluetooth.
- Uživatelské příručky dodané s náhlavní soupravou

#### **Zapnutí nebo vypnutí funkce Bluetooth**

Když je funkce Bluetooth aktivní, je v záhlaví obrazovky telefonu zobrazena ikona  $\mathcal{E}$ .

#### **Procedura**

- **Krok 1** Stiskněte tlačítko **Aplikace** .
- **Krok 2** Vyberte možnost **Bluetooth**.
- **Krok 3** Stiskněte **Zapnuto** nebo **Vypnuto**.
- **Krok 4** Vyberte možnost **Nastavit**.

### **P**ř**idání náhlavní soupravy Bluetooth**

#### **Procedura**

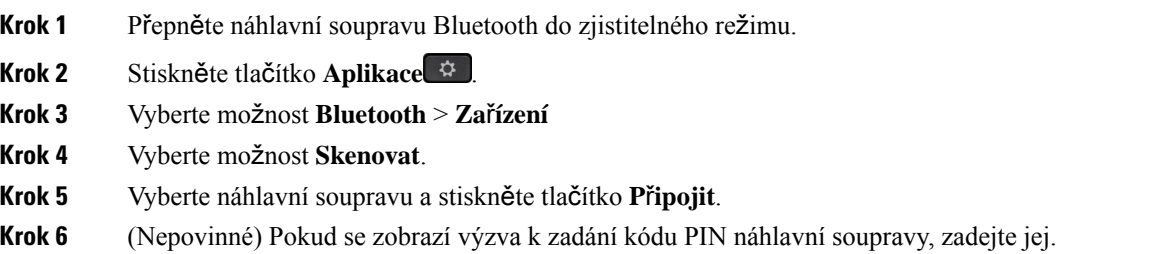

### **Odpojení náhlavní soupravy Bluetooth**

Před použitím náhlavní soupravy Bluetooth s jiným zařízením byste měli soupravu nejprve odpojit.

#### **Procedura**

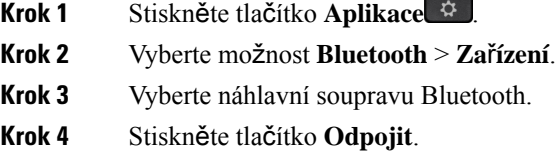

### **Odebrání náhlavní soupravy Bluetooth**

Pokud náhlavní soupravu Bluetooth již nechcete s telefonem používat, odeberte ji.

#### **Procedura**

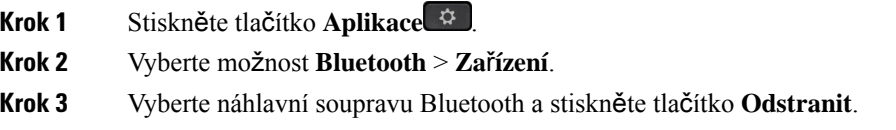

## **Bezdrátové náhlavní soupravy**

S telefonem je možné použít většinu náhlavních souprav. Seznam podporovaných náhlavních souprav naleznete na stránce [http://www.cisco.com/c/en/us/products/unified-communications/uc\\_endpoints\\_accessories.html.](http://www.cisco.com/c/en/us/products/unified-communications/uc_endpoints_accessories.html)

Informace o připojení náhlavnísoupravy a použití jejích funkcí naleznete v dokumentaci k bezdrátové náhlavní soupravě.

### **Vým**ě**na náhlavních souprav b**ě**hem hovoru**

K vašemu telefonu můžete připojit současně analogovou náhlavní soupravu, náhlavní soupravu Bluetooth a USB náhlavní soupravu. Vždy lze však použít pouze jednu náhlavní soupravu.

Pokud připojíte více náhlavních souprav k telefonu, můžete přepínat mezi náhlavními soupravami během hovoru stisknutím tlačítka **Náhlavní souprava** na telefonu. Přestože je telefon připojen k více zařízením, vidíte, že je jako preferované zvukové zařízení vybrána konkrétní náhlavní souprava, a to v následujícím pořadí:

- Když k telefonu připojíte USB, Bluetooth a analogovou náhlavní soupravu, můžete tuto USB náhlavní soupravu nastavit jako preferované zvukové zařízení.
- Když k telefonu připojíte Bluetooth a analogovou náhlavní soupravu, můžete své zařízení Bluetooth nastavit jako preferované zvukové zařízení. Náhlavní souprava Bluetooth má přednost před kabelovou náhlavní soupravou. To znamená, že zvuk je odesílán nebo přijímán z náhlavní soupravy Bluetooth a zvuk na kabelové náhlavní soupravě není k dispozici.
- Když k telefonu připojíte pouze analogovou náhlavní soupravu, můžete ji nastavit jako preferované zvukové zařízení.

#### **Procedura**

**Krok 1** Než uskutečníte nebo přijmete hovor, stiskněte tlačítko **Náhlavní souprava**.

**Krok 2** (Nepovinné) Pokud uskutečňujete hovor, zadejte číslo.

## **Úprava zesílení p**ř**íposlechu**

Příposlech je množství informací, které uslyšíte, když hovoříte. Můžete nastavit úroveň zesílení příposlechu pro sluchátko a analogové náhlavní soupravy, ale nikoli pro sluchátka, která využívají 3,5mm konektor nebo USB porty.

#### **Procedura**

- **Krok 1** Stiskněte tlačítko **Aplikace** .
- **Krok 2** Vyberte možnosti **Preference u**ž**ivatele** > **Preference zvuku** > **Zesílení p**ř**íposlechu**.
- **Krok 3** Zvolte preferovanou úroveň zesílení příposlechu.
	- **Vypnout** Vypne příposlech.
	- **Velmi nízká** Minimální úroveň zesílení příposlechu
	- **Nízká** Výchozí úroveň zesílení příposlechu
- **Vysoká** Maximální úroveň zesílení příposlechu
- **Krok 4** Nastavení uložte stisknutím tlačítka **Ulo**ž**it**.

### **Úprava zesílení mikrofonu**

Můžete nastavit zesílení mikrofonu pro sluchátko, handsfree a analogové náhlavní soupravy, ale nikoli pro sluchátka, která využívají 3,5mm konektor nebo USB porty. Zesílení můžete nastavit silnější nebo jemnější, abyste dosáhli dobré úrovně vstupu.

Zesílení mikrofonu můžete změnit během hovoru. Nastavení můžete uložit během hovoru. Změna se projeví okamžitě a bude použita při příštím hovoru. Pokud nastavení během hovoru neuložíte, změna se použije pouze na aktuální hovor.

#### **Procedura**

- **Krok 1** Stiskněte tlačítko **Aplikace** .
- **Krok 2** Vyberte možnosti **Preference u**ž**ivatele** > **Preference zvuku** > **Zesílení mikrofonu**.
- **Krok 3** Stiskněte tlačítko **>>**, chcete-li nastavit silnější úroveň zesílení, a tlačítko **<<**, chcete-li nastavit jemnější úroveň.

Dostupné možnosti: Nejjemnější, Jemnější, Jemné, Výchozí, Silné, Silnější, Nejsilnější.

- Můžete také nastavit zesílení mikrofonu na základě zařízení, které používáte nejčastěji. Použijte jednu z uvedených metod: **Poznámka**
	- Preferované zvukové zařízení: Nastavte preferované zvukové zařízení, které používáte nejčastěji. Například pokud nejčastěji používáte analogovou náhlavní soupravu, nastavte preferované zařízení jako náhlavní soupravu v nabídce telefonu **Preference u**ž**ivatele** > **Preference zvuku** > **Preferované zvukové za**ř**ízení**. Poté upravte zesílení mikrofonu analogové náhlavní soupravy a poslechněte si efekt. Poté vybraný uložte. Pokud používáte nejčastěji sluchátko, zvedněte je a zrušte příchozí hovor. Poté upravte zesílení mikrofonu.
	- Naposledy použité zvukové zařízení: Nastavte preferované zvukové zařízení na možnost Ž**ádné** v nabídce telefonu **Preferenceu**ž**ivatele** > **Preference zvuku** > **Preferované zvukové za**ř**ízení**. Potom jednou přepněte cestu zvuku. Například jednou zapněte nebo vypněte mikrofon handsfree. Poté po úpravě zesílení mikrofonu bude mikrofon handsfree použit pro úpravu zesílení.
- **Krok 4** Nastavení uložte stisknutím tlačítka **Ulo**ž**it**.

### **Test mikrofonu**

Po dokončení konfigurace zesílení mikrofonu můžete otestovat mikrofon telefonu. Tento test umožňuje zhodnotit, zda zesílení mikrofonu poskytuje očekávané výsledky.

#### **Procedura**

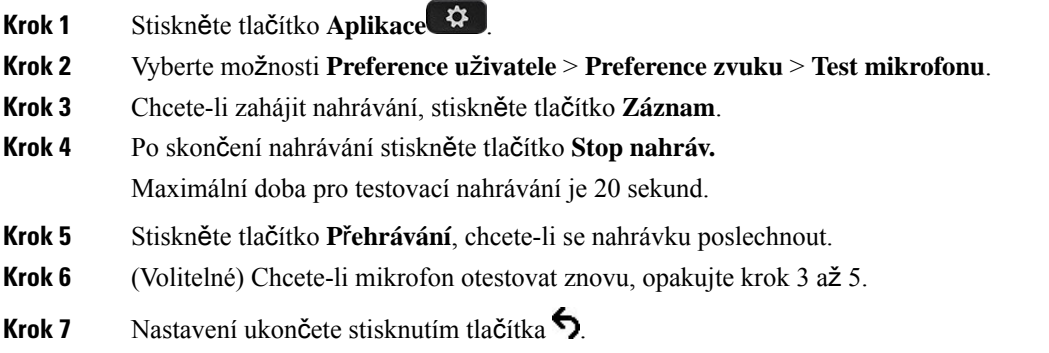

### **Optimalizace reproduktoru**

Můžete optimalizovat reproduktor pro sluchátko, handsfree a analogové náhlavní soupravy, ale nikoli pro sluchátka, která využívají 3,5mm konektor nebo USB porty.

Reproduktor můžete optimalizovat i během hovoru. Nastavení můžete uložit během hovoru. Změna se projeví okamžitě a bude použita při příštím hovoru. Pokud nastavení během hovoru neuložíte, změna se použije pouze na aktuální hovor.

#### **Procedura**

- **Krok 1** Stiskněte tlačítko **Aplikace** .
- **Krok 2** Vyberte možnosti **Preference u**ž**ivatele** > **Preference zvuku** > **Optimalizovat reproduktor**.
- **Krok 3** Stisknutím tlačítka **>>** a **<<** můžete reproduktor optimalizovat.

Dostupné možnosti: Nejteplejší, Teplejší, Teplý, Výchozí, Jasný, Jasnější, Nejjasnější.

- Můžete také nastavit zesílení mikrofonu na základě zařízení, které používáte nejčastěji. Použijte jednu z uvedených metod: **Poznámka**
	- Preferované zvukové zařízení: Nastavte preferované zvukové zařízení, které používáte nejčastěji. Například pokud nejčastěji používáte analogovou náhlavní soupravu, nastavte preferované zařízení jako náhlavní soupravu v nabídce telefonu **Preference u**ž**ivatele** > **Preference zvuku** > **Preferované zvukové za**ř**ízení**. Poté optimalizujte reproduktor analogové náhlavní soupravy a poslechněte si efekt. Poté vybraný uložte. Pokud používáte nejčastěji sluchátko, zvedněte je a zrušte příchozí hovor. Poté reproduktor optimalizujte.
	- Naposledy použité zvukové zařízení: Nastavte preferované zvukové zařízení na možnost Ž**ádné** v nabídce telefonu **Preferenceu**ž**ivatele** > **Preference zvuku** > **Preferované zvukové za**ř**ízení**. Potom jednou přepněte cestu zvuku. Například jednou zapněte nebo vypněte reproduktor handsfree. Poté při ladění reproduktoru použije pro optimalizaci reproduktor handsfree.

**Krok 4** Nastavení uložte stisknutím tlačítka **Ulo**ž**it**.

### **Up**ř**esn**ě**ní zvukového za**ř**ízení pro hovor**

K vašemu telefonu můžete připojit současně analogovou náhlavní soupravu, náhlavní soupravu Bluetooth a USB náhlavní soupravu. Vždy lze však použít pouze jednu náhlavní soupravu.

Když připojíte k telefonu více náhlavních souprav, můžete si vybrat zvukové zařízení použité pro hovor. Vaše volba se použije, jakmile uskutečníte nebo přijmete hovor pomocí tlačítka linky nebo odpovídajícího softwarového tlačítka.

#### **Procedura**

- **Krok 1** Stiskněte tlačítko **Aplikace** .
- **Krok 2** Vyberte možnosti **Preference u**ž**ivatele** > **Preference zvuku** > **Preferované zvukové za**ř**ízení**.
- **Krok 3** Stisknutím tlačítka **Vybrat** vyberte jednu z možností:
	- Ž**ádná** Vybere poslední použité zvukové zařízení.
	- **Reproduktor** Vybere jako zvukové zařízení hlasitý odposlech.
	- **Náhlavní souprava** vybere náhlavní soupravu jako zvukové zařízení. Priorita náhlavní soupravy je:
		- USB (nejvyšší)
		- Bluetooth (střední)
		- analogová náhlavní souprava (nejnižší)
	- **Bluetooth** vybere Bluetooth soupravu jako zvukové zařízení. Pořadí priorit náhlavních souprav je Bluetooth (nejvyšší), USB (střední) a analogová náhlavní souprava (nejnižší).
- **Krok 4** Stisknutím tlačítka **Nastavit** volbu uložte.

## **Dynamicky vybrat cestu zvuku pro hovor**

K vašemu telefonu můžete připojit současně analogovou náhlavní soupravu, náhlavní soupravu Bluetooth a USB náhlavní soupravu. Vždy lze však použít pouze jednu z nich.

Když připojíte k telefonu více náhlavních souprav, cesta zvuku použitá během hovoru se mění podle připojených audio zařízení.

#### **Procedura**

**Krok 1** (Nepovinné) Máte-li během hovoru k telefonu připojenu analogovou i Bluetooth náhlavní soupravu, zapojte USB náhlavní soupravu.

Hovor se přepne na USB náhlavní soupravu.

Ш

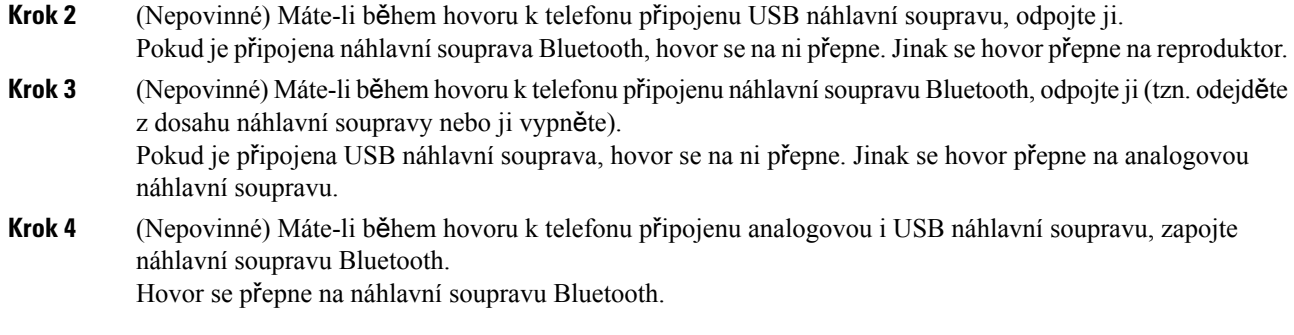

## **Externí reproduktory a mikrofony**

Externí reproduktory a mikrofony představují za provozu připojitelné příslušenství. K telefonům Cisco IP telefon můžete připojit externí mikrofon (pro počítače) a napájené reproduktory (se zesilovačem) prostřednictvím zvukových konektorů. Připojením externího mikrofonu deaktivujete integrovaný mikrofon a připojením externího reproduktoru deaktivujete integrovaný reproduktor telefonu.

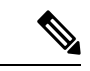

**Poznámka**

Používání nekvalitních externích zvukových zařízení, příliš vysoká hlasitost reproduktorů nebo umístění mikrofonu blízko k reproduktoru může způsobit vznik nežádoucích ozvěn během hovoru s použitím hlasitého odposlechu.

# **P**ř**ehled nastavení roz**š**i**ř**ujícího modulu tla**č**ítek Cisco IP telefonu** ř**ady 8800**

**Obrázek 10: Roz**š**i**ř**ující modul tla**č**ítek <sup>s</sup> jednou LCD obrazovkou**

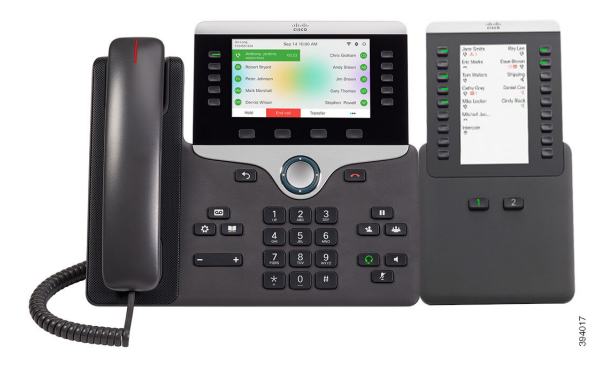

Obrázek 11: Rozšířující modul tlačítek se dvěma obrazovkami pro Obrázek 12: Rozšířující modul tlačítek se dvěma obrazovkami pro **Cisco IP telefon 8865 Cisco IP telefon 8851/8861**

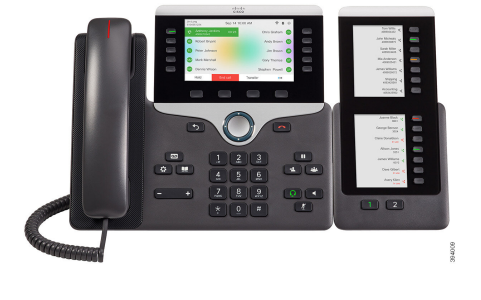

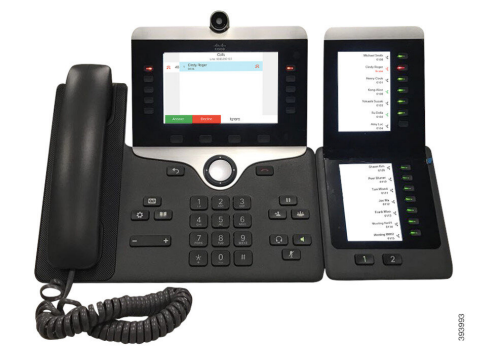

Rozšiřující modul tlačítek pro zařízení Cisco IP Phone 8800 přidává do telefonu další programovatelná tlačítka. Programovatelná tlačítka lze nastavit jako tlačítka rychlé volby nebo tlačítka funkcí telefonu.

K dispozici jsou 3 rozšiřující moduly:

- Rozšiřující modul tlačítek pro zařízení Cisco IP Phone 8800 Modul s jednou LCD obrazovkou, 18 tlačítek linky, 2 stránky, pouze dvousloupcové zobrazení.
- Rozšiřující modul tlačítek pro zařízení Cisco IPPhone 8851/8861 Modul se dvěma LCD obrazovkami pro zvukové telefony, 14 tlačítek linky, 2 stránky, pouze jednosloupcové zobrazení.
- Rozšiřující modul tlačítek pro zařízení Cisco IP Phone 8865 Modul se dvěma LCD obrazovkami pro videotelefony, 14 tlačítek linky, 2 stránky, pouze jednosloupcové zobrazení.

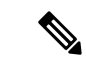

**Poznámka**

Produkty Rozšiřující modul tlačítek pro zařízení Cisco IP Phone 8851/8861 a Rozšiřující modul tlačítek pro zařízení Cisco IP Phone 8865 vyžadují firmware verze 11.2(3) nebo novější.

S jedním telefonem lze použít více rozšiřujících modulů. Všechny moduly však musejí být stejného typu. Nemůžete kombinovat Rozšiřující modul tlačítek pro zařízení Cisco IP Phone 8800 s Rozšiřující modul tlačítek pro zařízení Cisco IP Phone 8851/8861 nebo Rozšiřující modul tlačítek pro zařízení Cisco IP Phone 8865. Nelze kombinovat rozšiřující moduly pro zvukovou komunikaci s rozšiřujícími moduly pro videokomunikaci. Také nelze používat rozšiřující modul pro video ve zvukovém telefonu ani rozšiřující modul pro zvuk ve videotelefonu.

Následující tabulka obsahuje seznam telefonů a počet rozšiřujících modulů tlačítek podporovaných každým z modelů.

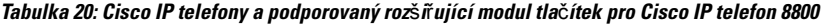

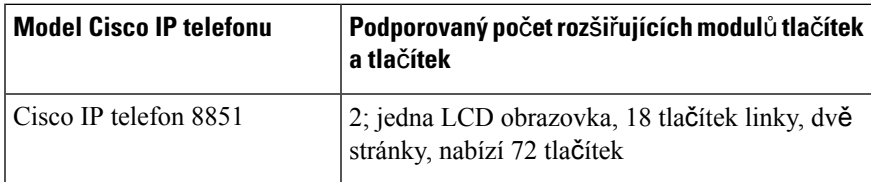

 $\mathbf{I}$ 

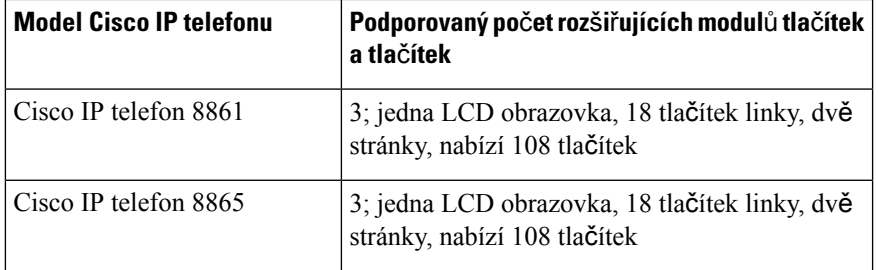

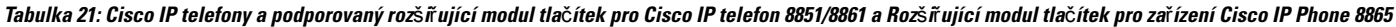

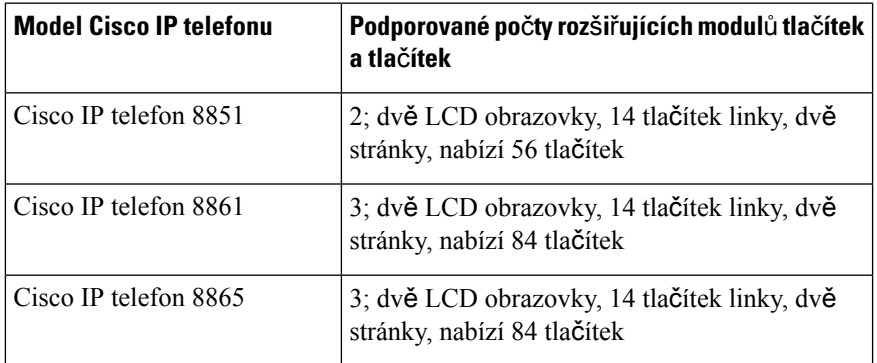

## **Informace o napájení roz**š**i**ř**ujícího modulu tla**č**ítek**

Používáte-li s Cisco IP telefonem rozšiřující modul tlačítek, k napájení modulu postačí ethernet (PoE). K tomu však telefon musí mít adresu IP.

Je-li připojen rozšiřující modul tlačítek, k nabíjení chytrých telefonů či tabletů potřebujete zdroj Power Cube.

Každý rozšiřující modul tlačítek používá napájení 48 V stejn., 5 W. Při nabíjení chytrého telefonu nebo tabletu mějte na paměti následující informace:

- Boční port USB: Až 500 mA/2,5W při nabíjení
- Zadní port USB: Rychlé nabíjení, až 2,1 A/10,5 W

#### Tabulka 22: Kompatibilita napájecích zdrojů pro produkt Rozšíťující modul tlačítek pro zařízení Cisco IP Phone 8800

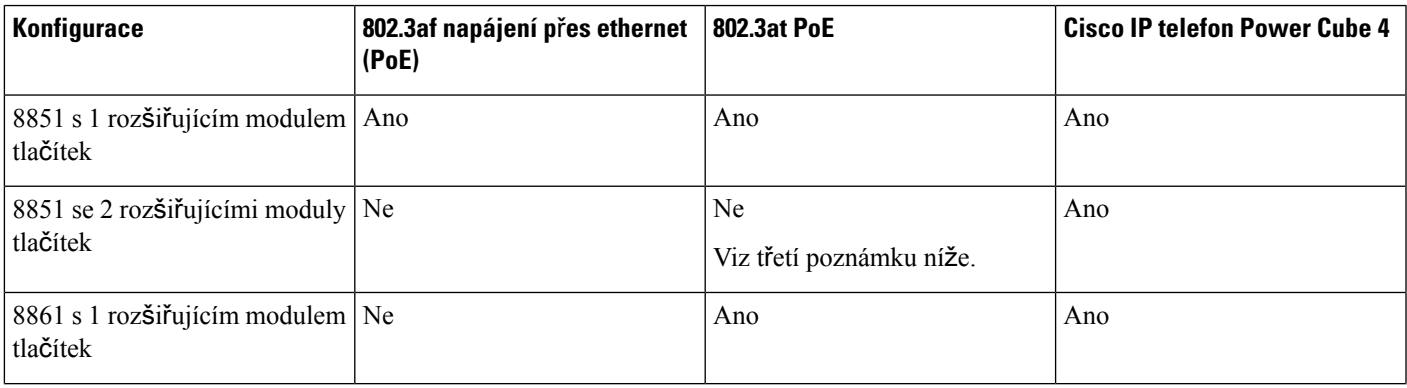

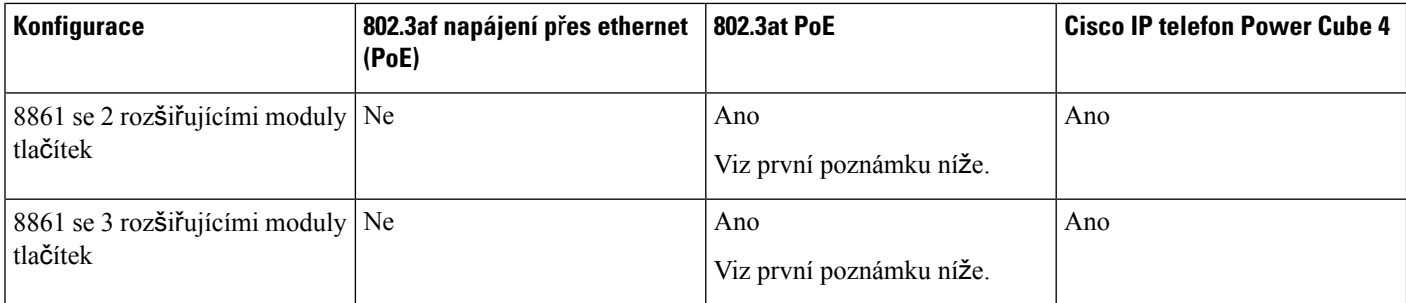

**Poznámka**

- Funkce rychlého nabíjení přes zadní port USB nefunguje, když je k Cisco IP telefonu 8861 připojeno více rozšiřujících modulů tlačítek pomocí rozhraní 802.3at PoE.
- Funkce rychlého nabíjení přes zadní port USB nefunguje, když je k Cisco IP telefonu 8861 připojeno více rozšiřujících modulů tlačítek a není k tomu použita technologie Cisco Universal PoE (UPoE).
- Cisco IP telefon 8851 se 2 rozšiřujícími moduly tlačítek funguje jen s technologií 802.3at PoE s hardwarem verze 08 a novější. Informace o verzi telefonu najdete ve spodní části zadní strany telefonu v rámci štítku TAN a PID. Informace o verzi jsou uvedeny také na obalu daného telefonu.

#### Tabulka 23: Kompatibilita napájecích zdrojů pro produkty Rozšířující modul tlačítek pro zařízení Cisco IP Phone 8851/8861 a Rozšířující modul tlačítek pro zařízení **Cisco IP Phone 8865**

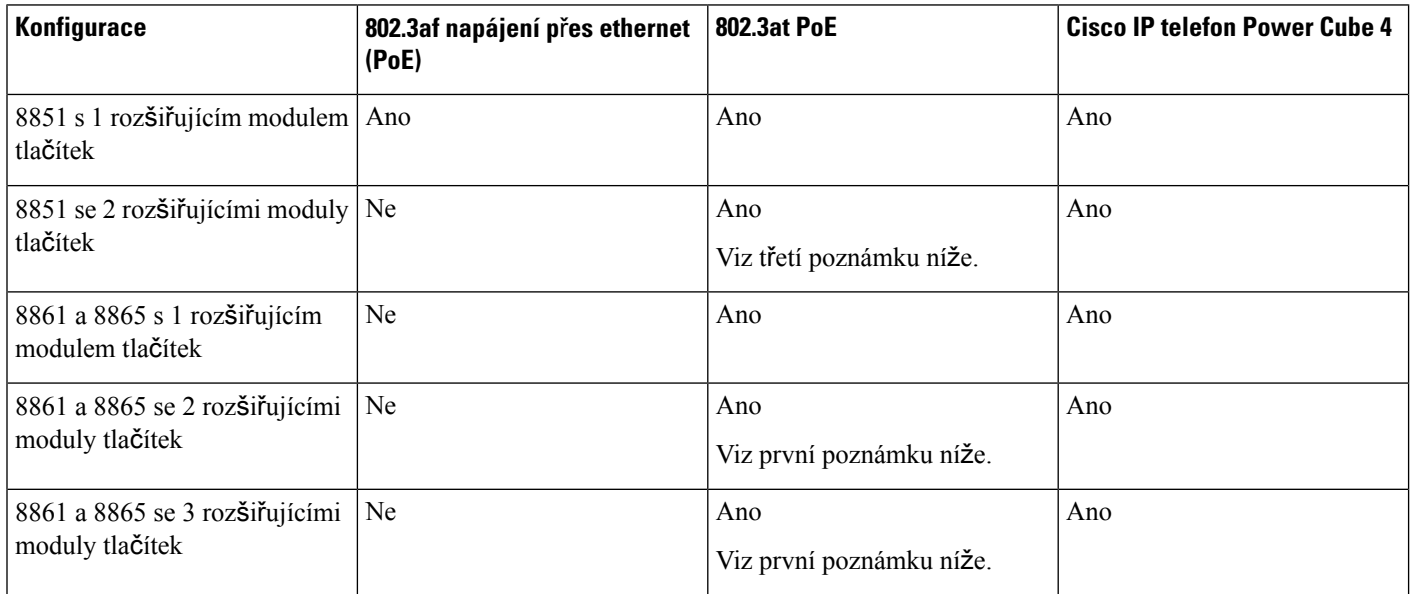

Ш

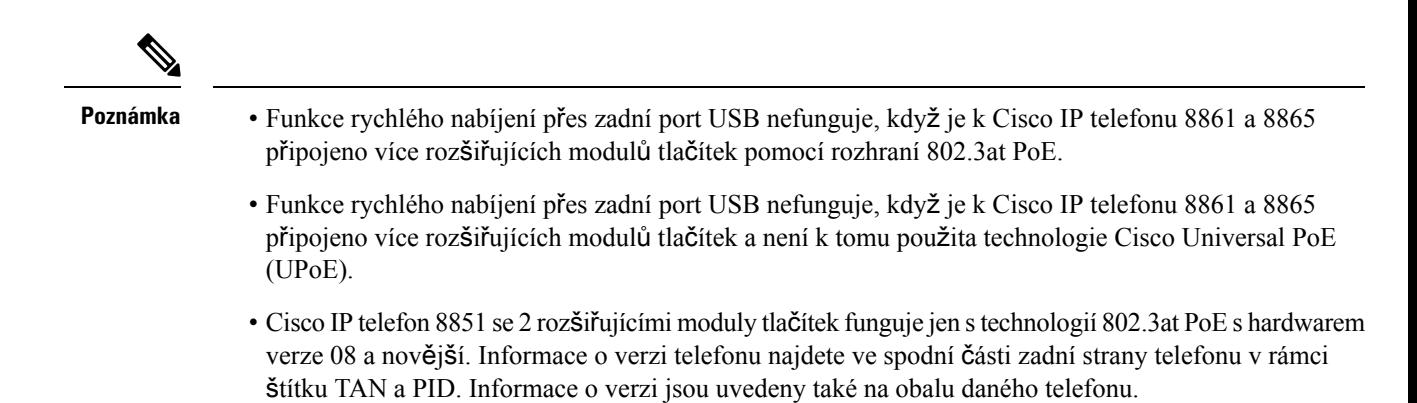

## **Tla**č**ítka a hardware roz**š**i**ř**ujícího modulu tla**č**ítek**

Obrázek 13: Tlačítka a hardware rozšířujícího modulu tlačítek (jedna LCD obrazovka) pro Cisco IP telefony

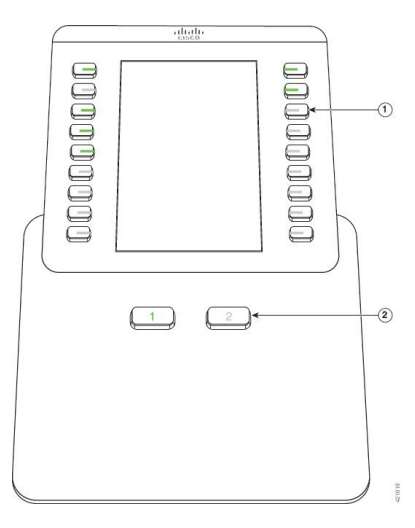

Obrázek 14: Tlačítka a hardware rozšířujícího modulu tlačítek (dvě LCD obrazovky) pro Cisco IP telefony

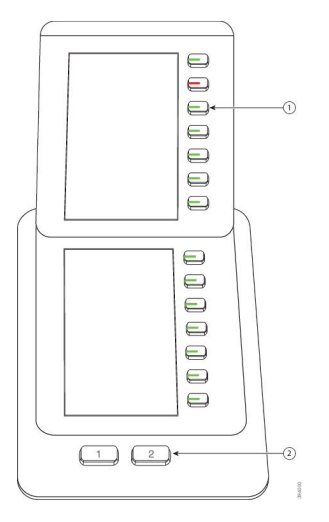

Následující tabulka popisuje funkce rozšiřujícího modulu tlačítek.

#### **Tabulka 24: Tla**č**ítka <sup>a</sup> hardware roz**š**i**ř**ujícího modulu tla**č**ítek**

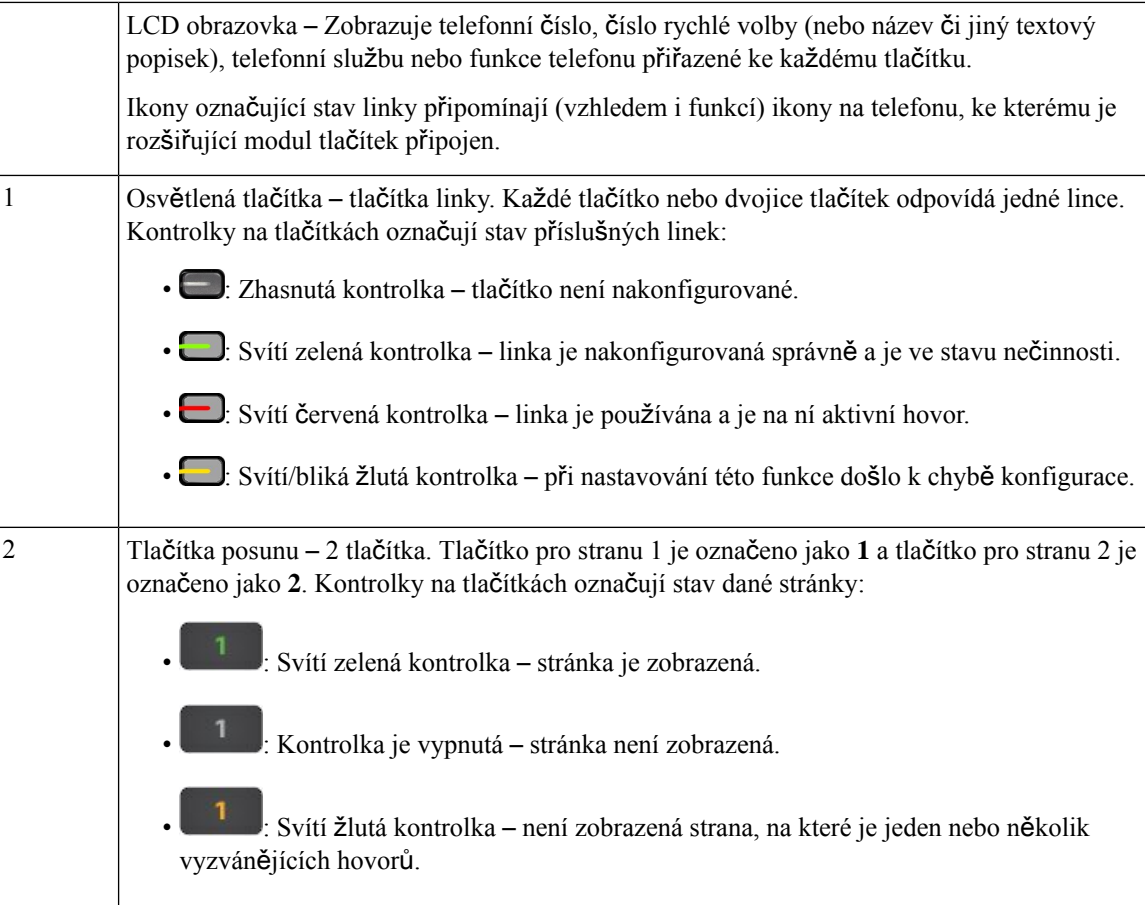

## **Re**ž**imy sloupc**ů

Používáte-li Rozšiřující modul tlačítek pro zařízení Cisco IPPhone 8800, ve výchozím nastavení rozšiřujícího modulu tlačítek Cisco IP telefonu 8800 se používá režim dvou sloupců.

Rozšiřující modul tlačítek pro zařízení Cisco IP Phone 8851/8861 a Rozšiřující modul tlačítek pro zařízení Cisco IP Phone 8865 podporují pouze jednosloupcový režim. Tyto rozšiřující moduly kláves nepodporují dvousloupcový režim.

#### **Re**ž**im jednoho sloupce**

Režim dvou sloupcůu produktů Rozšiřující modul tlačítek pro zařízení Cisco IPPhone 8851/8861 a Rozšiřující modul tlačítek pro zařízení Cisco IP Phone 8865 – každé tlačítko na pravé straně obrazovky je přiřazeno k číslu rychlé volby (nebo ke jménu či jinému textovému popisku), telefonní službě nebo funkci telefonu. V této konfiguraci zobrazuje rozšiřující modul tlačítek až 18 položek na straně 1 a až 14 položek na straně 2.

Ш

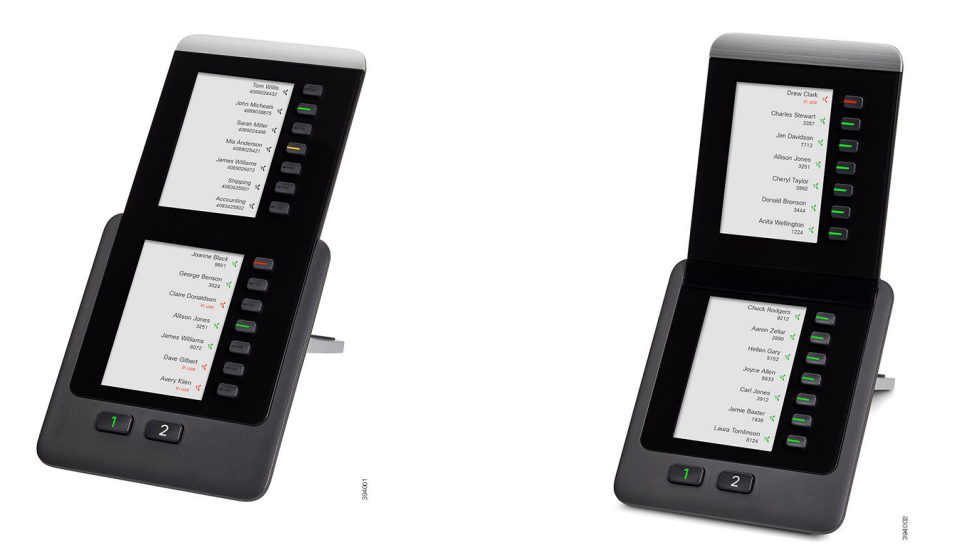

Obrázek 15: Rozšířující modul tlačítek pro zařízení Cisco IP Phone Obrázek 16: Rozšířující modul tlačítek pro zařízení Cisco IP Phone **8865 8851/8861**

#### **Re**ž**im dvou sloupc**ů

Pokud používáte rozšiřující modul tlačítek s jednou LCD obrazovkou pro Rozšiřující modul tlačítek pro zařízení Cisco IP Phone 8800, můžete jej nastavit pro použití režimu dvou sloupců.

V režimu dvou sloupců je každé tlačítko na levé a pravé straně obrazovky přiřazeno k číslu rychlé volby (nebo jménu či jinému textovému popisku), telefonníslužběnebo funkci telefonu. V této konfiguraci zobrazuje rozšiřující modul tlačítek až 18 položek na straně 1 a až 18 položek na straně 2.

**Obrázek 17: Roz**š**i**ř**ující modul tla**č**ítek pro za**ř**ízení Cisco IP Phone 8800**

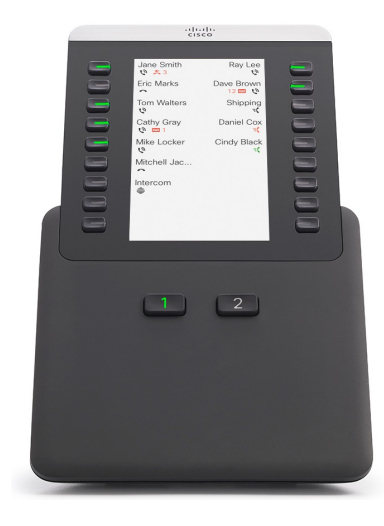

### **P**ř**id**ě**lení typu roz**š**i**ř**ujícího modulu tla**č**ítek pomocí nabídky telefonu**

Můžete přiřadit typ rozšiřujícího modulu tlačítek, který telefon podporuje.

#### **Procedura**

- **Krok 1** Stiskněte tlačítko **Aplikace** .
- **Krok 2** Vyberte možnosti **P**ř**edvolby u**ž**ivatele** > **P**ř**edvolby konzole operátora** > **Typ KEM** (KEM type).
- **Krok 3** Vyberte typ rozšiřujícího modulu tlačítek.
- **Krok 4** Stiskněte tlačítko **Ulo**ž**it**.

### **Nastavení jasu obrazovky**

Změnou jasu obrazovky s rozšiřujícím modulem tlačítek můžete zvýšit její čitelnost.

#### **Procedura**

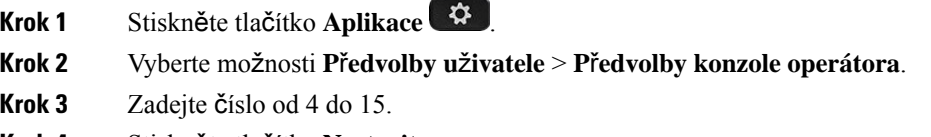

**Krok 4** Stiskněte tlačítko **Nastavit**.

## **Úprava rychlé volby na roz**š**i**ř**ujícím modulu tla**č**ítek**

Pokud je jedno z tlačítek linky na rozšiřujícím modulu tlačítek nastaveno na rychlou volbu, můžete stisknutím tlačítka linky změnit číslo rychlé volby. Tuto změnu lze také ověřit v poli **Unit** na webové stránce telefonu. Když jsou tlačítka linky na rozšiřujícím modulu tlačítek nastavena na možnost BLF, BLF+přijetí hovoru, BLF+parkování hovoru nebo parkování hovoru, nelze stisknutím tlačítka linky změnit číslo rychlé volby.

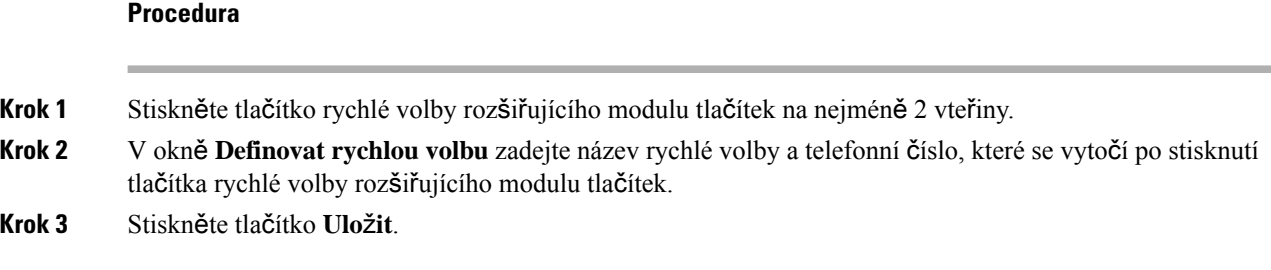

## **Zobrazení informací UDI týkajících se roz**š**i**ř**ujícího modulu klí**č**e**

Pokud chcete, můžete si zobrazit informace UDI (jedinečný identifikátor zařízení) týkající se rozšiřujícího modulu klíče. Informace UDI zahrnují:

• Název produktu (PID)

- ID verze produktu (VID)
- Sériové číslo (SN)

#### **Procedura**

**Krok 1** Stiskněte tlačítko **Aplikace** . **Krok 2** Vyberte položky **Stav** > **P**ř**íslu**š**enství** > **Jednotka konzole operátora**.

## **P**ř**idánífunkcí nebo klávesových zkratek nabídek do kláves linky roz**š**i**ř**ujícího modulu klí**č**e**

Když nakonfigurujete klávesu linky v rozšiřujícím modulu klíče pomocí klávesové zkratky nebo funkce nabídky, můžete stisknout nakonfigurovatnou klávesu linky a otevřít nabídku nebo použít funkci.

#### **Ne**ž **za**č**nete**

Tuto funkci musí v telefonu povolit správce.

#### **Procedura**

**Krok 1** Stiskněte a podržte klávesu linky na dvě sekundy. Zobrazí se seznam dostupných funkcí.

- **Krok 2** Podle potřeby proveďte následující kroky:
	- Zvolte funkci ze seznamu a přidejte ji ke klávese linky.
	- Ze seznamu klávesových zkratek nabídky zvolte položku nabídky a přidejte ji ke klávese linky.

**Krok 3** Stiskněte tlačítko **Nastavit**.

### **Pou**ž**ití linky roz**š**i**ř**ujícího modulu tla**č**ítek jako linky SIP (pouze** ř**ada 8800)**

Když správce přiřadí k tlačítku linky rozšiřujícího modulu tlačítek nějakou linku, můžete toto tlačítko použít jako linku SIP.

#### **Ne**ž **za**č**nete**

Správce nastavil tlačítko linky rozšiřujícího modulu tlačítek jako linku SIP.

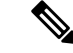

**Poznámka**

Tato funkce je k dispozici pouze u Cisco IP telefonů 8851, 8861 a 8865. Tuto funkci podporuje pouze rozšiřující modul tlačítek Video a rozšiřující modul tlačítek Audio.

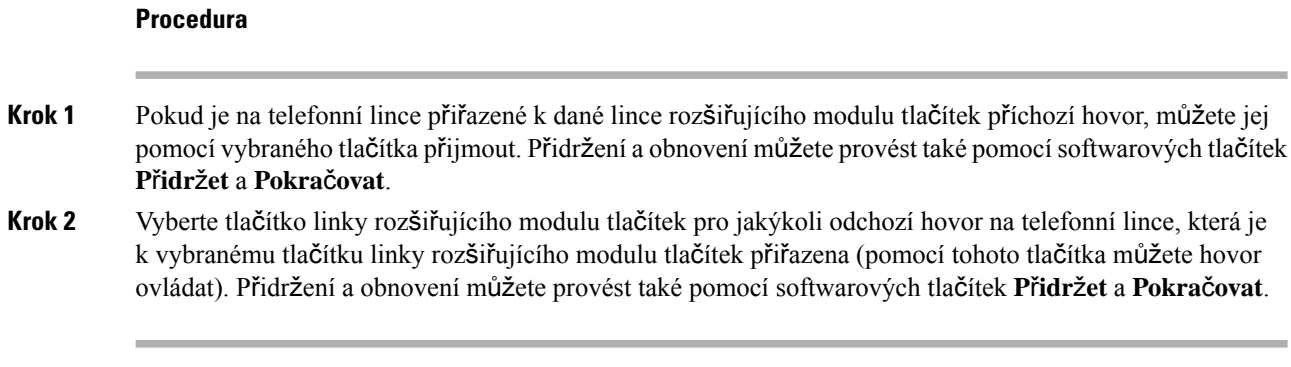

## **Odebránífunkcí neboklávesových zkratek nabídky zkláves linky roz**š**i**ř**ujícího modulu**

#### **Procedura**

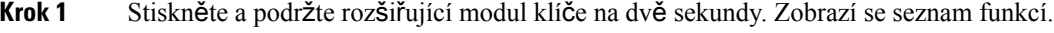

**Krok 2** V seznamu zvolte možnost Ž**ádný** a stiskněte tlačítko **Nastavit**.

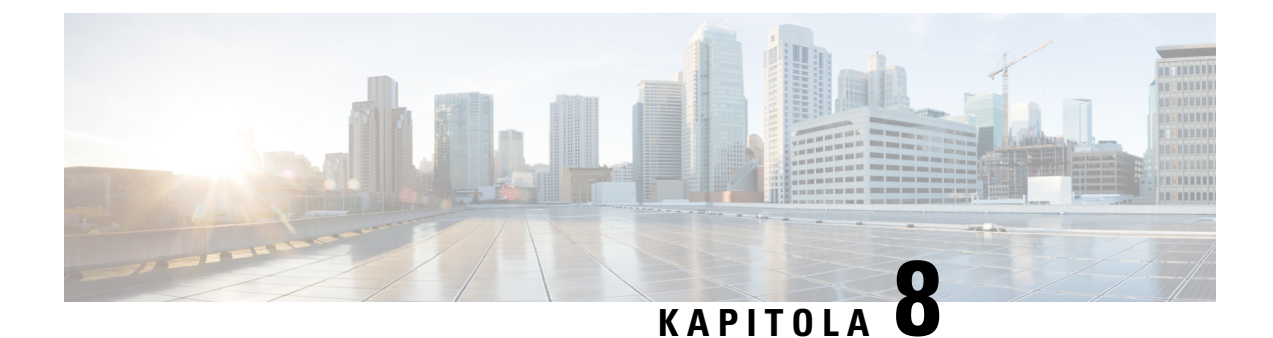

# **Bezpe**č**nost a zabezpe**č**ení p**ř**i pou**ž**ívání produktu**

- [Informace](#page-240-0) o bezpečnosti a výkonu, na straně 225
- Prohlášení o [souladu,](#page-242-0) na straně 227
- Přehled [zabezpe](#page-247-0)čení produktů Cisco, na straně 232
- Kruhová [ekonomika](#page-247-1) společnosti Cisco, na straně 232
- Důležité [informace](#page-248-0) online, na straně 233

## <span id="page-240-0"></span>**Informace o bezpe**č**nosti a výkonu**

### **Výpadek napájení**

Přístup ke službě tísňového volání pomocí telefonu je závislý na napájení telefonu. Pokud dojde k přerušení napájení, nejsou možná ani běžná ani tísňová volání, dokud není napájení obnoveno. Dojde-li k výpadku nebo přerušení napájení, bude možná zapotřebí zařízení resetovat nebo ho překonfigurovat, než budete moci opět telefonovat na běžná nebo tísňová čísla.

### **Regula**č**ní oblasti**

Radiová frekvence (RF) tohoto telefonu je nakonfigurována pro určitou regulační oblast. Použijete-li telefon mimo tuto regulační oblast, nebude řádněfungovat a tímto postupem můžete porušit platné předpisy v daném místě.

## **Prost**ř**edí zdravotnických za**ř**ízení**

Tento výrobek není lékařským zařízením a využívá nelicencované frekvenční pásmo, které je náchylné na výskyt rušení pocházejícího z jiných zařízení nebo přístrojů.

## **Externí za**ř**ízení**

Doporučujeme používat kvalitní externí zařízení, která jsou odstíněna proti nežádoucím vysokofrekvenčním (rádiovým) a nízkofrekvenčním (zvukovým) signálům. Mezi externí zařízení se řadí náhlavní soupravy, kabely a konektory.

V závislosti na kvalitětěchto zařízení a jejich vzdálenosti od ostatních zařízení, například mobilních telefonů nebo obousměrných vysílaček, se mohou objevit rušivé zvuky. V takovém případě doporučujeme provést jeden nebo více následujících postupů:

- Přesuňte externí zařízení dál od zdroje rádiového nebo zvukového signálu.
- Veďte kabely externího zařízení dál od zdroje rádiového nebo zvukového signálu.
- Použijte pro externí zařízení stíněné kabely nebo kabely s kvalitnějším stíněním a konektory.
- Použijte kratší kabel k externímu zařízení.
- Připojte ke kabelům externího zařízení ferity nebo podobná zařízení.

Společnost Cisco nemůže zaručit správnou funkci externích zařízení, kabelů a konektorů.

**Upozorn**ě**ní**

V zemích Evropské unie používejte pouze externí reproduktory, mikrofony a náhlavní soupravy, které zcela vyhovují směrnici EMC [89/336/EC].

## **Bezdrátová náhlavní souprava Bluetooth Performance**

Cisco IPtelefony podporují technologii Bluetooth třídy 2, pokud náhlavnísoupravy podporují funkci Bluetooth. Funkce Bluetooth umožňuje úzkopásmové bezdrátové připojení zařízení v dosahu 10 metrů. Nejlepší výkon lze dosáhnout při vzájemné vzdálenosti 1 až 2 metry. Připojit můžete nejvíce pět náhlavních souprav, avšak pouze poslední připojená souprava je použita jako výchozí.

Z důvodu možného rušení doporučujeme odstranit zařízenístandardu 802.11b/g, zařízení Bluetooth, mikrovlnné trouby a velké kovové předměty z blízkosti bezdrátové náhlavní soupravy.

Bezdrátová náhlavní souprava Bluetooth nemusí být v přímém spojení s telefonem. Na připojení však mohou mít vliv některé překážky, jako jsou zdi nebo dveře, a také rušení způsobené jinými elektronickými zařízeními.

### **Zp**ů**soby napájení telefonu**

Telefon lze napájet jedním z těchto způsobů:

- Používejte napájecí adaptér dodaný s telefonem.
- Pokud používaná síť podporuje funkci napájení přes ethernet (PoE), můžete telefon napájet připojením k síti. Připojte ethernetový kabel k ethernetovému portu na telefonu  $\frac{8}{5}$ a k síti.

Pokud si nejste jisti, zda síť podporuje funkci PoE, zeptejte se správce sítě.

### **Chování telefonu v dob**ě **silného sí**ť**ového provozu**

Jakékoliv stavy, které snižují výkon sítě, mohou mít vliv na kvalitu zvuku a videa telefonu a v některých případech mohou způsobit přerušení hovoru. Mezi zdroje degradace sítěpatří mimo jiné následující činnosti:

- Administrativní činnosti, jako je skenování vnitřních portů nebo skenování zabezpečení.
- Útoky na síť, jako je útok typu DoS (odepření služby).

### **UL upozorn**ě**ní**

Ethernetový/LAN kabel či jiný kabel připojený k zařízení nesmí být veden mimo budovu.

## **EnergyStar**

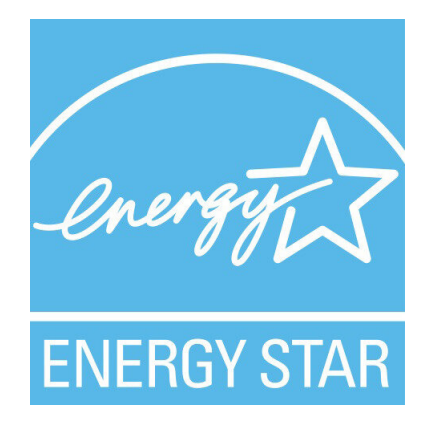

Následující telefony mají certifikaci EnergyStar:

- Cisco IP Phone 8811
- Cisco IP Phone 8841
- Cisco IP Phone 8851
- Cisco IP Phone 8851NR

Jakýkoli model telefonu, který chybí na seznamu výše, není certifikován.

## <span id="page-242-0"></span>Š**títek produktu**

Štítek produktu se nachází na dolní straně zařízení.

## **Prohlá**š**ení o souladu**

## **Prohlá**š**ení o souladu pro Evropskou unii**

### **Zna**č**ka CE**

Na zařízeních a obalovém materiálu se nachází následující značka CE.

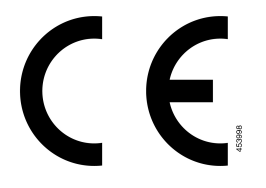

### **Prohlá**š**ení o p**ů**sobení vysokofrekven**č**ního zá**ř**ení pro Evropskou unii**

Posouzením tohoto zařízení bylo zjištěno, že splňuje požadavky směrnice Evropské unie EMF 2014/53/EU.

### **Prohlá**š**ení o souladu pro USA**

#### **Rádiové za**ř**ízení podle** č**ásti 15**

**Upozorn**ě**ní**

Vysílací zařízení podle části 15 nezpůsobuje rušení dalších zařízení využívajících tuto frekvenci. Jakékoli změny či úpravy zmíněného produktu, které výslovně neschválí společnost Cisco, včetně použití antén od jiné společnosti než Cisco mohou vést ke zrušení oprávnění uživatele provozovat toto zařízení.

### **Prohlá**š**ení o souladu pro Kanadu**

Toto zařízení splňuje standard(y) RSS pro licenční výjimku kanadského ministerstva průmyslu (Industry Canada). Provoz zařízení je možný za následujících dvou podmínek: 1) Toto zařízení nesmí způsobovat rušení. 2) Toto zařízení musí přijímat veškeré rušení, včetně toho, které může mít nežádoucí vliv na jeho chod. Při použití tohoto telefonu nemusí být zajištěno soukromí komunikace.

Tento produkt splňuje příslušné technické údaje kanadského ministerstva Innovation, Science and Economic Development Canada.

#### **Avis de Conformité Canadien**

Cet appareil est conforme aux normes RSS exemptes de licence RSS d'Industry Canada. Le fonctionnement de cet appareil est soumis à deux conditions : (1) ce périphérique ne doit pas causer d'interférence et (2) ce périphérique doit supporter les interférences, y compris celles susceptibles d'entraîner un fonctionnement non souhaitable de l'appareil. La protection des communications ne peut pas être assurée lors de l'utilisation de ce téléphone.

Le présent produit est conforme aux spécifications techniques applicables d'Innovation, Sciences et Développement économique Canada.

#### **Kanadské prohlá**š**ení k p**ů**sobení vysokofrekven**č**ního zá**ř**ení**

#### TOTO ZAŘÍZENÍ SPLŇUJE LIMITY UVEDENÉ V PŘEDPISU ISED RSS-102 R5 TÝKAJÍCÍ SE VYSTAVENÍ ÚČINKU RÁDIOVÝCH VLN.

Toto zařízení obsahuje rádiový vysílač a přijímač. Bylo navrženo tak, aby nepřekračovalo obecné (neřízené) limity pro obecnou populaci, které se týkají vystavení vlivu rádiových vln (vysokofrekvenční elektromagnetická pole), jak je uvedeno v předpisu RSS-102 odkazujícím na bezpečnostní předpis agentury Health Canada č. 6, a které zahrnují výraznou bezpečnostní rezervu, jejímž účelem je zajistit bezpečnost všech osob bez ohledu na věk a zdraví.

Proto je obsluha takových systémů navržena tak, aby bylo zabráněno kontaktu koncového uživatele s anténami. Doporučujeme systém umístit na místo, kde antény mohou být alespoň v minimální uvedené vzdálenosti od uživatele ve shodě s regulačními předpisy, jejichž účelem je snížit míru celkového vystavení uživatele nebo obsluhy.

Zařízení bylo testováno a v rámci procesu certifikace týkající se rádiových vln bylo shledáno, že splňuje příslušné předpisy.

#### **Déclaration d'Exposition aux RF Canadienne**

#### CE PÉRIPHÉRIQUERESPECTE LES LIMITES DÉCRITESPARLA NORMERSS-102R5 D'EXPOSITION À DES ONDES RADIO

Votre appareil comprend un émetteur et un récepteur radio. Il est conçu pour ne pas dépasser les limites applicables à la population générale (ne faisant pas l'objet de contrôles périodiques) d'exposition à des ondes radio (champs électromagnétiques de fréquences radio) comme indiqué dans la norme RSS-102 qui sert de référence au règlement de sécurité n°6 sur l'état de santé du Canada et inclut une marge de sécurité importantes conçue pour garantir la sécurité de toutes les personnes, quels que soient leur âge et état de santé.

En tant que tels, lessystèmessont conçus pour être utilisés en évitant le contact avec les antennes par l'utilisateur final. Il est recommandé de positionner le système à un endroit où les antennes peuvent demeurer à au moins une distance minimum préconisée de l'utilisateur, conformément aux instructions des réglementations qui sont conçues pour réduire l'exposition globale de l'utilisateur ou de l'opérateur.

Le périphérique a été testé et déclaré conforme aux réglementations applicables dans le cadre du processus de certification radio.

### **Kanadské prohlá**š**ení o vysoce výkonných radarech**

Uživatele také upozorňujeme na skutečnost, že pásma 5 250–5 350 MHz a 5 650–5 850 MHz jsou primárně (tedy prioritně) vyhrazena radarům s vysokým výkonem, které mohou zařízení LE-LAN rušit nebo poškodit.

Devraient également être informés des utilisateurs que les radars à haute puissance sont désignés comme utilisateurs principaux (à savoir des utilisateurs prioritaires) des bandes 5250-5350 MHz et 5650 à 5.850 MHz et que ces radars pourraient provoquer des interférences et / ou endommager les périphériques LE-LAN.

### **Prohlá**š**ení o souladu pro Nový Zéland**

### **Obecné upozorn**ě**ní ke specifikacím PTC (Permit to Connect)**

Udělení povolení Telepermit pro libovolné koncové zařízení označuje pouze skutečnost, že společnost Spark NZ potvrzuje, že dané zařízení splňuje minimální požadavky pro připojení k dané síti. Neznamená, že společnost Spark NZ dané zařízení schvaluje nebo že by poskytovala nějaký druh záruky. Kromě toho udělení povolení nepředstavuje poskytnutí žádné záruky, že určité zařízení bude fungovat po všech stránkách správně společně s jiným zařízením s povolením Telepermit jiného výrobce či modelu, a neznamená, že je produkt kompatibilní se všemi síťovými službami společnosti Spark NZ.

## **Prohlá**š**ení o souladu pro Tchaj-wan**

### **Varování DGT**

### **Upozorn**ě**ní na nízkou úrove**ň **nabití a vizuální upozorn**ě**ní**

```
視力保護警語:使用過度恐傷害視力
低功率射頻雷機警語:
   經型式認證合格之低功率射頻電機,非經許可,公司、商號或使用者均不得擅自變更頻率、加大功
率或變更原設計之特性之功能。
   低功率射頻電機之使用不得影響飛航安全及干擾合法通信:經發現有干擾現象時,應立即停用,並
改善至無干擾時方得繼續使用。前項合法通信,指依電信法規定作業之無線電通信。低功率射頻電機須忍
受合法通信或工業、科學及醫療用電波輻射性電機設備之干擾。
4.7.9.1 應避免影響附近雷達系統之操作。
```
4.7.9.2 高增益指向性天線只得應用於固定式點對點系統。

### **Prohlá**š**ení o souladu pro Argentinu**

#### **Advertencia**

No utilizar una fuente de alimentación con caracteristícas distintas a las expresadas ya que podría ser peligroso.

### **Informace o souladu s p**ř**edpisy pro Brazílii**

#### **Art. 5º**–**680**

Toto zařízení nepodléhá ochraně proti škodlivému rušení a nemůže způsobovat rušení v řádných autorizovaných systémech.

Další informace naleznete na této adrese URL: <http://www.anatel.gov.br>

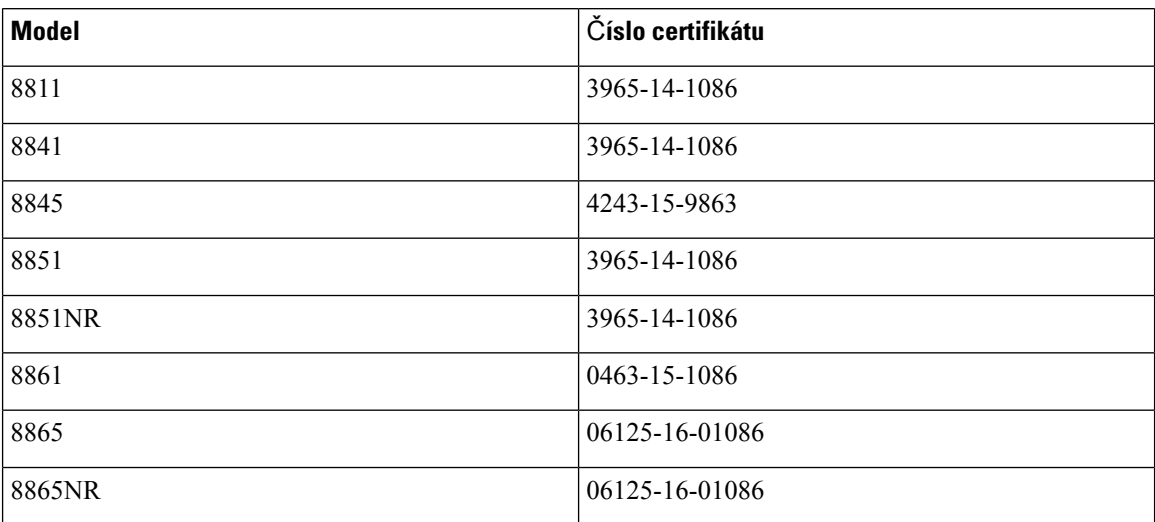

## **Prohlá**š**ení o souladu pro Singapur**

# **Complies with IMDA Standards** DB101992

## **Informace o souladu pro Japonsko**

Shoda s požadavky VCCI pro zařízení třídy B

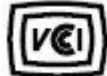

## **Prohlá**š**ení o souladu s bezpe**č**nostními po**ž**adavky FCC**

Federální komise pro komunikace Spojených států amerických (FCC) vyžaduje prohlášení o souladu pro následující výroky:

### **Prohlá**š**ení FCC,** č**ást 15.19**

Toto zařízení vyhovuje části 15 předpisů FCC. Provoz zařízení je možný za následujících dvou podmínek: 1) Zařízení nesmí způsobovat škodlivé rušení. 2) Zařízení musí přijímat veškeré rušení, včetně toho, které může mít nežádoucí vliv na jeho chod.

### **Prohlá**š**ení FCC,** č**ást 15.21**

Změny nebo úpravy, které nebyly výslovně schváleny stranou odpovědnou za dodržení předpisů, mohou vést ke ztrátě oprávnění uživatele k provozování zařízení.

### **Prohlá**š**ení FCC o p**ů**sobení vysokofrekven**č**ního zá**ř**ení**

Toto zařízení splňuje limity vyzařování podle normy FCC stanovené pro nekontrolované prostředí. Koncoví uživatelé musí dodržovat zvláštní provozní pokyny, aby dodrželi podmínky působení vysokofrekvenčního vyzařování. Tento vysílač musí být umístěn nejméně 20 cm od uživatele a nesmí být umístěn ani používán na stejném místě jako jiná anténa nebo vysílač.

### **Prohlá**š**ení FCC o p**ř**ijíma**č**ích a digitálních za**ř**ízeních t**ř**ídy B**

Tento produkt byl testován a bylo shledáno, že splňuje specifikace digitálního zařízení třídy B podle odstavce 15 pravidelFCC. Tato omezení jsou navržena za účelem zajištění přiměřené ochrany proti škodlivému rušení instalací v obytných oblastech. Toto zařízení generuje, používá a může vyzařovat vysokofrekvenční vlnění, a není-li instalováno a používáno podle pokynů, může způsobit nežádoucí rušení rádiové komunikace. Nelze však zaručit, že při konkrétní instalaci rušení způsobovat nebude.

Pokud toto zařízení způsobuje nežádoucí rušení rádiového nebo televizního příjmu, což lze ověřit jeho vypnutím a zapnutím, doporučujeme uživateli, aby se pokusil rušení odstranit pomocí jednoho nebo několika z následujících opatření:

- Přesměrujte nebo přemístěte přijímací anténu.
- Zvyšte vzdálenost mezi zařízením a přijímačem.
- Zapojte zařízení do elektrické zásuvky v jiném okruhu, než je ten, k němuž je připojen přijímač.
- Požádejte o pomoc prodejce nebo zkušeného radiotechnika či televizního technika.

## <span id="page-247-0"></span>**P**ř**ehled zabezpe**č**ení produkt**ů **Cisco**

Tento produkt obsahuje kryptografické funkce a vztahují se na něj zákony Spojených států amerických a zákony ve vaší zemi upravující dovoz, vývoz, převod a používání produktů tohoto typu. Dodání kryptografických produktů společnosti Cisco neznamená, že je třetí strana oprávněna dovážet, vyvážet, distribuovat nebo používat šifrování. Za dodržování zákonů Spojených států amerických a místních zákonů odpovídají dovozci, vývozci, distributoři a uživatelé. Použitím tohoto produktu souhlasíte s dodržováním platných zákonů a předpisů. Nemůžete-li dodržet zákony Spojených států nebo místní zákony, ihned tento produkt vraťte.

Další informace týkající se předpisů pro vývoz ze Spojených států amerických naleznete na adrese <https://www.bis.doc.gov/index.php/regulations/export-administration-regulations-ear>.

## <span id="page-247-1"></span>**Kruhová ekonomika spole**č**nosti Cisco**

Společnost Cisco zavedla pro své produkty zásady kruhového navrhování prostřednictvím novátorského přístupu – využívá recyklované plasty získané tříděním odpadu ze strany spotřebitelů. U níže uvedených modelůje nyní sníženo využití přírodních zdrojůa dochází také k uzavření smyčky s vlastním elektronickým odpadem.

- Cisco IP Phone 8811
- Cisco IP Phone 8841
- Cisco IP Phone 8851 a Cisco IP Phone 8851NR
- Cisco IP Phone 8861

Informace o významu této změny najdete na webu o kruhové ekonomice společnosti Cisco:

• Adresa URL webu: <https://www.cisco.com/c/en/us/about/circular-economy.html>

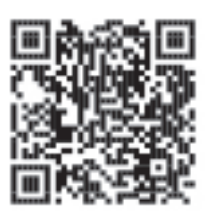

• QR kód webových stránek:

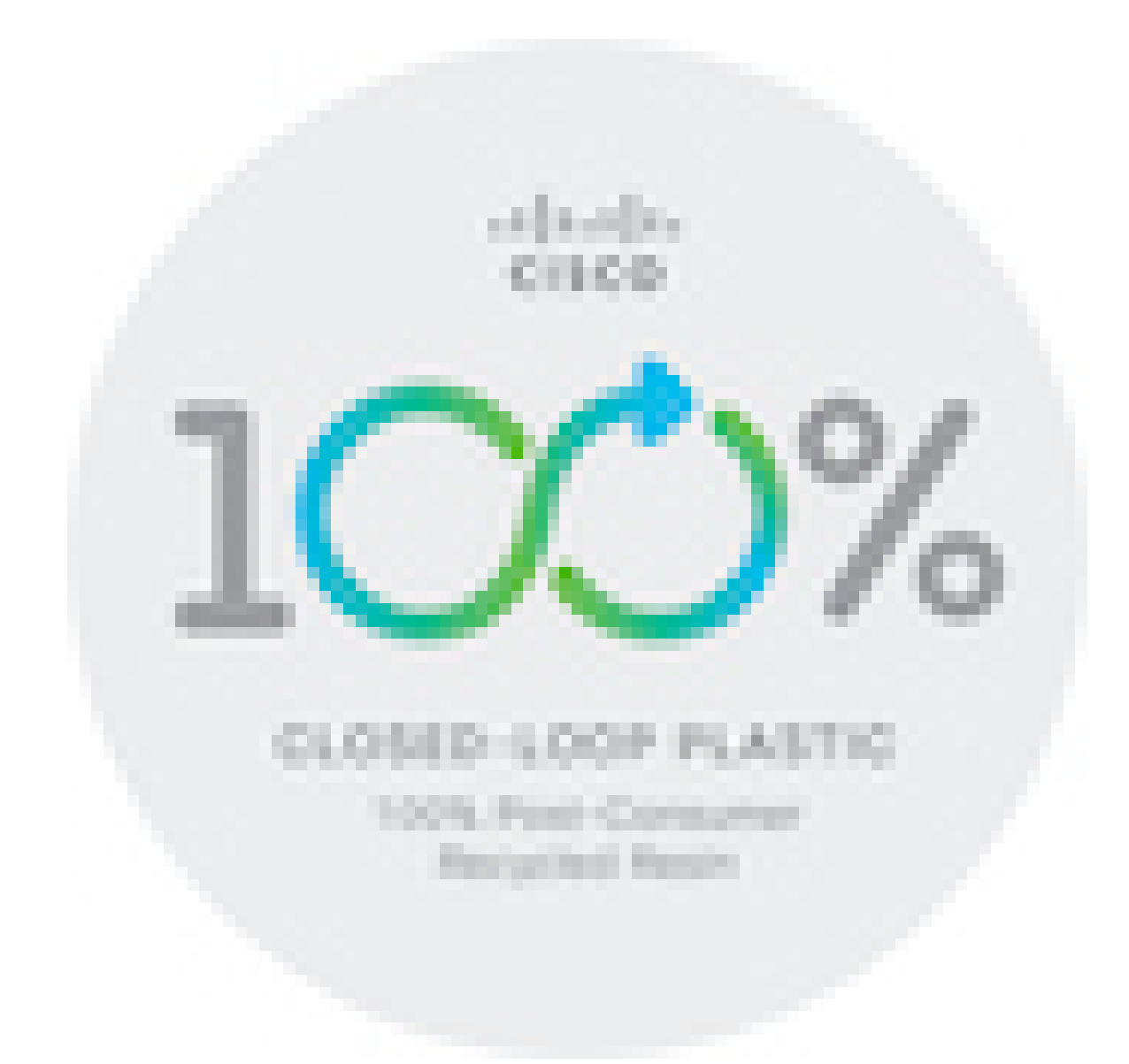

# <span id="page-248-0"></span>**D**ů**le**ž**ité informace online**

#### **Licen**č**ní smlouva s koncovým u**ž**ivatelem**

Licenční smlouvu s koncovým uživatelem (EULA) naleznete na následující adrese: [https://www.cisco.com/](https://www.cisco.com/go/eula) [go/eula](https://www.cisco.com/go/eula)

#### **Shoda s p**ř**edpisy a bezpe**č**nostní informace**

Informace o bezpečnosti a souladu s předpisy naleznete na následující adrese:

[https://www.cisco.com/c/dam/en/us/td/docs/voice\\_ip\\_comm/cuipph/8800-series/regulatory\\_compliance/](https://www.cisco.com/c/dam/en/us/td/docs/voice_ip_comm/cuipph/8800-series/regulatory_compliance/RCSI-0313-book.pdf) [RCSI-0313-book.pdf](https://www.cisco.com/c/dam/en/us/td/docs/voice_ip_comm/cuipph/8800-series/regulatory_compliance/RCSI-0313-book.pdf)

I